Guida per l'utente

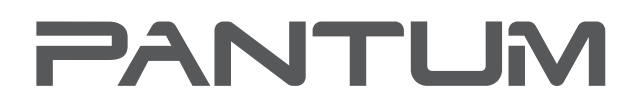

**WWW.PANTLIM.COM** 

## Stampante laser in bianco e nero a stampa singola Pantum BP5100 Series

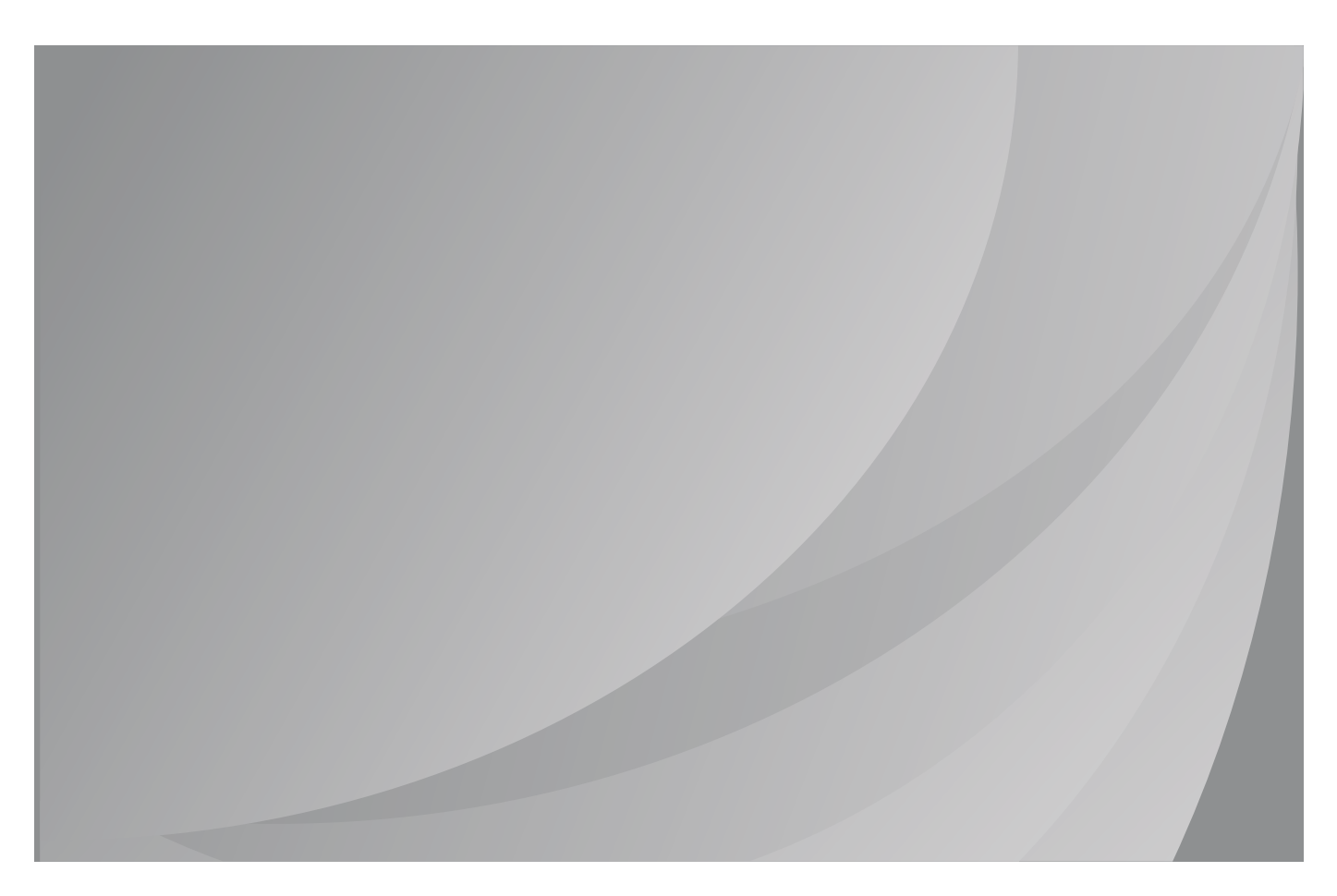

Si raccomanda di leggere attentamente questa Guida per l'utente prima di usare la stampante

## **Prefazione**

Benvenuti nei prodotti della serie Pantum!

Siamo veramente lieti della vostra decisione di utilizzare i prodotti della serie Pantum! Nell'interesse del cliente, si consiglia di leggere attentamente quanto segue.

## **Avviso legale**

**Marchio** 

Pantum e il logo Pantum sono marchi registrati di Zhuhai Pantum Electronics Co.,Ltd. Microsoft®, Windows®, Windows Server® e Windows Vista® sono marchi registrati di Microsoft Corporation negli Stati Uniti e in altri Paesi/regioni.

Mopria®, the Mopria® Logo, and the Mopria Alliance™ word mark and logo are registered and/or unregistered trademarks and service marks of Mopria Alliance, Inc. in the United States and other countries. Unauthorized use is strictly prohibited.

Apple, AirPrint and macOS are trademarks of Apple Inc., registered in the U.S. and other countries. Use of the Works with Apple badge means that an accessory has been designed to work specifically with the technology identified in the badge and has been certified by the developer to meet Apple performance standards.

Wi-Fi Direct,Wi-Fi Protected Setup(WPS),WPA,WPA2 e Wi-Fi Protected Access sono marchi di Wi-Fi Alliance.

I nomi dei prodotti software citati nella presente Guida per l'utente appartengono alle rispettive aziende proprietarie secondo il corrispondente accordo di licenza e i riferimenti a essi sono intesi solo come istruzioni.

Tutti gli altri nomi di prodotti e di marchi qui citati possono essere marchi registrati, marchi commerciali o marchi di assistenza dei rispettivi proprietari e i riferimenti a essi sono intesi solo come istruzioni.

## **Copyright**

Il copyright di questa Guida per l'utente è di Zhuhai Pantum Electronics Co.,Ltd.

Sono vietate la copia, la traduzione, la modifica e la trasmissione della presente Guida per l'utente, con qualunque mezzo e in qualunque forma, senza il previo consenso scritto di Zhuhai Pantum Electronics Co.,Ltd.

Version:V1.0

#### **Liberatoria**

Per offrire una migliore esperienza all'utente, Zhuhai Pantum Electronics Co.,Ltd. si riserva il diritto di apportare modifiche alla presente Guida per l'utente. Le informazioni contenute nella presente sono soggette a modifica senza preavviso.

Gli eventuali danni originati dalla mancata osservanza delle indicazioni riportate nella Guida sono di responsabilità degli utenti. Peraltro, fatta salva la garanzia esplicita riportata nel manuale di manutenzione del prodotto o nel contratto di assistenza, Zhuhai Pantum Electronics Co.,Ltd. non propone alcuna garanzia espressa o implicita neppure per quanto riguarda la presente Guida per l'utente (incluse la composizione e le parole).

L'uso di questo prodotto per copiare, stampare, sottoporre a scansione determinati documenti o immagini oppure effettuare operazioni di altro tipo può essere vietato dalle leggi locali. In caso di dubbi in merito alla legalità dell'utilizzo di questo prodotto per determinati documenti o immagini, contattare prima il proprio consulente legale.

Il prodotto può essere utilizzato in modo sicuro esclusivamente nelle aree non tropicali situate a non più di 2000 metri sopra il livello del mare.

## **Precauzioni di sicurezza**

#### **Scollegare l'alimentazione elettrica**

Il prodotto deve essere posizionato vicino o in posizione facilmente accessibile alle prese di corrente, in modo da consentire una facile disconnessione dell'alimentazione!

#### **Sicurezza del laser**

La radiazione laser è nociva per l'organismo umano. Poiché le componenti laser sono completamente sigillate all'interno della stampante, la radiazione laser non può uscirne. Per evitare radiazioni laser, non smontare la stampante in modo trascurato.

La stampante è conforme alle disposizioni per i prodotti laser di classe 1 in base allo standardCFR. La stampante dispone di un diodo laser di classe III b, che non consente fuoriuscite di radiazioni laser tra i componenti.

I componenti laser sono conforme ai requisiti di:Codice di Regolamenti Federali degli Stati Uniti, 21 CFR 1040, IEC 60825-1.

Ai componenti laser all'interno della stampante è applicata la seguente etichetta:

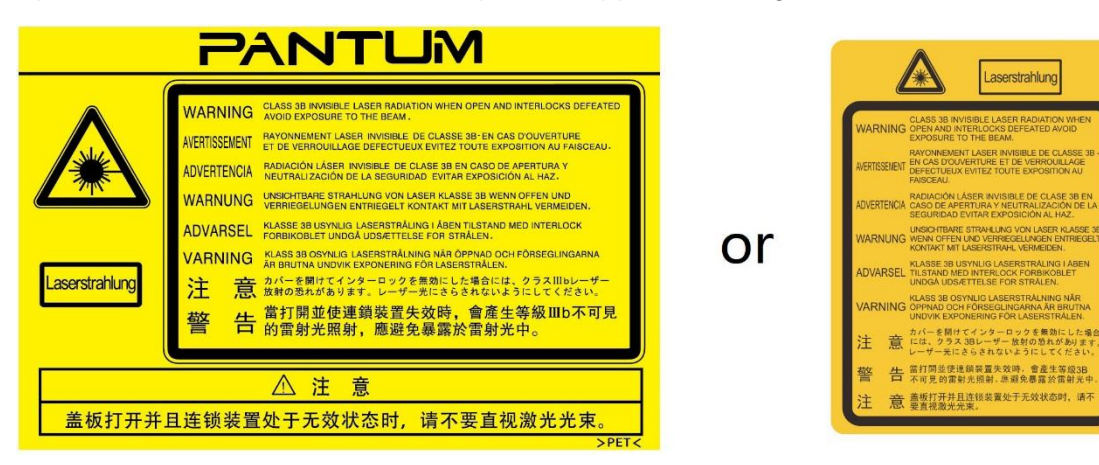

#### **Avvertenza di sicurezza**

Prendere nota delle seguenti avvertenze di sicurezza prima di utilizzare la stampante.

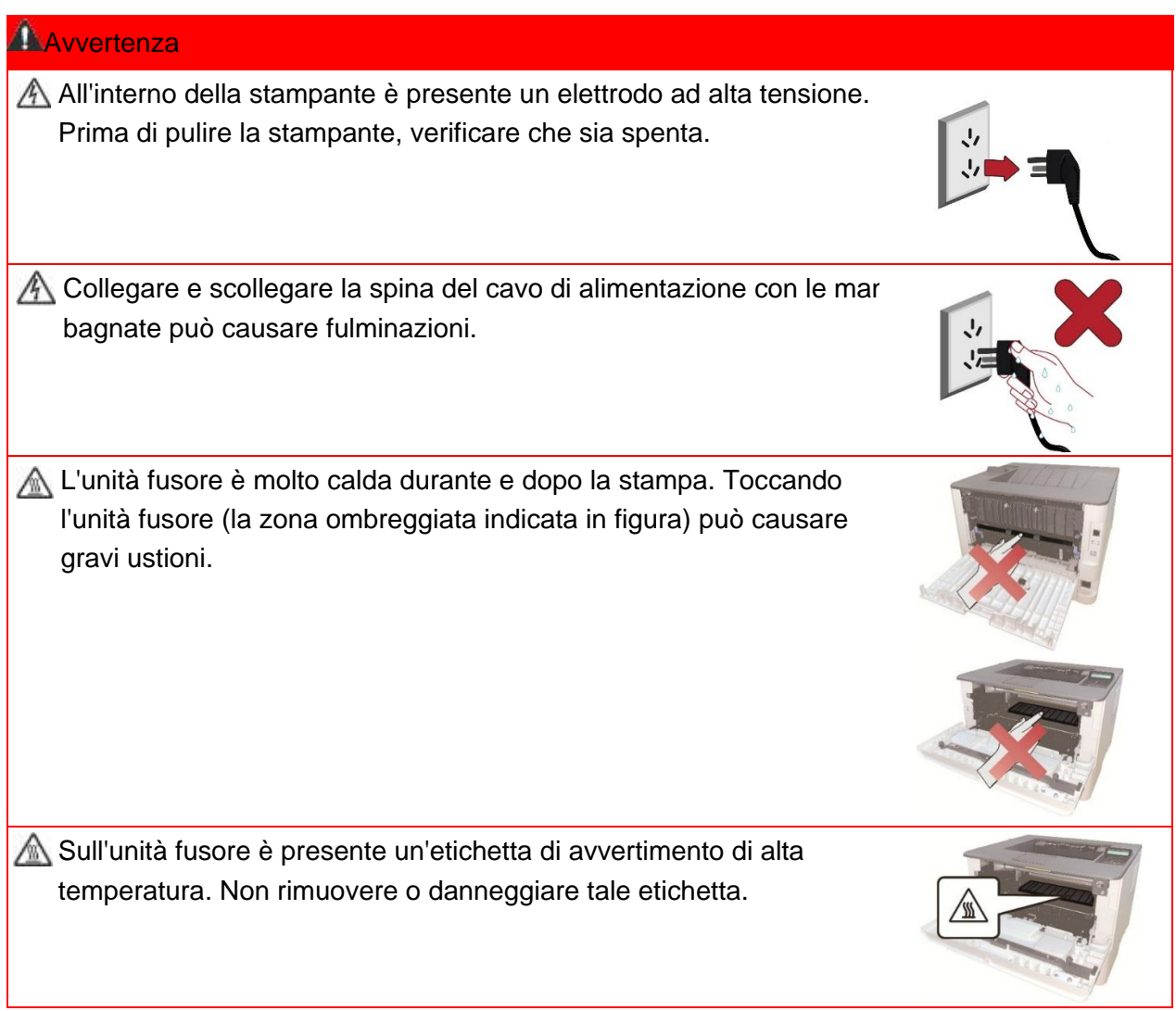

## **Precauzioni**

#### **Precauzioni prima dell'utilizzo della stampante:**

1. Leggere e comprendere tutte le istruzioni.

2. Familiarizzare con i principi di base associati alla gestione delle apparecchiature elettriche.

3. Rispettare tutti gli avvertimenti e le istruzioni indicati sulle apparecchiature o specificati nel manuale in dotazione.

4.Se le istruzioni di funzionamento sono in conflitto con le informazioni di sicurezza, prevalgono queste ultime; l'utente potrebbe aver interpretato in maniera errata le istruzioni operative. Qualora non fosse possibile risolvere i conflitti, contattare l'hotline di servizio clienti o un addetto per ricevere assistenza.

5. Prima di pulire l'apparecchiatura, rimuovere il cavo di alimentazione dalla presa di alimentazione CA. Non utilizzare detergenti liquidi o spray.

6. Assicurarsi che l'apparecchiatura sia collocata su una superficie di lavoro stabile al fine di evitare danni gravi causati dalla caduta del dispositivo.

7. Non collocare l'apparecchiatura accanto a radiatori, condizionatori d'aria o tubi di aerazione.

8. Non posare oggetti sul cavo di alimentazione. Evitare di posizionare l'apparecchiatura in luoghi in cui il cavo di alimentazione possa essere calpestato.

9. Le prese e i cavi di prolunga non devono essere sovraccaricati per evitare di compromettere le prestazioni e di causare un incendio o scosse elettriche.

10. Evitare che animali domestici danneggino con i denti il cavo di alimentazione CA o il cavo di interfaccia del computer.

11. Non perforare il vano dell'apparecchiatura con oggetti appuntiti, in modo da evitare il contatto con il dispositivo ad alta tensione, che potrebbe causare incendi o scosse elettriche. Prestare attenzione a non rovesciare liquidi sull'apparecchiatura.

12. Non smontare l'apparecchiatura per evitare rischi di scosse elettriche. Le riparazioni devono essere eseguite soltanto da personale addetto alla manutenzione professionale. L'apertura o la rimozione del coperchio può provocare scosse elettriche o altri pericoli. Montaggio e smontaggio scorretti possono causare scosse elettriche durante gli utilizzi successivi.

13. Qualora si verifichi una delle seguenti situazioni, scollegare l'apparecchiatura dal computer e rimuovere il cavo di alimentazione dalla presa a muro CA, quindi contattare un membro qualificato del personale di assistenza addetto alla manutenzione:

• si è rovesciato del liquido all'interno dell'apparecchiatura;

• l'apparecchiatura è stata esposta alla pioggia o all'acqua;

• l'apparecchiatura è caduta o il coperchio è danneggiato;

• si sono verificati cambiamenti significativi nelle prestazioni dell'apparecchiatura.

14. Regolare unicamente i controlli indicati nelle istruzioni. Un'errata regolazione degli altri controlli puòcausare danni e la loro correzione può richiedere più tempo al personale

professionale addetto alla manutenzione.

15. Non utilizzare l'apparecchiatura durante un temporale per evitare il rischio di scosse elettriche. Se possibile, scollegare il cavo di alimentazione CA durante il temporale.

16. Nello stampare diverse pagine multiple, la superficie del vassoio può diventare molto calda.Prestare attenzione a non toccare la superficie e tenere i bambini lontano da essa.

17. Il cavo segnale del dispositivo collegato alla stampante non può essere collegato all'aperto.

18. In caso di uso prolungato o di stampa di grandi quantità di documenti in un luogo poco aerato, assicurarsi di aerare opportunamente la stanza.

19. Quando è in standby e non riceve richieste da un certo periodo di tempo (circa 1 minuto), il prodotto avvia automaticamente la modalità di risparmio energetico (sospensione); può raggiungere un consumo energetico pari a zero solo se non è stato collegato ad alimentatori esterni.

20. Essendo un'apparecchiatura di classe I, il prodotto deve essere collegato a una presa di alimentazione con messa a terra di protezione durante l'utilizzo.

21. In fase di consegna, il prodotto deve essere posizionato secondo i segni di spedizione sulla scatola dell'imballo.

22. Il prodotto è un'apparecchiatura del tipo a bassa tensione. Se si utilizza il prodotto al di sotto dell'intervallo di tensione specificato, fare riferimento alle precauzioni relative al prodotto o chiamare il Centro di assistenza post-vendita Pantum, se il toner si stacca dal materiale stampato o se l'apparecchiatura è lenta all'avvio.

23. Questo prodotto è venduto come macchina completa. I consumatori possono rivolgersi al Centro di assistenza post-vendita Pantum per acquistare i componenti necessari. Se il prodotto venduto non è conforme all'elenco della confezione, rivolgersi al Centro di assistenza post-vendita Pantum per la risoluzione del problema.

24. Installare il prodotto in un luogo con temperatura compresa tra 10℃ e 35℃ e umidità relative compresa tra il 20% e l'80%.

25. Questo dispositivo è conforme alla Parte 15 delle norme FCC e standard (i) RSS esenti da licenza Industria Canada. Il funzionamento è soggetto alle seguenti due condizioni.:

(1) Il dispositivo non deve causare interferenze dannose, e

(2) Il dispositivo deve accettare qualsiasi interferenza ricevuta, incluse le interferenze che potrebbero comprometterne il funzionamento.

26. IC Dichiarazione sull'Esposizione alle Radiazioni:

Questa apparecchiatura è conforme ai limiti di esposizione alle radiazioni Canada e FCC stabiliti per ambienti non controllati.

Questo apparecchio deve essere installato e utilizzato con una distanza minima di 20 cm tra il radiatore e il corpo.

Questo trasmettitore non deve essere co-ubicato o funzionare insieme ad altre antenne o trasmettitori.

27. Questa apparecchiatura è stata testata ed è risultata conforme ai limiti previsti per i dispositivi digitali di Classe B, ai sensi della Parte 15 delle norme FCC. Questi limiti sono stabiliti per fornire una protezione contro le interferenze dannose in un'installazione residenziale. Questo dispositivo genera, utilizza e può emettere energia a radiofrequenza e, se non installato e utilizzato in conformità alle istruzioni, può causare interferenze dannose alle comunicazioni radio.Tuttavia, non vi è alcuna garanzia che non si verifichino interferenze in una particolare installazione. Se questa apparecchiatura causa interferenze dannose alla ricezione radio o televisiva, che può essere determinato spegnendo l'apparecchio spento e, l'utente è invitato a cercare di correggere l'interferenza adottando una o più delle seguenti misure:

• Riorientare o riposizionare l'antenna di ricezione.

• Aumentare la distanza tra l'apparecchio e il ricevitore.

• Collegare l'apparecchiatura ad una presa su un circuito diverso da quello a cui è collegato il ricevitore.

• Consultare il rivenditore o un tecnico radio / TV per aiuto.

28. I cambiamenti o modifiche non espressamente approvati dalla parte responsabile della conformità potrebbero invalidare il diritto dell'utente ad utilizzare l'apparecchiatura.

29. Il consumo di energia del prodotto è 2.45W in stand-by in rete se tutte le porte di rete cablate sono collegate e tutte le porte di rete wireless sono attivate;

30. I cavi schermati devono essere usati con questa unità per assicurare la conformità ai limiti della Classe B FCC.

31. Questo apparato di Classe B è conforme alla ICES-003 canadese.

32.Regolamenti amministrativi sui dispositivi radianti con onde radio a bassa potenza

A nessuna azienda, società, o utente è consentito modificare la frequenza, aumentare la potenza o modificare le caratteristiche e le funzioni impostate originalmente senza approvazione, di qualsiasi dispositivo RF certificato a bassa potenza.

L'uso di dispositivi RF a bassa potenza non deve compromettere la sicurezza durante il volo e interferire con le comunicazioni legali; in caso di interferenza, questa deve essere immediatamente disattivata o corretta fino alla sua eliminazione.

La comunicazione legale nel paragrafo precedente si riferisce alle comunicazioni radio effettuate in conformità alle disposizioni della legge sulle telecomunicazioni.

I dispositivi RF a bassa potenza devono essere in grado di tollerare le interferenze derivanti da comunicazioni legali o da apparecchiature elettriche radiologiche per uso industriale, scientifico e medico.

33.Le operazioni in prossimità di sistemi radar non devono subire alcuna ripercussione.

L'antenna a guadagno elevato deve essere utilizzata solo nei sistemi a punti fissi.

34. Conservare questa Guida per l'utente correttamente.

## **Informazioni sulle normative**

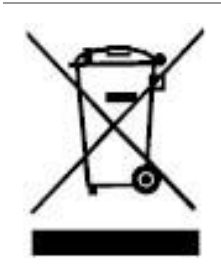

Questo simbolo indica che, al termine della vita utile, il prodotto non dovrà essere smaltito insieme ai rifiuti domestici. Occorre invece smaltire l'attrezzatura in un punto di raccolta per il riciclaggio dei rifiuti di apparecchiature elettriche ed elettroniche. Rif: Direttiva UE 2002/96/CE sui Rifiuti di Apparecchiature Elettriche ed Elettroniche (RAEE). Si prega di contattare il distributore / fornitore per ulteriori informazioni.

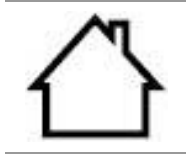

Prodotto destinato al solo uso domestico.

Conformità con le direttive della Comunità europea (CE) Questo prodotto è conforme ai requisiti di protezione delle direttive CE 2014/30/EU e 2014/35/EU circa l'approssimazione e l'armonizzazione delle legislazioni degli Stati membri relative alla compatibilità elettromagnetica e di sicurezza delle apparecchiature elettriche destinate all'uso entro determinati limiti di tensione.

# C E

Direttiva sulle apparecchiature radio 2014/53/UE solo per i modelli che terminano con il suffisso "W".

Il produttore di questo prodotto è: Zhuhai Pantum Electronics Co.,Ltd., No.3883, Zhuhai Avenue, Zhuhai, Guangdong, Cina 519060.

Una dichiarazione di conformità ai requisiti delle direttive è disponibile su richiesta presso il rappresentante autorizzato.

Questo prodotto soddisfa i limiti di Classe B delle norme EN 55032 / EN 55035 e i requisiti di sicurezza della norma EN 62368-1.

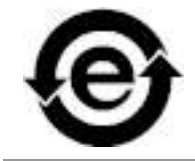

Questa stampante è pienamente compatibile con la direttiva RoHS 2011/65 / UE per la gestione di sostanze tossiche e pericolose.

## **Indice**

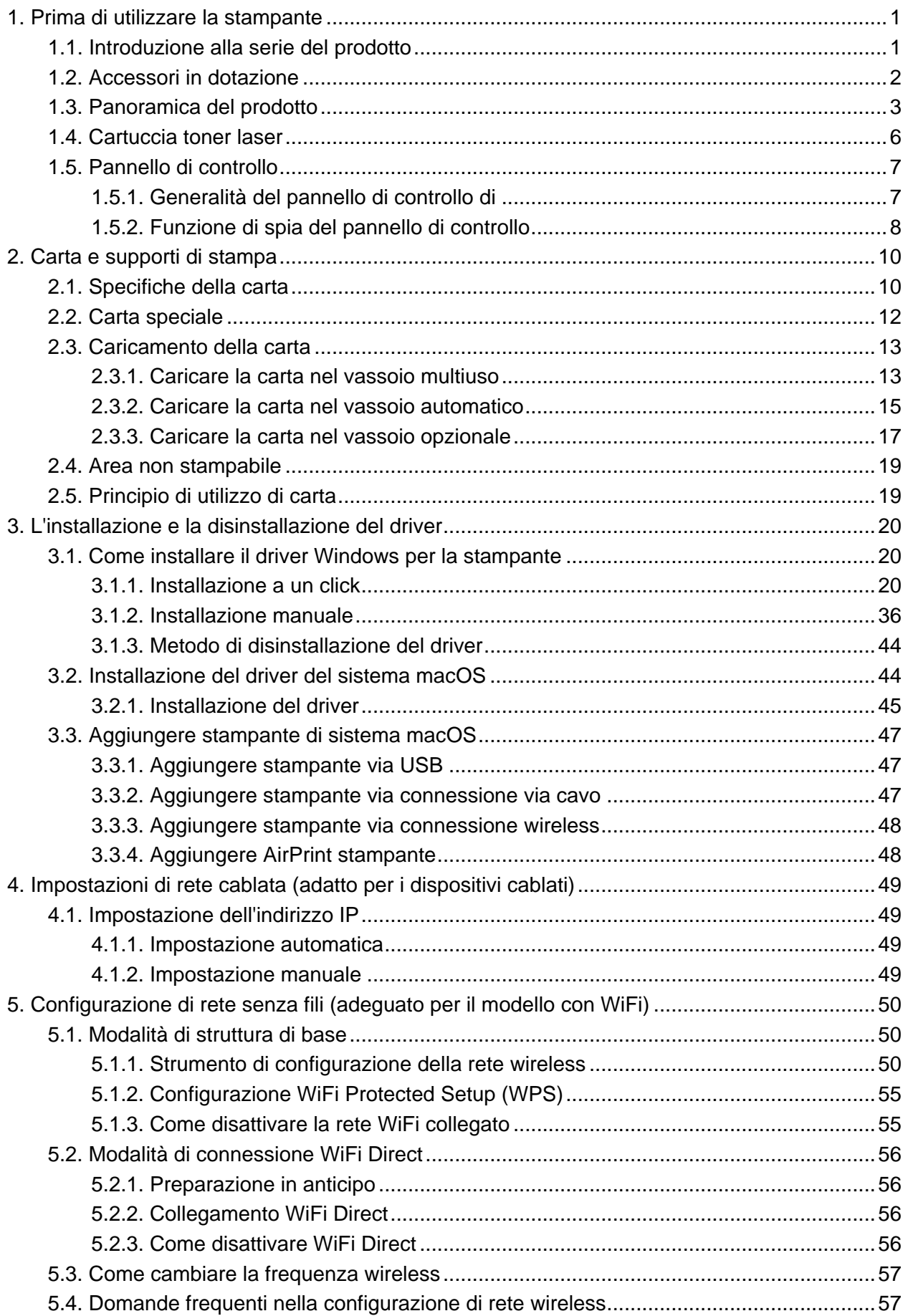

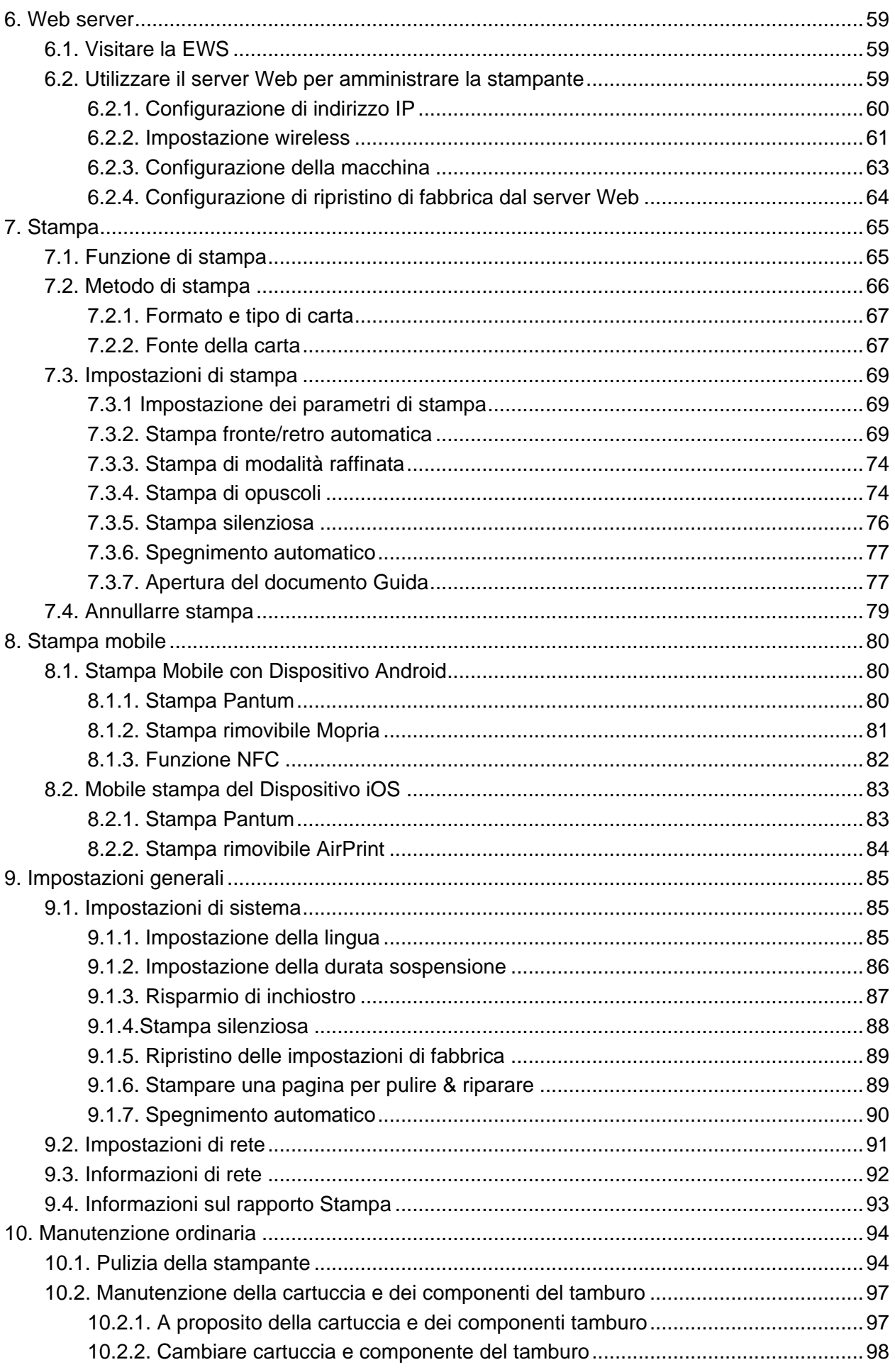

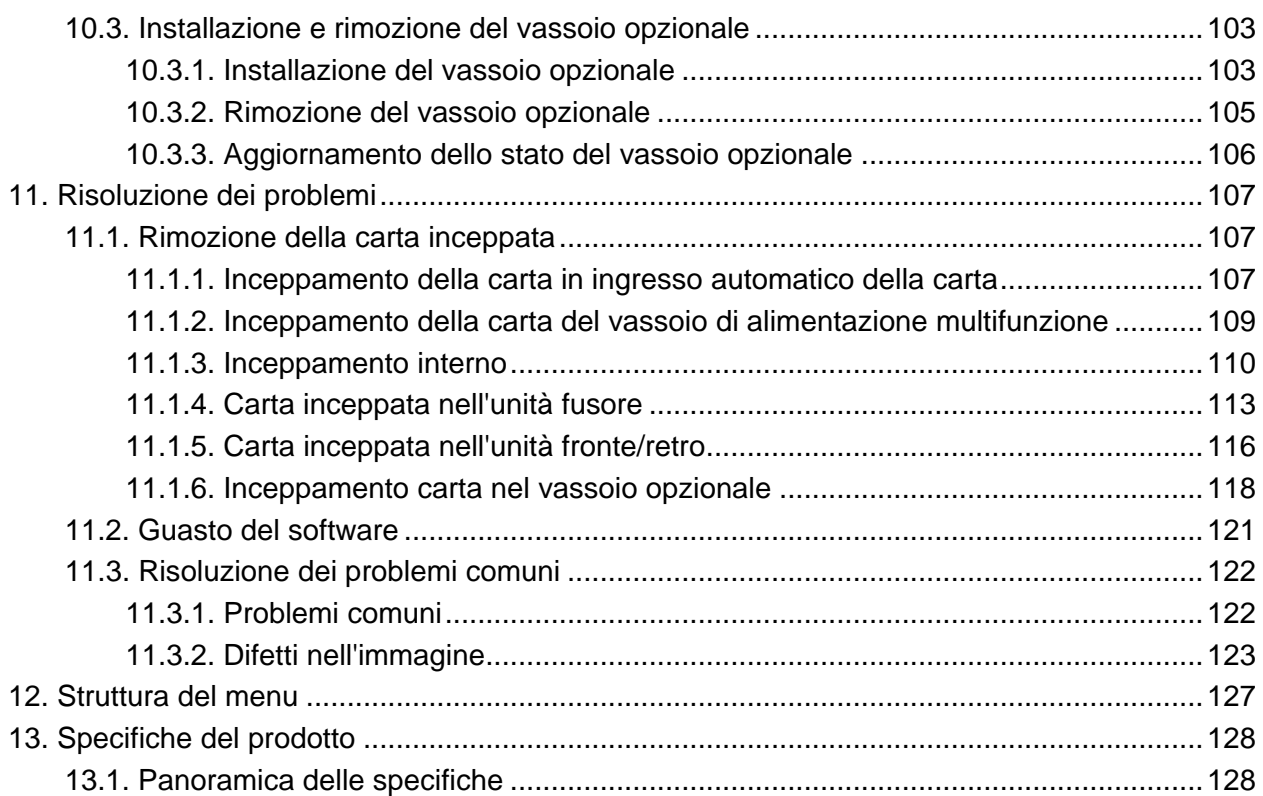

## <span id="page-11-1"></span><span id="page-11-0"></span>**1. Prima di utilizzare la stampante 1.1. Introduzione alla serie del prodotto**

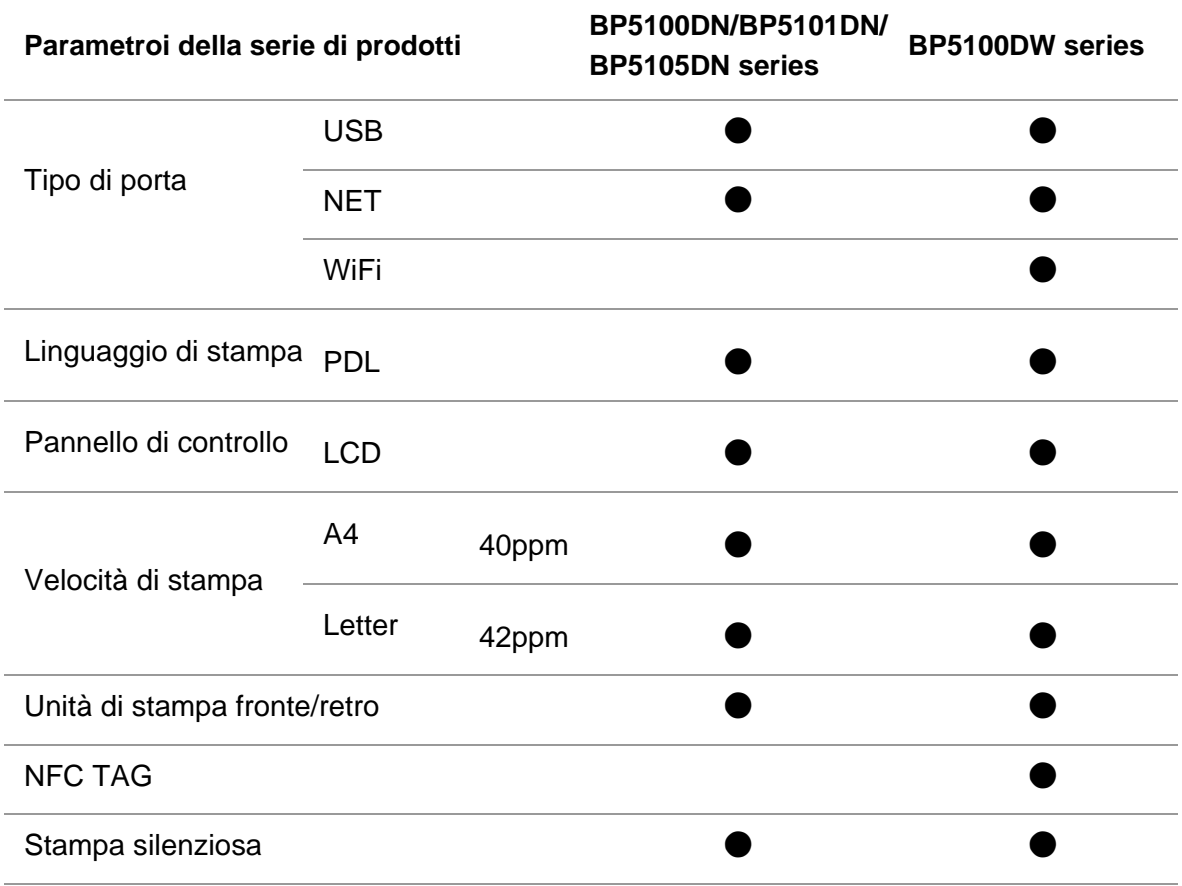

(●: Compatibile, Bianco: Incoerente)

L'aggiunta o la modifica della serie di prodotti sono soggette a modifiche senza preavviso.

## <span id="page-12-0"></span>**1.2. Accessori in dotazione**

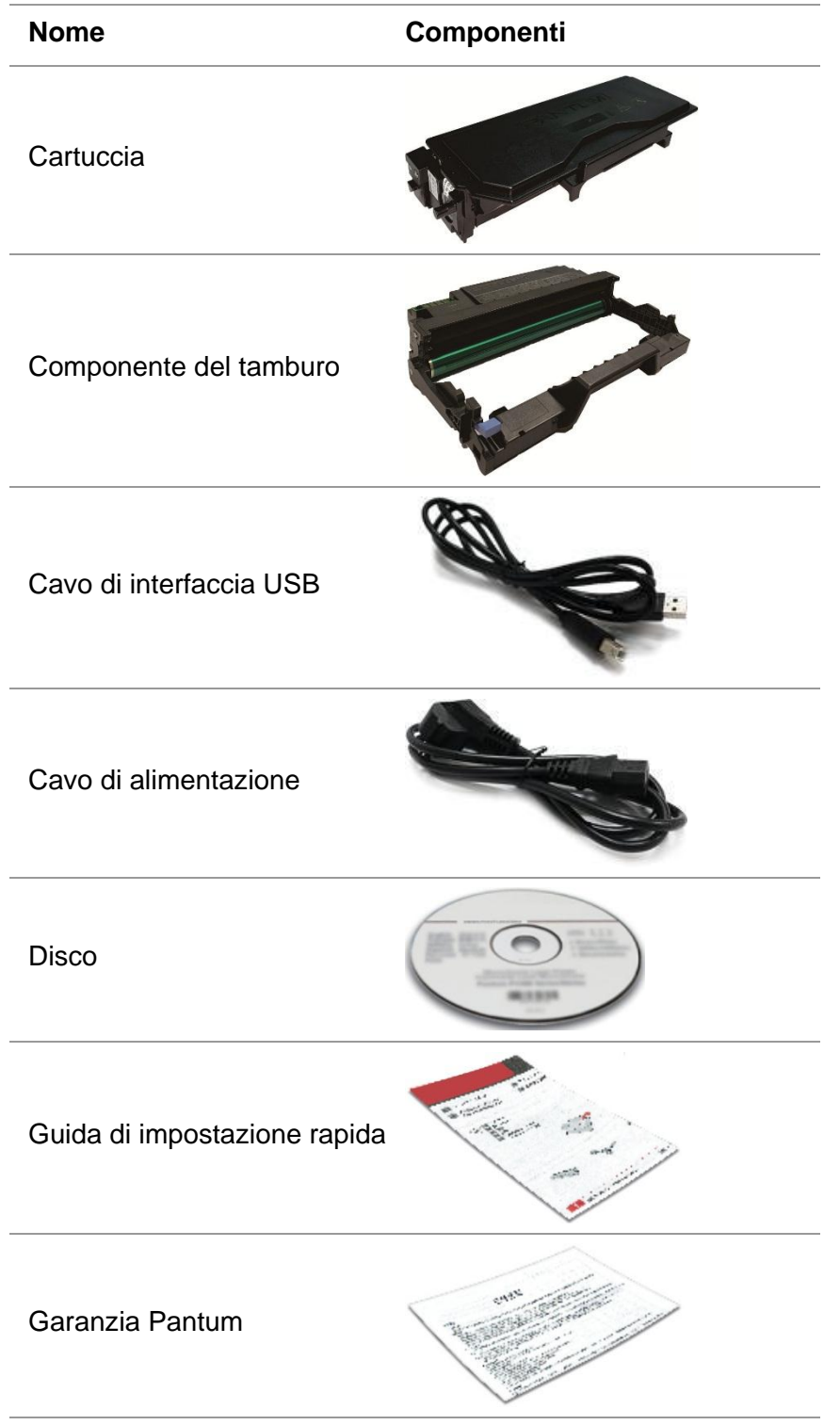

Nota: •La scheda di garanzia potrebbe non essere inclusa per alcune aree geografiche.

## <span id="page-13-0"></span>**1.3. Panoramica del prodotto**

## 1  $\bullet$  $\overline{\textbf{6}}$ 8  $\boldsymbol{\Theta}$  $\odot$  $\bf \Phi$ 6 8  $\boldsymbol{\theta}$ 14  $\bigoplus$  $\mathbf{P}$  $\mathbf{\Phi}$

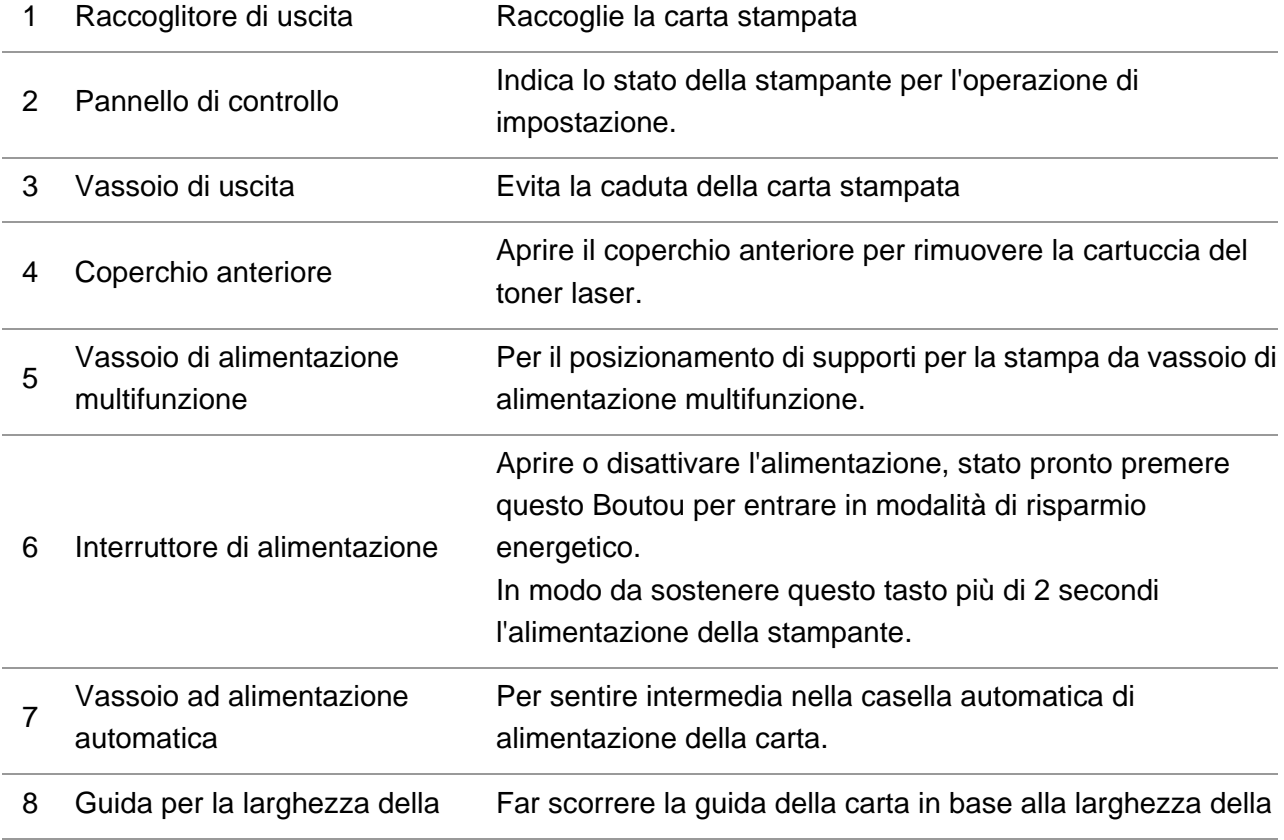

#### **Vista laterale**

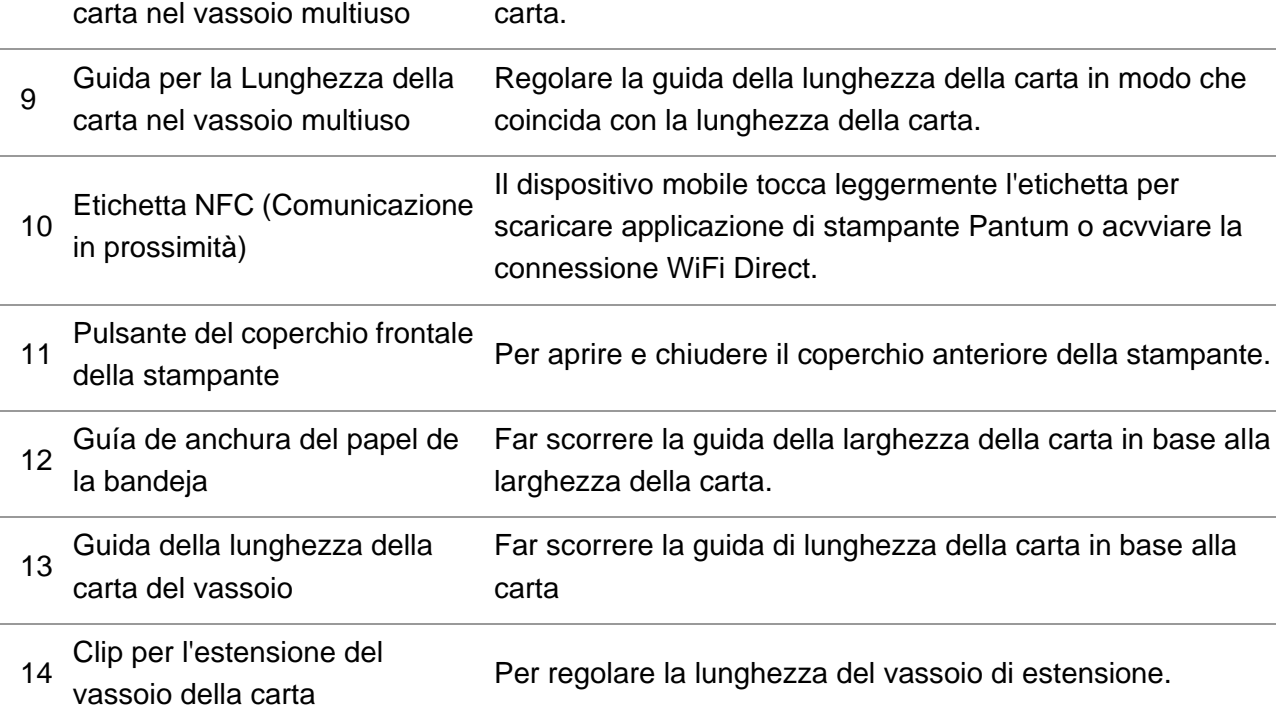

#### **Vista posteriore**

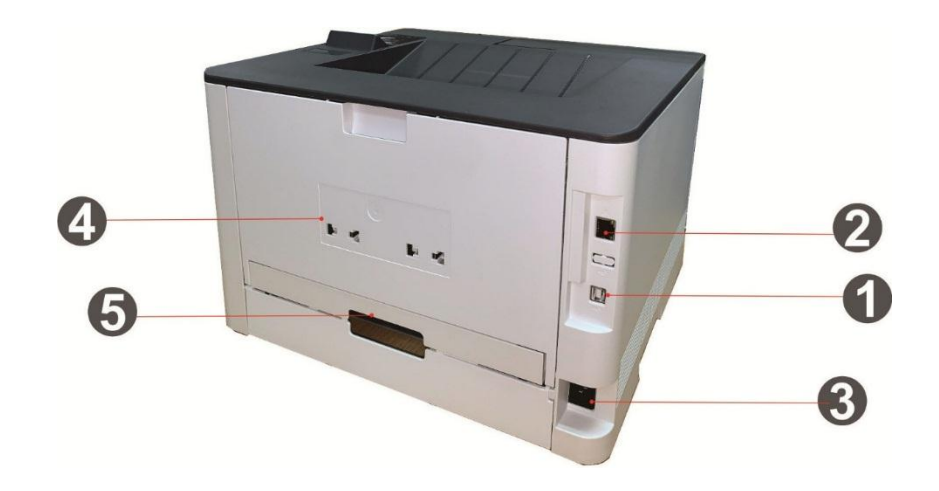

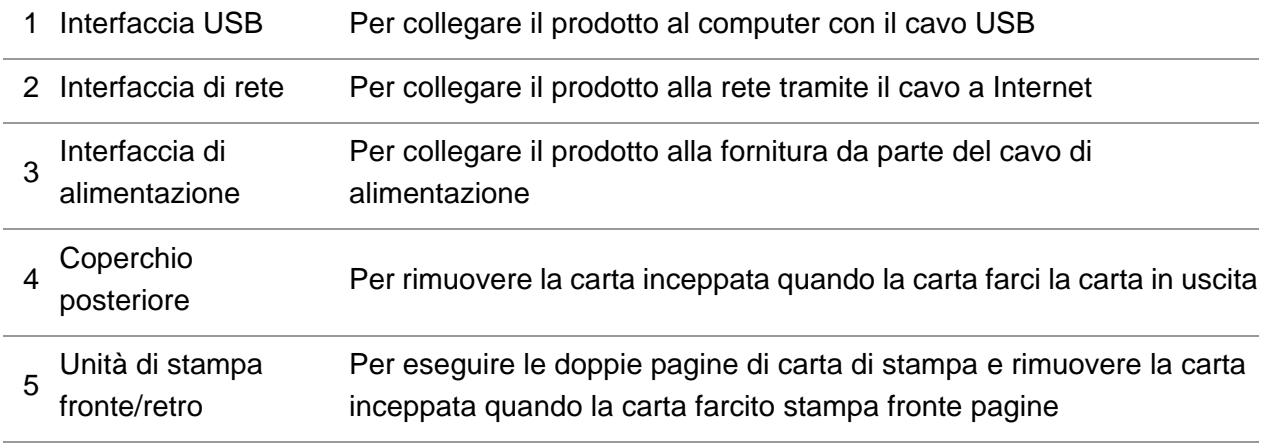

#### **vassoio opzionale**

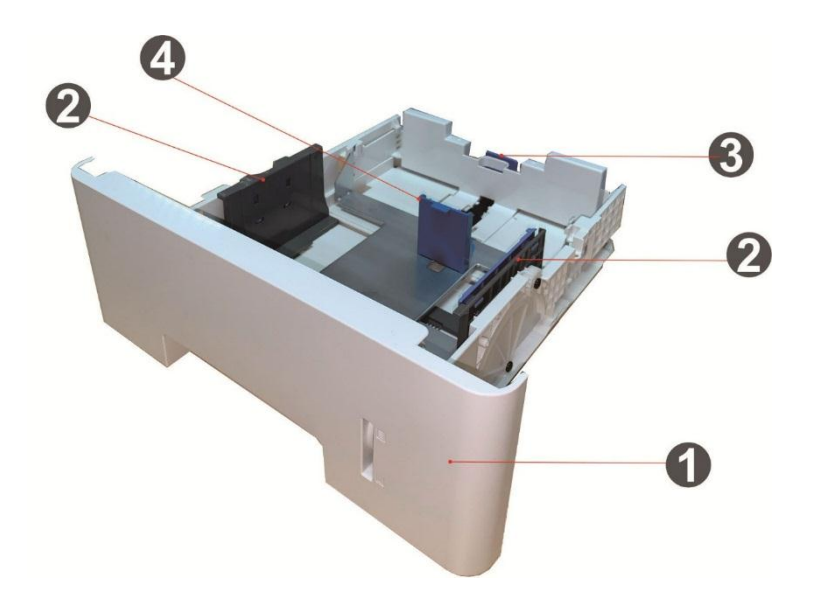

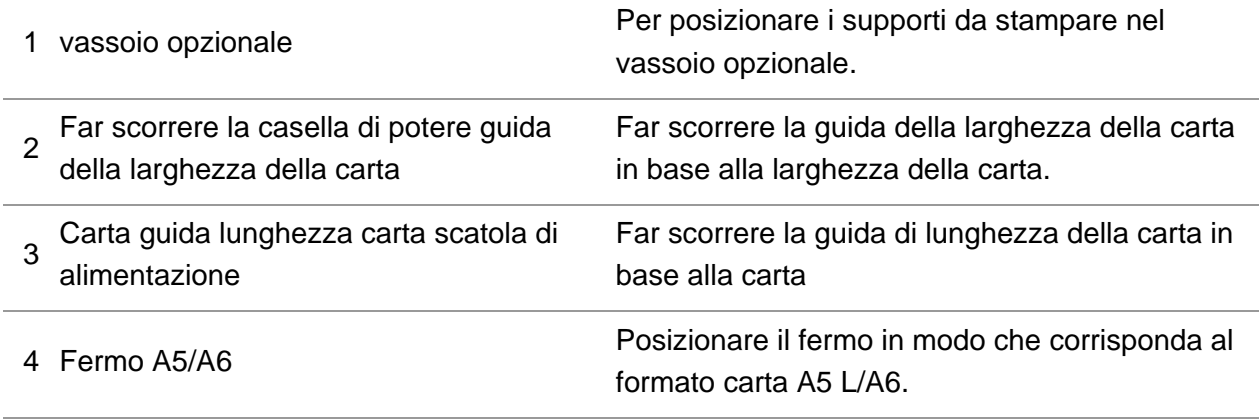

Nota:• La stampante può supportare fino a due vassoi opzionali.

• Per acquistare i vassoi opzionali, contattare il rivenditore locale dove è stata acquistata la stampante.

• Può avere la differenza a causa della comparsa, lo stile e la stampante diversa funzione, figura tipo di lusso per riferimento.

• Se è necessario stampare in formato A5 L, A6, installare prima il fermo A5/A6 sul vassoio. Per l'installazione, fare riferimento alla Guida rapida all'installazione per gli accessori opzionali.

• Il fermo A5/A6 non è acquistabile separatamente, si prega di conservarlo con cura.

## <span id="page-16-0"></span>**1.4. Cartuccia toner laser**

Cartuccia di carbonio laser è composto di tamburo e componenti cartuccia.

#### **Durata di utilizzo di componente del tamburo**

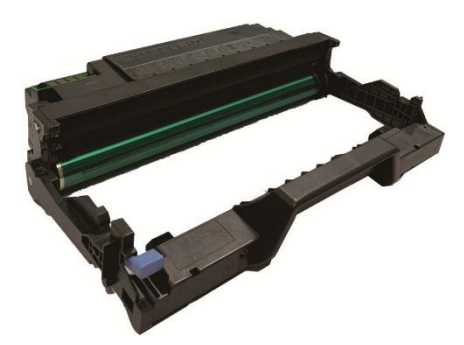

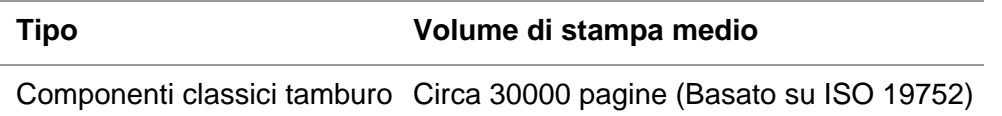

#### **Durata della cartuccia**

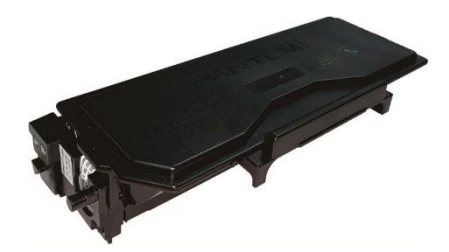

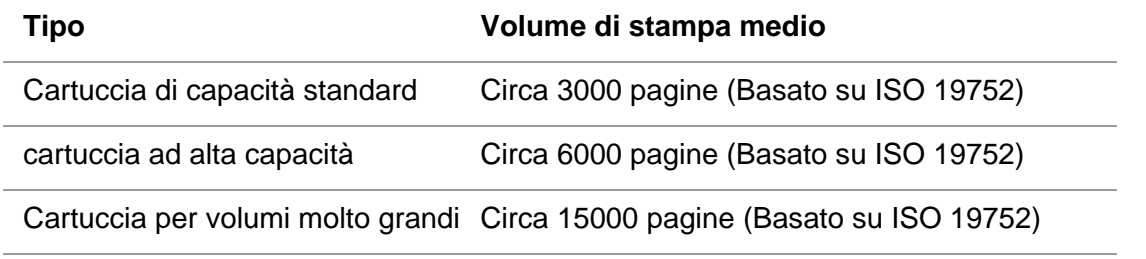

Nota:• Il modello è soggetto ad aumento del volume senza preavviso.

- La capacità dei materiali di consumo può variare in base al tipo.
- La nostra società non consiglia l'utilizzo di materiali diversi da quelli originali, danni causati da materiali non originali non rientra nell'ambito di applicazione della garanzia.

• Egli può avere una differenza a causa della comparsa, lo stile e la stampante diversa funzione, tipo di figura di lusso per riferimento.

• Componenti tamburo per grandi volumi e cartuccia per volumi molto grandi disponibili solo per alcuni modelli, consultare le specifiche effettive del modello che si acquista.

## <span id="page-17-0"></span>**1.5. Pannello di controllo**

#### <span id="page-17-1"></span>**1.5.1. Generalità del pannello di controllo di**

Segue l'illustrazione del layout del pannello di controllo della stampante. Pannello di controllo LCD

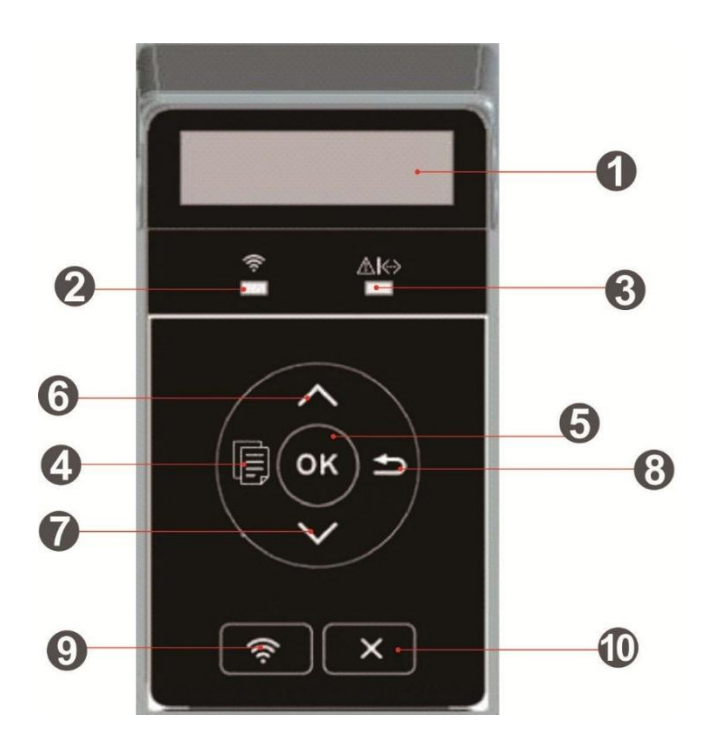

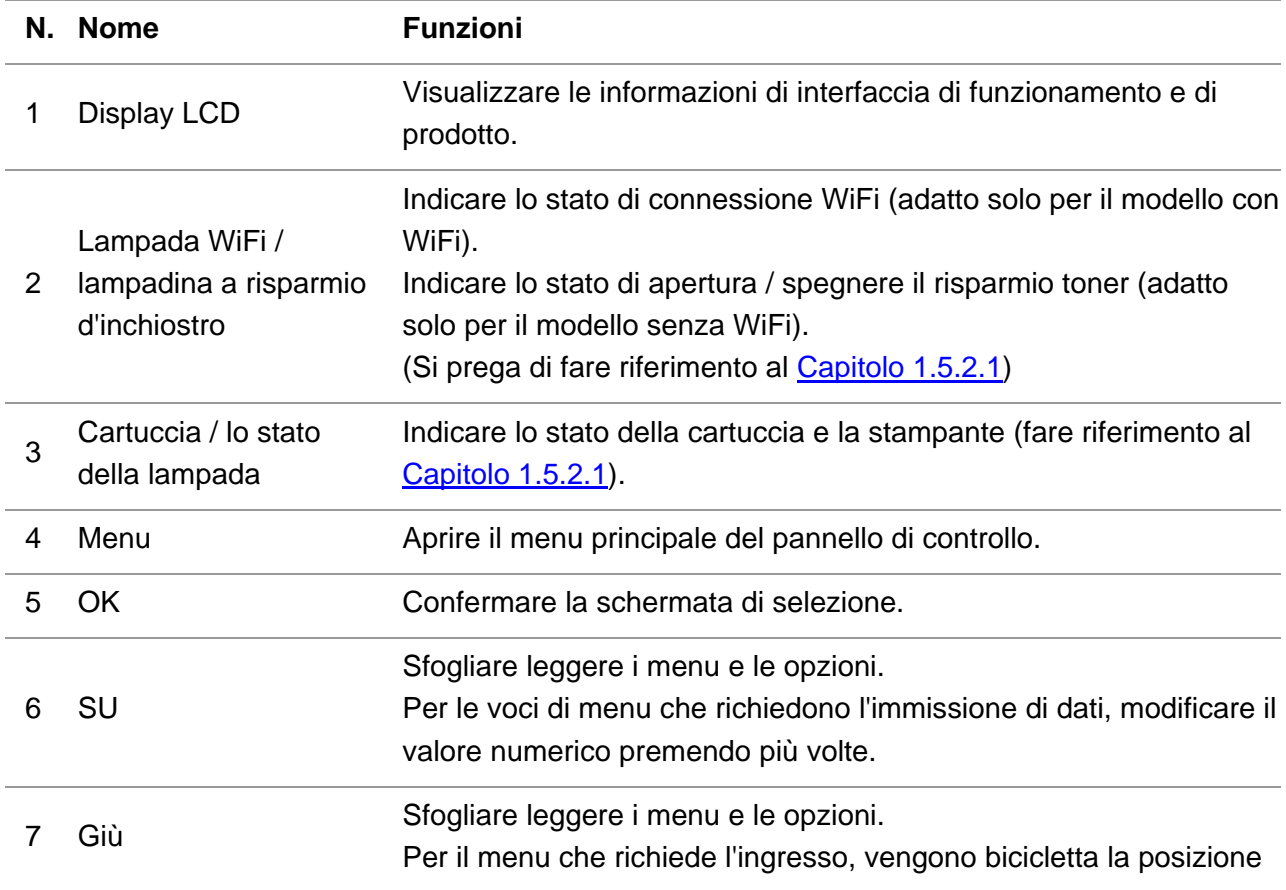

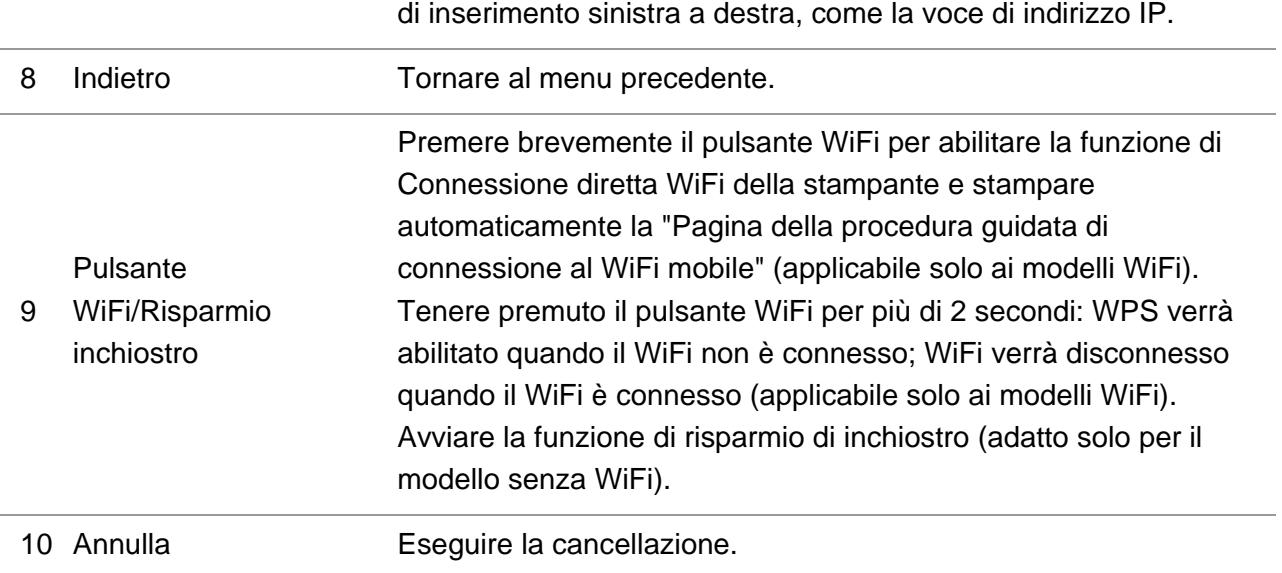

#### <span id="page-18-0"></span>**1.5.2. Funzione di spia del pannello di controllo**

#### <span id="page-18-1"></span>**1.5.2.1. Visualizzare indicatore del pannello di controllo LCD di stato della luce**

Significato di visualizzazione dello stato del display WiFi /stato di risparmio di inchiostro come segue:

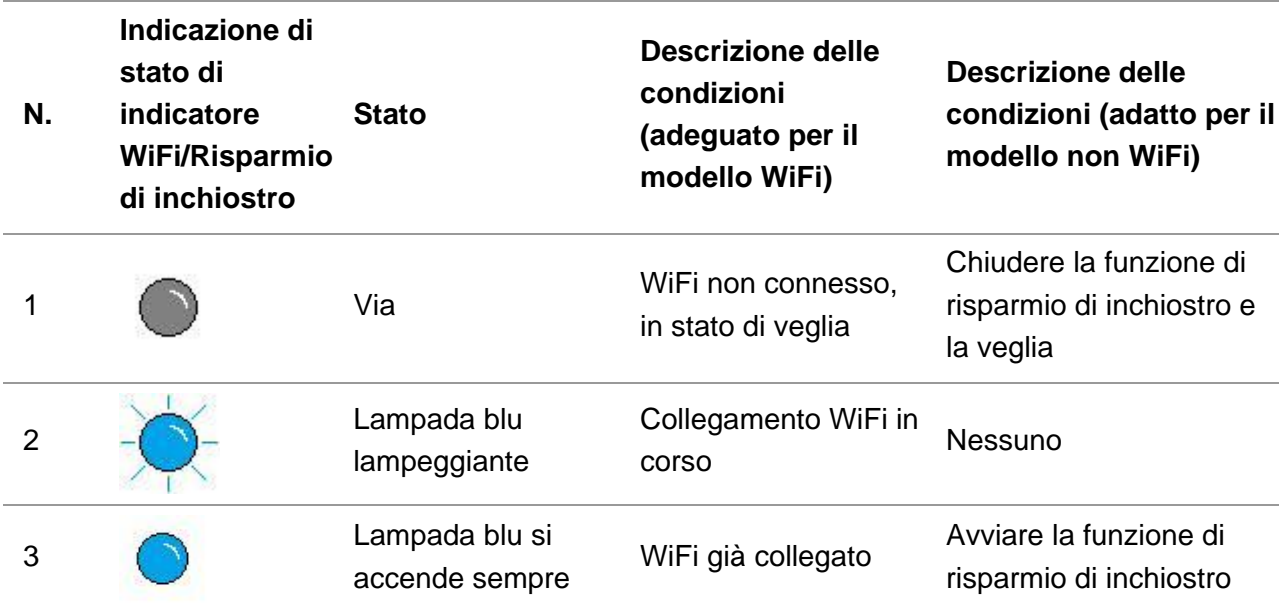

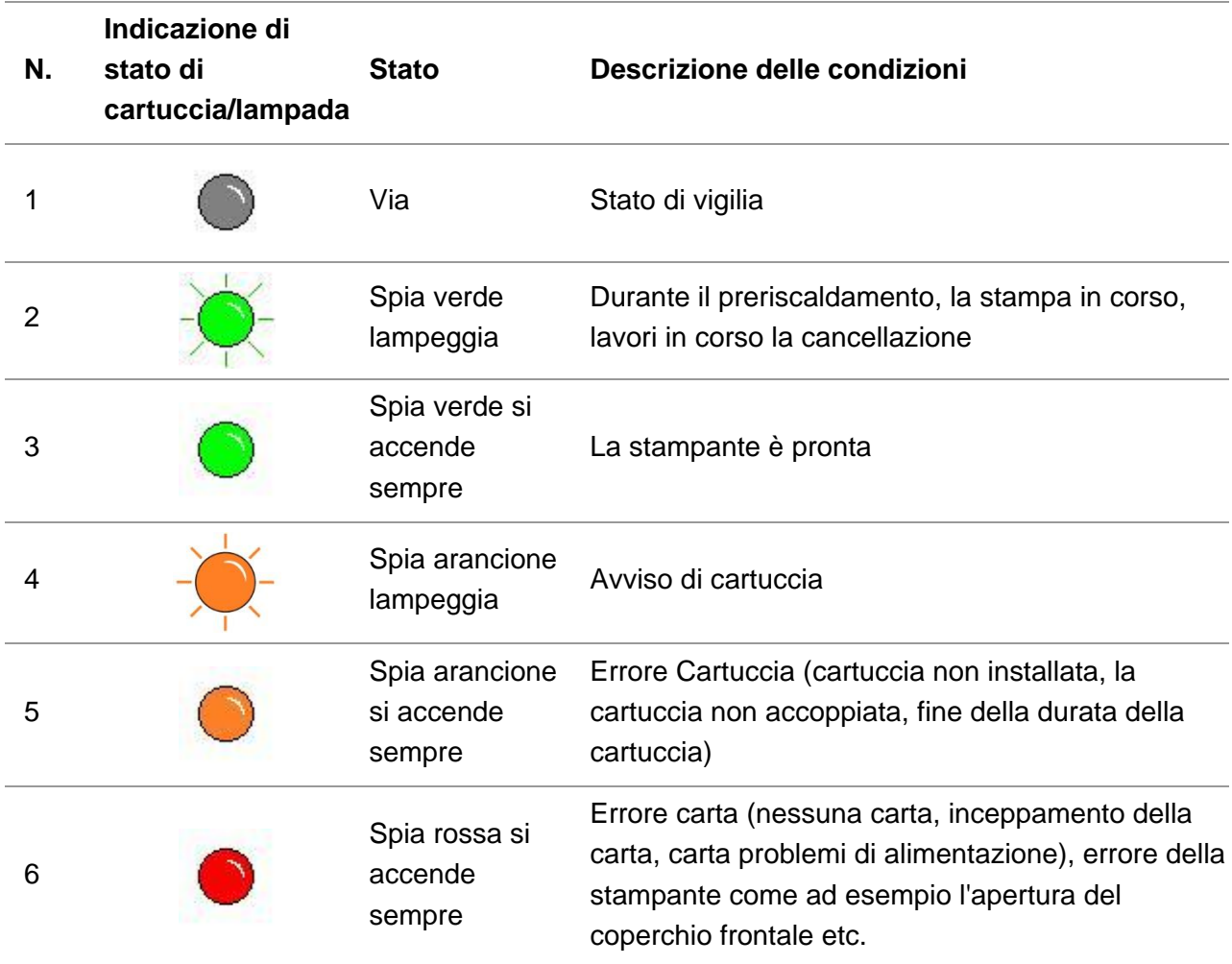

Significato di stato di indicazione cartuccia/ lampada dello stato come segue:

## <span id="page-20-1"></span><span id="page-20-0"></span>**2. Carta e supporti di stampa 2.1. Specifiche della carta**

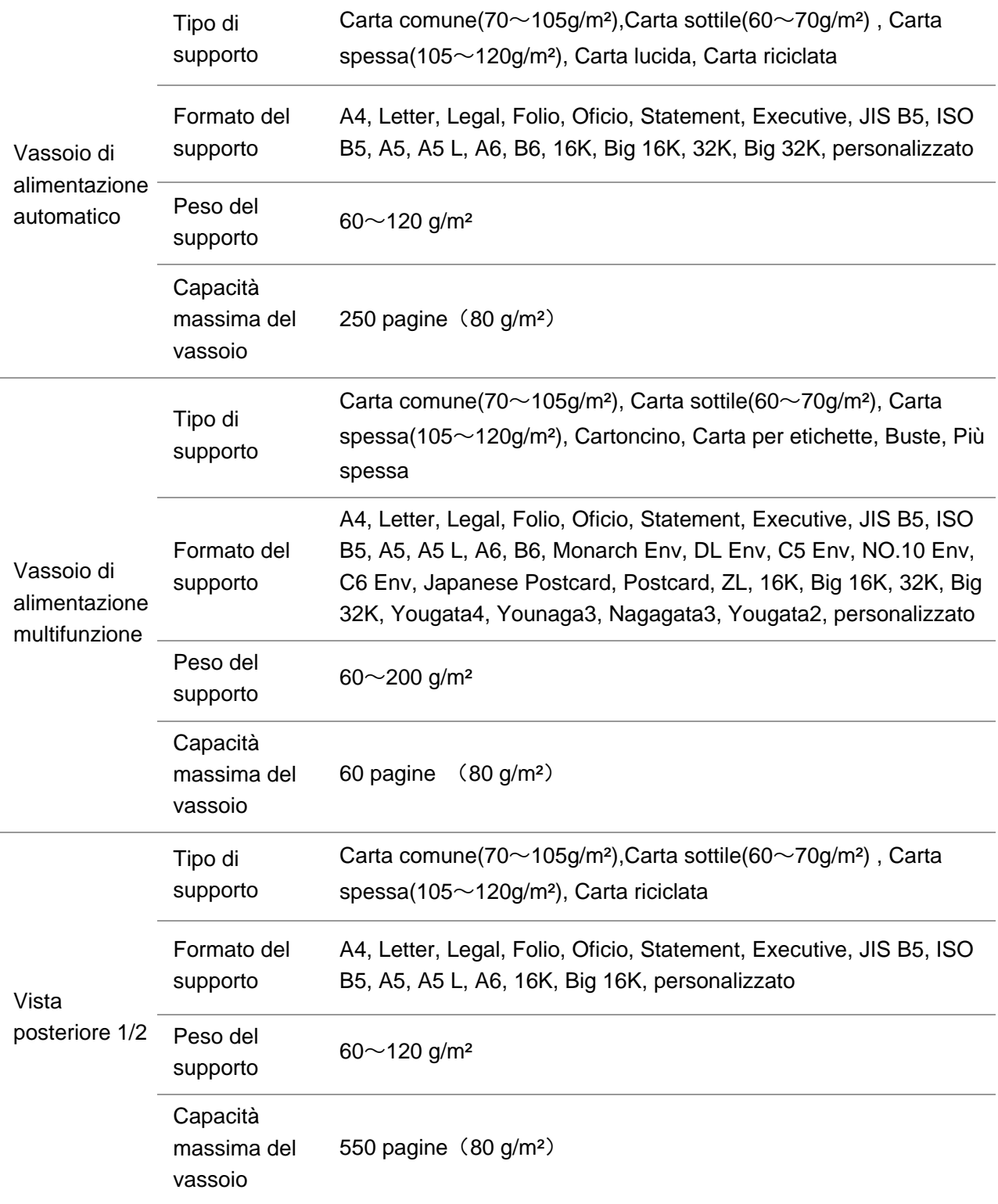

 $\blacksquare$ Nota:• Si raccomanda di utilizzare la carta standard di 80g/m<sup>2</sup> per questa stampante.

- L'utilizzo prolungato di carta speciale può compromettere la durata della stampante.
- I supporti di stampa che non rispettano le regole stabilite nella presente "Guida per l'utente" possono ridurre la qualità di stampa, aumentare gli inceppamenti e provocare un'eccessiva usura della stampante.
- Proprietà come il peso, la composizione, la consistenza e l'umidità rappresentano fattori importanti che incidono sulle prestazioni della stampante e sulla qualità dei risultati.

#### **Tenere conto di quanto segue al momento di scegliere i supporti di stampa:**

1. Effetto di stampa desiderato: il supporto di stampa selezionato deve soddisfare i requisiti delle attività di stampa.

2. Levigatezza della superficie: la levigatezza dei supporti di stampa può influire sulla nitidezza della stampa.

3.Alcuni supporti di stampa possono soddisfare le linee guida presenti in questo documento ma potrebbero comunque produrre risultati non soddisfacenti. Le motivazioni potrebbero dipendere da utilizzo errato, temperatura e umidità non appropriate o altri fattori indipendenti da Pantum. Prima di acquistare grandi quantità di supporti di stampa assicurarsi che essi soddisfino le specifiche espresse in questa Guida per l'utente.

## <span id="page-22-0"></span>**2.2. Carta speciale**

Questa stampante supporta l'uso di carta speciale per la stampa. La carta speciale comprende: Carta per etichette, Buste, Carta lucida, Carta spessa, Cartoncino, Carta sottile, Più spessa, Carta riciclata.

■Nota:• Quando si utilizza una carta o un supporto di stampa speciale verificare di aver selezionato il tipo di carta e il formato appropriati nelle impostazioni di stampa per garantire il miglior risultato.

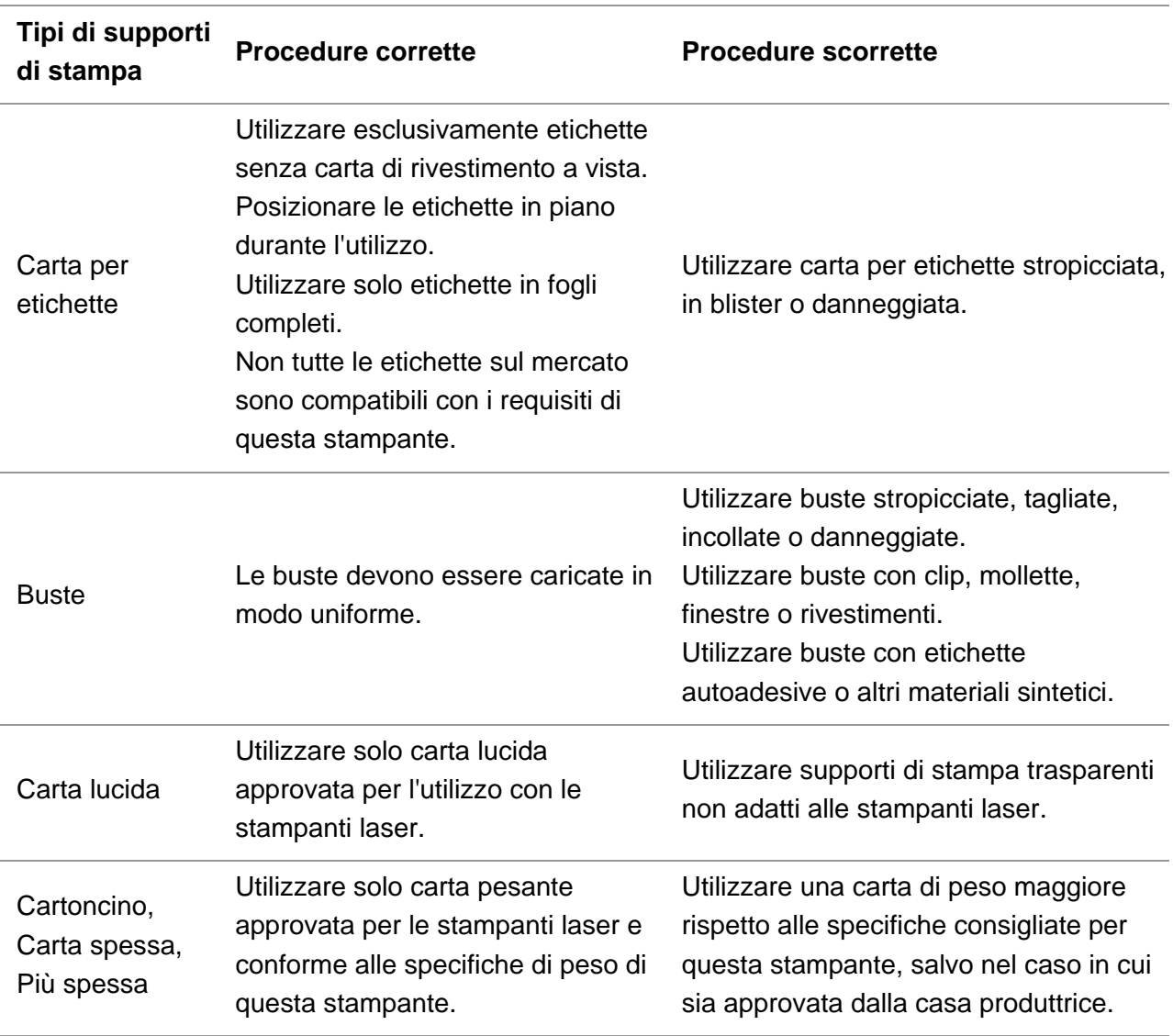

Rispettare i seguenti standard.

## <span id="page-23-0"></span>**2.3. Caricamento della carta**

#### <span id="page-23-1"></span>**2.3.1. Caricare la carta nel vassoio multiuso**

1. Aprire il vassoio di alimentazione multifunzione.

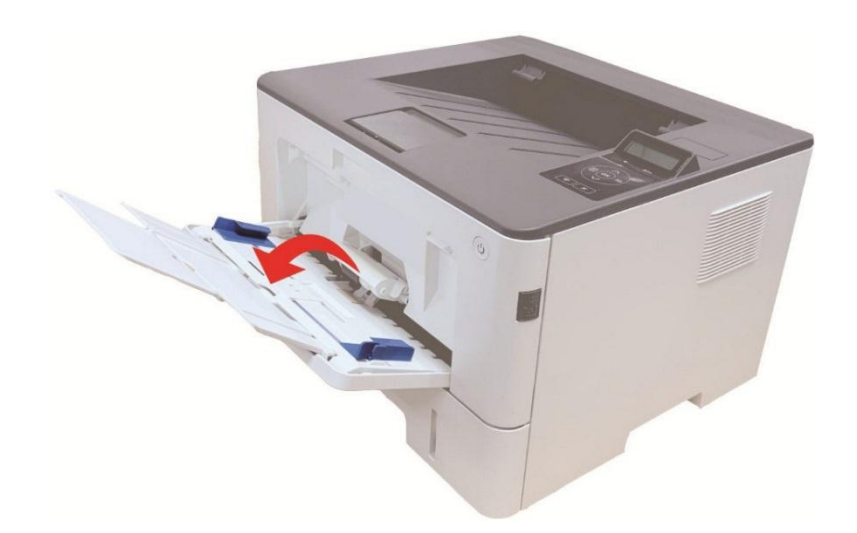

2. Far scorrere la guida della carta del vassoio di alimentazione multifunzione in modo che aderisca ad entrambi i lati della carta. Non applicare una forza eccessiva; in caso contrario, la carta potrebbe incepparsi o inclinarsi.

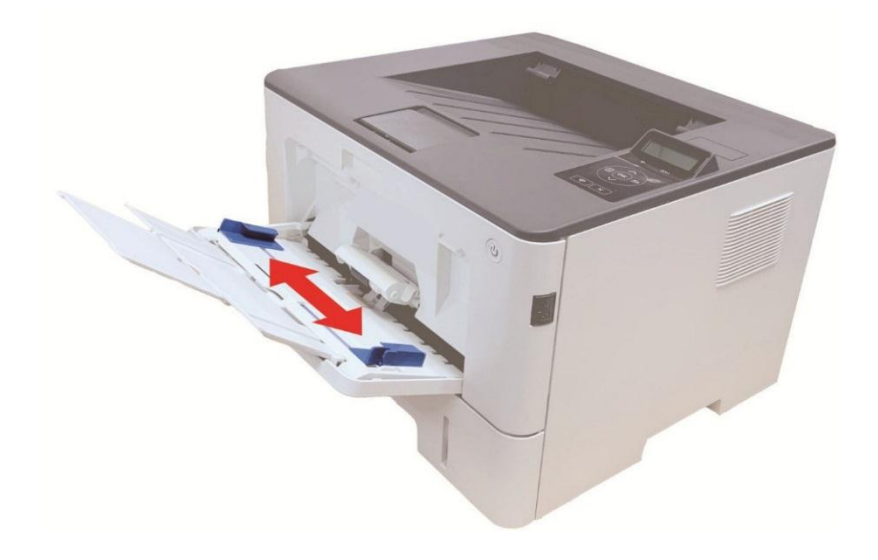

3. Assicurarsi che la carta inserita non sia appiccicata per evitare inceppamenti o errori di avanzamento, posizionare il lato della carta da stampare verso l'alto nel vassoio di alimentazione automatica. Il vassoio di alimentazione multifunzione può contenere fino a 60 fogli di carta da 80g/m².

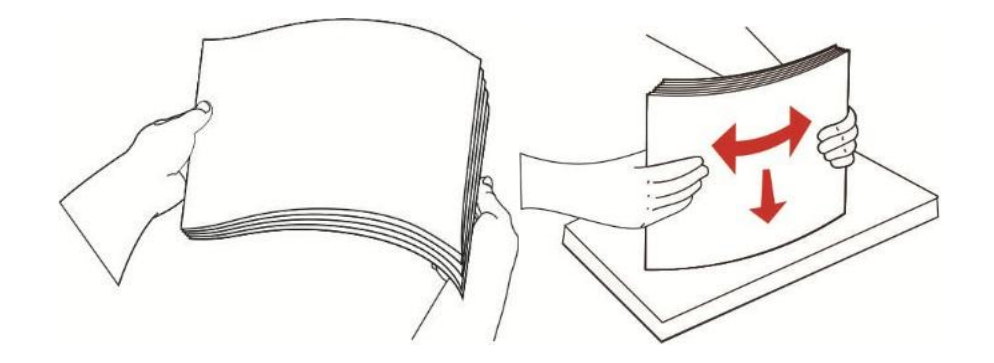

4. Posizionare il supporto di stampa in piano nel vassoio di alimentazione multifunzione con entrambe le mani.

5. Sollevare il raccoglitore per evitare lo scivolamento o la caduta della carta stampata o rimuovere immediatamente il documento stampato al termine della stampa.

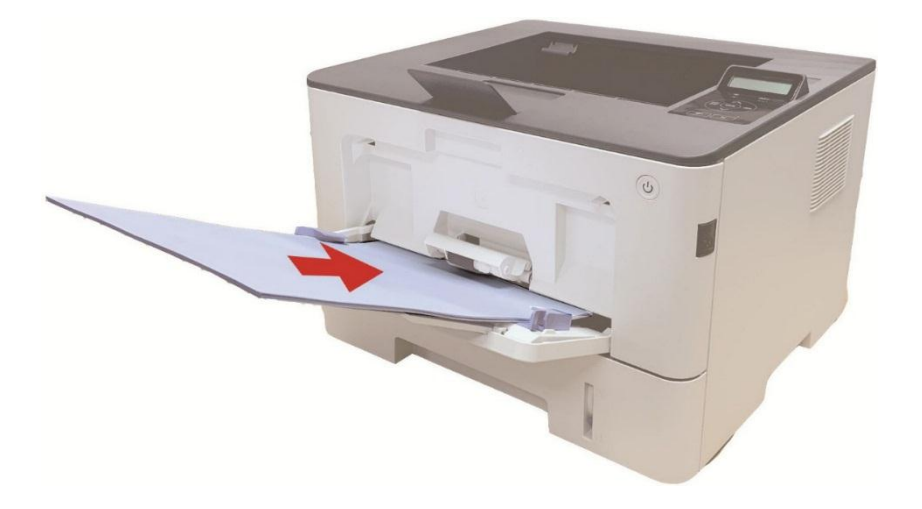

Nota: • Posizionare il lato della carta da stampare verso l'alto nel vassoio di alimentazione multifunzione e assicurarsi che la parte superiore della carta entri per prima nel vassoio.

> • Dopo la stampa, si prega di rimuovere immediatamente la carta stampata dalla stampante. La carta o la busta possono ammucchiati roba o piegare la carta.

#### <span id="page-25-0"></span>**2.3.2. Caricare la carta nel vassoio automatico**

1. Sfilare il vassoio di alimentazione automatico dalla stampante.

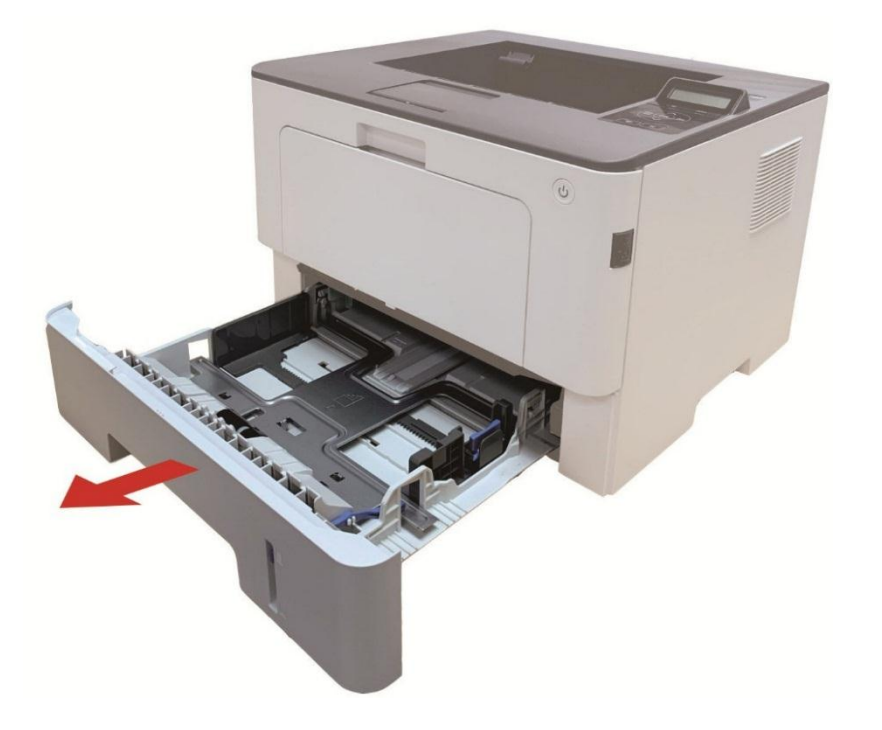

2. Far scorrere la scatola di alimentazione carta automatico blocco del vassoio di estensione, la guida della lunghezza della carta e il formato delle abitazioni necessaria guida della larghezza della lunghezza della carta e la carta di larghezza accoppiato.

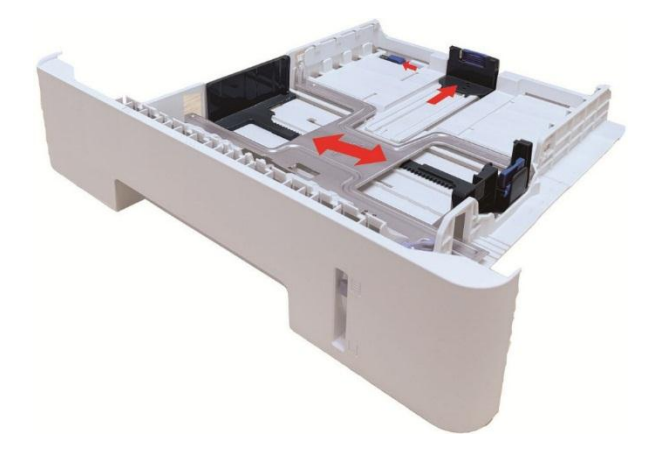

Nota:• Non comprimere eccessivamente le "guide della lunghezza" e della "larghezza della carta", poiché potrebbero causare la deformazione della carta.

3. Prima di caricare la carta, distendere la carta impilata per evitare inceppamenti o errori di alimentazione, quindi caricare la carta nel vassoio con il lato di stampa rivolto verso il basso. Il vassoio di alimentazione automatico può contenere fino a 250 pagine, dal peso di 80g/m².

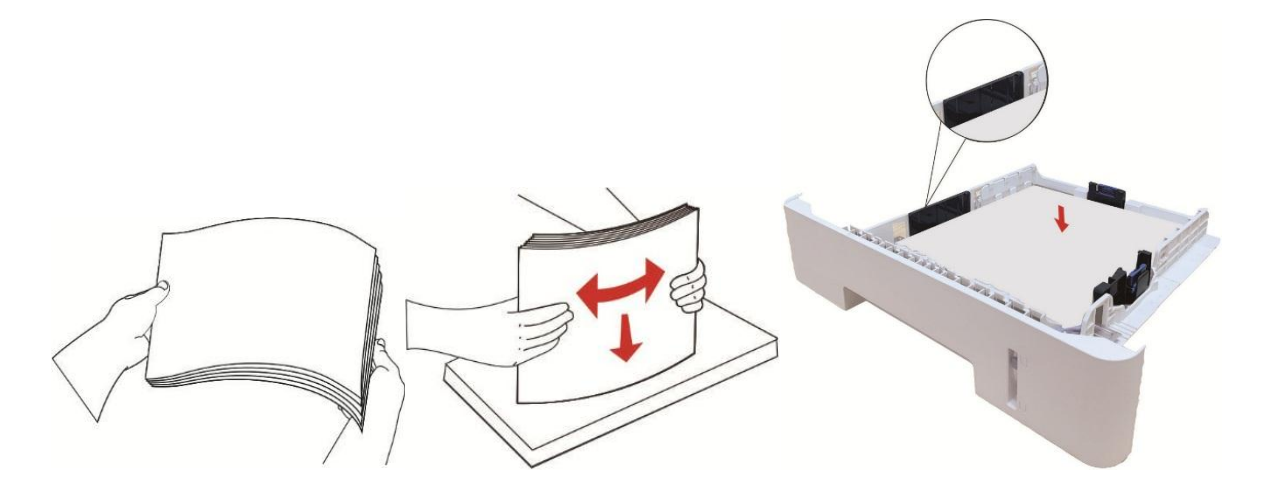

4. Sollevare il raccoglitore per evitare lo scivolamento o la caduta della carta stampata o rimuovere immediatamente il documento stampato al termine della stampa.

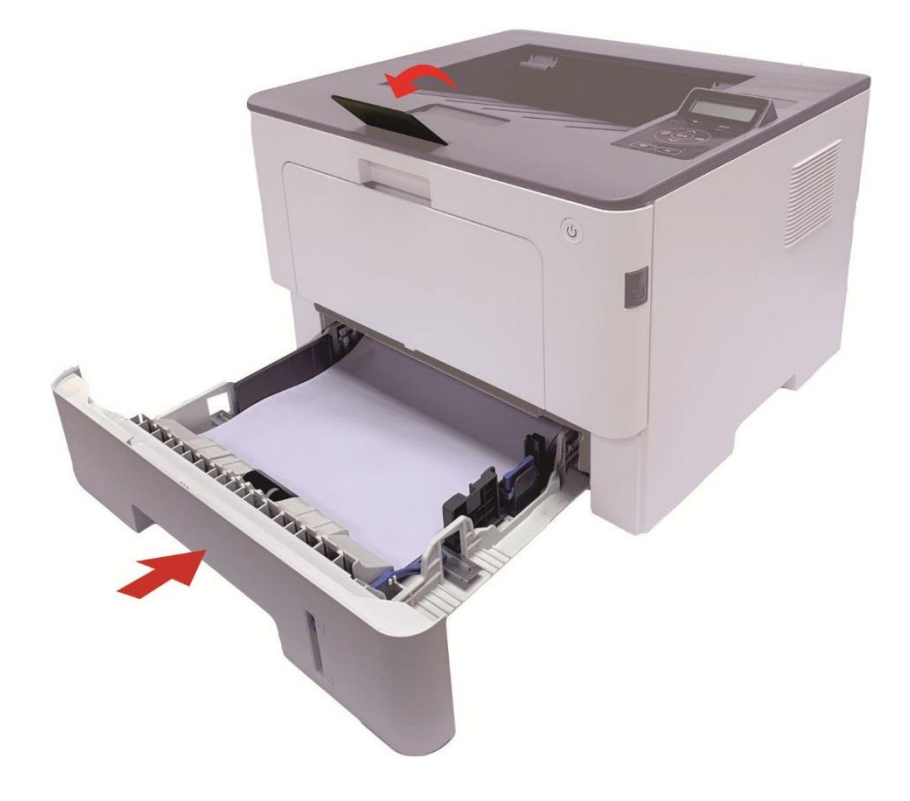

- Nota:• Si raccomanda di sollevare il raccoglitore per evitare lo scivolamento o la caduta della carta al termine della stampa. Se si sceglie di non sollevare il raccoglitore, rimuovere la carta stampata non appena viene emessa dalla stampante.
	- Se la carta di alimentazione nell'ADF può superare i 250 (80 g/m²), questo potrebbe causare la carta o meno di ingresso di un inceppamento della carta.
	- Se si esegue una stampa su un unico fronte, verificare che il lato della stampa(il lato vuoto) sia rivolto verso il basso.

#### <span id="page-27-0"></span>**2.3.3. Caricare la carta nel vassoio opzionale**

Nota:• Per l'installazione dei vassoi opzionali, fare riferimento alla sezione "Installazione dei [vassoi opzionali"](#page-113-1) o alla Guida all'installazione fornita con i vassoi opzionali.

- Prima di utilizzarli, rimuovere il fermo A5/A6 per il caricamento della carta.
- 1. Estrarre completamente il vassoio opzionale dalla stampante.

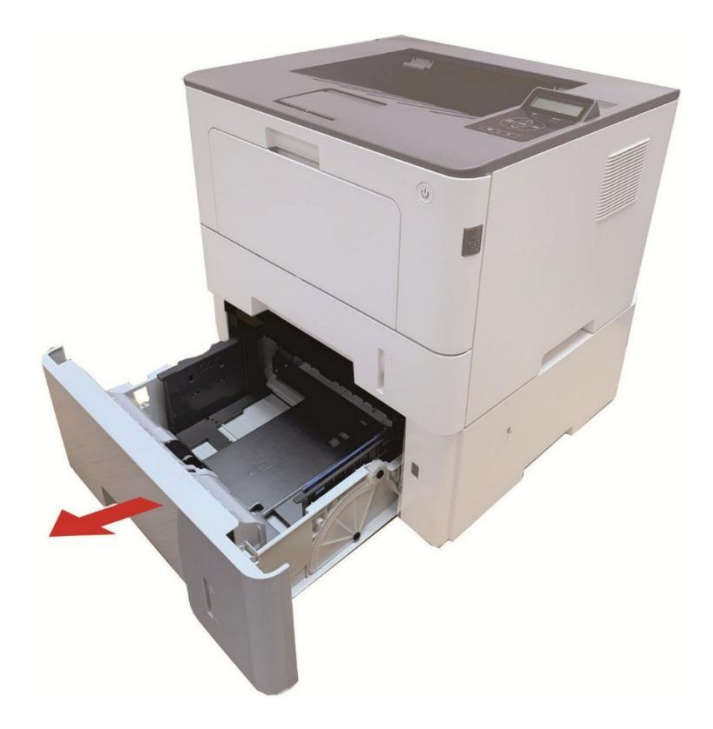

2. Far scorrere le guide per la lunghezza e la larghezza della carta nelle scanalature corrispondenti, in modo da farle coincidere con la lunghezza e la larghezza della carta.

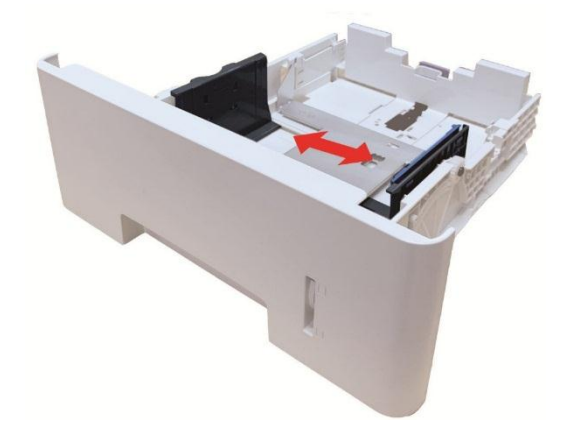

Nota: • Non premere eccessivamente le guide della lunghezza e della larghezza della  $\mathscr{L}$ carta contro i bordi, altrimenti la carta potrebbe facilmente deformarsi. • Per caricare carta in formato Legal, premere verso l'interno il pulsante di rilascio all'estremità posteriore del vassoio ed estrarre l'estremità posteriore del vassoio per allungarlo.

3. Prima di caricare la carta, sfogliare la carta impilata per evitare inceppamenti o problemi di avanzamento, quindi inserire la carta nel vassoio dal lato della stampa. Il vassoio opzionale può contenere fino a 550 fogli di carta da 80g/m².

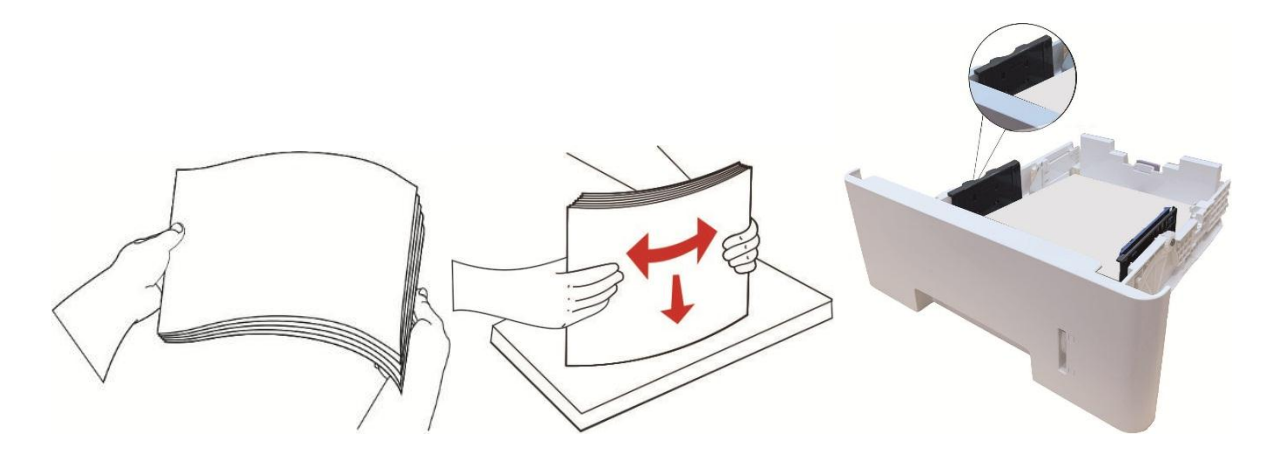

4. Sollevare il raccoglitore per evitare lo scivolamento o la caduta della carta stampata o rimuovere immediatamente il documento stampato al termine della stampa.

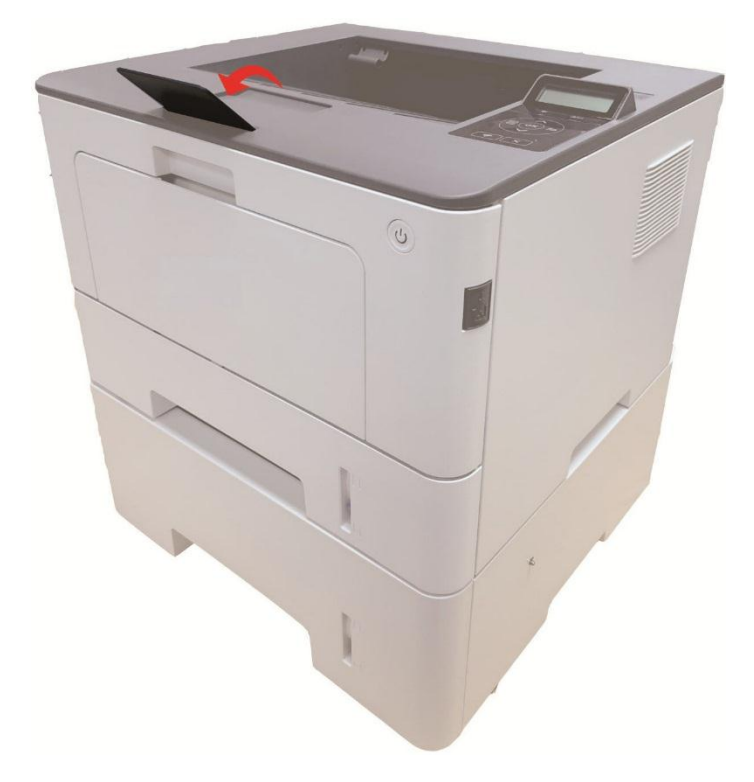

Nota:• Se vengono inseriti nel vassoio opzionale più di 550 fogli di carta (80g/m²) contemporaneamente, si verificherà un inceppamento o un problema di avanzamento della carta.

• Per stampare su un solo lato, assicurarsi che il lato da stampare (il lato bianco) sia rivolto verso il basso.

## <span id="page-29-0"></span>**2.4. Area non stampabile**

L'area ombreggiata indica l'area non stampabile.

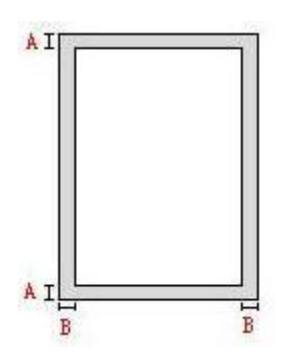

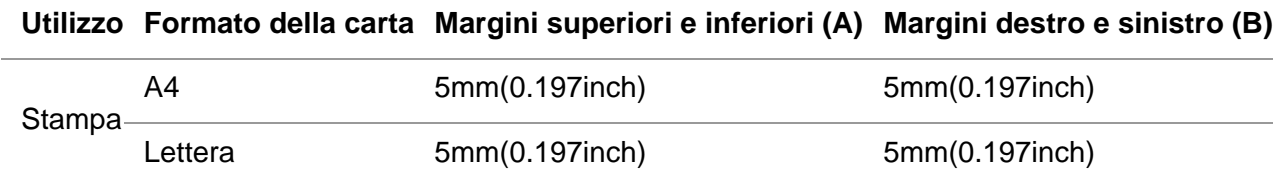

#### <span id="page-29-1"></span>**2.5. Principio di utilizzo di carta**

• Per la carta con struttura ruvida, concavo-convessa, olio, e molto liscia, l'effetto di stampa non è molto buona.

• Verificare che sulla carta non vi sia polvere, residui o altro.

• La carta deve essere collocata su una superficie piana e conservata in un ambiente fresco e asciutto.

## <span id="page-30-1"></span><span id="page-30-0"></span>**3. L'installazione e la disinstallazione del driver 3.1. Come installare il driver Windows per la stampante**

Il software d'installazione del driver Windows fornisce due metodi d'installazione: quella a un click e quella manuale.Consigliamo l'installazione a un click, che può aiutare a installare il driver automaticamente, in maniera facile e veloce.

Nota:• L'interfaccia di installazione del driver è diverso a causa del design e funzionalità, la cifra è solo per riferimento.

#### <span id="page-30-2"></span>**3.1.1. Installazione a un click**

L'installazione a un click fornisce tre metodi d'installazione: connessione della stampante via cavo USB, connessione della stampante via rete cablata e connessione della stampante via rete wireless. Si è liberi di scegliere quello più confacente.

#### **3.1.1.1. Metodo I: Connettere la stampante via cavo USB**

1. Connettere la stampante al Computer con cavo USB, e accendere stanpante e Computer.

- 2. Inserire il CD d'installazione annesso nel CD-ROM del Computer.
- Sistema Windows XP: eseguire automaticamente la procedura d'installazione.

• Sistema Windows 7/Vista/Server 2008: aprire l'interfaccia "Autoplay", cliccare "Autorun.exe" per eseguire l'installazione.

• Sistema Windows 8: quando sul desktop del Computer compare la finestra "DVD RW driver" in alto a destra, cliccare ovunque sulla finestra, poi cliccare "Autorun.exe" e eseguire l'installazione.

• Sistema Windows 10: quando sul desktop del Computer compare la finestra "DVD RW driver" in alto a destra, cliccare ovunque sulla finestra, poi cliccare su "Autorun.exe" e eseguire l'installazione.

Nota:• Alcuni Computer potrebbero non riprodurre automaticamente il CD a causa del sistema di configurazione. Fare doppio click sull'icona "Computer", cercare "DVD RW driver", fare doppio click su quest'ultimo e eseguire l'installazione.

3. Leggere e accettare i termini contenuti nell'Accordo di licenza dell'utente finale e nell'Informativa sulla privacy, fare clic sul pulsante "Avanti" nell'angolo in basso a destra per accedere all'interfaccia di installazione del driver.

4. Leggere e accettare i termini contenuti nell'Accordo di licenza dell'utente finale e nell'Informativa sulla privacy, fare clic sul pulsante "Avanti" nell'angolo in basso a destra per accedere all'interfaccia di installazione del driver.

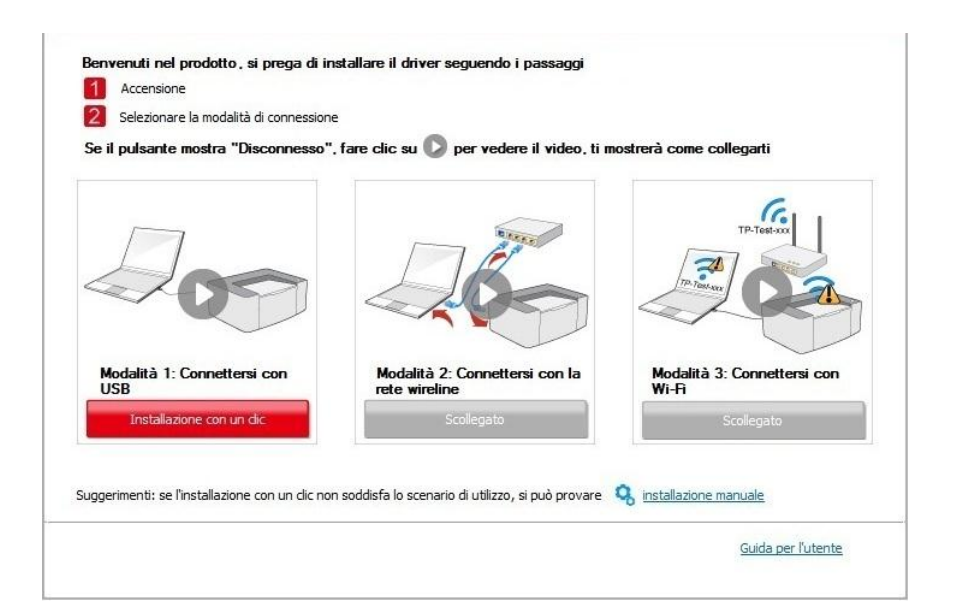

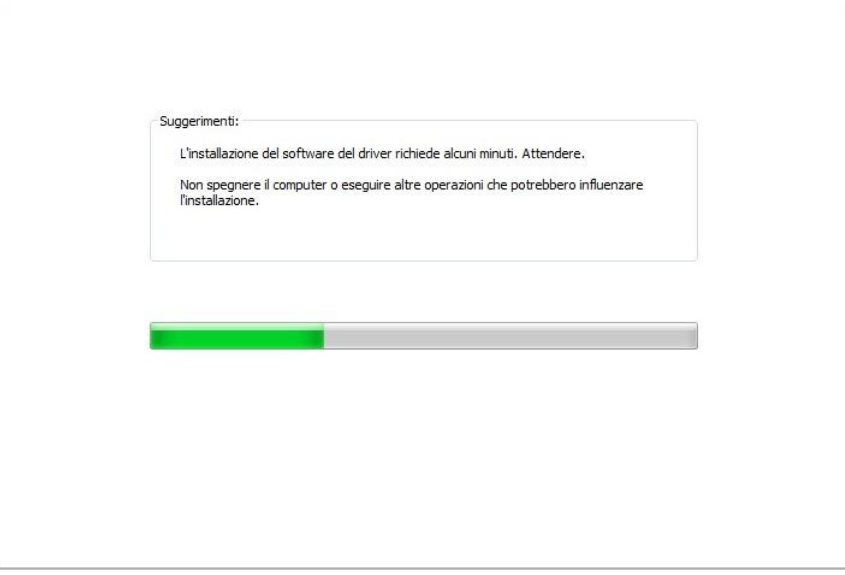

5. Dopo l'installazione, cliccare su "Stampa pagina di prova". Se la stampante stamperà la pagina con successo, vorrà dire che la stampante sarà stata installata correttamente

#### **3.1.1.2. Metodo II: Connettere la stampante via rete cablata**

1. Aprire la fornitura di stampante e il computer.

2. Collegare il computer alla rete cablata.

3. Collegare il cavo di rete alla porta di rete della stampante, assicurarsi che la stampante è collegata alla rete di computer (si veda il [Capitolo 4](#page-59-0) per la configurazione di rete).

4. Inserire il CD d'installazione annesso nel CD-ROM del Computer.

• Sistema Windows XP: eseguire automaticamente la procedura d'installazione.

• Sistema Windows 7/Vista/Server 2008: aprire l'interfaccia "Autoplay", cliccare "Autorun.exe" per eseguire l'installazione.

• Sistema Windows 8: quando sul desktop del Computer compare la finestra "DVD RW driver" in alto a destra, cliccare ovunque sulla finestra, poi cliccare "Autorun.exe" e eseguire l'installazione.

• Sistema Windows 10: quando sul desktop del Computer compare la finestra "DVD RW driver" in alto a destra, cliccare ovunque sulla finestra, poi cliccare su "Autorun.exe" e eseguire l'installazione.

Nota: • Alcuni Computer potrebbero non riprodurre automaticamente il CD a causa del sistema di configurazione. Fare doppio click sull'icona "Computer", cercare "DVD RW driver", fare doppio click su quest'ultimo e eseguire l'installazione.

5. Leggere e accettare i termini contenuti nell'Accordo di licenza dell'utente finale e

nell'Informativa sulla privacy, fare clic sul pulsante "Avanti" nell'angolo in basso a destra per accedere all'interfaccia di installazione del driver.

6. Cliccare sul tasto "Installazione con un clic" in Metodo II e installare il software del driver.

Nota:• Si può posizionare il cursore del mouse sul tasto "Installazione con un clic" per controllare le informazioni popup, per confermare se la stampante corrente è quella da installare attraverso l'indirizzo IP, prima di cliccare sul tasto.

• Si può controllare l'indirizzo IP della stampante tramite la "pagina di configurazione Network"(andare al [capitolo 9.4](#page-103-0) per "come stampare").

• Cliccare sul tasto "Installazione con un clic" per avviare il processo d'installazione se il software ha trovato una sola stampante. Il processo potrebbe richiedere un po' di tempo, e la durata dipende dalla configurazione del Computer. Si prega di pazientare e attendere.

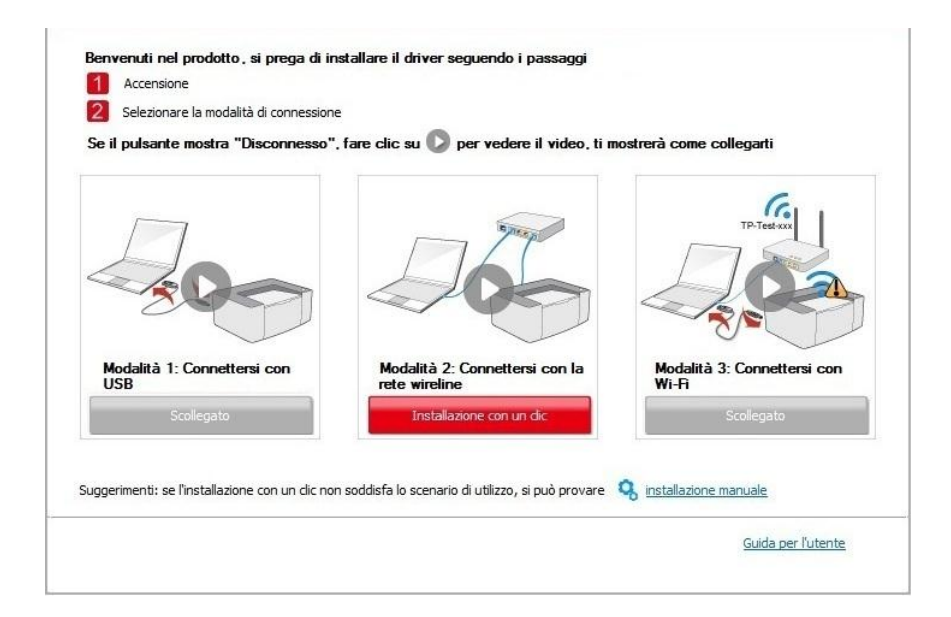

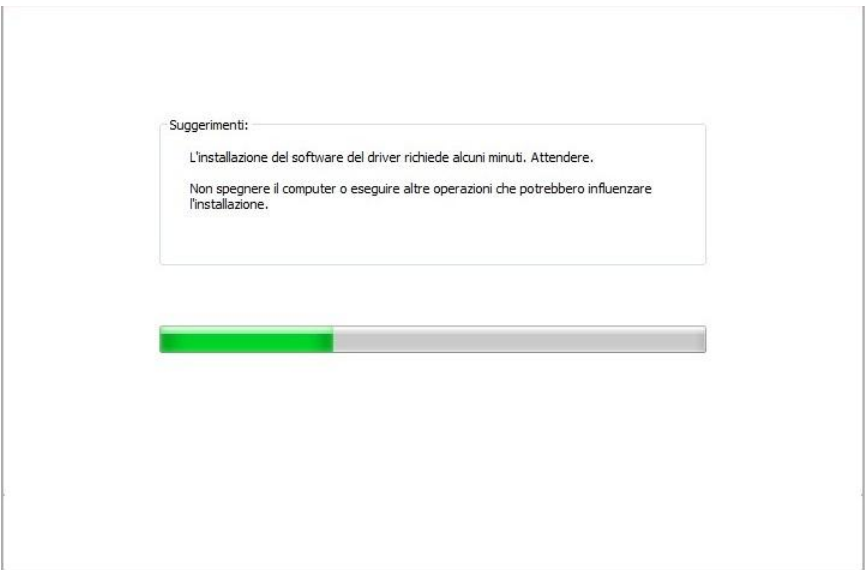

• Se il software avesse trovato più stampanti, cliccare sul tasto "Installazione con un clic" e comparirà l'interfaccia della lista delle stampanti. Selezionare quella da installare secondo l'indirizzo IP cablato della stampante o l'ID host.

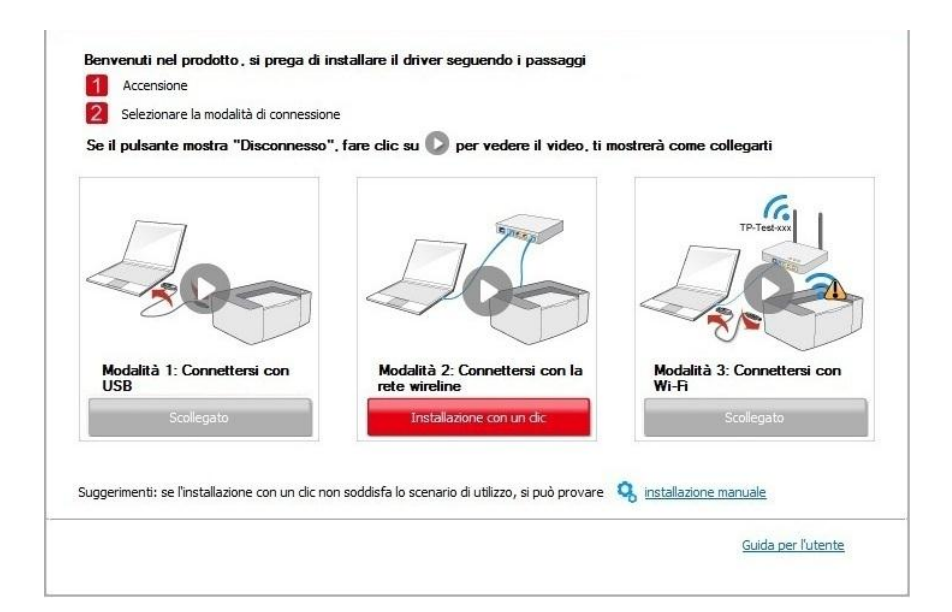

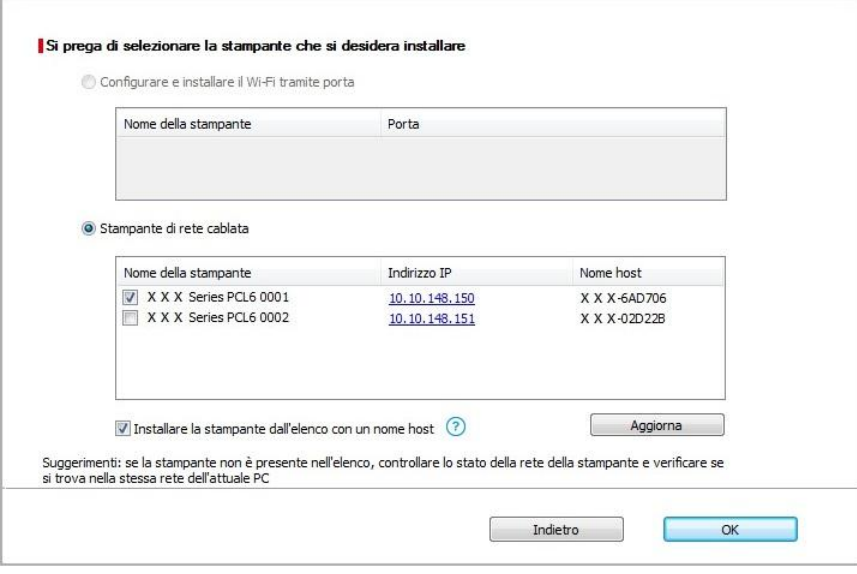

Nota: • Se la stampante da installare non è nell'elenco, cliccare il tasto di "refresh" per effettuare una nuova ricerca. Se ancora non fosse visibile, controllare che il Computer e la stampante siano collegate alla stessa rete(Andare al [Cap. 5.4](#page-67-1) per "come controllare")

• Quando l'indirizzo IP della stampante cambia quando installata con il driver con ID host, si potrà stampare direttamente senza reinstallare il driver. Se si dovesse installare il driver della stampante con l'ID host, controllare le opzioni "Installare la stampante nella lista con ID host".

7. Dopo l'installazione, cliccare su "Stampa pagina di prova". Se la stampante stamperà la pagina con successo, vorrà dire che la stampante sarà stata installata correttamente

#### **3.1.1.3. Metodo III: connettere la stampante via rete wireless**

Controllare che la stampante sia connessa alla rete wireless quando si installa il software del driver della stampante. Se disconnessa, installare facendo riferimento al [capitolo 3.1.1.3.1.](#page-35-0) Se connessa, installare facendo riferimento [capitolo 3.1.1.3.2.](#page-43-0)

Nota: • Si può stampare la "Pagina di configurazione Rete" per confermare lo stato della connessione di rete e vedere che la stampante sia connessa (Andare al [Cap. 9.4](#page-103-0) per "come stampare").

#### <span id="page-35-0"></span>**3.1.1.3.1. La stampante non è collegata alla rete wireless**

#### **3.1.1.3.1.1. Configurare la rete wireless via cavo USB e installare il driver**

Poiché alcuni Computer non hanno funzione di rete wireless, questa sezione è divisa in "Connessione Computer al router via WiFi" e "Connessione Computer al router via collegamento cablato" per avviare il processo dinstallazione.

#### **I**.**Connettere il Computer al router via WiFi**

1. Il Computer è già connesso al router via WiFi.

2. Connettere la stampante al Computer via cavo USB, poi accendere la stampante.

3. Inserire il CD d'installazione annesso nel CD-ROM del Computer.

• Sistema Windows XP: eseguire automaticamente la procedura d'installazione.

• Sistema Windows 7/Vista/Server 2008: aprire l'interfaccia "Autoplay", cliccare "Autorun.exe" per eseguire l'installazione.

• Sistema Windows 8: quando sul desktop del Computer compare la finestra "DVD RW driver" in alto a destra, cliccare ovunque sulla finestra, poi cliccare "Autorun.exe" e eseguire l'installazione.

• Sistema Windows 10: quando sul desktop del Computer compare la finestra "DVD RW driver" in alto a destra, cliccare ovunque sulla finestra, poi cliccare su "Autorun.exe" e eseguire l'installazione.

Nota: • Alcuni Computer potrebbero non riprodurre automaticamente il CD a causa del sistema di configurazione. Fare doppio click sull'icona "Computer", cercare "DVD RW driver", fare doppio click su quest'ultimo e eseguire l'installazione.

4. Leggere e accettare i termini contenuti nell'Accordo di licenza dell'utente finale e nell'Informativa sulla privacy, fare clic sul pulsante "Avanti" nell'angolo in basso a destra per accedere all'interfaccia di installazione del driver.

5. Cliccare sul tasto "Installazione con un clic" nel Metodo III per installare il software del driver.
- Nota: Si può posizionare il cursore del mouse sul tasto "Installazione con un clic" per controllare le informazioni popup, per confermare se la stampante corrente è quella da installare attraverso l'indirizzo IP, prima di cliccare sul tasto
	- Si può controllare l'indirizzo IP della stampante tramite la "pagina di configurazione Network"(andare al [capitolo 9.4](#page-103-0) per "come stampare").

• Cliccare sul tasto "Installazione con un clic" se il software ha trovato una sola stampante, e avviare il processo d'installazione per completare la configurazione automatica della rete e l'installazione del driver.

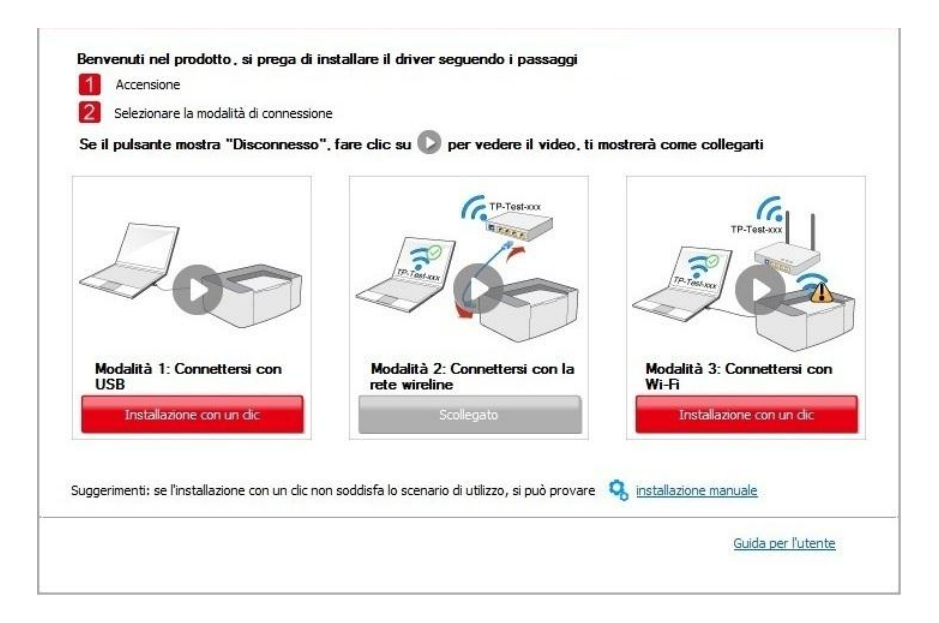

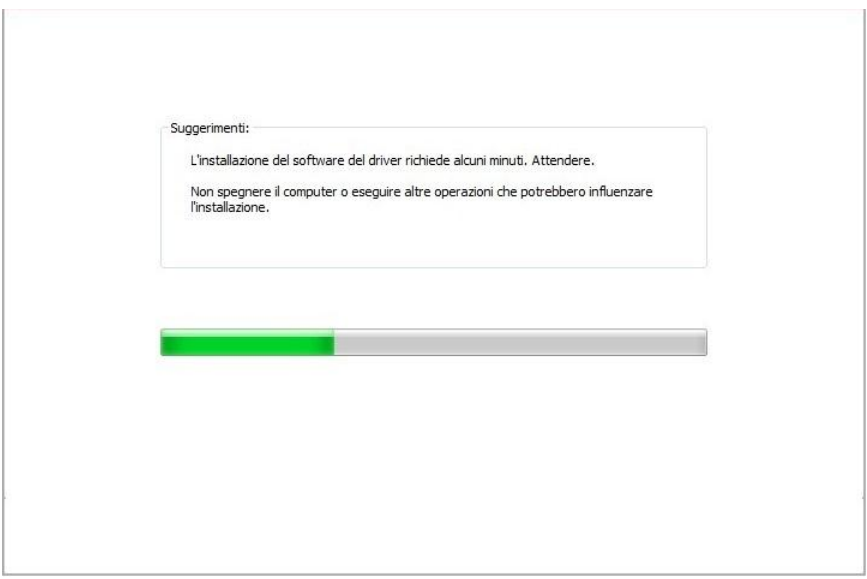

• Se il software avesse trovato più stampanti, cliccare sul tasto "Installazione con un clic" e comparirà l'interfaccia della lista delle stampanti. Selezionare "Configurare e installare il WiFi tramite porta", cliccare su "conferma" e avviare il processo d'installazione per completare la configurazione di rete automatica e l'installazione del driver.

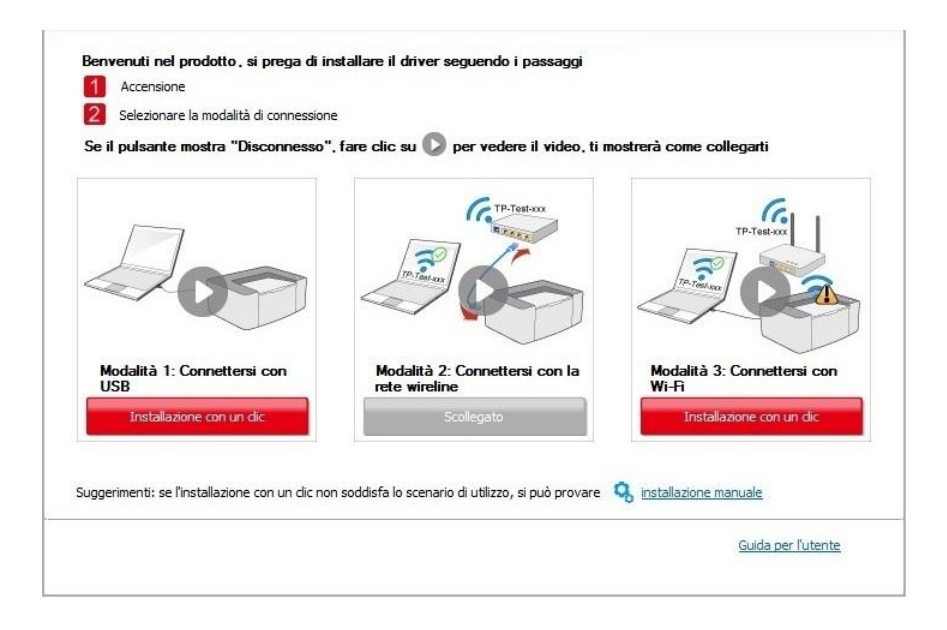

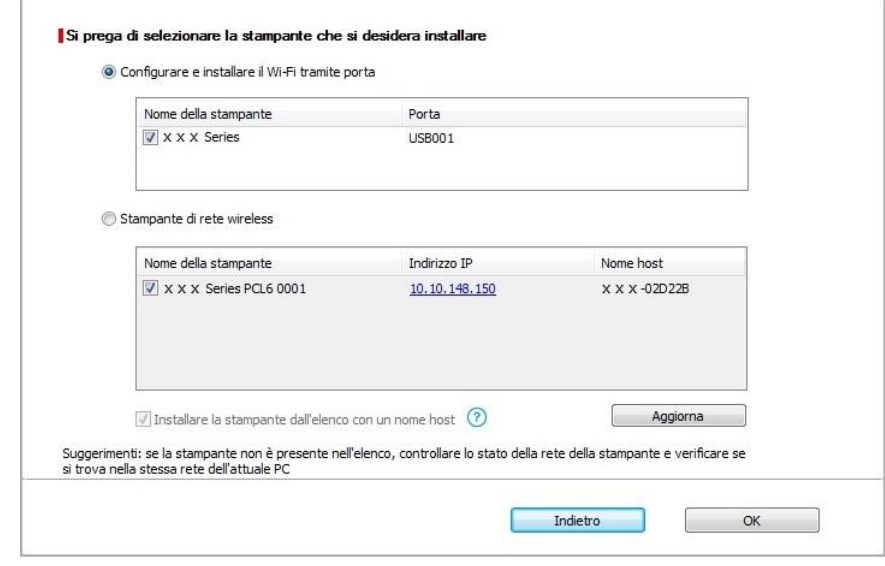

Nota: • Quando l'indirizzo IP della stampante cambia quando installata con il driver con ID host, si potrà stampare direttamente senza reinstallare il driver. Se si dovesse installare il driver della stampante con l'ID host, controllare le opzioni "Installare la stampante nella lista con ID host".

6. Dopo l'installazione, cliccare su "Stampa pagina di prova". Se la stampante stamperà la pagina con successo, vorrà dire che la stampante sarà stata installata correttamente

#### **II**.**Connettere il Computer al router via cavo**

1. Connettere il Computer al router via cavo.

2. Connettere la stampante al Computer via cavo USB, poi accendere la stampante.

3. Inserire il CD d'installazione annesso nel CD-ROM del Computer.

• Sistema Windows XP: eseguire automaticamente la procedura d'installazione.

• Sistema Windows 7/Vista/Server 2008: aprire l'interfaccia "Autoplay", cliccare "Autorun.exe" per eseguire l'installazione.

• Sistema Windows 8: quando sul desktop del Computer compare la finestra "DVD RW driver" in alto a destra, cliccare ovunque sulla finestra, poi cliccare "Autorun.exe" e eseguire l'installazione.

• Sistema Windows 10: quando sul desktop del Computer compare la finestra "DVD RW driver" in alto a destra, cliccare ovunque sulla finestra, poi cliccare su "Autorun.exe" e eseguire l'installazione.

Nota: • Alcuni Computer potrebbero non riprodurre automaticamente il CD a causa del sistema di configurazione. Fare doppio click sull'icona "Computer", cercare "DVD RW driver", fare doppio click su quest'ultimo e eseguire l'installazione.

4. Leggere e accettare i termini contenuti nell'Accordo di licenza dell'utente finale e nell'Informativa sulla privacy, fare clic sul pulsante "Avanti" nell'angolo in basso a destra per accedere all'interfaccia di installazione del driver.

5. Cliccare sul tasto "Installazione con un clic" nel Metodo III per installare il software del driver.

Nota: • Si può posizionare il cursore del mouse sul tasto "Installazione con un clic" per controllare le informazioni popup, per confermare se la stampante corrente è quella da installare attraverso l'indirizzo IP, prima di cliccare sul tasto.

• Si può controllare l'indirizzo IP della stampante tramite la "pagina di configurazione Network"(andare al **capitolo 9.4** per "come stampare")

• Cliccare sul tasto "Installazione a un click" se il software ha trovato una sola stampante. Una volta che si sarà aperta l'interfaccia di configurazione di rete, inserire l'SSID e la password di cui si ha bisogno, quindi cliccare su "Conferma" per avviare il processo d'installazione. Il processo potrebbe avere bisogno di tempo ed è dipendente dalla configurazione del Computer, si prega di attendere e pazientare.

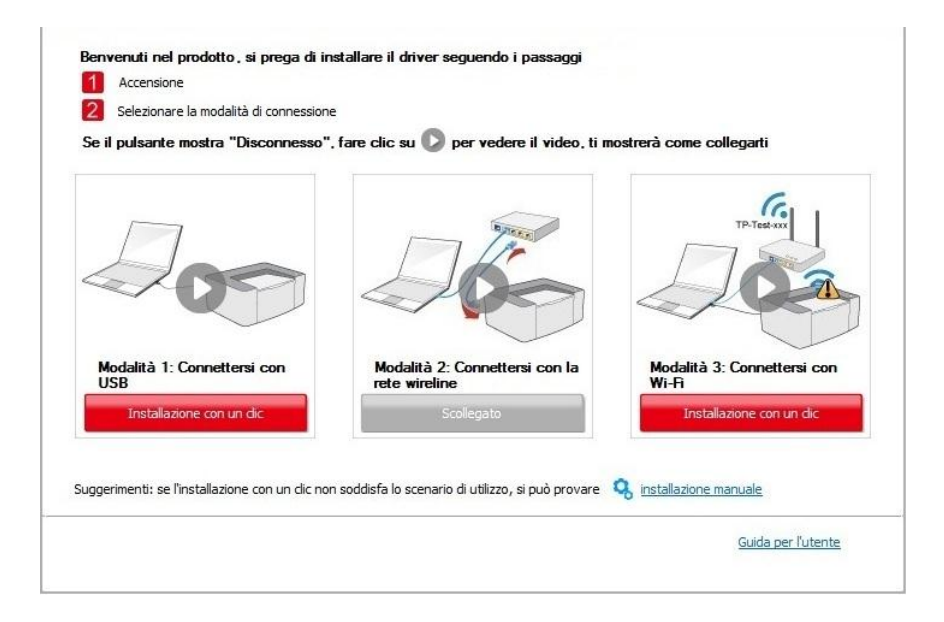

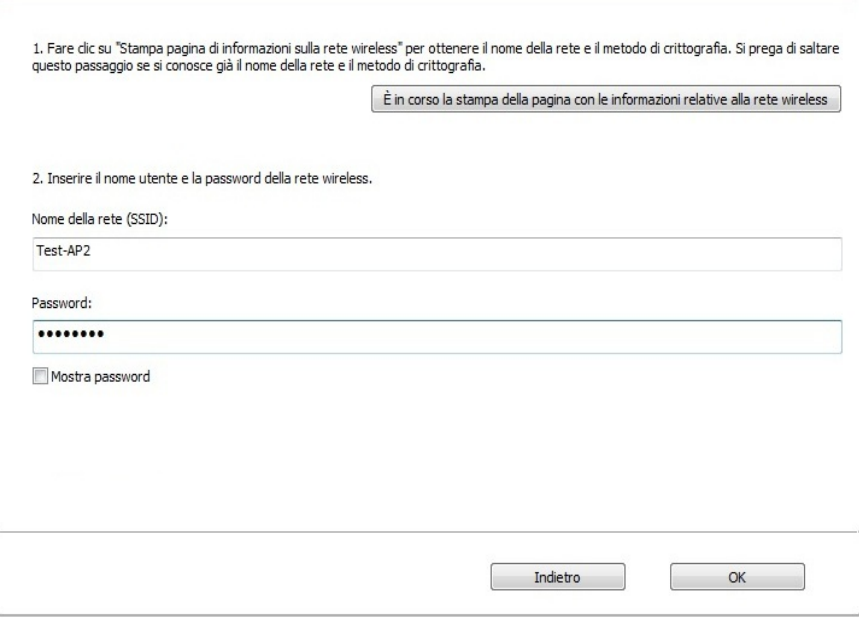

•Se il software avesse trovato più di una stampante, aprirà la lista delle stampanti. Si dovrà configurare la stampante collegata via USB alla rete wireless e installare il driver. Selezionare l'interfaccia della lista delle stampanti "Configurare e installare il WiFi tramite porta" e controllare le opzioni della stampante USB . Si aprirà l'interfaccia di configurazione wireless dopo aver cliccato "Conferma". Inserire l'SSID wireless e la password per avviare il processo di installazione. Potrebbe avere bisogno di tempo, dipende dalla configurazione del Computer. Si prega di attendere e pazientare.

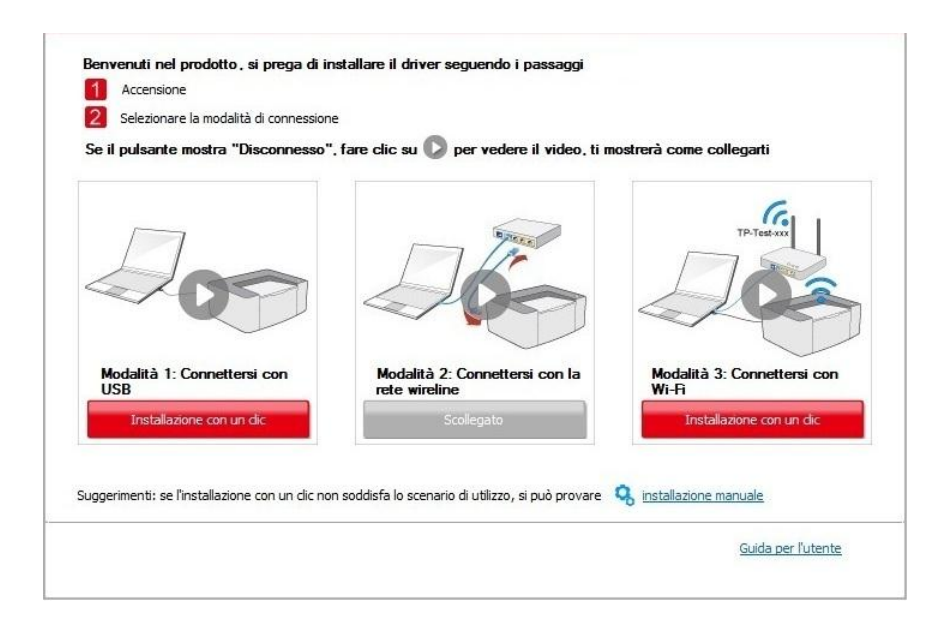

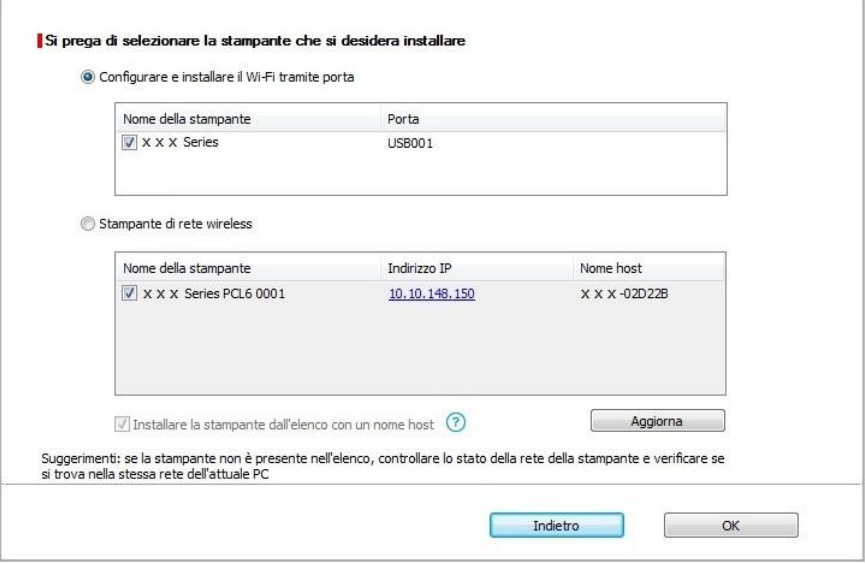

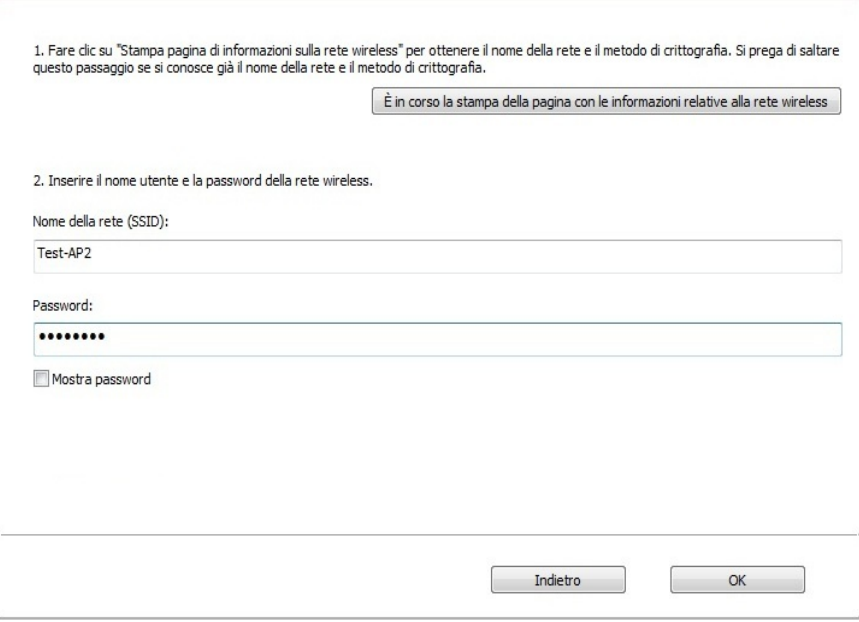

Nota: • Quando l'indirizzo IP della stampante cambia quando installata con il driver con ID host, si potrà stampare direttamente senza reinstallare il driver. Se si dovesse installare il driver della stampante con l'ID host, controllare le opzioni "Installare la stampante nella lista con ID host".

6. Dopo l'installazione, cliccare su "Stampa pagina di prova". Se la stampante stamperà la pagina con successo, vorrà dire che la stampante sarà stata installata correttamente

#### **3.1.1.3.1.2. Connettere la stampante via WiFi diretto e installare il driver**

Connettere la stampante al Computer via WiFi diretto. È applicabile alle reti wireless senza modalità infrastruttura, ma necessita di uno scenario di uso temporaneo della stampante via rete wireless. Si può direttamente connettere il Computer con la connessione wireless alla stampante per avviare la funzione di stampa.

1. Aprire la fornitura di stampante e il computer.

2. Il computer collega la connessione diretta di stampante WiFi Direct (vedere la [Sezione 5.2.2](#page-66-0) per la configurazione).

3. Inserire il CD d'installazione annesso nel CD-ROM del Computer.

• Sistema Windows XP: eseguire automaticamente la procedura d'installazione.

• Sistema Windows 7/Vista/Server 2008: aprire l'interfaccia "Autoplay", cliccare "Autorun.exe" per eseguire l'installazione.

• Sistema Windows 8: quando sul desktop del Computer compare la finestra "DVD RW driver" in alto a destra, cliccare ovunque sulla finestra, poi cliccare "Autorun.exe" e eseguire l'installazione.

• Sistema Windows 10: quando sul desktop del Computer compare la finestra "DVD RW driver" in alto a destra, cliccare ovunque sulla finestra, poi cliccare su "Autorun.exe" e eseguire l'installazione.

Nota: • Alcuni Computer potrebbero non riprodurre automaticamente il CD a causa del sistema di configurazione. Fare doppio click sull'icona "Computer", cercare "DVD RW driver", fare doppio click su quest'ultimo e eseguire l'installazione.

4. Leggere e accettare i termini contenuti nell'Accordo di licenza dell'utente finale e nell'Informativa sulla privacy, fare clic sul pulsante "Avanti" nell'angolo in basso a destra per accedere all'interfaccia di installazione del driver.

5. Cliccare sul tasto "Installazione con un clic" nel Metodo III per iniziare il processo di installazione. Il processo potrebbe aver bisogno di tempo, la durata dipende dalla configurazione del Computer. Si prega di attendere e pazientare.

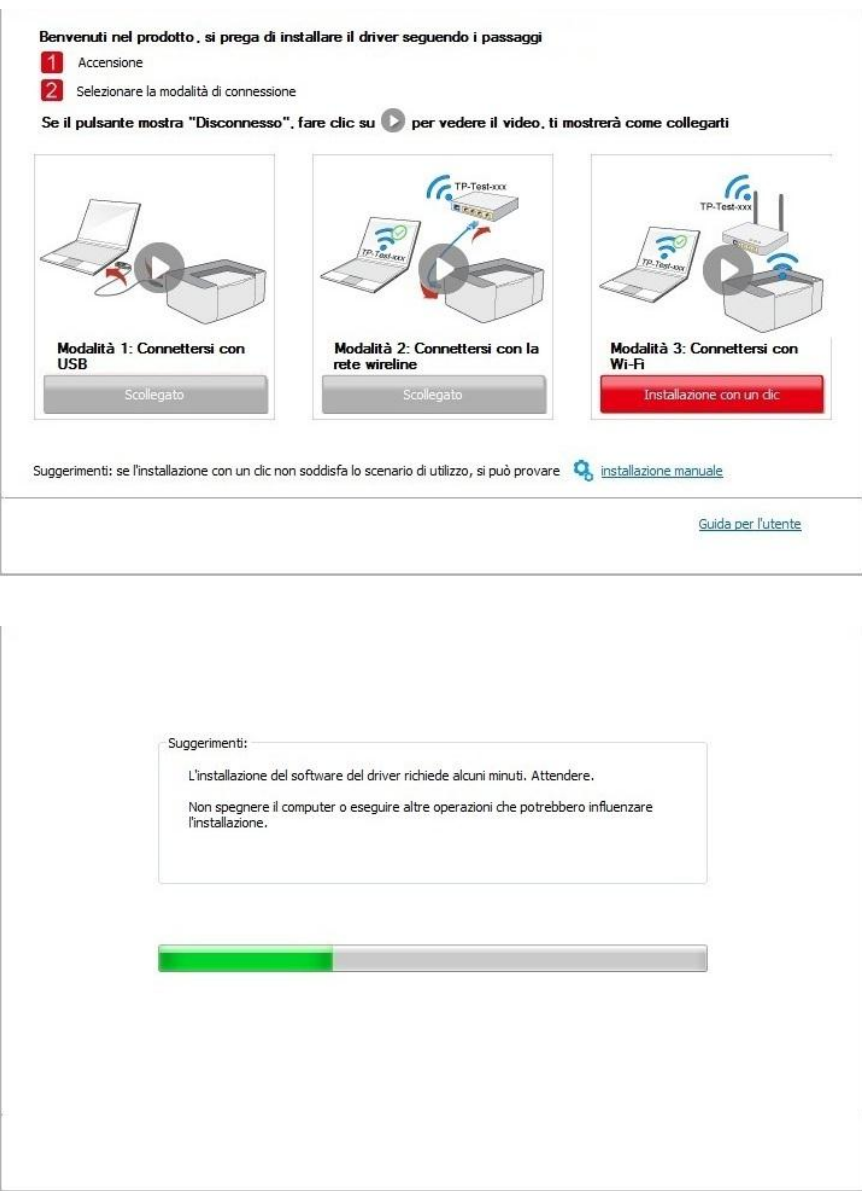

6. Dopo l'installazione, cliccare su "Stampa pagina di prova". Se la stampante stamperà la pagina con successo, vorrà dire che la stampante sarà stata installata correttamente

#### **3.1.1.3.2. La stampante è già collegata alla rete wireless**

1. La stampante è già collegata alla rete wireless, si può stampare la "Pagina di configurazione di rete" per controllare(Fare riferimento al [Cap. 9.4](#page-103-0) per "come stampare").

2. Connettere il Computer alla rete della stampante.

3. Inserire il CD d'installazione annesso nel CD-ROM del Computer.

• Sistema Windows XP: eseguire automaticamente la procedura d'installazione.

• Sistema Windows 7/Vista/Server 2008: aprire l'interfaccia "Autoplay", cliccare "Autorun.exe" per eseguire l'installazione.

• Sistema Windows 8: quando sul desktop del Computer compare la finestra "DVD RW driver" in alto a destra, cliccare ovunque sulla finestra, poi cliccare "Autorun.exe" e eseguire l'installazione. • Sistema Windows 10: quando sul desktop del Computer compare la finestra "DVD RW driver" in alto a destra, cliccare ovunque sulla finestra, poi cliccare su "Autorun.exe" e eseguire l'installazione.

Nota: • Alcuni Computer potrebbero non riprodurre automaticamente il CD a causa del sistema di configurazione. Fare doppio click sull'icona "Computer", cercare "DVD RW driver", fare doppio click su quest'ultimo e eseguire l'installazione.

4. Leggere e accettare i termini contenuti nell'Accordo di licenza dell'utente finale e nell'Informativa sulla privacy, fare clic sul pulsante "Avanti" nell'angolo in basso a destra per accedere all'interfaccia di installazione del driver.

5. Cliccare sul tasto "Installazione con un clic" nel Metodo III per installare il software del driver.

Nota:• Si può posizionare il cursore del mouse sul tasto "Installazione con un clic" per controllare le informazioni popup, per confermare se la stampante corrente è quella da installare attraverso l'indirizzo IP, prima di cliccare sul tasto

• Si può controllare l'indirizzo IP della stampante tramite la "pagina di configurazione Network"(andare al **capitolo 9.4** per "come stampare")

• Cliccare sul tasto "Installazione con un clic" per avviare il processo d'installazione se il software ha trovato una sola stampante. Il processo potrebbe richiedere un po' di tempo, e la durata dipende dalla configurazione del Computer. Si prega di pazientare e attendere.

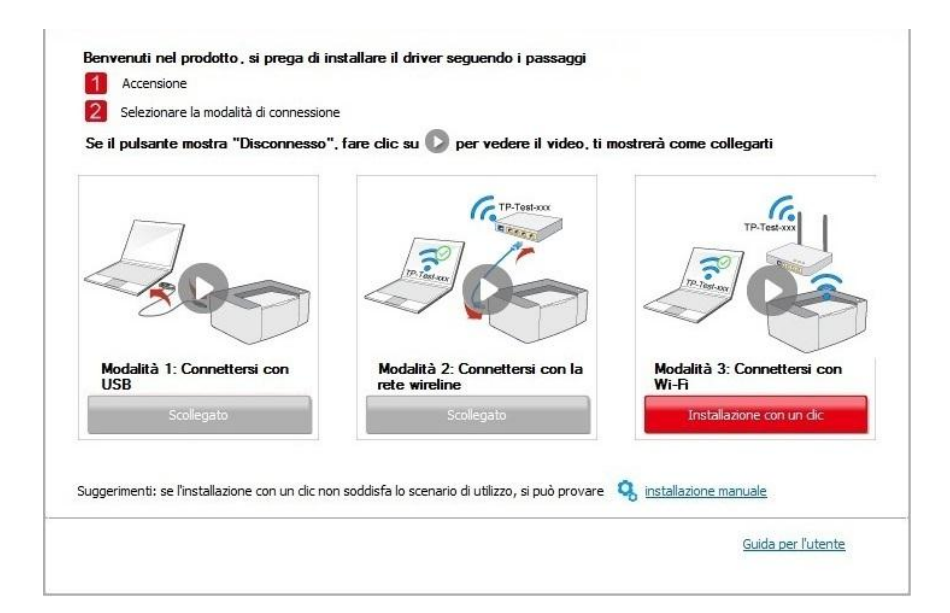

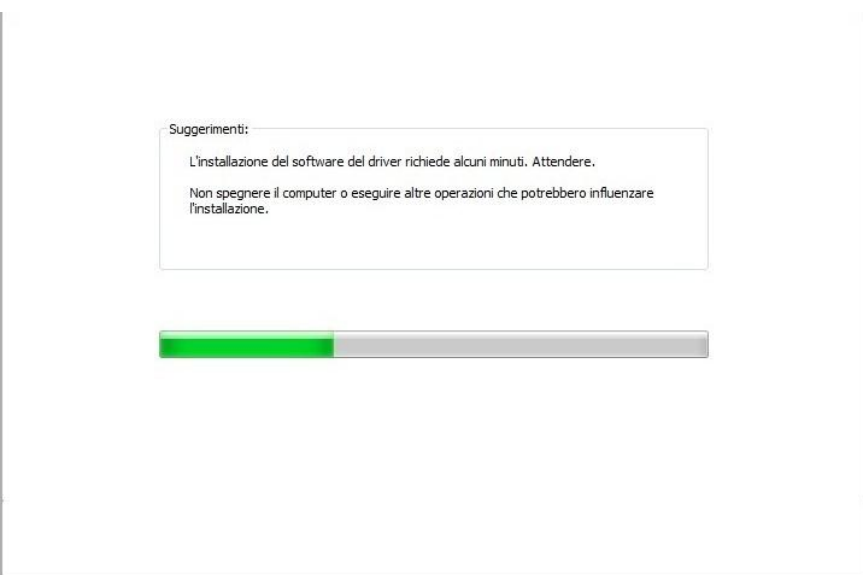

• Se il software avesse trovato più stampanti, comparirà la lista di quest'ultime. Selezionare quella di cui si ha bisogno secondo l'indirizzo IP della rete cablata della stampante e l'ID host.

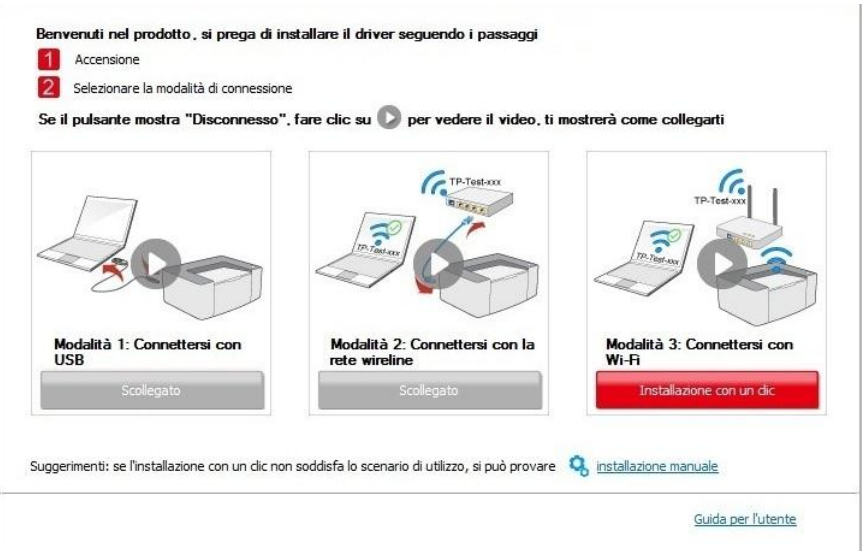

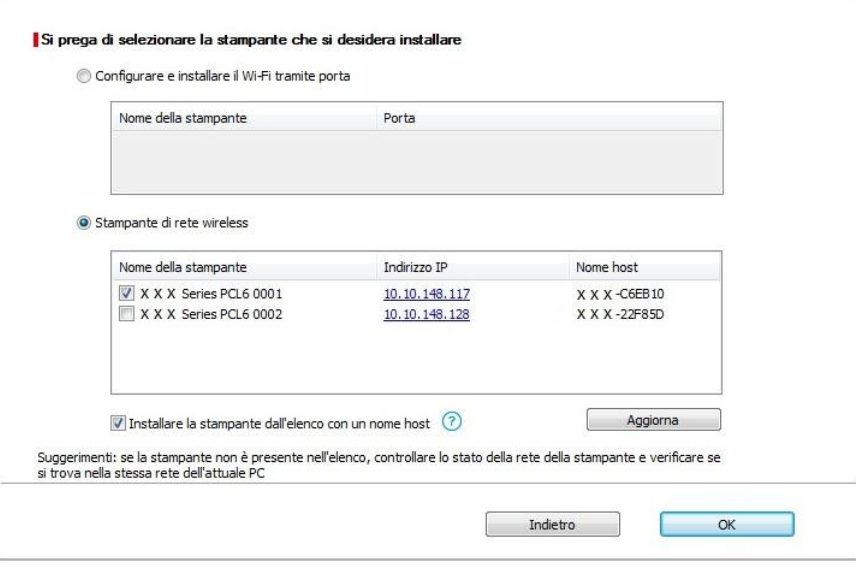

Nota: • Se la stampante da installare non è nell'elenco, cliccare il tasto di "refresh" per effettuare una nuova ricerca. Se ancora non fosse visibile, controllare che il Computer e la stampante siano collegate alla stessa rete(Andare al [Cap. 5.3](#page-67-0) per "come controllare")

• Quando l'indirizzo IP della stampante cambia quando installata con il driver con ID host, si potrà stampare direttamente senza reinstallare il driver. Se si dovesse installare il driver della stampante con l'ID host, controllare le opzioni "Installare la stampante nella lista con ID host".

6. Dopo l'installazione, cliccare su "Stampa pagina di prova". Se la stampante stamperà la pagina con successo, vorrà dire che la stampante sarà stata installata correttamente

## **3.1.2. Installazione manuale**

• Prima dell'installazione di drive, è necessario sapere il modello della stampante, aprire la pagina informazioni sulla stampante e visualizzare il nome del prodotto per conoscere il modello della stampante (come stampare, si prega di fare riferimento al [capitolo 9.4\)](#page-103-0).

#### **3.1.2.1. Installare modalità di connessione USB**

1. Connettere la stampante al Computer con cavo USB, e accendere stanpante e Computer.

2. Inserire il CD d'installazione annesso nel CD-ROM del Computer.

• Sistema Windows XP: eseguire automaticamente la procedura d'installazione.

• Sistema Windows 7/Vista/Server 2008: aprire l'interfaccia "Autoplay", cliccare "Autorun.exe" per eseguire l'installazione.

• Sistema Windows 8: quando sul desktop del Computer compare la finestra "DVD RW driver" in alto a destra, cliccare ovunque sulla finestra, poi cliccare "Autorun.exe" e eseguire l'installazione. • Sistema Windows 10: quando sul desktop del Computer compare la finestra "DVD RW driver" in alto a destra, cliccare ovunque sulla finestra, poi cliccare su "Autorun.exe" e eseguire

l'installazione.

■Nota:• Alcuni Computer potrebbero non riprodurre automaticamente il CD a causa del sistema di configurazione. Fare doppio click sull'icona "Computer", cercare "DVD RW driver", fare doppio click su quest'ultimo e eseguire l'installazione.

3. Leggere e accettare i termini contenuti nell'Accordo di licenza dell'utente finale e nell'Informativa sulla privacy, fare clic sul pulsante "Avanti" nell'angolo in basso a destra per accedere all'interfaccia di installazione del driver.

4. Cliccare sul tasto "installazione manuale" in basso nell'interfaccia d'installazione del driver, e avviare l'interfaccia d'installazione manuale.

5. Selezionare lingua di installazione e modello di stampante.

6. Selezionare "Connessione USB" e cliccare su "Installazione".

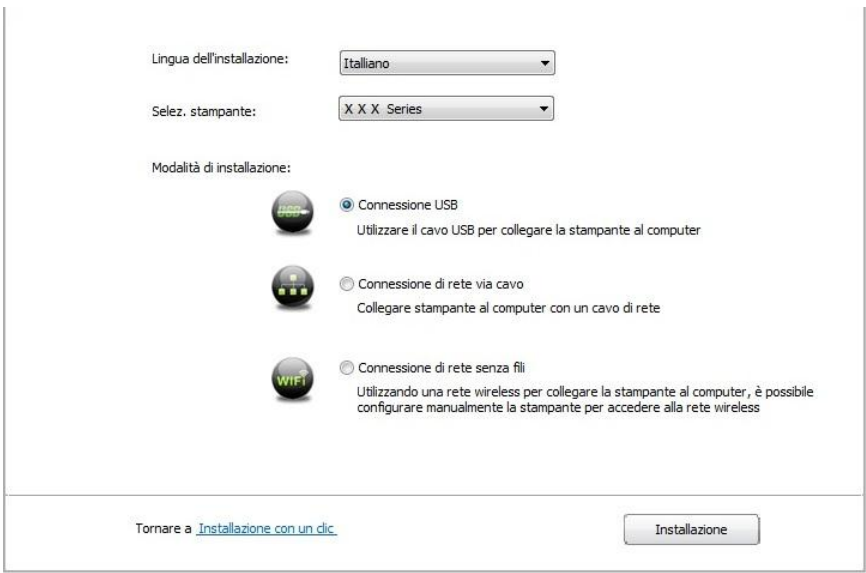

7. Il software installa automaticamente il driver e l'installazione potrebbe avere bisogno di tempo.

La durata dipende dalla configurazione del Computer, si prega di attendere e pazientare.

8. Dopo l'installazione, cliccare su "Stampa pagina di prova". Se la stampante stamperà la pagina con successo, vorrà dire che la stampante sarà stata installata correttamente

#### **3.1.2.2. Installare la modalità di connessione di rete cablata**

1. Aprire la fornitura di stampante e il computer.

2. Collegare il computer alla rete cablata.

3. Collegare il cavo di rete alla porta di rete della stampante, assicurarsi che la stampante è collegata alla rete di computer (si veda il [Capitolo 4](#page-59-0) per la configurazione di rete).

4. Inserire il CD d'installazione annesso nel CD-ROM del Computer.

• Sistema Windows XP: eseguire automaticamente la procedura d'installazione.

• Sistema Windows 7/Vista/Server 2008: aprire l'interfaccia "Autoplay", cliccare "Autorun.exe" per eseguire l'installazione.

• Sistema Windows 8: quando sul desktop del Computer compare la finestra "DVD RW driver" in alto a destra, cliccare ovunque sulla finestra, poi cliccare "Autorun.exe" e eseguire l'installazione.

• Sistema Windows 10: quando sul desktop del Computer compare la finestra "DVD RW driver" in alto a destra, cliccare ovunque sulla finestra, poi cliccare su "Autorun.exe" e eseguire l'installazione.

Nota: • Alcuni Computer potrebbero non riprodurre automaticamente il CD a causa del sistema di configurazione. Fare doppio click sull'icona "Computer", cercare "DVD RW driver", fare doppio click su quest'ultimo e eseguire l'installazione.

5. Leggere e accettare i termini contenuti nell'Accordo di licenza dell'utente finale e

nell'Informativa sulla privacy, fare clic sul pulsante "Avanti" nell'angolo in basso a destra per accedere all'interfaccia di installazione del driver.

6. Cliccare sul tasto "installazione manuale" in basso nell'interfaccia d'installazione del driver, e avviare l'interfaccia d'installazione manuale.

7. Selezionare lingua di installazione e modello di stampante.

8. Selezionare "Connessione di rete via cavo" e cliccare su "Installazione".

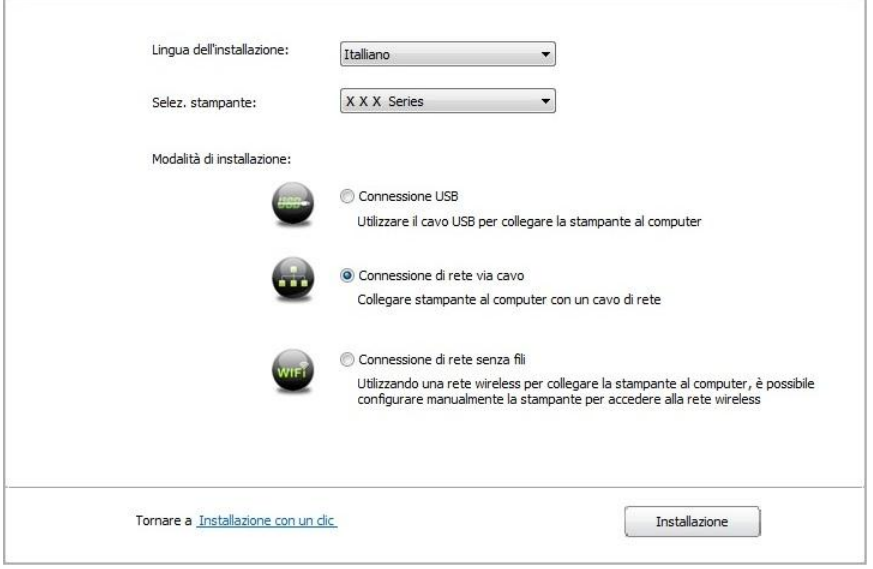

9. Il software d'installazione cercherà automaticamente la stampante, la ricerca potrebbe richiedere del tempo.

10. Dopo il recherhe, selezionare la stampante per connettersi e cliccare su 'Avanti'.

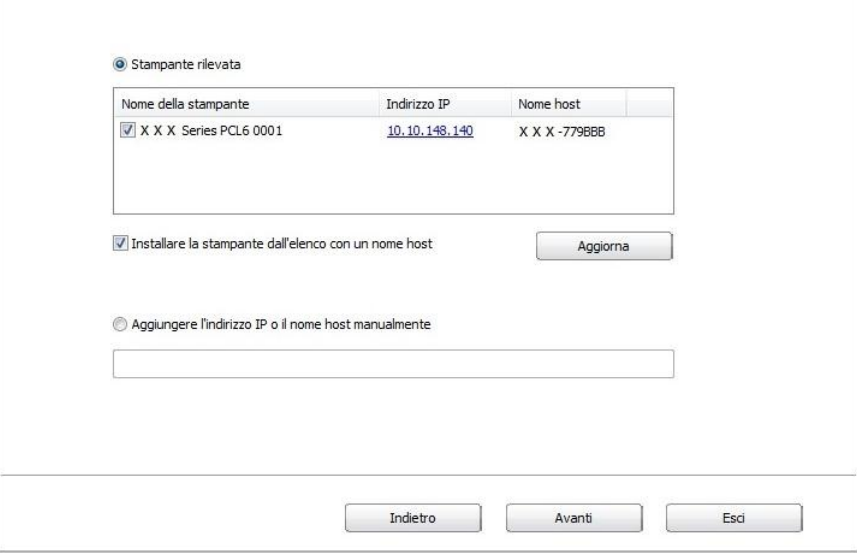

#### $\blacksquare$ Nota: • Se la stampante desiderata non elenca stampante per la connessione, clicca su 'Aggiorna' per riavviare la ricerca.

• Quando l'indirizzo IP della stampante cambia quando installata con il driver con ID host, si potrà stampare direttamente senza reinstallare il driver. Se si dovesse installare il driver della stampante con l'ID host, controllare le opzioni "Installare la stampante nella lista con ID host".

• Se un indirizzo IP o il nome aggiungendo dell'unità principale manualmente, è necessario conoscere l'indirizzo IP della stampante o il nome dell'unità principale. Se non si conosce, stampare la pagina di configurazione di rete 'per vedere' indirizzo IP 'e il' nome dell'unità principale '. (Vedi [capitolo 9.4\)](#page-103-0).

11. Il software installa automaticamente il driver e l'installazione potrebbe avere bisogno di tempo.

La durata dipende dalla configurazione del Computer, si prega di attendere e pazientare.

12. Dopo l'installazione, cliccare su "Stampa pagina di prova". Se la stampante stamperà la

pagina con successo, vorrà dire che la stampante sarà stata installata correttamente

#### **3.1.2.3. Installare la connessione di rete wireless in modalità**

Il tipo di connessione di rete wireless è diviso in modalità struttura di base e la modalità di collegamento WiFi Direct (si veda il [Capitolo 5](#page-60-0) per i dettagli).

#### **3.1.2.3.1. Installare la modalità struttura di base**

1. Conecte o computador ao ponto de acesso (router sem fios).

2. Connettere la stampante al Computer via cavo USB, poi accendere la stampante.

3. Inserire il CD d'installazione annesso nel CD-ROM del Computer.

• Sistema Windows XP: eseguire automaticamente la procedura d'installazione.

• Sistema Windows 7/Vista/Server 2008: aprire l'interfaccia "Autoplay", cliccare "Autorun.exe" per eseguire l'installazione.

• Sistema Windows 8: quando sul desktop del Computer compare la finestra "DVD RW driver" in alto a destra, cliccare ovunque sulla finestra, poi cliccare "Autorun.exe" e eseguire l'installazione.

• Sistema Windows 10: quando sul desktop del Computer compare la finestra "DVD RW driver" in alto a destra, cliccare ovunque sulla finestra, poi cliccare su "Autorun.exe" e eseguire l'installazione.

Nota:• Alcuni Computer potrebbero non riprodurre automaticamente il CD a causa del sistema di configurazione. Fare doppio click sull'icona "Computer", cercare "DVD RW driver", fare doppio click su quest'ultimo e eseguire l'installazione.

4. Leggere e accettare i termini contenuti nell'Accordo di licenza dell'utente finale e nell'Informativa sulla privacy, fare clic sul pulsante "Avanti" nell'angolo in basso a destra per accedere all'interfaccia di installazione del driver.

5. Cliccare sul tasto "installazione manuale" in basso nell'interfaccia d'installazione del driver, e

avviare l'interfaccia d'installazione manuale.

- 6. Selezionare lingua di installazione e modello di stampante.
- 7. Selezionare "Connessione di rete senza fili" e cliccare "Installazione".

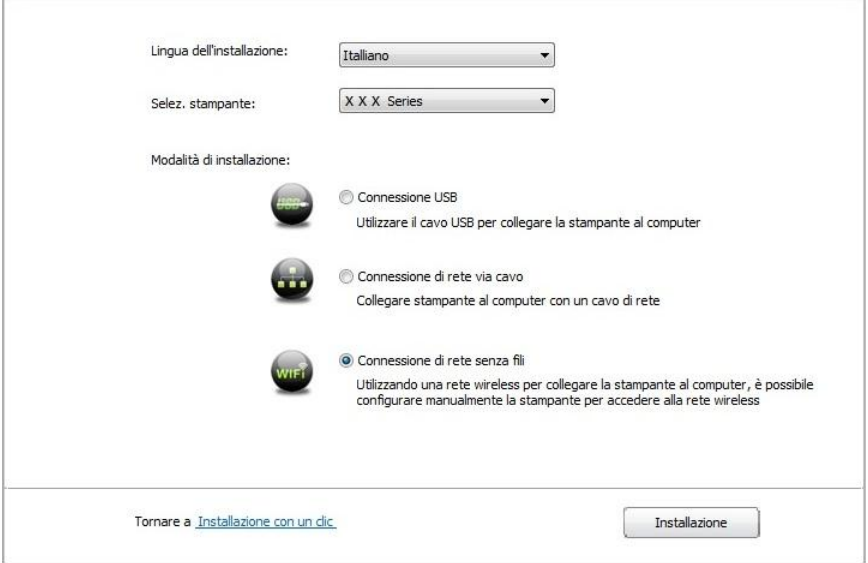

8. Selezionare 'Sì, voglio di configurare la rete wireless della stampante "nell'output finestra di configurazione wireless, impostare la stampante in rete wireless secondo le indicazioni (vedi [Capitolo 5.1.1](#page-60-1) per la configurazione).

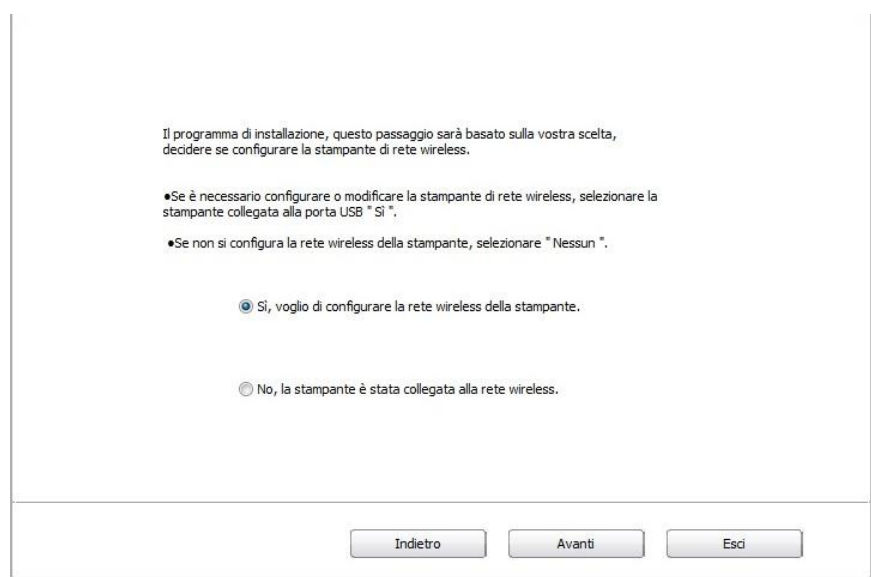

9. ll software d'installazione cercherà automaticamente la stampante, dopo che la connessione wireless sarà avvenuta con successo. La ricerca potrebbe richiedere del tempo.

10. Selezionare la stampante per connettersi e cliccare su 'Avanti'.

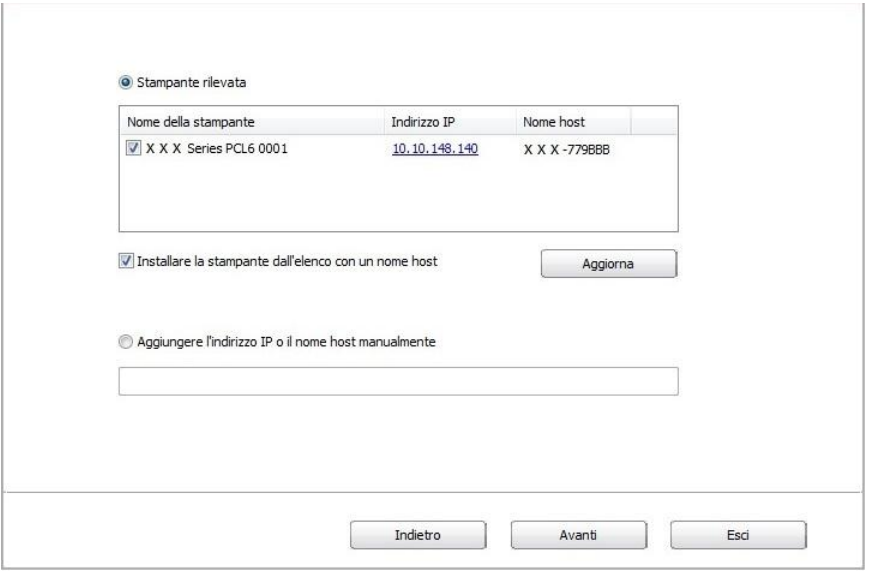

■ Nota:• Se la stampante desiderata non elenca stampante per la connessione, clicca su 'Aggiorna' per riavviare la ricerca.

• Quando l'indirizzo IP della stampante cambia quando installata con il driver con ID host, si potrà stampare direttamente senza reinstallare il driver. Se si dovesse installare il driver della stampante con l'ID host, controllare le opzioni "Installare la stampante nella lista con ID host".

• Se un indirizzo IP o il nome aggiungendo dell'unità principale manualmente, è necessario conoscere l'indirizzo IP della stampante o il nome dell'unità principale. Se non si conosce, stampare la pagina di configurazione di rete 'per vedere' indirizzo IP 'e il' nome dell'unità principale '. (Vedi [capitolo 9.4\)](#page-103-0).

11. Il software installa automaticamente il driver e l'installazione potrebbe avere bisogno di tempo.

La durata dipende dalla configurazione del Computer, si prega di attendere e pazientare.

12. Dopo l'installazione, cliccare su "Stampa pagina di prova". Se la stampante stamperà la

pagina con successo, vorrà dire che la stampante sarà stata installata correttamente

#### **3.1.2.3.2. Installazione in modalità di collegamento WiFi Direct**

1. Aprire la fornitura di stampante e il computer.

2. Il computer collega la connessione diretta di stampante WiFi Direct (vedere la [Sezione 5.2.2](#page-66-0) per la configurazione).

3. Inserire il CD d'installazione annesso nel CD-ROM del Computer.

• Sistema Windows XP: eseguire automaticamente la procedura d'installazione.

• Sistema Windows 7/Vista/Server 2008: aprire l'interfaccia "Autoplay", cliccare "Autorun.exe" per eseguire l'installazione.

• Sistema Windows 8: quando sul desktop del Computer compare la finestra "DVD RW driver" in alto a destra, cliccare ovunque sulla finestra, poi cliccare "Autorun.exe" e eseguire l'installazione. • Sistema Windows 10: quando sul desktop del Computer compare la finestra "DVD RW driver" in alto a destra, cliccare ovunque sulla finestra, poi cliccare su "Autorun.exe" e eseguire l'installazione.

Nota: • Alcuni Computer potrebbero non riprodurre automaticamente il CD a causa del sistema di configurazione. Fare doppio click sull'icona "Computer", cercare "DVD RW driver", fare doppio click su quest'ultimo e eseguire l'installazione.

4. Leggere e accettare i termini contenuti nell'Accordo di licenza dell'utente finale e nell'Informativa sulla privacy, fare clic sul pulsante "Avanti" nell'angolo in basso a destra per accedere all'interfaccia di installazione del driver.

5. Cliccare sul tasto "installazione manuale" in basso nell'interfaccia d'installazione del driver, e avviare l'interfaccia d'installazione manuale.

6. Selezionare lingua di installazione e modello di stampante.

7. Selezionare "Connessione di rete senza fili" e cliccare "Installazione".

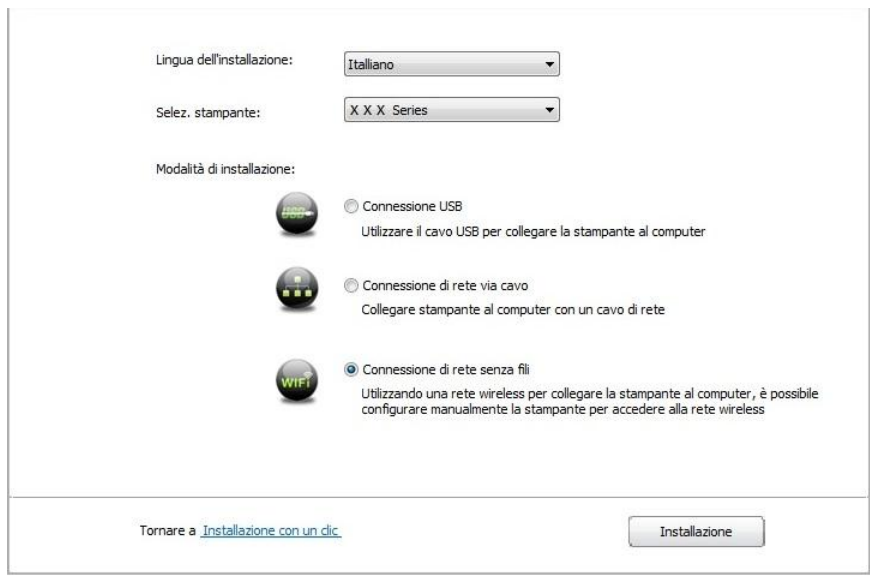

8. Selezionare 'No, la stampante è stata collegata alla rete wireless "nella finestra di uscita di configurazione wireless, e fare clic su' Avanti '.

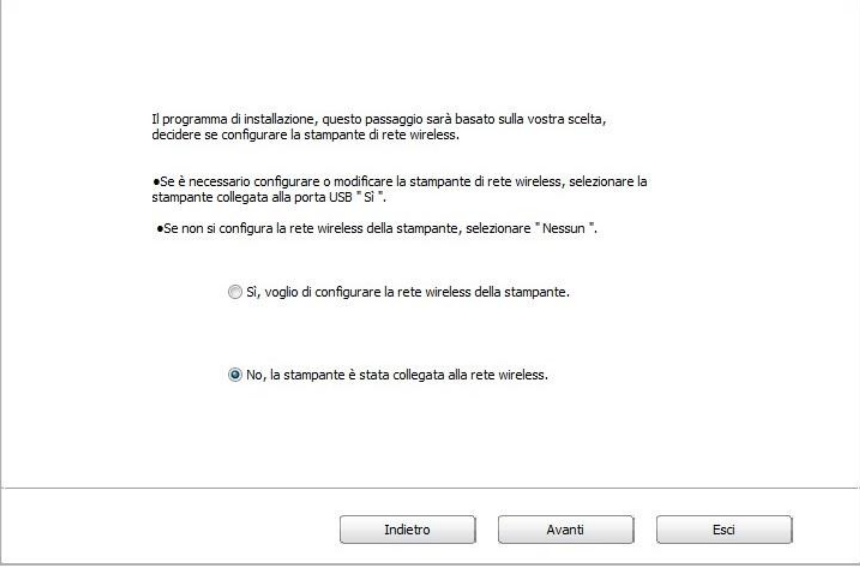

9. Il software d'installazione cercherà automaticamente la stampante, la ricerca potrebbe richiedere del tempo.

10. Selezionare la stampante per connettersi e cliccare su 'Avanti'.

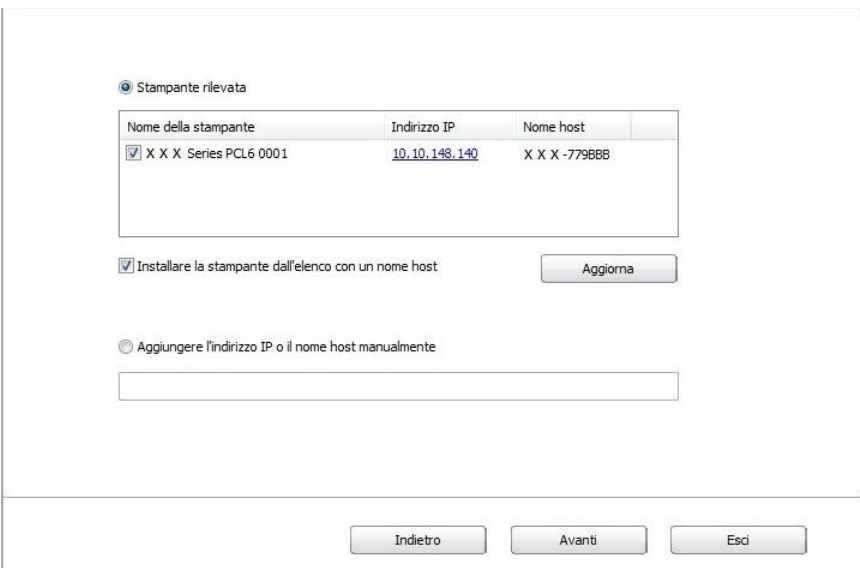

Nota: • Se la stampante desiderata non elenca stampante per la connessione, clicca su 'Aggiorna' per riavviare la ricerca.

• Quando l'indirizzo IP della stampante cambia quando installata con il driver con ID host, si potrà stampare direttamente senza reinstallare il driver. Se si dovesse installare il driver della stampante con l'ID host, controllare le opzioni "Installare la stampante nella lista con ID host".

• Se un indirizzo IP o il nome aggiungendo dell'unità principale manualmente, è necessario conoscere l'indirizzo IP della stampante o il nome dell'unità principale. Se non si conosce, stampare la pagina di configurazione di rete 'per vedere' indirizzo IP 'e il' nome dell'unità principale '. (Vedi [capitolo 9.4\)](#page-103-0).

11. Il software installa automaticamente il driver e l'installazione potrebbe avere bisogno di tempo. La durata dipende dalla configurazione del Computer, si prega di attendere e pazientare.

12. Dopo l'installazione, cliccare su "Stampa pagina di prova". Se la stampante stamperà la pagina con successo, vorrà dire che la stampante sarà stata installata correttamente

## **3.1.3. Metodo di disinstallazione del driver**

Prendere Windows 7 come esempio per la prossima operazione, i dati di schermo di computer può essere differente a causa della differenza del sistema operativo.

1. Fare clic sul menu di avvio del computer, quindi su Tutti i programmi.

2. Fare clic Pantum e cliccare Pantum XXX Series.

XXX rappresenta il modello del prodotto Pantum XXX Series.

3. Fare clic su Disinstalla, rimuovere il driver utilizzando la finestra di Disinstallazione di spiegazione.

Dopo il completamento della disinstallazione , riavviare il computer.

# **3.2. Installazione del driver del sistema macOS**

• L'installazione del driver nel sistema macOS è in fase due di installazione del driver della stampante e l'aggiunta. Quando si stampa via AirPrint il modo, non è necessario installare il driver, è sufficiente aggiungere direttamente alla stampante.

• Se la rete cablata o wireless per installare il driver, potrebbe essere necessario conoscere il nome di stampa Bonjour, stampa 'pagina di configurazione di rete per controllare (vedi [capitolo](#page-103-0)  [9.4\)](#page-103-0).

## **3.2.1. Installazione del driver**

Prendendo macOS 10.11 come esempio per la prossima operazione, i dati di schermo di computer può essere differente a causa della differenza del sistema operativo.

1. Aprire la fornitura di stampante e il computer.

2. Inserire il disco di installazione nel drive del computer, fare doppio clic sul pacchetto di installazione Pantum XXX Series. (XXX rappresenta il modello prodotto in Pantum XXX Series.)

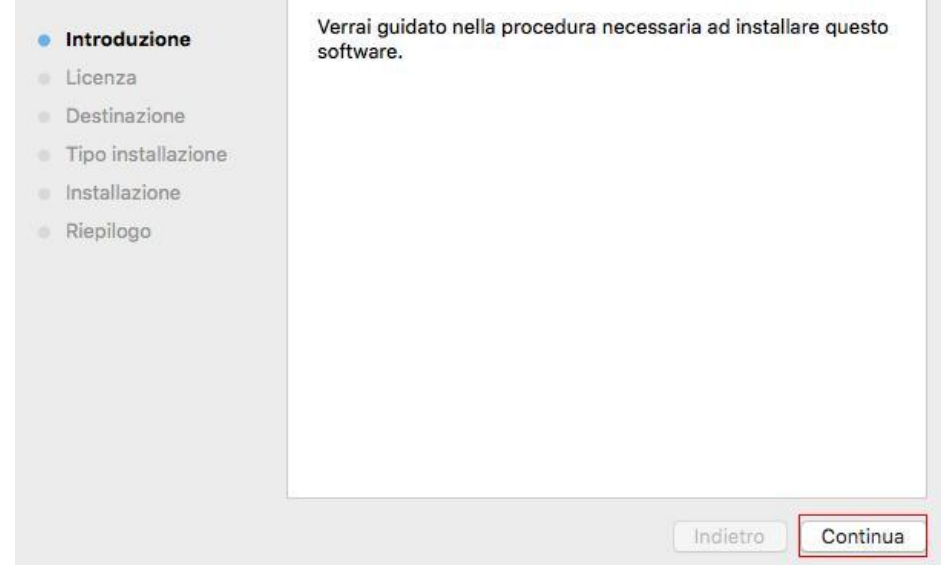

- 3. Fare clic su 'Continua'.
- 4. Lisez il contratto di licenza e fare clic su 'Continua'.

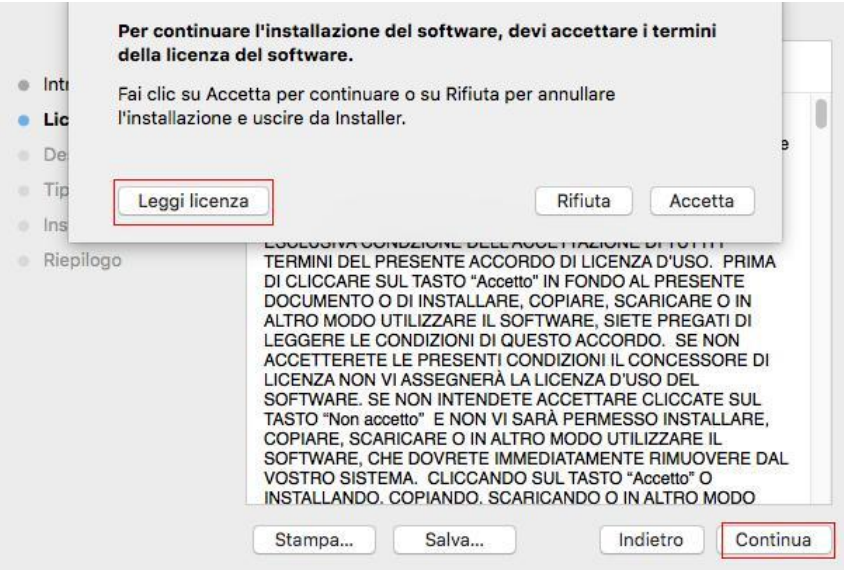

- 5. Fare clic su 'Accetta' nella finestra di indicazione di uscita per accettare il contratto.
- 6. Fare clic su 'Install'.

7. Inserire la password del computer, fare clic per Installa software '.

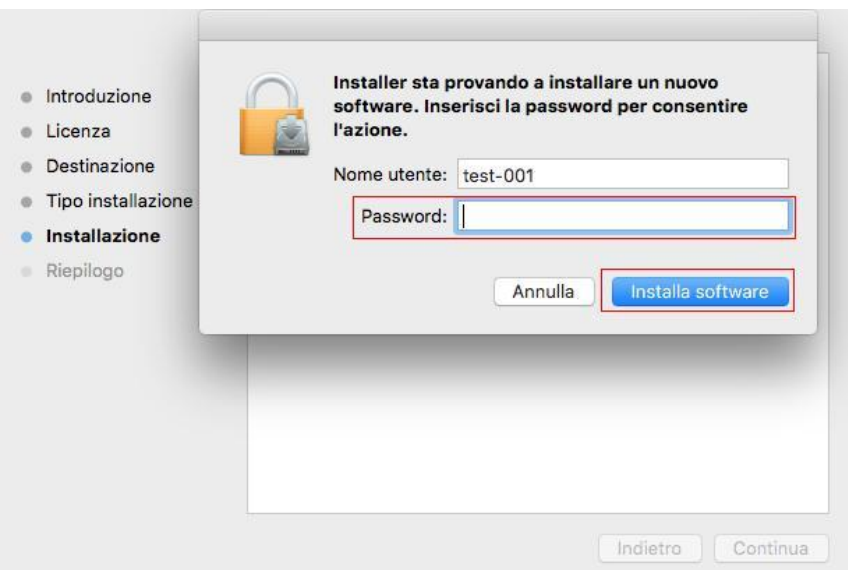

8. Dans la finestra di indicazione di uscita, fare clic su 'Continua installazione'.

9. Il sistema completa automaticamente l'installazione del driver.

• Se viene utilizzato un cavo USB per collegare una stampante WiFi apparirà una finestra di suggerimenti sulla configurazione della rete wireless nel processo di installazione dell'unità come mostrato nelle figure seguenti.

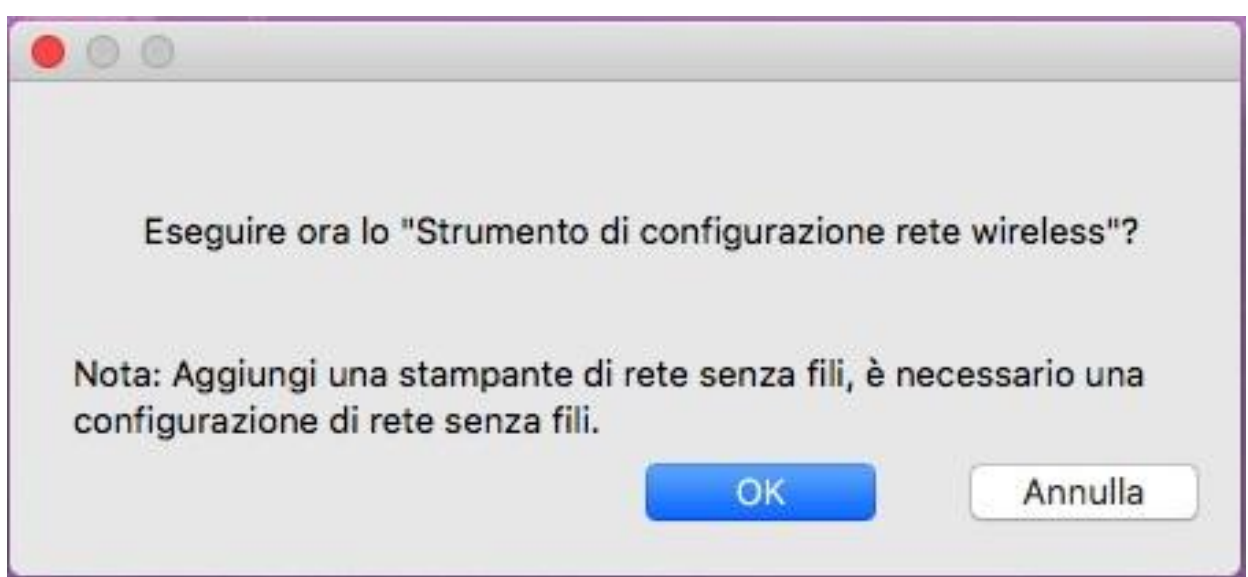

 $\Box$  Nota: • Cliccare su "Sì" e configurare la rete wireless della stampante con la rete wireless (vedere il [capitolo 5.1.1](#page-60-1) per il metodo di configurazione). Dopo la configurazione, rimuovere il cavo USB, aggiungere la stampante WiFi nell'interfaccia apparsa "Aggiungi una stampante" (consultare il **capitolo 3.3** per come aggiungere una stampante).

• Cliccare su "No" e aggiungere la stampante utilizzando il cavo USB nell'interfaccia apparsa "Aggiungi una stampante" (vedere il [capitolo 3.3](#page-57-0) per come aggiungere una stampante).

Se si utilizza un cavo USB per collegare il computer e un modello di stampante non WiFi, è possibile aggiungere la stampante nell'interfaccia "Aggiungi una stampante" apparsa nel processo di installazione dell'unità (vedere il [capitolo 3.3](file:///C:/Users/yan.li/AppData/Local/Microsoft/Windows/Temporary%20Internet%20Files/Content.Outlook/LNQ742ZA/3.html%23item03_3) per come aggiungere una stampante).

# <span id="page-57-0"></span>**3.3. Aggiungere stampante di sistema macOS**

# **3.3.1. Aggiungere stampante via USB**

1. Collegare la stampante e il computer attraverso il filo USB, cibo aperto.

2. Immettere in "Preferenze di Sistema" - "Stampanti e Scanner" del computer.

3. Fare clic + sul pulsante, selezionare 'Aggiungi stampante o scanner'.

4. Selezionare la stampante e selezionare il modello di stampante corrispondente dall'uso menu a sinistra'.

5. Fare clic su 'Aggiungi'.

## **3.3.2. Aggiungere stampante via connessione via cavo**

1. Aprire la fornitura di stampante e il computer.

2. Collegare il computer alla rete cablata.

3. Collegare il cavo di rete alla porta di rete della stampante, assicurarsi che la stampante è

collegata alla rete di computer (si veda il [Capitolo 4](#page-59-0) per la configurazione di rete).

4. Immettere in "Preferenze di Sistema" - "Stampanti e Scanner" del computer.

5. Fare clic + sul pulsante, selezionare 'Aggiungi stampante o scanner'.

6. Selezionare la stampante e selezionare il modello di stampante corrispondente dall'uso menu a sinistra'.

7. Fare clic su 'Aggiungi'.

## **3.3.3. Aggiungere stampante via connessione wireless**

- 1. Aprire la fornitura di stampante e il computer.
- 2. Prima di procedere, il computer e la stampante sono collegati tramite la rete wireless.
- Nota: Nella modalità di struttura di base, collegare il punto di connessione della stampante di rete wireless (router wireless), vedere il [Capitolo 5.1](#page-60-2) per vedere come collegare. • Nelcaso della modalità WiFi Direct, collegare direttamente la parte del cliente wireless a una stampante di rete wireless, come collegare, si prega di fare riferimento al [Capitolo 5.2.](#page-66-1)
- 3. Immettere in "Preferenze di Sistema" "Stampanti e Scanner" del computer.
- 4. Fare clic  $+$  sul pulsante, selezionare 'Aggiungi stampante o scanner'.
- 5. Selezionare la stampante e selezionare il modello di stampante corrispondente dall'uso menu a sinistra'.
- 6. Fare clic su 'Aggiungi'.

### **3.3.4. Aggiungere AirPrint stampante**

- 1. Aprire la fornitura di stampante e il computer.
- 2. Prima di procedere, la stampante è già collegata al computer (USB o di rete).
- 3. Immettere in "Preferenze di Sistema" "Stampanti e Scanner" del computer.
- 4. Fare clic <sup>+</sup> sul pulsante, selezionare 'Aggiungi stampante o scanner'.
- 5. Selezionare la stampante e selezionare AirPrint sicura" (dati codificati) o "AirPrint" (non criptato) per l''Usa' ".
- 6. Fare clic su 'Aggiungi'.
- Nota:• Collegare la stampante e il computer attraverso il filo USB, il sistema identifica automaticamente e aggiunge la stampante AirPrint.
	- Per AirPrint stampante per aggiungere la modalità di connessione di rete, è necessario prima scollegare il cavo USB e quindi aggiungere la stampante.
	- Il nome della stampante AirPrint deve terminare in fine di nome "AirPrint".

# <span id="page-59-0"></span>**4. Impostazioni di rete cablata (adatto per i dispositivi cablati)**

Stampante compatibile con la stampa dalla rete via cavo, il collegamento alla stampante di rete, e quindi controllare la stampante per la stampa con la modalità di controllo di rete via cavo.

# **4.1. Impostazione dell'indirizzo IP**

L'indirizzo IP della stampante può essere ottenuto automaticamente tramite la funzione DHCP oppure impostato manualmente.

# **4.1.1. Impostazione automatica**

La funzione di impostazione automatica DHCP è attivata come impostazione predefinita della stampante.

1. Collegare la stampante alla rete tramite l'apposito cavo e completare il lavoro di preparazione all'avvio.

2. La stampante otterrà automaticamente il server assegnato indirizzo IP. Questo potrebbe richiedere alcuni minuti per ottenere l'indirizzo IP per l'influenza dell'ambiente di rete.

È possibile stampare la pagina di impostazione della rete 'per vedere l'indirizzo IP della stampante (vedere [Sezione 9.4](#page-103-0) per come la stampa) o visualizzare le informazioni di rete per il pannello di controllo della stampante (vedi [Capitolo 9.3](#page-102-0) per come consultare). Se l'indirizzo IP non è elencato, si prega di controllare l'ambiente di rete o attendere qualche minuto e riprovare.

■ Nota: • Se l'assegnazione automatica dell'indirizzo IP del server DHCP non riesce, la stampante ottiene automaticamente l'indirizzo locale assegnato dal sistema 169.254.xxx.xxx.

# **4.1.2. Impostazione manuale**

Impostazione dell'indirizzo IP manualmente dal pannello di controllo della stampante, vedere il [Capitolo 9.2](#page-101-0) per maggiori dettagli.

Configurare l'indirizzo IP della regolazione manuale della stampante dalla EWS, maggiori dettagli si veda il [Capitolo 6.2.1.](#page-70-0)

# <span id="page-60-0"></span>**5. Configurazione di rete senza fili (adeguato per il modello con WiFi)**

Il tipo di connessione di rete wireless è diviso in modalità struttura di base e la modalità WiFi Direct. In caso di problemi nelle classi di configurazione della rete wireless, vedere il [Capitolo 5.3](#page-67-0) per le domande frequenti nella configurazione rete wireless.

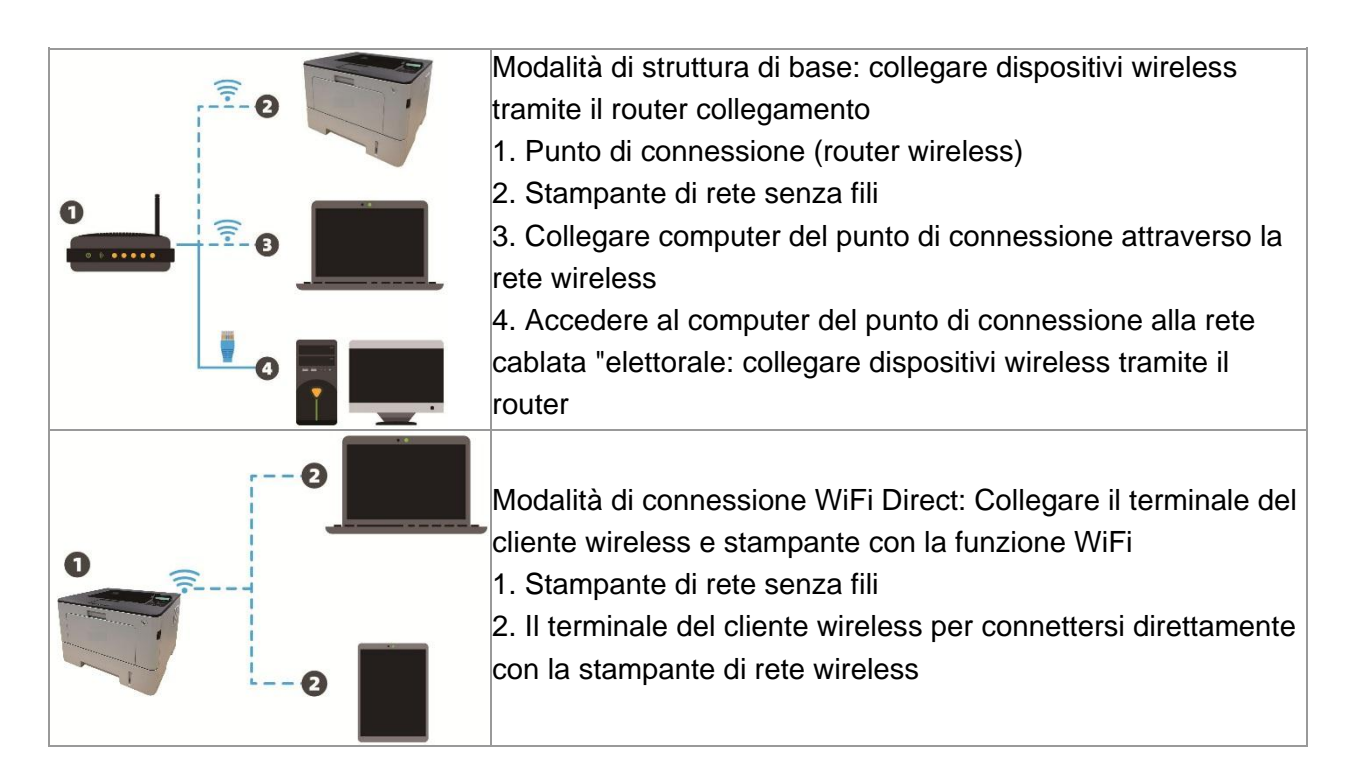

# <span id="page-60-2"></span>**5.1. Modalità di struttura di base**

È possibile collegare il computer alla stampante dal punto di connessione (router wireless). Il punto di connessione (router wireless) è Divide in strumento di configurazione della rete wireless e la configurazione Protected Setup WiFi (WPS).

Importante: prima di installare la rete wireless, è necessario conoscere il nome della rete (SSID) e il punto di connessione di password (router wireless) utilizzare in caso di configurazione di rete wireless. Se non siete sicuri, rivolgersi all'amministratore di rete o il produttore del punto di accesso (router wireless). Se non è possibile confermare, consultare il proprio amministratore di rete o il fabbricante dell'access point (router wireless).

## <span id="page-60-1"></span>**5.1.1. Strumento di configurazione della rete wireless**

Se il computer dispone di driver installato e si collega alla rete wireless, ma la rete wireless non è cambiata, è possibile riconfigurare lo strumento di configurazione della rete wireless.

#### **5.1.1.1. Preparazione in anticipo**

- 1. Punto di connessione (router wireless).
- 2. Il computer già collegato alla rete.
- 3. Stampante con la funzione wireless.

#### **5.1.1.2. Metodo dmetodo di configurazione di strumento di rete wireless**

1. Rimuovere lo strumento di configurazione wireless nel computer.

1) In Windows: Fare clic sul menu 'Start' - "Tutti i programmi" - 'Pantum'-descrizione della configurazione di rete prodotto-'Outil Wireless' computer.

2) Sistema di macOS: Computer Finder barra dei menu, fare clic su "Vai" - "Applicazioni" - "Pantum" - "Utilities" - "Strumento di configurazione rete wireless".

2. Utilizzare una configurazione di connessione via cavo USB. Nella schermata successiva, selezionare "Sì,si dispne di un cavo USB per l'installazione." Fai clic su "Avanti".

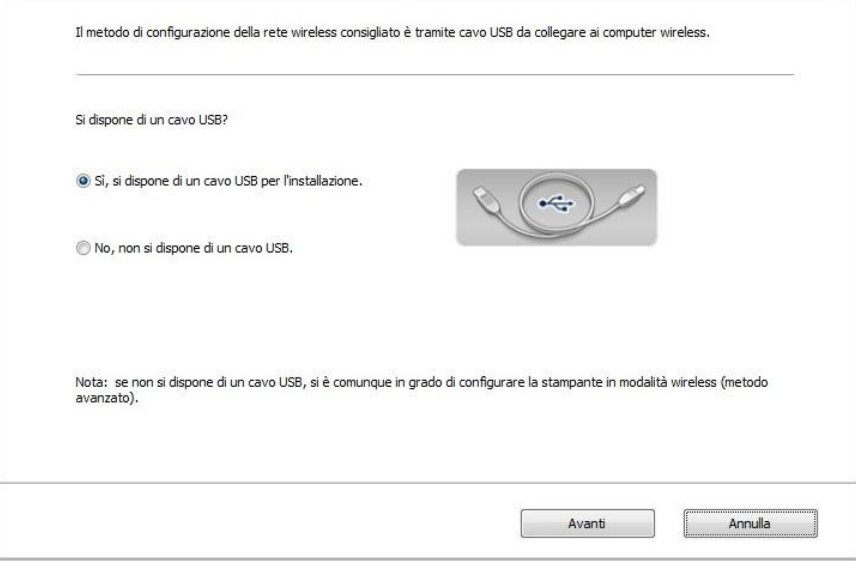

2.1 Il computer è connesso alla rete wireless.

1) tool di configurazione della rete wireless è selezionata per impostazione predefinita di rete wireless attualmente collegata computer, seguire le istruzioni per completare l'interfaccia di configurazione.

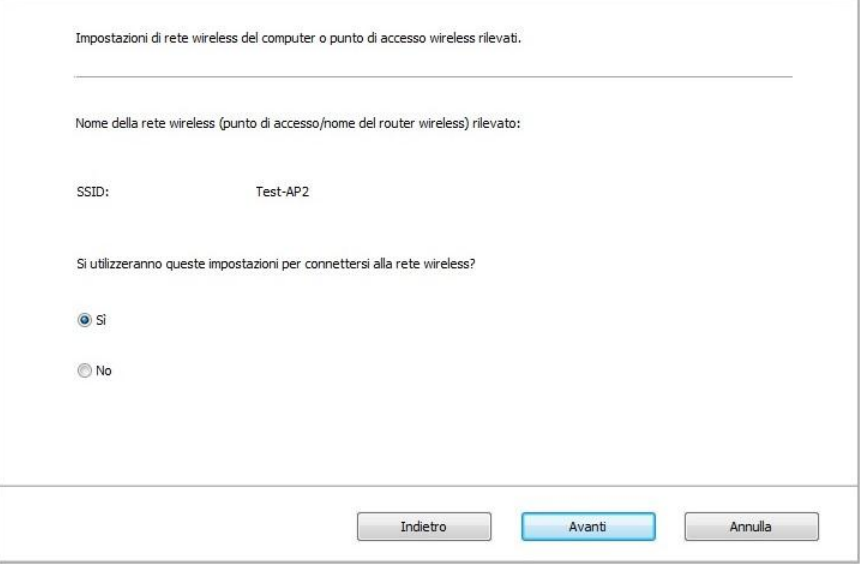

Nota:• Il nome della rete (SSID) si seleziona dovrebbe essere la stessa con la rete (SSID) del punto di accesso (router wireless) del computer.

2) Ha bisogno di connettersi ad altre reti wireless di controllo "No" per configurare altre reti wireless, come richiesto per completare la configurazione.

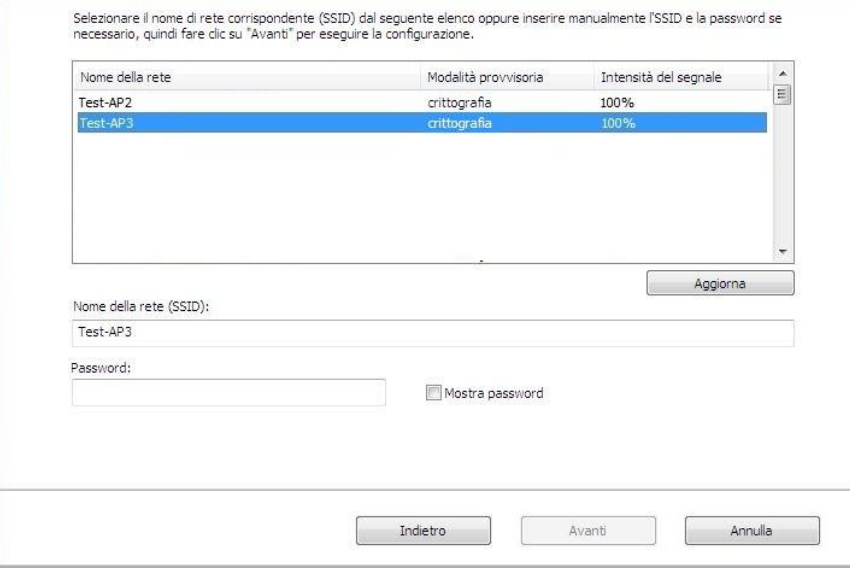

Nota: • La password non visualizzata da scatola di default, se selezionato, verrà visualizzata la password.

2.2 Computer non è connesso a una rete wireless. Nella schermata successiva, inserire il punto di accesso (router wireless) nel nome di rete SSID (SSID è case-sensitive), e la password come richiesto per completare la configurazione.

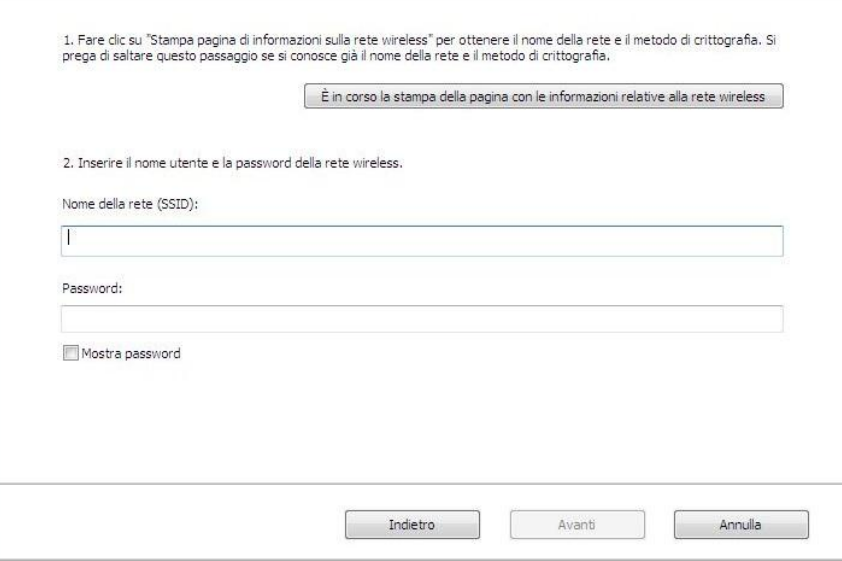

Nota:• Se non si conosce il nome della rete (SSID) del punto di accesso (router wireless), fare clic per stampare la pagina Wireless Network Information 'per vedere il nome della rete (SSID) del punto di connessione ( router wireless) per collegare.

• Dopo la configurazione di rete wireless, se la stampante può essere utilizzata normalmente, reinstallare il driver.

3. Usare connessione WPS.

Nella schermata successiva, selezionare "No, non si dispone di un cavo USB." Fai clic su "Avanti".

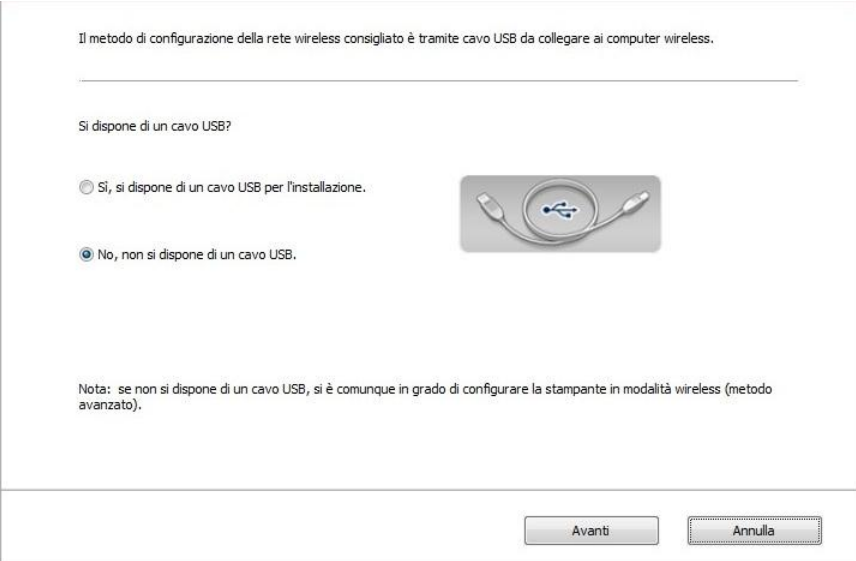

1) Utilizzando la modalità WPS, effettuare le seguenti operazioni, avviare rete senza fili dalla stampante. (Configurazione specifica WPS, vedere il [capitolo 5.1.2\)](#page-65-0)

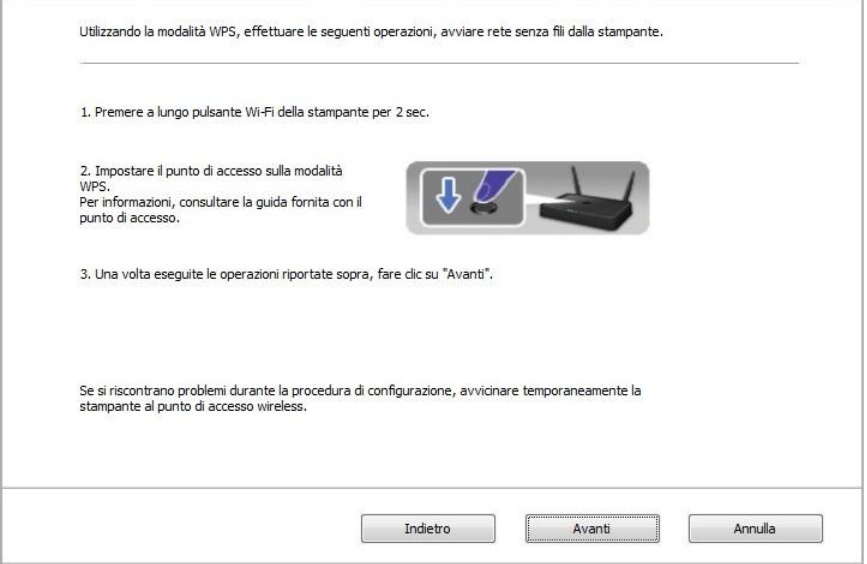

2) Secondo l'indicatore WiFi sullo stato della stampante, si determina se la connessione della stampante è successo. Se la configurazione fallisce, fare clic su "Indietro", la riconfigurazione; se la configurazione è riuscita, fare clic sul pulsante "Fine" per completare la configurazione.

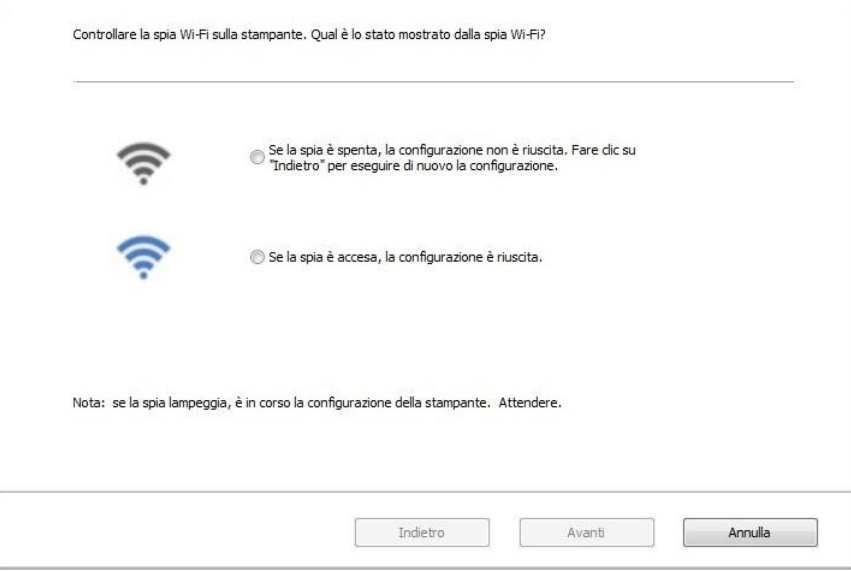

Nota: • Dopo la configurazione di rete wireless, se la stampante può essere utilizzata normalmente, reinstallare il driver.

# <span id="page-65-0"></span>**5.1.2. Configurazione WiFi Protected Setup (WPS)**

Se il punto di connessione (router wireless) supporta WiFi Protected Setup (WPS), quindi premere i rispettivi tasti del pannello di controllo della stampante WiFi e il punto di connessione tasto WPS (router wireless) per il collegamento alla stampante di rete wireless.

#### **5.1.2.1. Preparazione in anticipo**

- 1. Il punto di connessione (router wireless) supporta WiFi Protected Setup (WPS).
- 2. Stampante con la funzione wireless.

#### **5.1.2.2. Metodo di configurazione WiFi Protected Setup (WPS)**

- 1. Aprire il punto di stampante e collegamento dell'alimentazione (router wireless).
- 2. Assicurarsi che la stampante è in stato pronto.

Nota: • Se la stampante va in stand-by, premere un tasto qualsiasi pannello di controllo per riattivare la stampante.

3. Tenere premuto il pulsante "WiFi" sul pannello di controllo della stampante per più di 2 secondi finché la luce blu WiFi della stampante non lampeggia, quindi rilasciare il pulsante.

4. Premere il pulsante WPS entro 2 minuti di punto di connessione (router wireless) e il rilascio.

5. Il punto di connessione (router wireless) e la stampante inizierà la connessione di rete wireless,

i blu lampada senza fili della stampante lampeggia. Dopo l'accesso, la stampante blu lampada WiFi è sempre attiva.

Se la connessione non è fatta per più di 2 minuti, la stampante RETOURE stato di pronto, la spia WiFi si spegne , e il Protected Setup WiFi (WPS) non riesce. Se riconnettersi di nuovo, ripetere i passaggi 3-4 sopra.

Nota: • Per annullare il taglio e la connessione WiFi, vedere il [Capitolo 1.5.](#page-17-0)

• Dopo il successo WiFi Protected Setup (WPS), se si desidera stampare la modalità di rete wireless, installare il driver.

### **5.1.3. Come disattivare la rete WiFi collegato**

Collegare la rete wireless in modalità infrastruttura seguendo i passi sopra descritti. Se collegata, la spia WiFi sul pannello di controllo è normalmente accesa. Premere e tenere premuto questo pulsante per più di 2 secondi per scollegarsi dalla rete WiFi (la spia WiFi sarà spenta).

# <span id="page-66-1"></span>**5.2. Modalità di connessione WiFi Direct**

Non è possibile utilizzare il punto di connessione (router wireless) per collegare il terminale client wireless (compresi computer e dispositivo rimovibile con la funzione di rete wireless) e la stampante di rete wireless.

### **5.2.1. Preparazione in anticipo**

1. Stampante con funzione WiFi Direct.

2.Terminale del cliente Wireless (tra cui computer e dispositivo rimovibile con la funzione wireless).

### <span id="page-66-0"></span>**5.2.2. Collegamento WiFi Direct**

1. Aprire la stampante.

2. Prima di collegarsi all'hotspot della stampante, è necessario abilitare la funzione di

Connessione diretta WiFi della stampante premendo brevemente il pulsante "WiFi" sul pannello della stampante.

Nota:• Premendo brevemente il pulsante "WiFi" sul pannello della stampante verrà stampata automaticamente la "Pagina della procedura guidata di connessione al WiFi mobile" per la connessione WiFi al dispositivo mobile.

3. Premere il pulsante del 'menu' - 'Info.rete' - 'Info.dir.WiFi' de pannello di controllo della stampante per vedere il nome della rete e la password.

4. Aprire il computer o il dispositivo rimovibile con il fontion rete wireless, selezionare il nome della rete Direct Connect stampante WiFi, e inserire la password per la connessione.

# **5.2.3. Come disattivare WiFi Direct**

1. Aprire la stampante.

2. Premere il pannello di controllo della stampante "Tasto menu" - "Network" - "WiFi Direct" - "Chiudi" per chiudere la funzione WiFi Direct.

# <span id="page-67-0"></span>**5.3. Come cambiare la frequenza wireless**

Se si desidera commutare la frequenza wireless, seguire i seguenti passi:

1. Aprire la stampante.

2. Premendo sul pannello di controllo della stampante il "Tasto Menu" selezionare: "Impostazioni di rete" - "Impostazione della rete wireless" - "Impostazione della frequenza wireless". È anche possibile cambiare la frequenza wireless accedendo al server Web incorporato; per farlo consultare la sezione ["Impostazione wireless"](#page-60-0)。

Nota:• Se la frequenza di rete wireless è impostata su "2,4GHz", la stampante non sarà in grado di connettersi alla rete "5GHz"; allo stesso modo se la frequenza impostata è "5GHz", non sarà in grado di connettersi alla rete "2,4GHz".

• Se la frequenza della rete wireless collegata alla stampante è impostata su 2,4GHz, anche la frequenza di WiFi Direct avrà lo stesso valore 2,4GHz; se la frequenza è impostata su "5GHz", anche la frequenza di WiFi Direct sarà impostata su "5GHz". • Se si cambia la frequenza wireless, la stampante riavvia il servizio WiFi.

# **5.4. Domande frequenti nella configurazione di rete wireless**

1. La stampante non si trova

• La potenza del computer, il punto di connessione (router wireless) o la stampante è già accesa.

• Se il cavo USB è già connesso tra il computer e la stampante.

• La stampante è compatibile con la connessione di rete wireless o no.

2. Se ci si connette alla rete, il nome della rete (SSID) non può essere trovata

• Assicurarsi che il punto di connessione del pulsante di accensione (router wireless) sia acceso.

• La stampante non trova il nome della rete (SSID) del punto di accesso (router wireless) per collegare, controllare il nome della rete (SSID) del punto di connessione e riprovare la connessione.

• Quando il punto di configurazione della connessione (router wireless), è necessario riconfigurare la stampante senza una rete wireless.

3. Collegamento non riuscito

• Si prega di verificare se il punto di connessione (router wireless) e la modalità di protezione della stampante e password sono a posto.

• Controllare ricezione dell'antenna intorno stampante. Se il router è lontano dalla stampante o ci sono ostacoli in mezzo, questo può influenzare la ricezione del segnale.

• Spegnere il punto di connessione (router wireless) e la stampante, riavviare e configurare.

• Controllare se l'access point (router wireless) e la stampante sono impostati sulla stessa frequenza wireless. Se è necessario commutare le frequenze wireless, facendo riferimento alla sezione ["Come cambiare la frequenza wireless".](#page-67-0)

4. Si verifica un problema quando si utilizza la stampante in rete, controllare quanto segue: • Assicurarsi che il software firewall sta bloccando la comunicazione. Se il computer e la stampante siano collegati alla stessa rete, ma ciò non può essere trovato, è possibile che il software firewall blocca la comunicazione. Si prega di consultare il manuale d'uso del software Firewall, chiudere il software firewall e riprovare per individuare la stampante.

• Controllare l'assegnazione degli indirizzi IP della stampante sia corretto. È possibile stampare la pagina di informazioni sulla stampante per verificare l'indirizzo IP.

• Fare riferimento ai seguenti passaggi per controllare che la stampante e il Computer siano collegati alla stessa rete.

1) Selezionare "prompt di comando" come mostrato sotto.

a. Sistema Windows 8/10: Selezionare il tasto "Cerca" nel Menu Start e inserire "prompt di comando" nella barra di ricerca, poi premere il tasto "Invio" sulla tastiera.

b. Windows 7/Vista/Server 2008: cliccare il menu "start"-"Tutte le

procedure"-"Attachment"-"prompt di comando".

2) Inserire il pin e l'indirizzo IP nella finestra popup, e premere il tasto "Invio".

Per esempio: pin XXX.XXX.XXX.XXX("XXX.XXX.XXX.XXX"è l'indirizzo IP della stampante)

3) Se l'RTT non è indicato nella finestra, fare riferimento al ["Configurazione di rete senza fili"](#page-60-0) per riconfigurare la rete wireless della stampante.

 $\Box$  Nota:• Consultare il manuale dell'utente o consultare il produttore per le informazioni di punto di connessione (router wireless).

# **6. Web server**

È possibile amministrare la configurazione della stampante tramite il server Web incorporato.

# <span id="page-69-0"></span>**6.1. Visitare la EWS**

1. Aprire la stampante e il computer.

2. Collegare la stampante alla rete, assicurarsi che la stampante si collega alla rete (Come impostare, vedere il [Capitolo 4](#page-59-0) o [Capitolo 5\)](#page-60-0) del computer.

3. Inserire l'indirizzo IP della stampante nella sezione degli indirizzi del browser, visitare la stampante EWS.

Controllare l'indirizzo IP (vedi [Capitolo 9.3\)](#page-102-0) stampante con il pannello di controllo o stampare la pagina di configurazione di rete 'per vedere l'indirizzo IP della stampante (vedi [Sezione 9.4\)](#page-103-0).

Nota:• Si raccomanda l'uso di Windows utilizzando Microsoft Internet Explorer 8.0 (o superiore) o Firefox 1.0 (o superiore), l'utente Mac con Safari 4.0 (o superiore). Qualsiasi browser utilizzato, assicurarsi che JavaScript ei cookie iniziare sempre. Nel caso di utilizzo di altri browser, assicurarsi che sia compatibile con HTTP 1.0 e HTTP 1.1.

• Se il computer può visitare server Web incorporato della stampante, è possibile che il computer e la stampante non sono nella stessa rete, si prega di controllare l'ambiente di rete o contattare il responsabile della rete.

4. Fare clic su 'Accedi', inserire il nome utente e la password (il nome utente predefinito è admin, la password originale è 000000), e cliccare su 'Accedi'.

Nota: • Per motivi di sicurezza, si consiglia di cambiare la password di default, è possibile accedere all'interfaccia 'cambiamento di gestione utilisateur'pour.

# **6.2. Utilizzare il server Web per amministrare la**

# **stampante**

È possibile utilizzare il server Web incorporato per adminstrer stampante.

1. Per controllare le informazioni di base della stampante, tra cui il nome del prodotto, lo stato della stampante e lo stato della cartuccia.

2. Per configurare parametri di ottimizzazione di rete compatibili con la stampante.

3. Per configurare la stampante senza connessione di rete wireless, avviare / chiudere la rete wireless e la connessione WiFi Direct funzione di connessione.

4. Possible configurare il server di posta elettronica terminale del cliente, la modalità di notifica e-mail per lo stato della stampante.

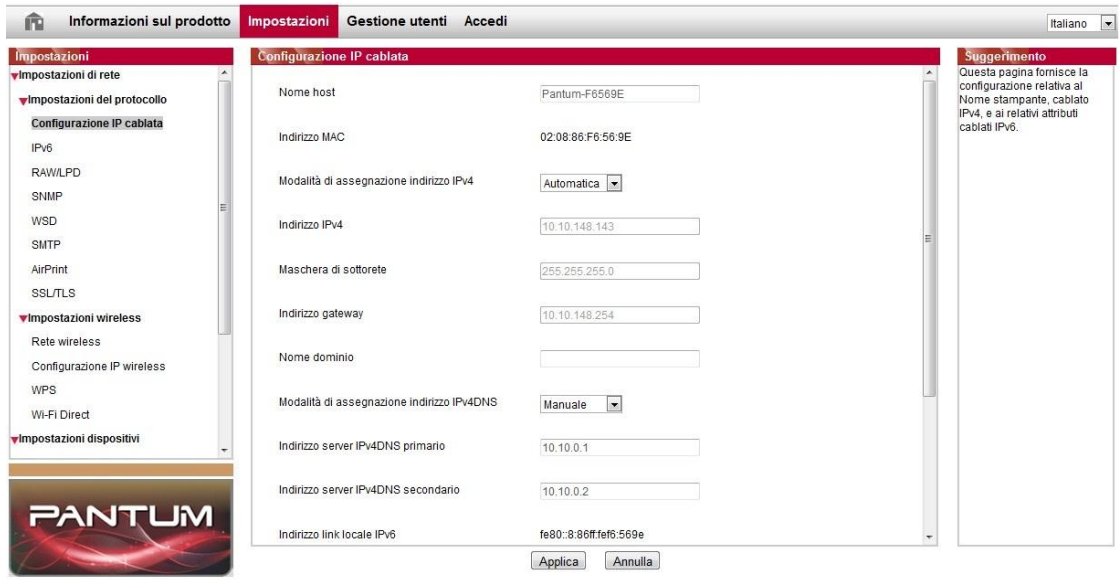

# <span id="page-70-0"></span>**6.2.1. Configurazione di indirizzo IP**

Prima che la configurazione degli indirizzi IP, è necessario collegare alla stampante di rete.

1. Si modello è rete cablata, utilizzare il cavo per collegare la porta di rete della stampante e collegare la stampante alla rete cablata.

2. Si modello è wireless, utilizzare lo strumento di configurazione o la configurazione in modalità senza fili WiFi Protected Setup (WPS), collegare la stampante alla rete wireless (vedere la [Sezione 5.1.2\)](#page-65-0).

#### **6.2.1.1. Configurazione IPv4**

La configurazione dell'indirizzo IPv4 della stampante è diviso in DHCP e quello manuale, la stampante avvia la funzione di allocazione di default automaticamente DHCP. Se è necessario configurare il set di indirizzo IPv4 per la stampante, è possibile configurare manualmente l'indirizzo IPv4 della stampante.

- 1. Aprire l'alimentazione elettrica, il collegamento alla stampante di rete.
- 2. Collegare il server Web incorporato (vedere il [Capitolo 6.1](#page-69-0) per come collegare).
- 3. Fare clic su 'Impostazioni'-' Impostazioni di rete '-'Impostazioni del protocollo'-' Configurazione IP cablata '.
- 4. Configurez indirizzo IPv4 modalità di assegnazione 'Manuale'.
- 5. Inserire 'Indirizzo IPv4', 'Maschera di sottorete "e" Indirizzo gateway', cliccare su 'Applica'.

#### **6.2.1.2. Configurazione IPv6**

1. Aprire l'alimentazione elettrica, il collegamento alla stampante di rete.

2. Collegare il server Web incorporato (vedere il [Capitolo 6.1](#page-69-0) per come collegare).

3. Fare clic su 'Impostazioni'-"Impostazioni di rete '-' Impostazioni del protocollo '-' IPv6 '.

4. Spuntare 'Abilita protocollo IPv6' e 'Abilita DHCPv6' (portato a casa per impostazione predefinita), fare clic su 'Applica'.

È possibile aggiornare il browser, vedi "Indirizzo link locale IPv6" e "Indirizzo stateful" nell'interfaccia "Configurazione IP cablata".

Nota:La stampante è compatibile con la stampa e collegamento in rete al seguente indirizzo IPv6.

• Indirizzo IPv6 link-local : impostare l'indirizzo IPv6 self-locale (indirizzo iniziale con FE80).

• Indirizzo di stato del filtro, IPv6 configurato server DHCPv6 ( 'filtro per condizione indirizzo' possono essere attribuite senza DHCPv6 server nella rete).

• Indirizzo Apolidia: router della rete assegnerà indirizzi IPv6 (vedi [Capitolo 9.4,](#page-103-0) stampare la pagina di configurazione di rete 'e vista).

## **6.2.2. Impostazione wireless**

È possibile configurare la stampante senza una rete wireless, la configurazione IP wireless, la connessione WiFi Direct per pagina di configurazione wireless WPS. Prima di installazione, si prega di collegarsi prima al server Web incorporato (vedere il [Capitolo 6.1](#page-69-0) per il collegamento di commentare).
#### **6.2.2.1. Wireless Network**

La configurazione della rete wireless possiede le seguenti funzioni: "Stato di base della rete wireless", "Impostazione della frequenza wireless", "Ricerca dell'hotspot" e "Autenticazione".。 1. Fare clic su 'Impostazioni'dans indirizzo filtering'Impostazioni di rete' - 'Impostazioni wireless' - 'Rete wireless'.

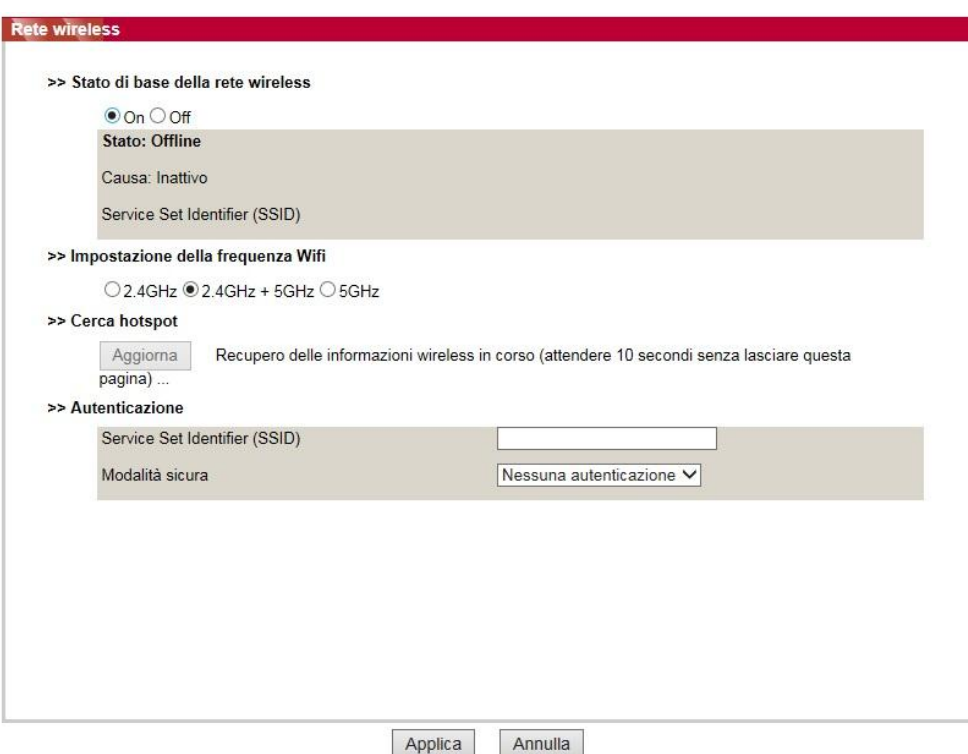

2. Per configurare una rete wireless, attivare la rete wireless, quindi cliccare sull'SSID dell'access point (router wireless) nell'elenco di ricerca degli hotspot, inserire la password in autenticazione e cliccare su Applica.。

#### **6.2.2.2. Configurazione IP Wireless**

Solo dopo l'avvio di rete senza un filo di stampa, il server Web incorporato può visualizzare la configurazione IP wireless.

1. Fare clic su 'Impostazioni' - 'Impostazioni di rete' - 'Impostazioni wireless' - 'Configurazione IP wireless'.

1) DHCPv4 predefinito è agganciato. Se configurare manualmente l'indirizzo IP, si prega di annullare in parte crocher di scelta DHCPv4, inserire 'Indirizzo IPv4', 'Maschera di sottorete'et Indirizzo gateway' e cliccare su 'Applica'.

#### **6.2.2.3. Configurazione WPS**

1. Fare clic su 'Impostazioni' - 'Impostazioni di rete' - 'Impostazioni wireless' - 'WPS'.

1) Selezionare la Messa in modalità WPS 'che si desidera, fare clic su' Applica ', e operare secondo le indicazioni della pagina.

#### **6.2.2.4. Impostazione connessione WiFi Direct**

1. Fare clic su 'Impostazioni' - 'Impostazioni di rete' - 'Impostazioni wireless' - 'WiFi Direct'.

#### **6.2.3. Configurazione della macchina**

Tramite la pagina di configurazione della macchina è possibile aggiungere la rubrica di posta elettronica, impostare la notifica via e-mail e l'orario di sospensione.

#### **6.2.3.1. Configurazione notifica e-mail**

Se si configura la notifica e-mail quando la stampante ha esaurito la carta o altri anormalies, invierà e-mail all'indirizzo di posta elettronica indicato. È possibile ricevere e-mail dopo la corretta configurazione della centralina elettronica, la configurazione dettagliata di e-mail si prega di contattare l'amministratore di rete. Prima di impostare la posta elettronica, è necessario collegarsi al server Web incorporato (vedere il [Capitolo 6.1](#page-69-0) per come collegare).

#### **I.Configurare il terminale del cliente SMTP**

1. Fare clic su 'Impostazioni' - 'Impostazioni di rete' - 'Impostazioni del protocollo' - 'SMTP'.

2.In pagina SMTP, digitare l'indirizzo del server SMTP, configurare l'accesso e-mail del mittente e la password e fare clic su 'Applica'.

#### **II. Aggiungere l'indirizzo e-mail destinatario**

1. Fare clic su 'Impostazioni' - 'Impostazioni dispositivi' - 'Rubrica'.

2. Fare clic su 'Aggiungi', inserire il nome ed e-mail destinatario, fare clic su 'Applica'.

#### **III. Configurazione di notifica e-mail**

1. Fare clic su 'Impostazioni' - 'Impostazioni dispositivi' - 'Notifica e-mail'.

2. Fare clic sul pulsante , selezionare l'indirizzo di posta elettronica che si desidera aggiungere alla lista dei contatti di uscita.

È possibile anche crocher indirizzo X '(ad esempio, l'indirizzo1), inserire manualmente l'indirizzo e-mail del ricevitore che si desidera aggiungere.

3.Spuntare indirizzo di posta elettronica e il contenuto della notifica che si desidera, fare clic su 'Applica'.

#### <span id="page-73-0"></span>**6.2.3.2. Configurazione di risparmio di tempo**

1. Collegare il server Web incorporato (vedere il [Capitolo 6.1](#page-69-0) per come collegare).

- 2. Fare clic sulla Impostazioni '-' Impostazioni dispositivi '-' Sistema'.
- 3. Selezionare il tempo di standby base alle proprie necessità, fare clic su 'Applica'.

## <span id="page-74-0"></span>**6.2.4. Configurazione di ripristino di fabbrica dal server Web**

1. Collegare il server Web incorporato (vedere il [Capitolo 6.1](#page-69-0) per come collegare).

2. Fare clic sul 'Gestione utenti' e cliccare su 'Ripristina le impostazioni di fabbrica', dopo il

ripristino dello stabilimento di configurazione, la stampante si riavvierà automaticamente.

Nota:• Dopo l'uscita di fabbrica della stampante ripristinare la configurazione, il gestore viene ripristinato il nome utente admin e la password di accesso viene ripristinato 000000. • È inoltre possibile ripristinare la configurazione di fabbrica del tasto del pannello di controllo della stampante, vedere il [Capitolo 9.1.5.](#page-99-0)

# **7. Stampa 7.1. Funzione di stampa**

È possibile selezionare la funzione di stampa tramite il pulsante "Avvio", scegliere poi la stampante corrispondente dall'elenco "Dispositivi e stampanti"; fare clic con il tasto destro del mouse per impostare le funzioni di stampa tramite "Preferenze di stampa". Segue un elenco di alcune funzioni.

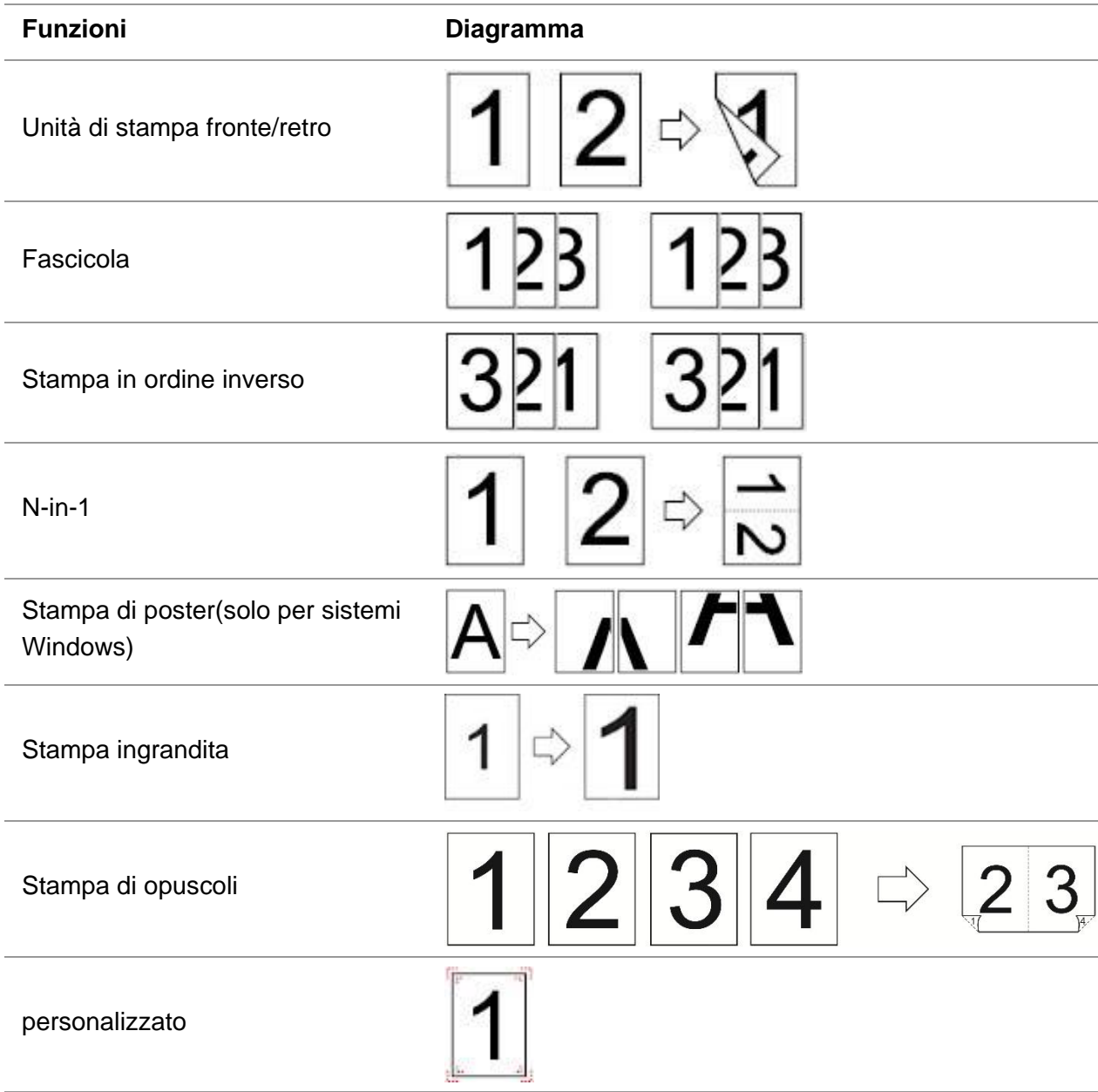

Nota: • Le spiegazioni di cui sopra sono il sistema Windows 7 come esempio.

• È possibile scegliere di stampare posta 2x2 in più pagine per realizzare la funzione di stampa di poster.

• È possibile attivare le Preferenze di stampa e fare clic sul pulsante Help per visualizzare la descrizione dettagliata delle funzioni.Per il metodo di apertura del documento di aiuto, consultare la sezione ["Apertura del documento di aiuto".](#page-87-0)

## **7.2. Metodo di stampa**

Durante la stampa, è possibile specificare il vassoio su cui si desidera stampare in base alle proprie esigenze. Per farlo seguire i seguenti passi:

1.Aprire il file da stampare, cliccare sul menu "File" nell'angolo in alto a sinistra e selezionare "Stampa" per abilitare il driver di stampa.

2. Selezionare il modello di stampante appropriato.

3.Cliccare su "Proprietà/Preferenze della stampante" per configurare la stampa.

4. Accedere all'interfaccia di opzione "Carta", dove è possibile impostare "formato e tipo di carta",

" fonte e orientamento della carta" in base alle proprie esigenze.

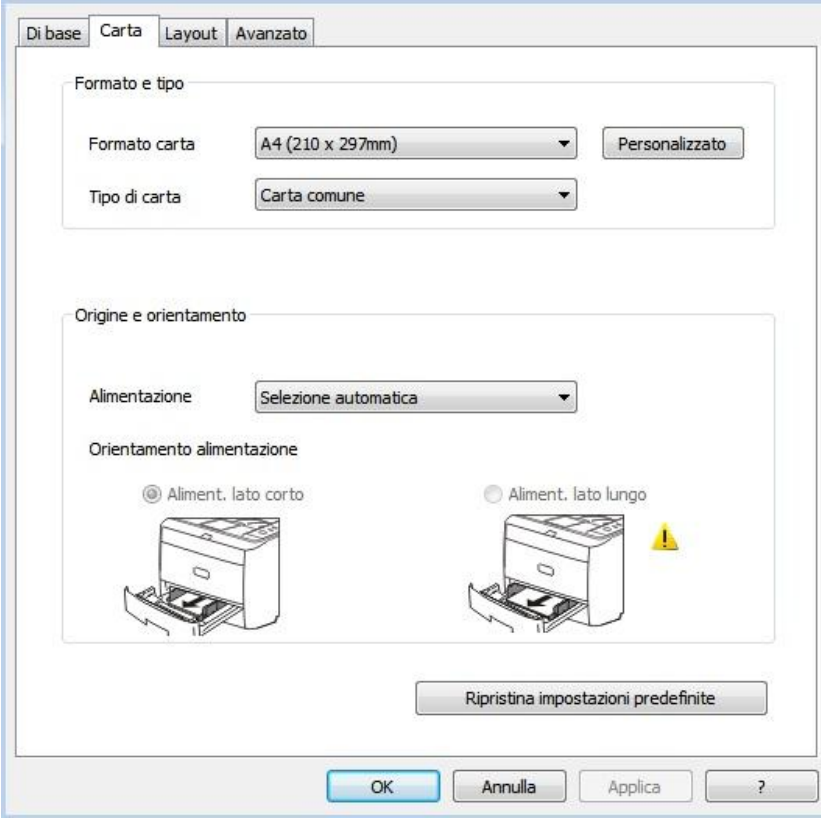

5.Cliccare "OK" per concludere la configurazione della stampa.

Nota:• Se sul pannello di controllo della stampante è impostato il formato/tipo di carta "Auto", la stampa verrà effettuata tenendo secondo questa impostazione.Per ottenere un migliore effetto di stampa, rispettare le impostazioni del vassoio per il formato della carta.

## **7.2.1. Formato e tipo di carta**

Per ulteriori informazioni, consultare la sezione ["Carta e supporti di stampa"](#page-20-0) del presente manuale.

## **7.2.2. Fonte della carta**

#### **7.2.2.1. Selezione automatica della stampa**

Se si imposta la fonte della carta su "Selezione automatica", la stampante selezionerà il vassoio appropriato per la stampa in base alle impostazioni della carta.

#### **7.2.2.2. Selezione automatica del vassoio di stampa**

Prima di stampare, assicurarsi che nel vassoio automatico sia stato inserito il supporto di stampa di dimensioni adeguate.

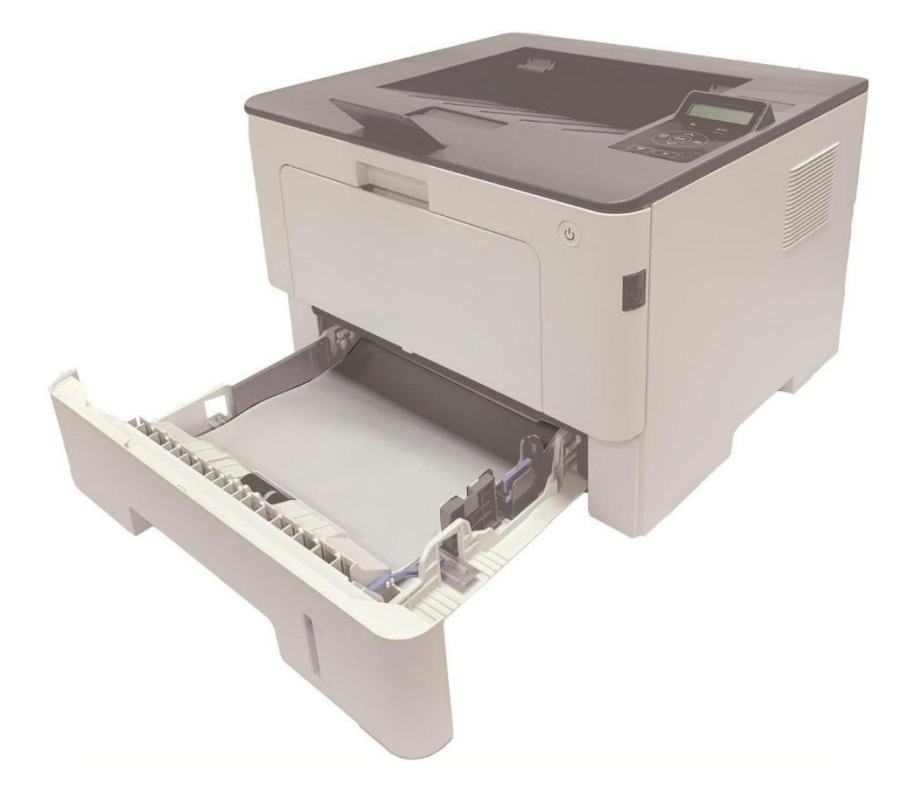

Nota:• Per informazioni sul caricamento della carta, consultare la sezione "Carta e supporti di [stampa".](#page-20-0)

• Per informazioni sul tipo di supporto di stampa da abbinare con il vassoio automatico, consultare la sezione ["Specifiche della carta".](#page-20-1)

#### **7.2.2.3. Stampa dal vassoio multiuso**

Prima di stampare, assicurarsi che nel vassoio automatico sia stato inserito il supporto di stampa di dimensioni adeguate.

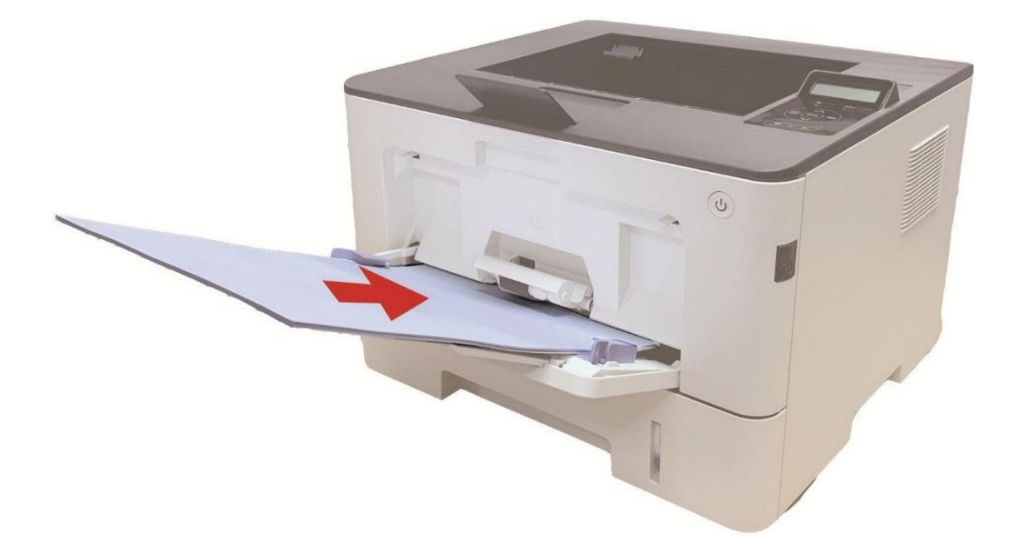

Nota:• Per informazioni sul caricamento della carta, consultare la sezione "Carta e supporti di [stampa".](#page-20-0)

• La carta speciale, come le buste e la carta fotografica, può essere stampata solo attraverso il vassoio multiuso. Per informazioni sul tipo di supporto di stampa utilizzando il vassoio multiuso, consultare la sezione ["Specifiche della carta".](#page-20-1)

#### **7.2.2.4. Stampa dal vassoio opzionale**

Prima di stampare, assicurarsi di aver caricato il supporto di stampa di dimensioni adeguate nel vassoio opzionale.

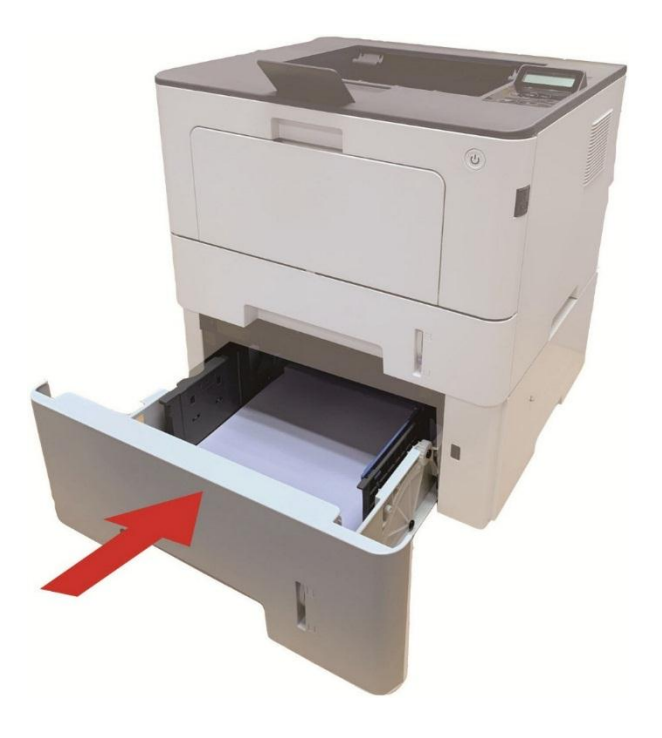

Nota:• Per informazioni sul tipo di supporto di stampa del vassoio opzionale, consultare la sezione ["Carta e supporti di stampa".](#page-20-0)

• Per informazioni sul tipo di supporto di stampa da abbinare con il vassoio automatico, consultare la sezione ["Specifiche della carta".](#page-20-1)

## **7.3. Impostazioni di stampa**

## **7.3.1 Impostazione dei parametri di stampa**

Se si desidera annullare l'operazione durante la stampa, premere il tasto "Cancel" sul pannello di controllo della stampante.

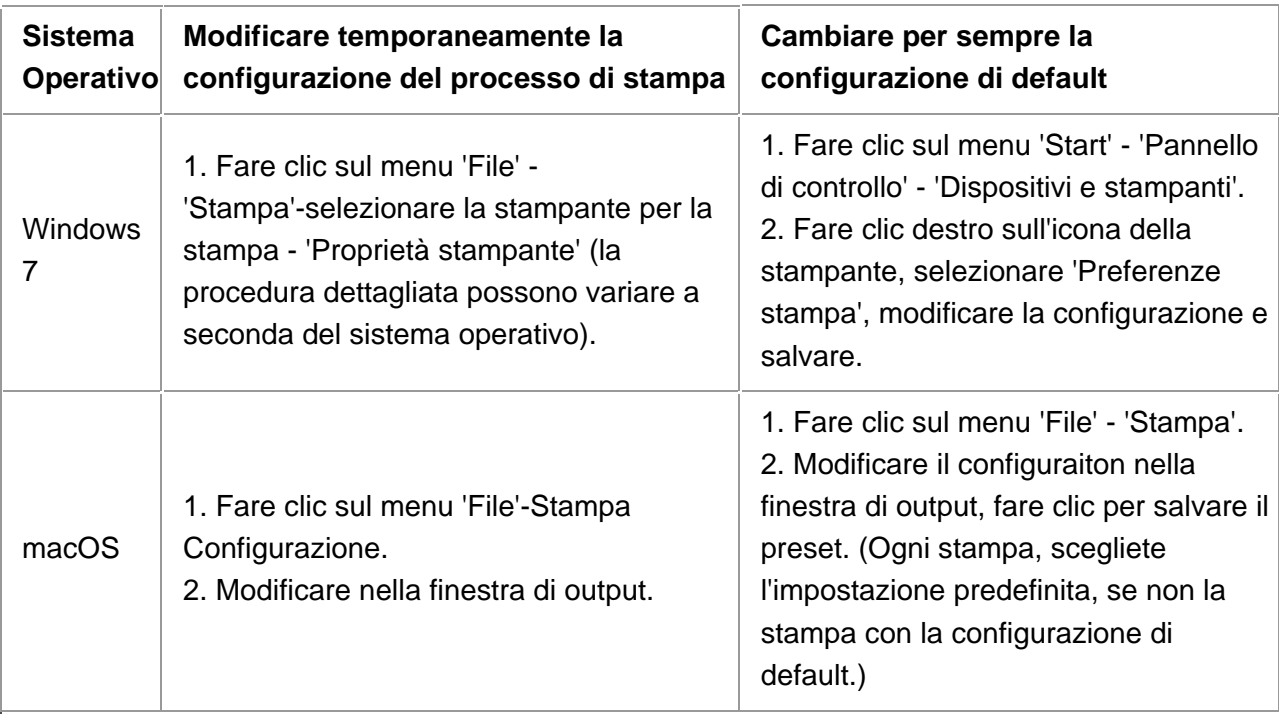

Nota: • La priorità della configurazione software applicativo è maggiore di quella della stampante.

## **7.3.2. Stampa fronte/retro automatica**

La stampante consente la stampa fronte/retro automatica della carta comune. Formati di carta supportati dalla stampa fronte/retro automatica: A4, Lettera, Legale, Ufficio, Folio.

Nota:• Eventuali tentativi di stampa fronte/retro automatica con alcuni supporti cartacei non idonei a tale modalità di stampa potrebbero danneggiare la stampante.

• Stampa automatica dei due lati non è compatibile con il perno impronta.

• A proposito di carta, vedere il ["Carta e supporti di stampa"](#page-20-0) per il tipo di scatola di carta di alimentazione automatica di stampa intermedia.

#### **7.3.2.1. Configurazione unità di stampa fronte-retro**

Per avere il miglior effetto di stampa, è possibile impostare la dimensione di unità di stampa fronte-retro della carta. In caso di stampa fronte-retro per A4 , è necessario regolare la posizione di blocco A4; per la stampa fronte-retro Lettera, Legale, Folio e Ufficio, regolare la posizione di blocco alla lettera.

Le fasi di configurazione di stampa fronte-retro dell'unità come segue:

1. Rimuovere l'unità stampa fronte-retro.

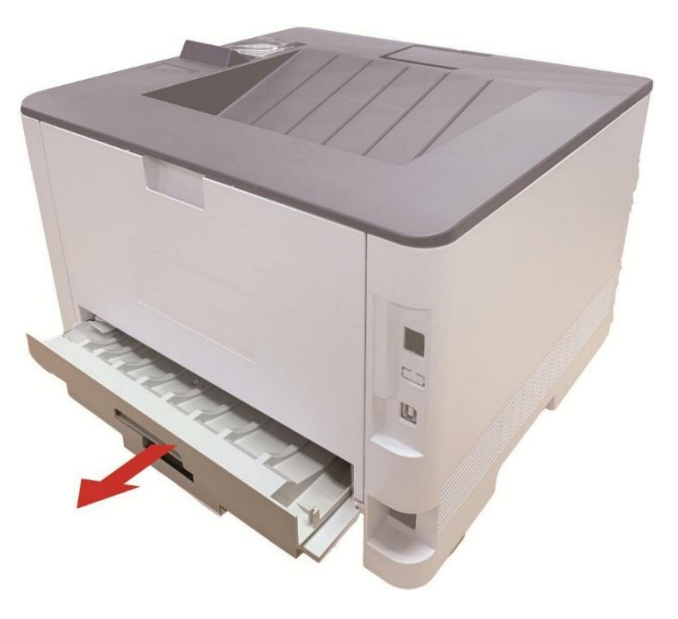

2. Accendere la parte posteriore dell'unità di stampa di doppia faccia verso l'alto.

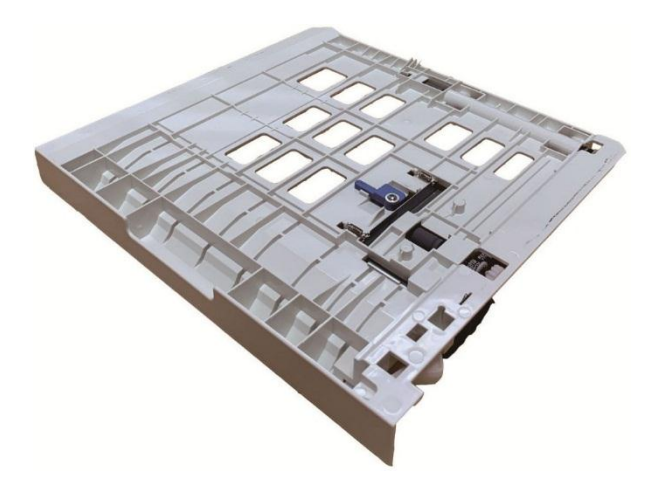

3. Impostare il formato della carta in posizione A4 o Lettera per completare la configurazione.

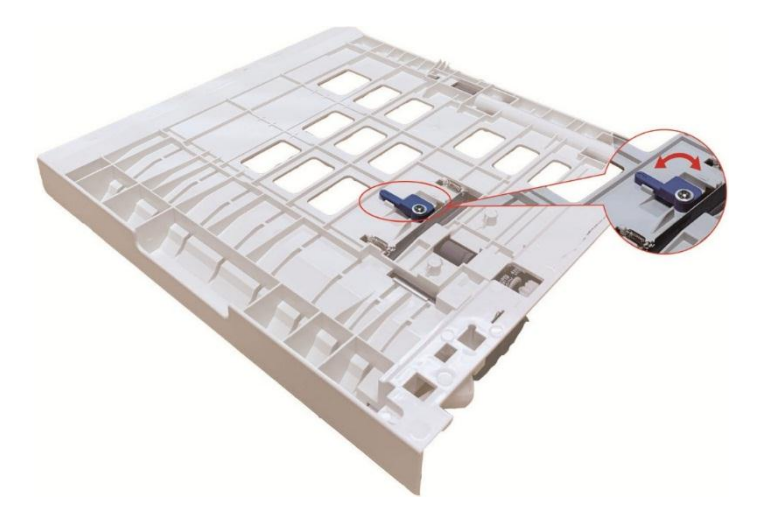

4. Turn l'unità di stampa fronte-retro nella stampante.

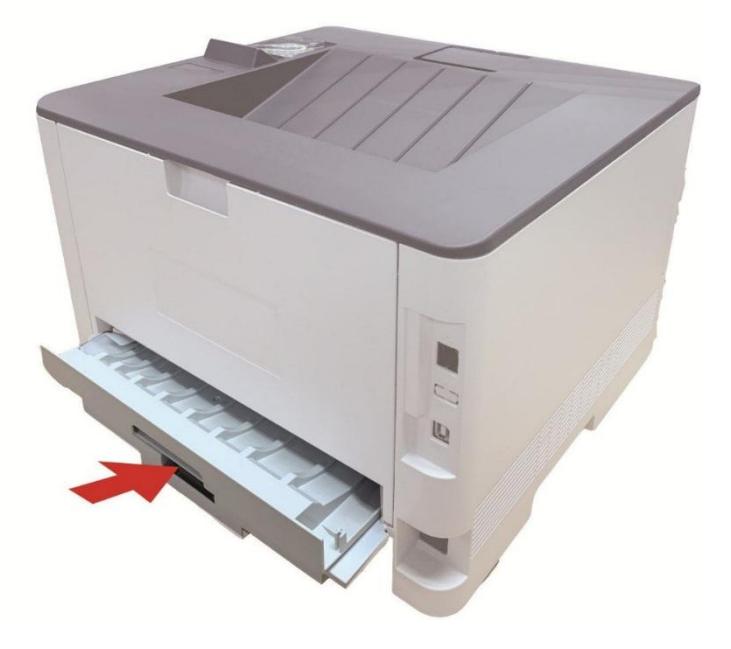

### **7.3.2.2. Come stampare fronte-retro automatico**

- 1. Aprire il progetto da stampare dall'applicazione (ad esempio, Notepad).
- 2. Dal menu File, selezionare Stampa.

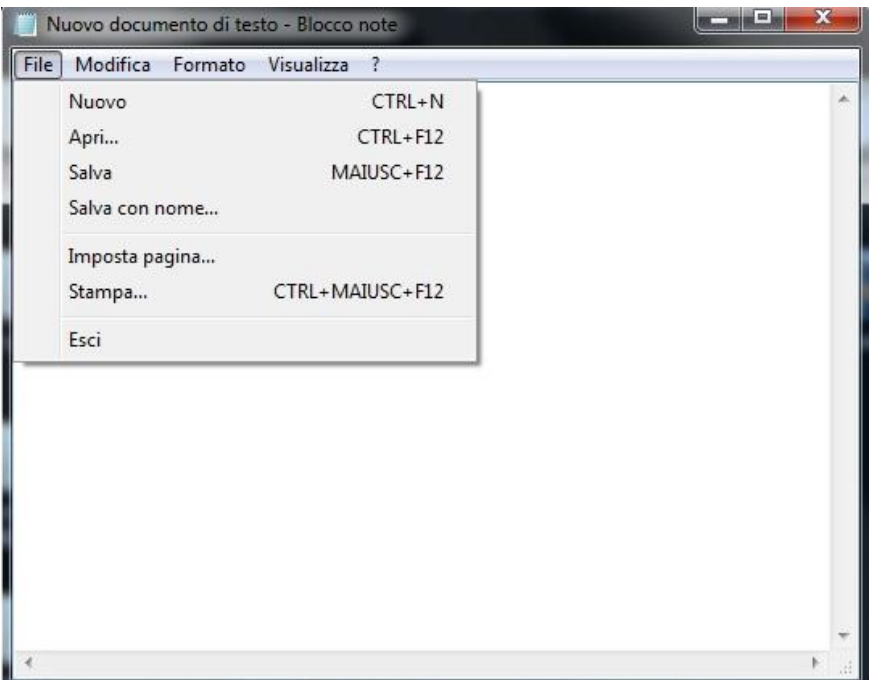

3. Selezionare la stampante dal modello corrispondente.

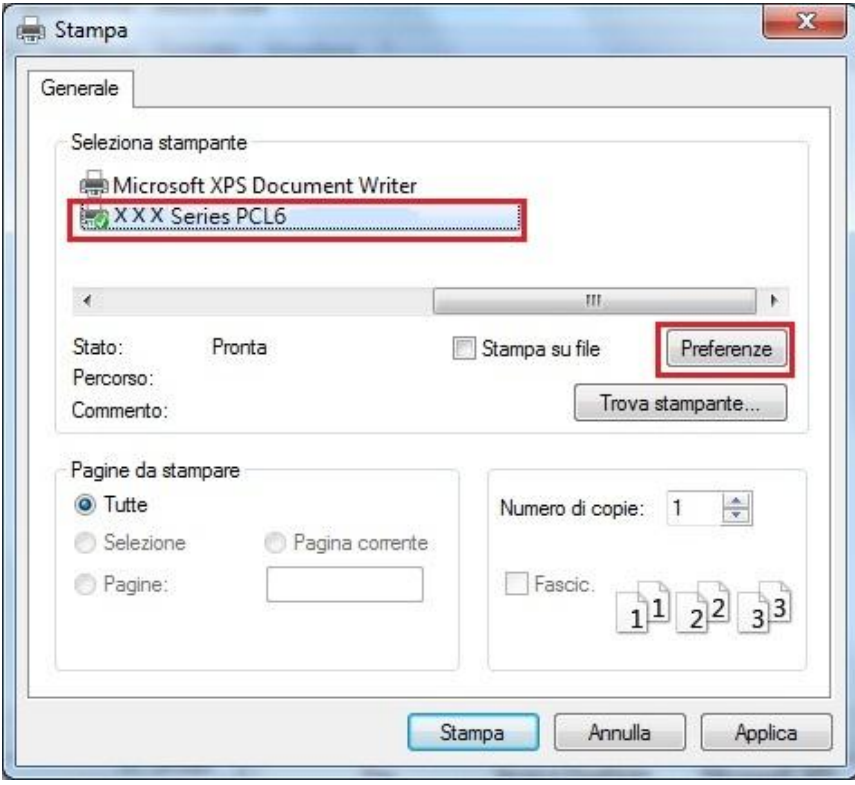

- 4. Fare clic su 'Preferenze' per impostare la stampa.
- 5. Selezionare la stampa fronte-retro 'della' Di base ', selezionare' Lato lungo 'o' Lato corto '.

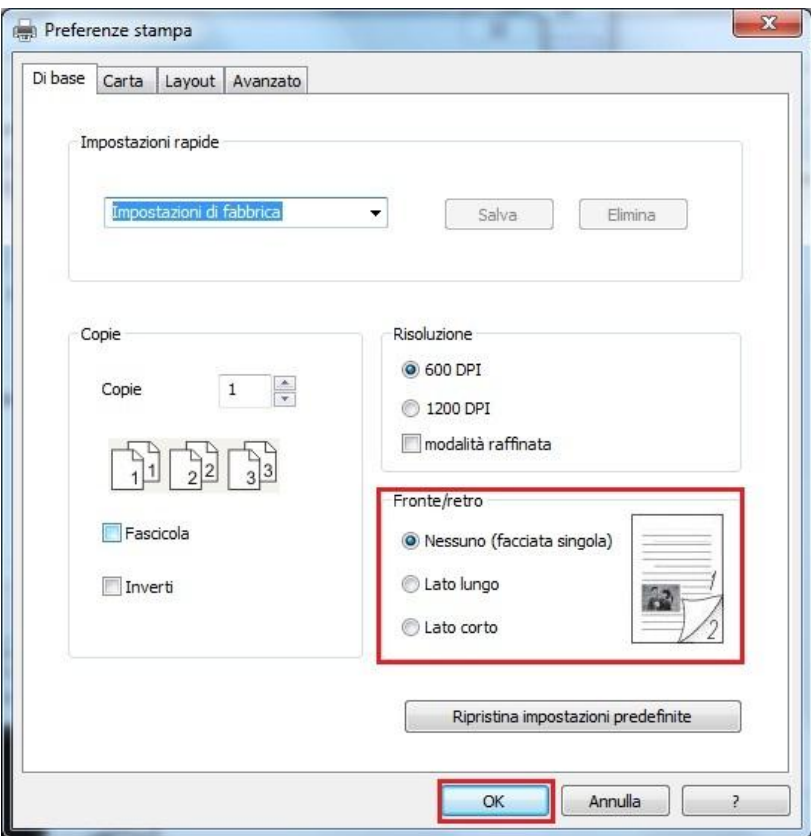

6. Fare clic su 'Ok' per completare la configurazione di stampa. Clicca su 'Stampa' per ottenere la stampa fronte-retro automatica.

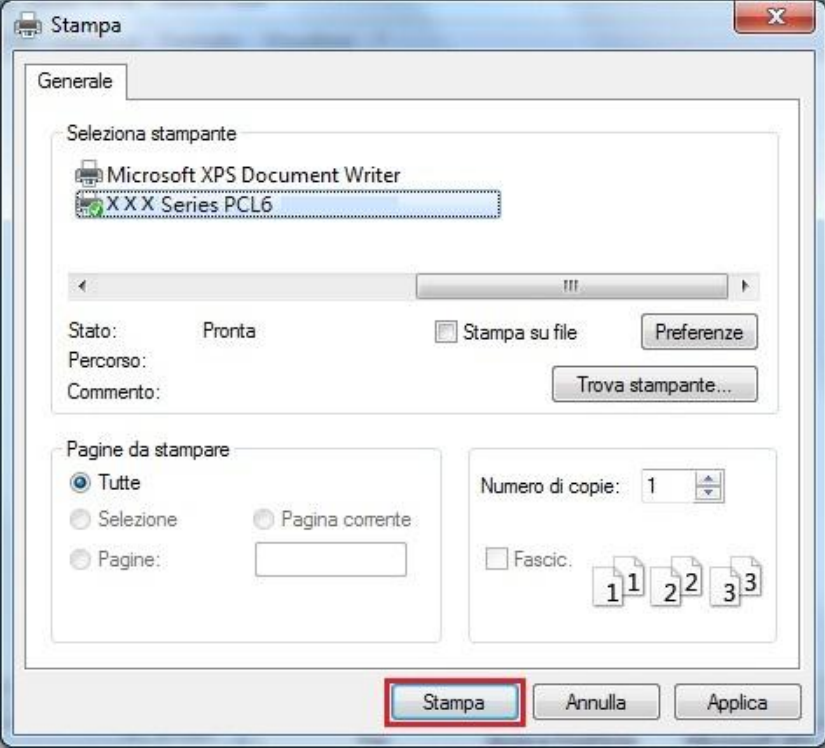

## **7.3.3. Stampa di modalità raffinata**

Modalità Fine è adatta per disegni tecnici e stampa linea sottile.

Alla pagina di base della scelta della stampante, impostare in modalità raffinata Il lavoro di stampa in grado di eseguire la stampa in modalità dettagliata.

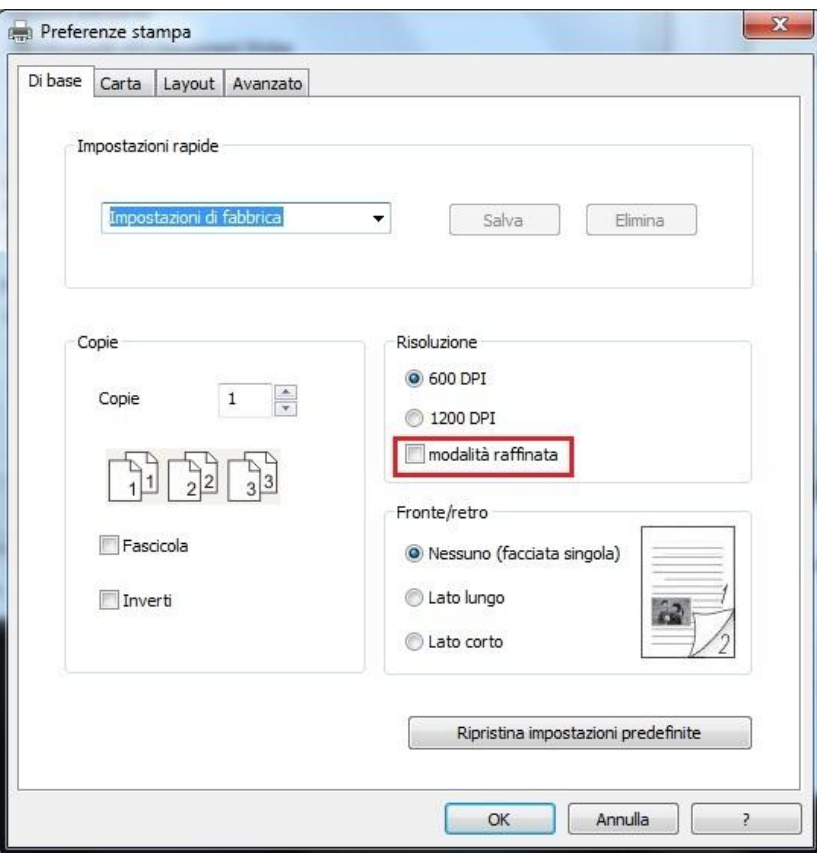

## **7.3.4. Stampa di opuscoli**

 $\blacksquare$  Nota: • "Libretto" non dovrebbe essere usato contemporaneamente con "pagine multiple" e "zoom".

- Se si desidera abilitare la funzione libretto, si prega di collaborare alla stampa per l'uso uno per uno.
- Per abilitare la forma di libretto, selezionare uno qualsiasi dei tipi di carta tra A4, Letter, Legal, Officio, o Folio.
- Dopo aver selezionato la libretto, perché deve cooperare con il due lati stampata, così su due lati può essere selezionato automaticamente e non può essere cancellato.

Passi da seguire per la stampa di opuscoli:

1. Aprire il file da stampare, cliccare sul menu "File" nell'angolo in alto a sinistra e selezionare

"Stampa" per abilitare il driver di stampa.

- 2. Selezionare il modello di stampante appropriato.
- 3. Cliccare su " Proprietà /Preferenze della stampante" e configurare la stampa.
- 4. Entrare nell'interfaccia dell'opzione "Layout" e selezionare "Opuscolo".
- Nota:• Per altre impostazioni di stampa degli opuscoli, fare clic su "Impostazioni opuscolo...", completare le impostazioni di stampa nell'interfaccia "Impostazioni opuscolo", se necessario, e poi fare clic su "OK".

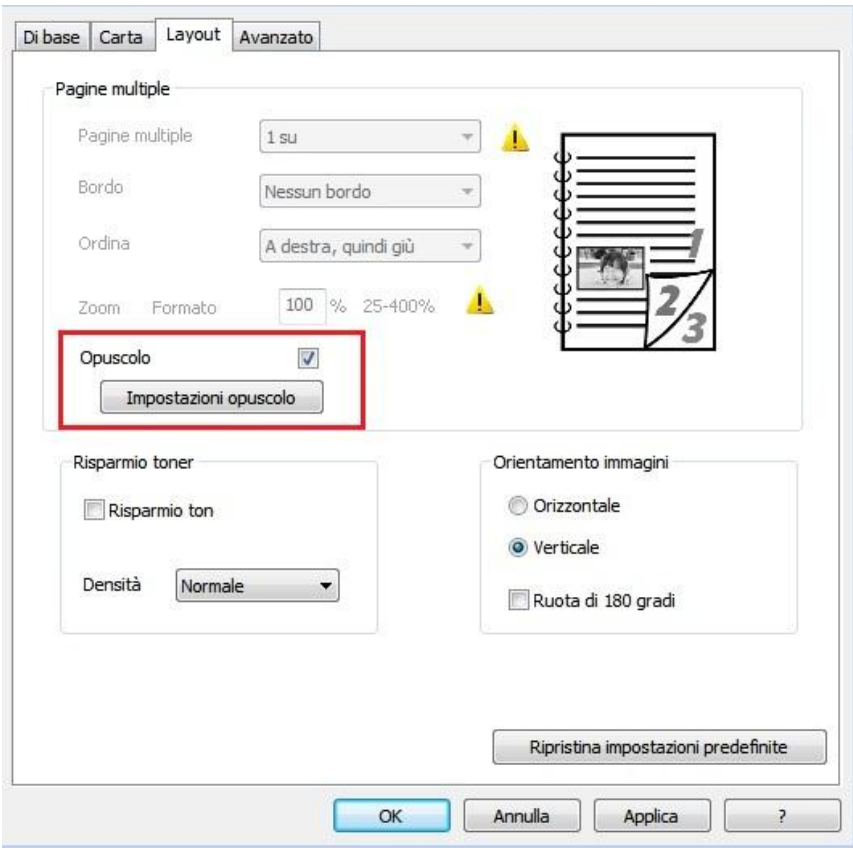

5. Fare clic su "OK" in basso a sinistra per completare le impostazioni di stampa, quindi fare clic su "Stampa" per stampare l'opuscolo.

Nota: • Dopo aver selezionato la stampa dell'opuscolo, i documenti verranno impaginati di nuovo, e verranno stampate due pagine su ogni lato della carta in modo da formare un opuscolo simile a un libro una volta piegato il foglio.

## **7.3.5. Stampa silenziosa**

Impostare Stampa Muto, il rumore di stampa può essere ridotta, ma la velocità di stampa diminuisce.

Stampa in silenzio, i punti di funzionamento sono i seguenti (adatto per l'installazione della stampante tramite la modalità di connessione USB)

Prendendo il sistema di Windows 7 come esempio per le seguenti operazioni, le informazioni sullo schermo del computer può variare in base al sistema operativo diverso.

1. Immettere 'start menu' - 'Pannello di controllo' da parte del team di Vic-check PC e stampante '.

2. Fare clic sulla stampante con il tasto destro, selezionare la proprietà della stampante 'nel menu a discesa.

3. Immettere nella configurazione accessorio '.

4. Spuntare stampa muto ', cliccare su' Ok 'per completare la configurazione.

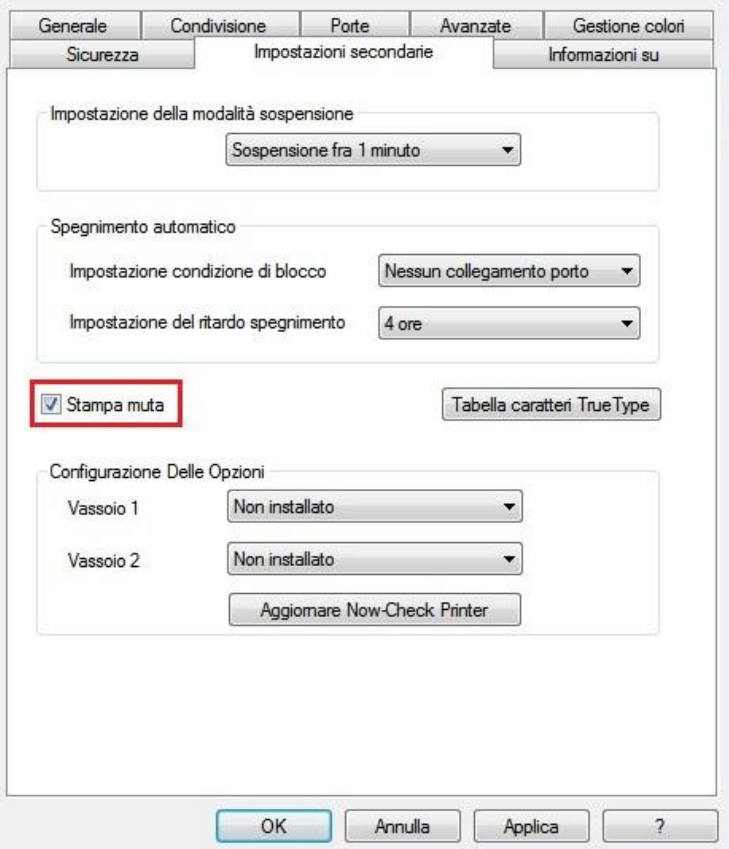

5. Aprire il processo di stampa da stampare dal programma applicativo, selezionare la stampante del modello corrispondente e configurare la stampa in base alle esigenze.

6. Fare clic su 'Stampa' per ottenere la stampa in silenzio.

Nota:• È possibile inoltre impostare la stampa silenziosa direttamente con i tasti del pannello di controllo. Per le istruzioni specifiche, fare riferimento alla sezione ["Stampa](#page-98-0)  [silenziosa" .](#page-98-0)

## **7.3.6. Spegnimento automatico**

"Spegnimento automatico" per impostare le condizioni e il tempo di ritardo di spegnimento della stampante.

1. Entrare nel "Menu Start"del computer – "Pannello di controllo" – Vedere "Dispositivi e stampanti".

2. Fare clic sulla stampante, sul menu a discesa, selezionare "Proprietà stampante".

3. Entrare nella opzione "Impostazioni secondarie" e imposta l'apposita opzione "Spegnimento automatico".

4. Fare clic su "OK" per completare l'impostazione.

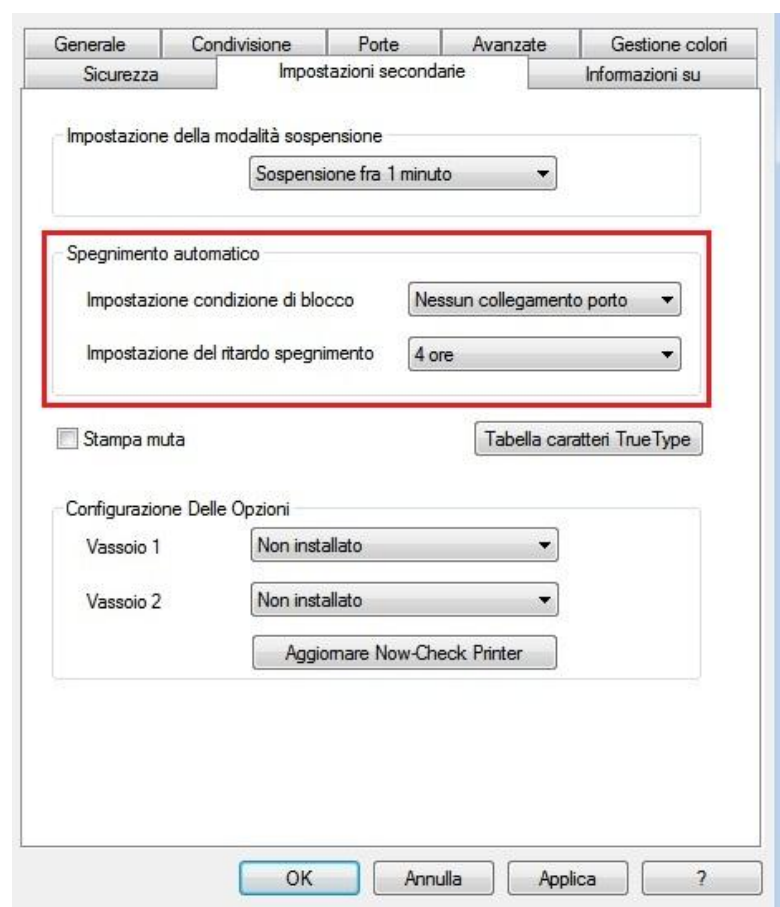

Nota: • Modelli del pannello di controllo LCD possono impostare la funzione di spegnimento automatico tramite i pulsanti del pannello di controllo, vedere il [capitolo 9.1.7.](#page-100-0)

• I singoli paesi (o regioni) non supportano la funzione di impostazione spegnimento automatico.

## <span id="page-87-0"></span>**7.3.7. Apertura del documento Guida**

Aprire "Preferenze stampa" e fare clic sul pulsante "Guida" (solo per sistema operativo Windows). Il documento contiene la Guida utente dove sono reperibili le informazioni sulle impostazioni di

#### stampa.

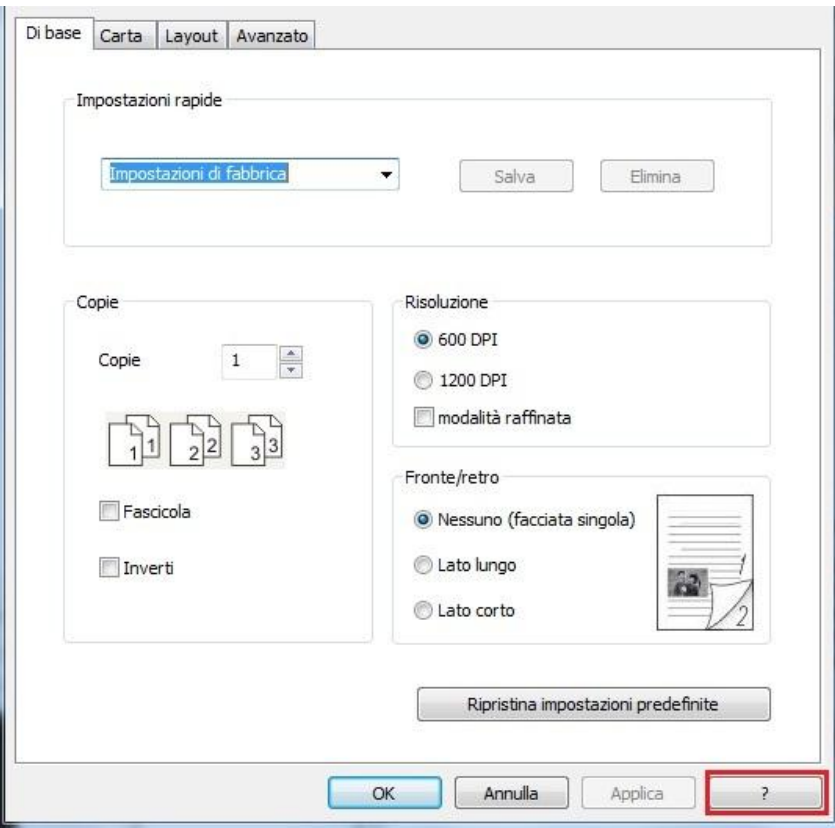

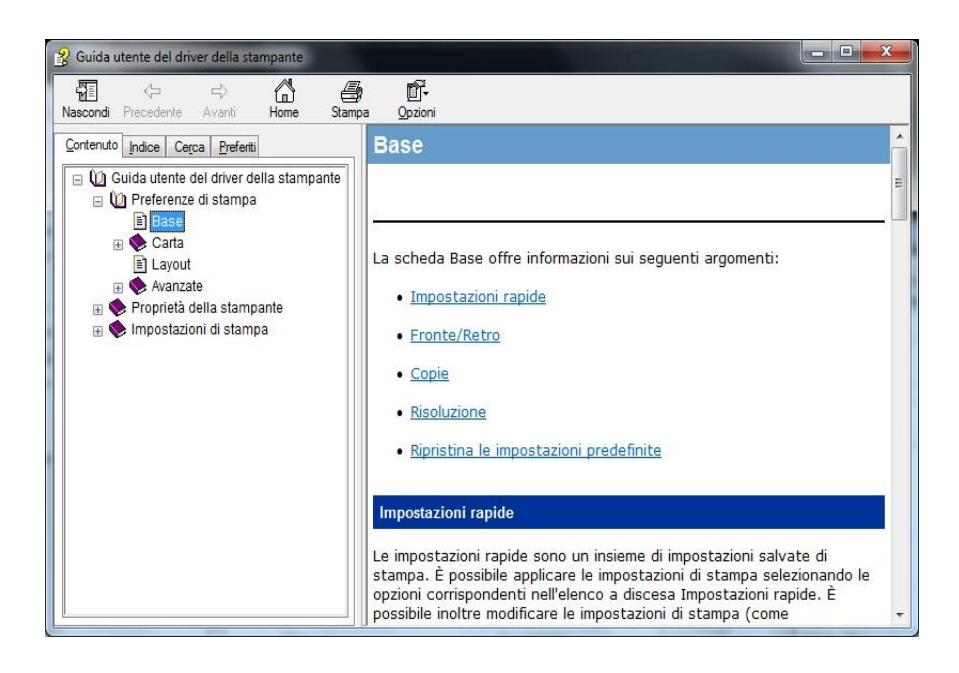

## **7.4. Annullarre stampa**

È possibile cancellare il lavoro di stampa in fase di stampa. Per stampante pannello di controllo LCD.

# **8. Stampa mobile**

Nota: • Alcune funzioni non sono disponibili in alcuni modelli di stampante. Per qualsiasi domanda, contattare il Servizio Clienti.

## **8.1. Stampa Mobile con Dispositivo Android**

## **8.1.1. Stampa Pantum**

L' App Pantum Print è un'applicazione gratuita, con la quale puoi stampare direttamente TXT, PDF, documenti office, immagini e web dal tuo telefonino o tablet.

### **8.1.1.1. La stampa Pantum è compatibile con il sistema operativo e software applicativo**

L'App "Pantum Print" è compatibile con Android OS 4.4-9.0. Attualmente, la stampante Pantum supporta TXT, PDF, documenti office, immagini e web.

#### **8.1.1.2. Come scaricare il software applicativo di stampa Pantum**

1. Si può andare al sito ufficial[e http://www.pantum.c](http://www.pantum.com)om > assistenza e supporto > download dei driver > selezionare il modello di stampante > scaricare e installare.

2. Si può andare a Google Play Store > Apps > per cercare Pantum Mobile Printing > scaricare e installare.

#### **8.1.1.3. Preparazione in anticipo**

- 1. Stampante con la funzione wireless.
- 2.Dispositivo mobile Android.

#### **8.1.1.4. Procedure**

1. Accendere la stampante.

2. Cliccare sul''icona "PANTUM" sulla schermata principale del dispositivo Android, e apparirà l'interfaccia come sotto.

3. Seleziona il metodo di connessione in base alle tue preferenze per collegare la stampante.

4. Selezionare le funzioni necessarie ed effettuare le impostazioni appropriate in base alle proprie esigenze funzionali.

Nota: • Se la stampa non riesce, verificare se l'apparecchiatura rimovibile Android è già collegato alla rete wireless della stampante.

• Se il dispositivo mobile Android non rileva la stampante, si prega di controllare se la stampante è collegata alla potenza, e se la stampante è accesa.

• Per ulteriori dettagli, consultare la Guida utente per la stampa in mobilitá qui allegata.

## **8.1.2. Stampa rimovibile Mopria**

La stampa rimovibile Mopria deve essere installata sul dispositivo rimovibile Android Mopria Print Service. È possibile stampare immagini, e-mail, pagine web e documenti.

#### **8.1.2.1. Sistemi operativi e software applicativi supportati dalla stampa mobile Mopria**

1. Stampa mobile Mopria adatto per Android4.4 o per versioni successive.

2. Software applicativi supportati dalla stampa mobile Mopria: Office 1.01(16.0.4201.1006) da

Microsoft, o versioni successive, Adobe Reader (V11.7.1) o versioni successive.

Per piu' supporto dalla Stampa Mopria, si prega di visitare il sito: [http://mopria.org/spotlight-wall](http://mopria.org/spotlight-wall#_blank)

#### **8.1.2.2. Come scaricare Mopria Print Service**

1. Scaricare e installare Google Play Mopria Print Service nei dispositivi rimovibili Android.

#### **8.1.2.3. Preparazione in anticipo**

- 1. Stampante con la funzione wireless.
- 2. Dispositivo mobile Android.

#### **8.1.2.4. Come usare la stampa mobile Mopria**

Prima di stampare, aprire le impostazioni Mopria Print Service.

1. Cliccare su "Impostazioni" sul monitor principale del dispositivo mobile con sistema operativo Android, e selezionare "Stampa".

2. Impostare " Mopria Print Service " nello stato "Accesso".

Se si desidera utilizzare la funzione di stampa mobile Mopria, è necessario impostare "Chiudi" gli altri attacchi di stampa.

Fasi di stampa possono variare a seconda del softare applicazione, si spiega con il seguente esempio Adobe Reader.

1. Aprire la stampante.

2. Collegare il dispositivo mobile Android alla rete senza fili della stampante (come collegare, si prega di fare riferimento del [Capitolo 5.](#page-60-0)).

3. Utilizzare Adobe Reader per aprire il documento da stampare nelle attrezzature rimovibile Android.

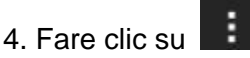

5. Cliccare "Stampa".

6. Assicurarsi di avere selezionato la stampante Pantum.

Se si seleziona un'altra stampante (o la stampante non è selezionata), cliccare il menu a discesa della stampante, e poi selezionare la stampante Pantum.

- 7. Impostare i parametri di stampa, ad esempio, il numero di pagine da stampare.
- 8. Cliccare "Stampa".

#### Nota: • Se la stampa non riesce, verificare se l'apparecchiatura rimovibile Android è già collegato alla rete wireless della stampante.

• Se il dispositivo mobile Android non rileva la stampante, si prega di controllare se la stampante è collegata alla potenza, e se la stampante è accesa.

## **8.1.3. Funzione NFC**

La tecnologia NFC (Comunicazione vicino al campo) consente la trasmissione di dati senza contatto da punto a punto tra dispositivi elettronici. Con questa funzione è possibile collegare rapidamente un dispositivo mobile alla stampante.

Nota:• Il riconoscimento NFC potrebbe non funzionare correttamente se il dispositivo mobile possiede una custodia.

• Il tempo di tocco e la distanza può essere differente a causa della differenza del telefono cellulare.

### **8.1.3.1. Preparazione in anticipo**

1. La stampante con funzione WiFi Direct.

2. Il dispositivo rimovibile Android 5.0 e superiori, è compatibile con NFC e WiFi Direct funzione.

3. Installare l'APP "PANTUM" sul dispositivo mobile.

#### **8.1.3.2. Modalità di stampa**

1. Verificare che l'apparecchiatura estraibile già avviato il collegamento NFC e WiFi Direct, ancora una volta la stampante inizia già funzione di connessione WiFi Direct. (Vedere la Sezione [5.2.2](#page-66-0) per informazioni su come avviare la funzione di connessione WiFi Direct)

2. Antenna NFC sul dispositivo mobile (tipicamente sul retro del dispositivo mobile) tocca

leggermente sulla identificazione NFC della stampante. Aspetta qualche secondo, l'applicazione di stampa attiverà, il dispositivo mobile si collegherà alla stampante.

Nota:• Per alcuni dispositivi rimovibili, l'antenna NFC potrebbero non essere retro di apparecchiature rimovibile. Prima di toccare la funzione, si prega di controllare la posizione della NFC attrezzature antenna rimovibile.

• Se dispositivo rimovibile non ha installato il programma di applicazione di stampa Pantum, otterrà automaticamente il link per scaricare il programma di applicazione di stampa Pantum. Scaricare e installare il programma di applicazione e riprovare.

3. Selezionare il contenuto di stampa, configurare le impostazioni di stampa in base alle esigenze.

4. Fare clic sulla stampa, la stampante inizia a stampare.

## **8.2. Mobile stampa del Dispositivo iOS**

## **8.2.1. Stampa Pantum**

La stampa Pantum è un programma di applicazione di stampa libera è possibile stampare le immagini e le pagine del sito web direttamente dal proprio smartphone o tablet.

#### **8.2.1.1. La stampa Pantum è compatibile con il sistema operativo e software applicativo**

L'App "Pantum Print" è compatibile con iOS 7.0-13.0. Attualmente, la stampante Pantum supporta TXT, PDF, documenti office, immagini e web.

#### **8.2.1.2. Come scaricare il programma di applicazione di stampa Pantum**

1. Fare clic sull'icona Store App in iOS interfacce delle apparecchiature rimovibile> Interfaccia di ricerca> entrare nel tema di ricerca 'PANTUM' o 'la stampa Pantum'> scaricare e installare.

#### **8.2.1.3. Preparazione in anticipo**

- 1. Stampante con la funzione wireless.
- 2. Dispositivo mobile iOS.

#### **8.2.1.4. Come usar"Come usare la stampa Pantum**

- 1. Accendere la stampante.
- 2. Nel dispositivo rimovibile iOS, fare clic sull'icona 'PANTUM' nella schermata principale,

l'interfaccia sarà emesso la seguente.

- 3. Seleziona il metodo di connessione in base alle tue preferenze per collegare la stampante.
- 4. Selezionare le funzioni necessarie ed effettuare le impostazioni appropriate in base alle proprie esigenze funzionali.
- Nota:• Se la stampa non riesce, verificare se l'apparecchiatura rimovibile iOS è già collegato alla rete wireless della stampante.
	- Se il dispositivo mobile iOS non rileva la stampante, si prega di controllare se la stampante è collegata alla potenza, e se la stampante è accesa.
	- Per ulteriori dettagli, consultare la Guida utente per la stampa in mobilitá qui allegata.

## **8.2.2. Stampa rimovibile AirPrint**

Solo stampante compatibile con AirPrint può stampare AirPrint. Si prega di vedere se la scatola di imballaggio stampante utilizzata è il simbolo AirPrint per identificare se la stampante è compatibile con funzione AirPrint.

#### **8.2.2.1. Sistema operativo compatibile con AirPrint stampa rimovibile**

Adatto per la versione iOS 7.0 o superiore.

#### **8.2.2.2. Preparazione in anticipo**

- 1. Stampante con la funzione wireless.
- 2.Dispositivo mobile iOS.

#### **8.2.2.3.Come usare la stampa mobile AirPrint**

Fasi di stampa possono variare a seconda del softare applicazione, si spiega con il seguente esempio PDF.

- 1. Aprire la stampante.
- 2. Collegare il dispositivo mobile iOS alla rete senza fili della stampante (come collegare, si prega

di fare riferimento del [Capitolo 5.](#page-60-0)).

- 3. Utilizzare PDF per aprire il file da stampare sul dispositivo iOS.
- 4. Fare clic su
- 5. Cliccare "Stampa".
- 6. Assicurarsi di avere selezionato la stampante Pantum.

Se si seleziona altre stampanti (o non si seleziona la stampante), cliccare sulla stampante, quindi ELETTI Pantum la stampante.

- 7. Configurare le impostazioni di stampa, ad esempio il numero di copie di stampa.
- 8. Cliccare "Stampa".

Nota:• Se la stampa non riesce, verificare se l'apparecchiatura rimovibile iOS è già collegato alla rete wireless della stampante.

• Se il dispositivo mobile iOS non rileva la stampante, si prega di controllare se la stampante è collegata alla potenza, e se la stampante è accesa.

# **9. Impostazioni generali**

Questo capitolo presenta principalmente alcune impostazioni generali.

## **9.1. Impostazioni di sistema**

## **9.1.1. Impostazione della lingua**

"Impostazione della lingua" consente di selezionare la lingua visualizzata nel pannello di controllo.

- 1. Premere "Menu" per accedere all'interfaccia Impostazioni menu.
- 2. Premere "OK" per selezionare l'opzione "Conf.sistema".

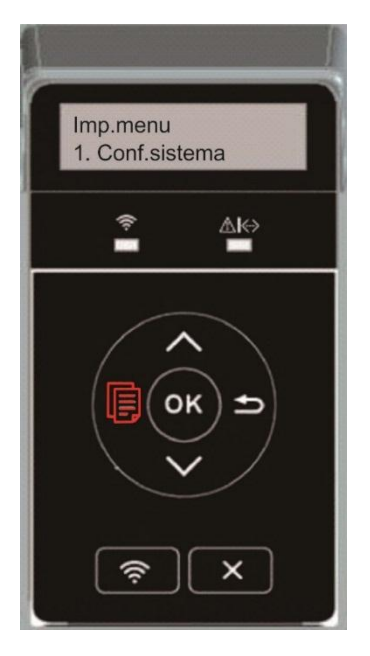

3. Premere il tasto "OK" per selezionare "Imp.lingua" per regolare la lingua, come nella figura seguente:

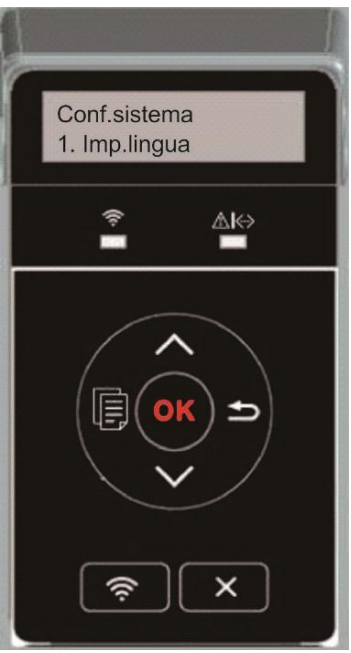

### **9.1.2. Impostazione della durata sospensione**

Modalità di attesa può efficacemente ridurre il consumo della stampante 'installazione di stand-by' possibile selezionare il tempo libero delle apparecchiature prima di entrare in modalità standby.

- 1. Premere "Menu" per accedere all'interfaccia Impostazioni menu.
- 2. Premere "OK" per selezionare l'opzione "Conf.sistema".

3. Premere il pulsante '▲' o '▼' per selezionare 'Imp.pausa', premere OK per impostare il tempo corrispondente prima.

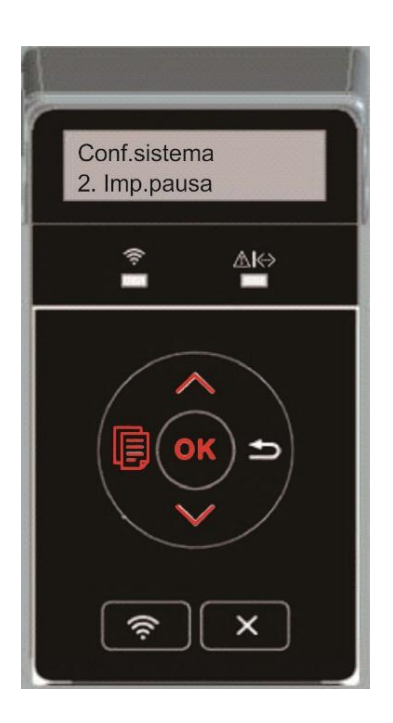

Nota:• La stampante è in standby, premere un tasto qualsiasi o inviare il lavoro di stampa per riattivare la stampante.

• La stampante di rete può configurare il tempo di sonno da parte del server Web incorporato (vedere il [Capitolo 6.2.3.2\)](#page-73-0).

## **9.1.3. Risparmio di inchiostro**

È possibile selezionare l'economia toner, modalità di risparmio inchiostro può ridurre il consumo di polvere di carbone e ridurre i costi di stampa, quando la modalità risparmio toner è 'acceso' la stampa a colori è relativamente chiara. L'impostazione di default è 'chiuso'.

1. Premere "Menu" per accedere all'interfaccia Impostazioni menu.

2. Premere "OK" per selezionare l'opzione "Conf.sistema".

3. Premere il pulsante '▲' o '▼' per selezionare 'Risp.toner ' premere 'OK ' per avviare /chiudere la modalità Risparmio inchiostro.

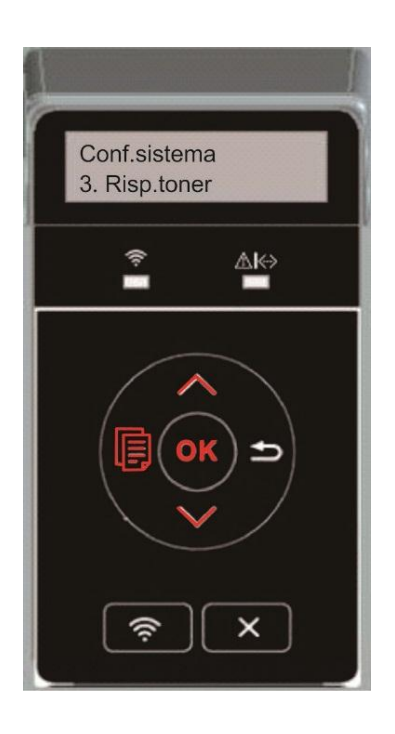

## <span id="page-98-0"></span>**9.1.4.Stampa silenziosa**

Configurare modalità silenziosa, per raggiungere la velocità di stampa rallentata relativamente basso rumore quando la modalità silenziosa è 'acceso', la stampa viene eseguita a bassa velocità. L'impostazione di default è 'chiuso'.

1. Premere "Menu" per accedere all'interfaccia Impostazioni menu.

2. Premere "OK" per selezionare l'opzione "Conf.sistema".

3. Premere il pulsante '▲' o '▼' per selezionare 'Stmp.muta ' premere 'OK' per avviare /chiudere la modalità silenziosa.

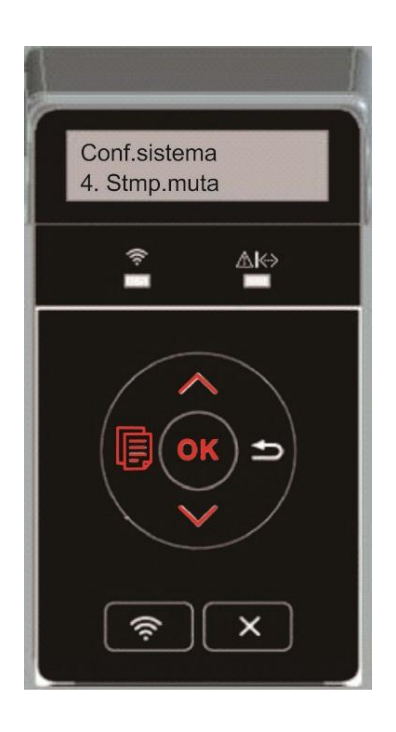

## <span id="page-99-0"></span>**9.1.5. Ripristino delle impostazioni di fabbrica**

Ripristinare la configurazione di fabbrica 'per ripristinare la configurazione della stampante di default, dopo il ripristino della configurazione di fabbrica, la stampante si riavvia automaticamente.

- 1. Premere "Menu" per accedere all'interfaccia Impostazioni menu.
- 2. Premere "OK" per selezionare l'opzione "Conf.sistema".
- 3. Premere il tasto direzionale "▲" o "▼" per selezionare l'opzione "Riprist.imp." e premere "OK".

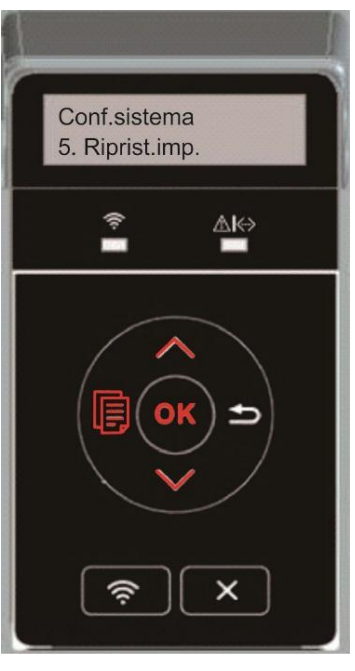

Nota:• La stampante di rete può riprendere la configurazione di fabbrica del server Web incorporata (vedi [Capitolo 6.2.4\)](#page-74-0).

### **9.1.6. Stampare una pagina per pulire & riparare**

La funzione "Stampare una pagina per pulire & riparare" può pulire il toner, la polvere di carta ed altre impurità.La stampante si avvierà in funzione Stampare una pagina per pulire & riparare automaticamente dopo che la stampante ha stampato un certo numero di pagine. È anche possibile avviare la funzione Stampare una pagina per pulire & riparare manualmente dalle inpostazioni del pannello della stampante. I passaggi sono i seguenti:

- 1. Premere "Menu" per accedere all'interfaccia Impostazioni menu.
- 2. Premere "OK" per selezionare l'opzione "Conf.sistema".

3. Premere "▲"o"▼"e selezionare "Pulisci e ripara" come opzione, quindi premere "OK" per avviare la pulizia ed il fissaggio dell'unità di fusione.

## <span id="page-100-0"></span>**9.1.7. Spegnimento automatico**

"Spegnimento automatico" per impostare le condizioni e il tempo di ritardo di spegnimento della stampante.

- 1. Premere "Menu" per accedere all'interfaccia Impostazioni menu.
- 2. Premere "OK" per selezionare l'opzione "Conf.sistema".
- 3. Premere i pulsanti freccia "▲" o "▼" per elezionare "6.Imp.off auto", premere il pulsante "OK" per impostare le condizioni e il tempo di ritardo di spegnimento della stampante.

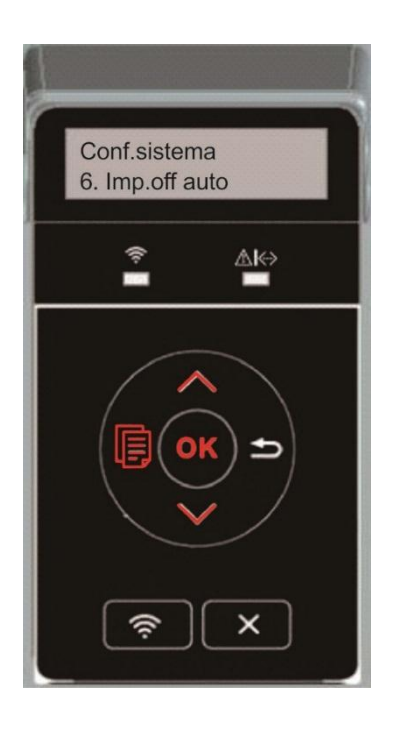

Nota: Le opzioni di impostazione di condizioni di spegnimento automatico:

• Non porta collegata (per impostazione predefinita. : Tutte le porte non sono collegate, funzione WiFi del modello WiFi spenta, la stampante è in modalità standby o sospensione.

- Stato inattivo: la stampante è in modalità standby o sospensione.
- La stampante soddisfa le condizioni di spegnimento automatico, lo spegnimento automatico dopo un set tempo di attesa.
- Dopo lo spegnimento del prodotto, il consumo di potenza di 0,5 W o inferiore.
- I singoli paesi (o regioni) non supportano la funzione di impostazione spegnimento automatico.

## **9.2. Impostazioni di rete**

È possibile visualizzare o configurare lo stato della rete dalla configurazione di rete.

- 1. Premere "Menu" per accedere all'interfaccia Impostazioni menu.
- 2. Premere il pulsante '▲' o '▼' per selezionare 'Conf.rete' premere OK per impostare

'configurazione di rete via cavo', 'Wireless Network Setup' e 'il collegamento WiFi Direct'.

Nota:• Se si desidera impostare manualmente l'indirizzo IP, maschera di sottorete e gateway , premere il tasto di direzione "▲" da 0 a 9 per cumulare il numero circolarmente, premere il tasto di direzione "▼" per inserire la posizione circolarmente da sinistra a destra, premere "OK" per salvare le impostazioni, fare clic sul pulsante "ritorno" per tornare al menu di livello superiore.

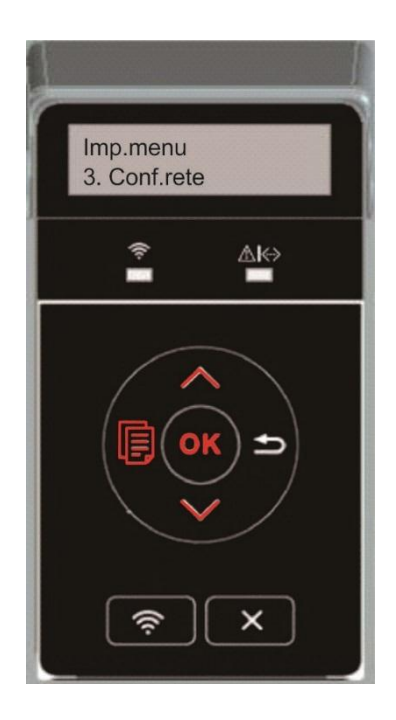

## **9.3. Informazioni di rete**

È possibile verificare lo stato della rete tramite le relative informazioni.

1. Premere "Menu" per accedere all'interfaccia Impostazioni menu.

2. Premere il pulsante '▲' o '▼' per selezionare 'Info.rete' premere 'OK' per vedere il relative 'informazioni di rete via cavo' informazioni', 'informazioni sulla rete wireless' e 'le informazioni di connessione WiFi Direct'.

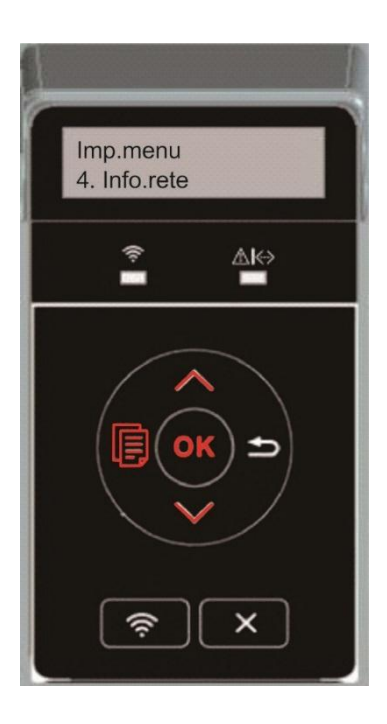

## **9.4. Informazioni sul rapporto Stampa**

È possibile stampare il rapporto informazioni dal pannello di controllo. Queste pagine possono aiutare a trovare i fallimenti informazioni sui prodotti,diagnosticare e risolvere i guasti del Prodotto.

- 1. Premere "Menu" per accedere all'interfaccia Impostazioni menu.
- 2. Premere il pulsante '▲' o '▼' per selezionare 'Rep.info.stmp. '.

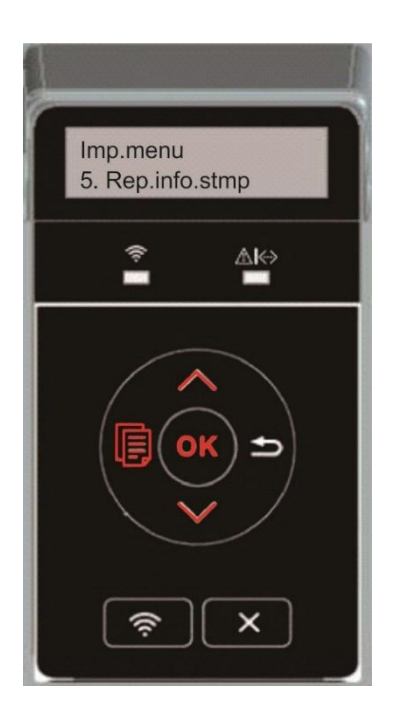

3. Premere il tasto OK per entrare la stampa di relazione informativa, è possibile stampare i rapporti, come previsto.

La stampante produce rapporti la pagina di dimostrazione, la pagina di informazioni, la pagina struttura del menu, pagina di configurazione di rete,la pagina di elenco WiFi hotspot, la pagina di elenco dei font PCL e la pagina di elenco dei font PS.

Nota:• Il rapporto del prodotto di cui sopra è il rapporto del prodotto più completo, per quelli del prodotto di modelli che si utilizzano in realtà hanno possibilmente differenze con Il rapporto del prodotto sopra citato.

# **10. Manutenzione ordinaria**

Nota:• La figura è solo di riferimento, la stampante può essere differenza a causa della comparsa, lo stile e funzione diversa.

## **10.1. Pulizia della stampante**

Nota:• Utilizzare detergenti delicati.

• Alcuni componenti della stampante potrebbero rimanere bollenti per un breve periodo dopo l'uso. All'apertura del coperchio anteriore o del coperchio posteriore per pulire i componenti all'interno della stampante, fare attenzione a non toccare le parti ombreggiate come mostrato nella figura seguente.

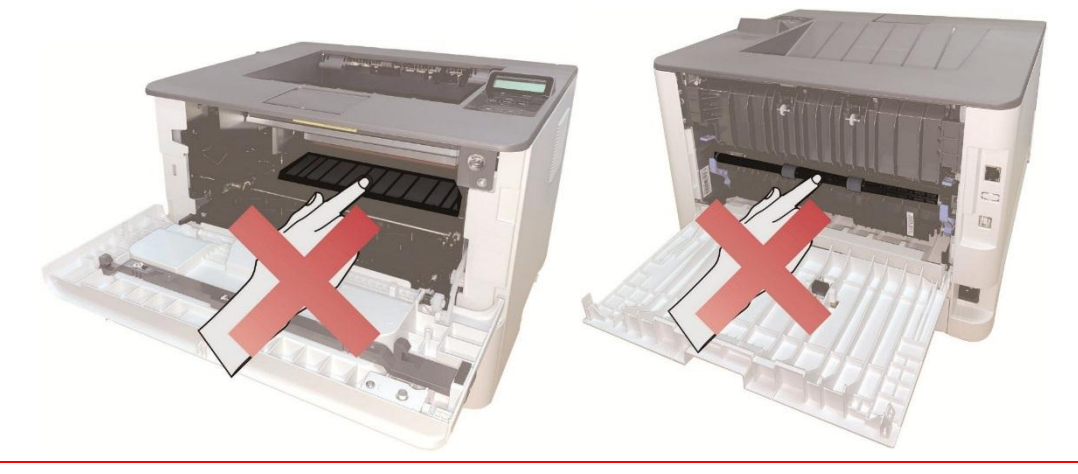

1. Usare un panno morbido per pulire l'esterno della stampante.

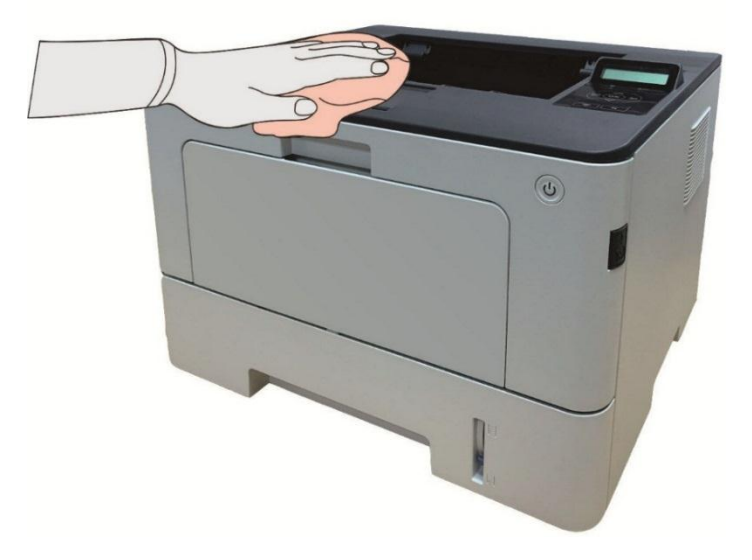

2. Aprire il coperchio anteriore premendo il pulsante di apertura del coperchio anteriore ed estrarre la cartuccia del toner laser dalla guida.

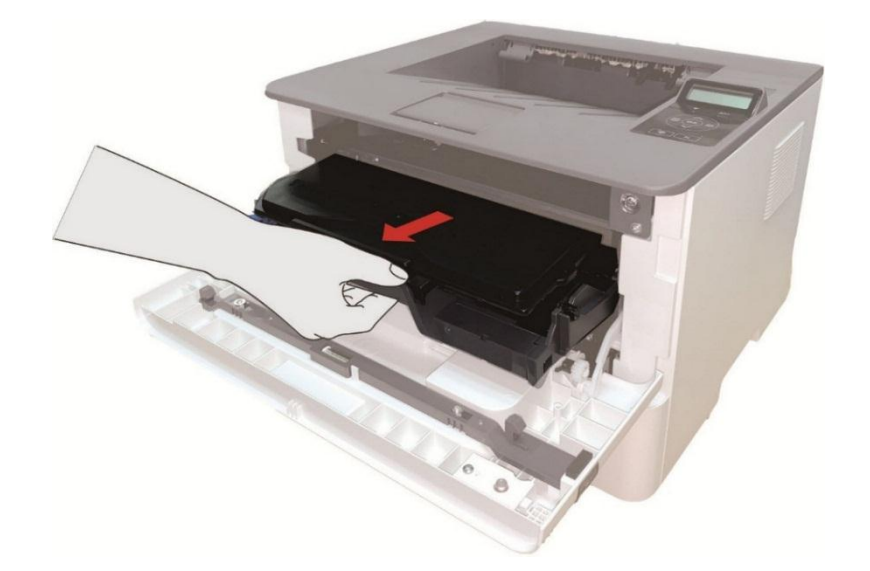

Nota:• Alla rimozione della cartuccia del toner, collocarla in un sacco protettivo o avvolgerla con uno strato spesso di carta per evitare che la luce diretta possa danneggiare la cartuccia del toner.

3. Pulire l'interno della stampante strofinando delicatamente l'area ombreggiata, come mostrato in figura, utilizzando un panno asciutto che non lascia pelucchi.

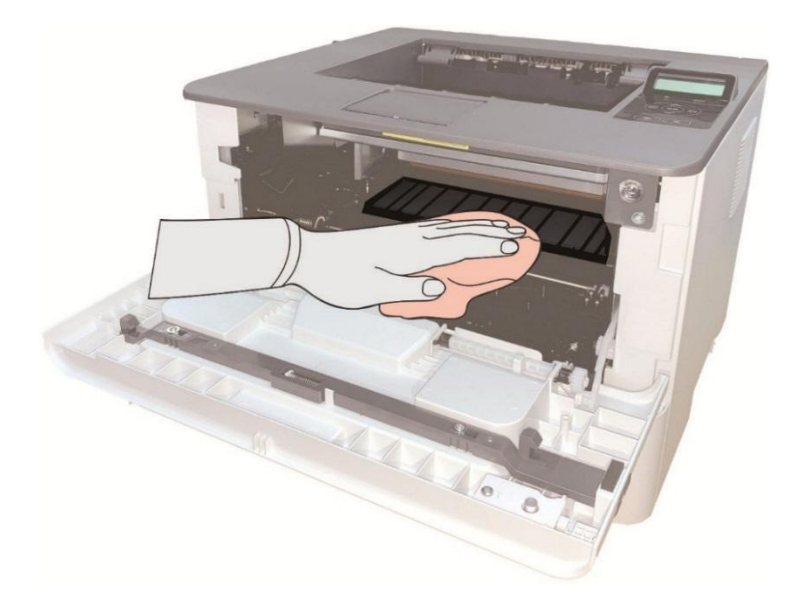

4. Usare un panno privo di lanugine per rimuovere delicatamente la stampante LSU vetro.

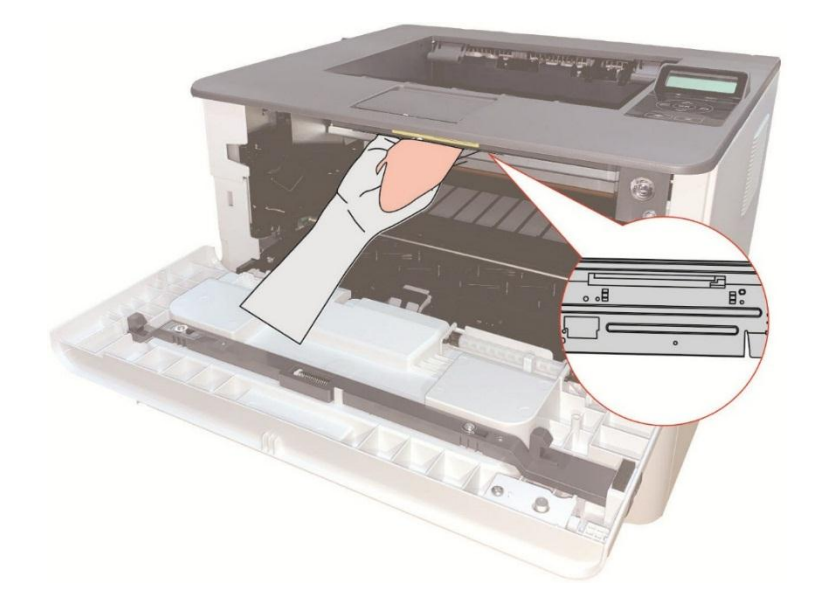

5. Aprire la scatola di alimentazione di carta automaticamente della stampante, pulire delicatamente con un panno privo di lanugine asciutto per pulire il rullo di prelievo.

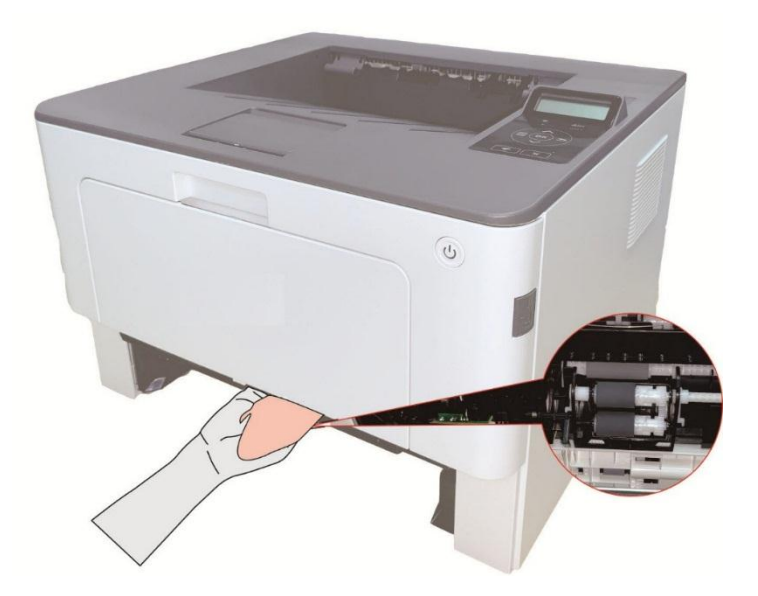

# **10.2. Manutenzione della cartuccia e dei componenti del tamburo**

## **10.2.1. A proposito della cartuccia e dei componenti tamburo**

1. Uso e manutenzione delle cartucce.

Si prega di utilizzare la cartuccia originale per ottenere la giusta qualità di stampa.

Si prega di dare le istruzioni da seguire in caso di utilizzo della cartuccia:

• A meno che l'uso immediato, non rimuovere la confezione della cartuccia.

• Non ricaricare la cartuccia da soli. In caso contrario, il danno causato non sarà in garanzia della stampante dalla portata.

• Si prega di inserire la cartuccia in un luogo fresco e asciutto.

• Non posizionare la cartuccia vicino alla sorgente di fuoco, la polvere di carbone nella cartuccia è infiammabile, per evitare il fuoco.

• Se si lascia o si rimuove la cartuccia, si prega di prestare attenzione alla polvere di carbone problema della dispersione, se la fuoriuscita di polvere di carbone tocca la pelle o vola attraverso gli occhi o la bocca, sciacquare immediatamente con acqua , se non confortare, si prega di andare dal medico.

• Fuori campo di un'area per bambini in cui mettere la cartuccia.

2. Duration vita della cartuccia.

• La durata della cartuccia dipende dalla quantità di polvere di carbone richiesto per il processo di stampa.

• La stampante pannello di controllo LCD, quando la cartuccia della lampada arancione spia si accende sempre o schermo LCD visualizza 'Cartucc.scaduta', questo significa che la vita cartuccia è completa, si prega di cambiare la cartuccia.

3. Durata di vita dei componenti del tamburo

• La stampante con pannello di controllo LCD, quando il display LCD visualizza 'Fn.dur.unt.tamb ', cambiare la componente tamburo.
#### **10.2.2. Cambiare cartuccia e componente del tamburo**

Nota:Prima di cambiare la cartuccia, si prega di prestare attenzione alle seguenti linee guida:

• Poiché la superficie della cartuccia può essere polveri di carbonio, si deve stare attenti caso ENC fuori, per prevenire le cadute.

• Si prega di inserire all'uscita della capsula sulla carta per evitare di cadere di vasta portata polvere di carbone.

• Durante l'installazione, si prega di non toccare la superficie del tamburo OPC per evitare di graffiare il tamburo OPC.

#### **Cartuccia di modificare i passi come segue:**

1.Spegnere la stampante.

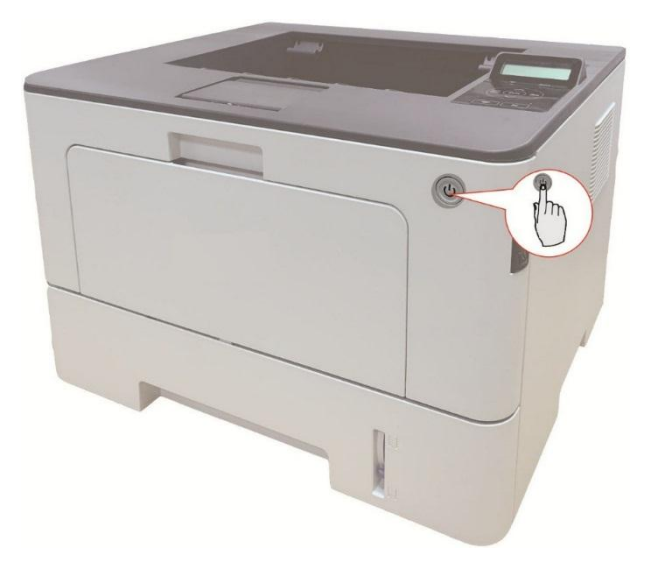

2. Aprire il coperchio anteriore premendo il pulsante di apertura del coperchio anteriore ed estrarre la cartuccia del toner laser dalla guida.

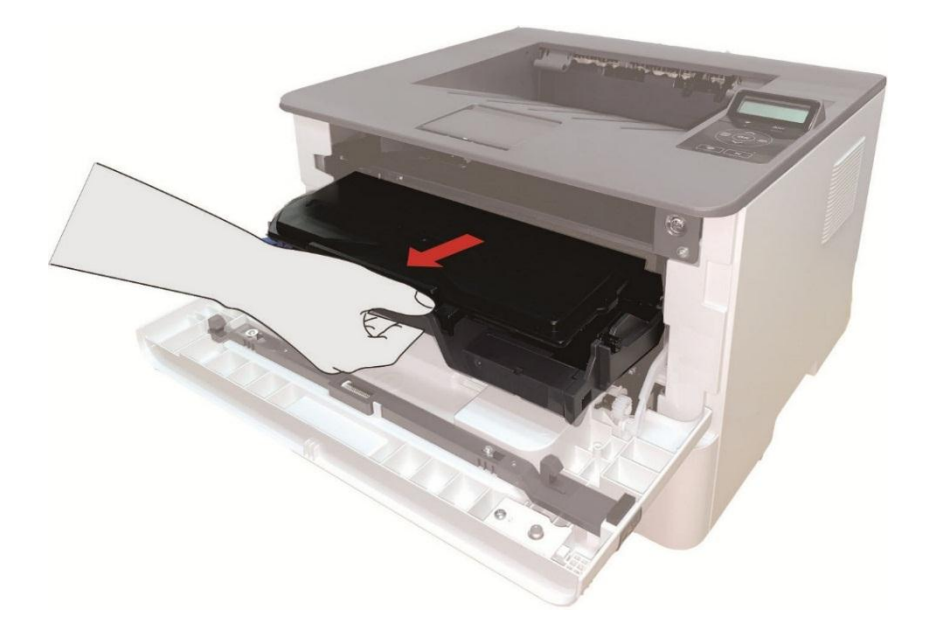

3. Premere il pulsante blu per la componente tamburo sinistro con la mano sinistra, allo stesso tempo sollevare la maniglia della cartuccia con la mano destra ed estrarre la cartuccia.

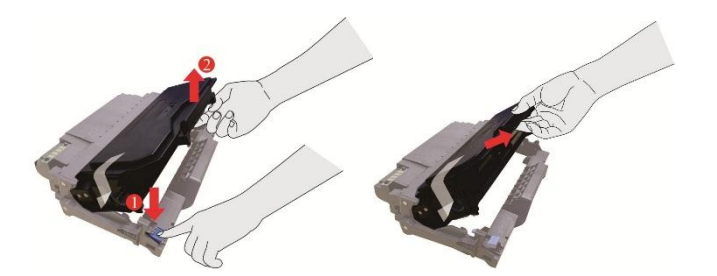

4. Aprire la nuova confezione della cartuccia, prendere la maniglia della cartuccia, scuotere delicatamente 5 o 6 volte in modo che la polvere di carbone nella cartuccia è proporzionale.

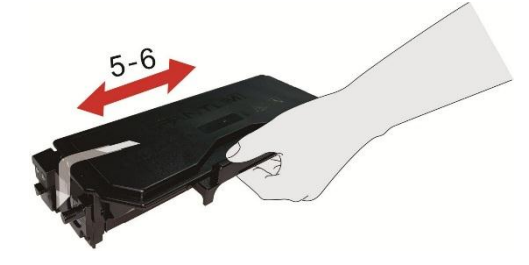

5. Rimuovere il sigillo e rimuovere il coperchio di protezione della cartuccia.

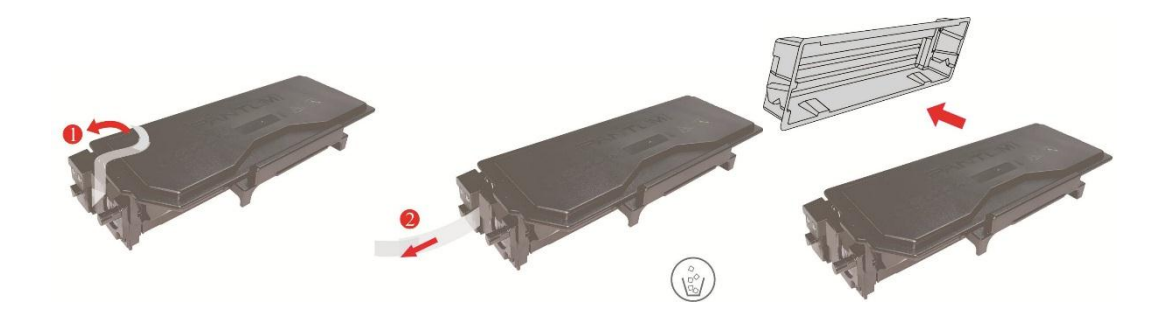

6. Inserire la cartuccia nel componente tamburo lungo il binario, per completare l'installazione della cartuccia.

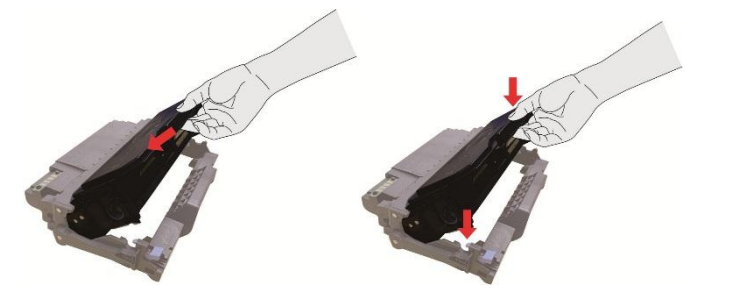

7. Prendere componente tamburo nella cartuccia installata, installare componenti tamburo con la cartuccia installata lungo il cursore stampante per completare l'installazione.

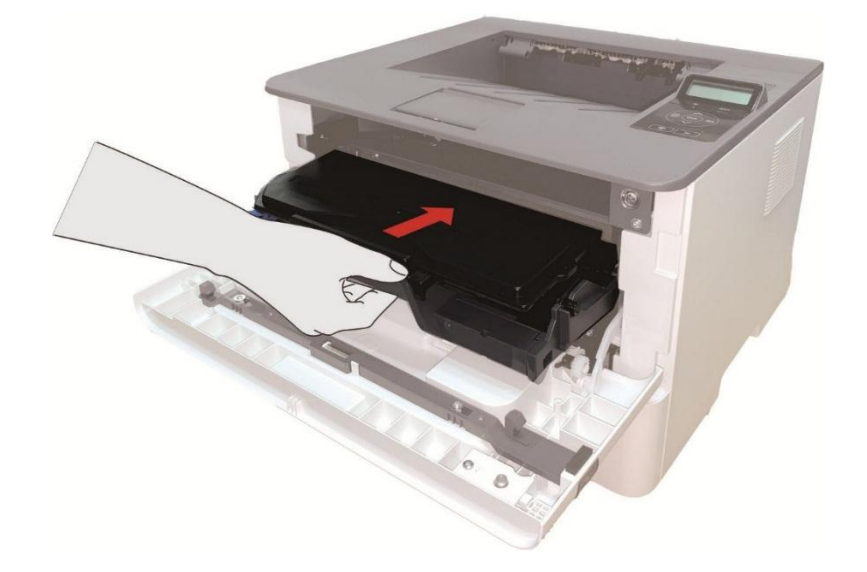

8. Chiudere il coperchio anteriore.

#### **Componente del tamburo di modificare i passi come segue:**

1.Spegnere la stampante.

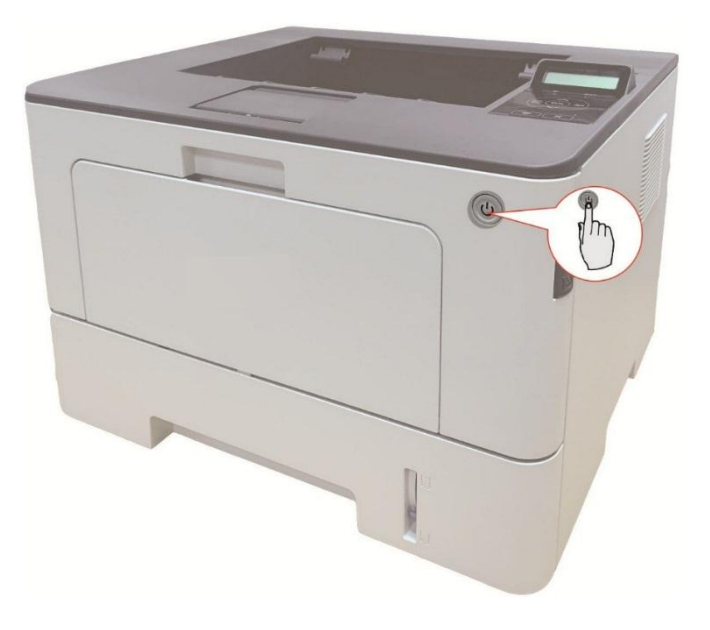

2. Aprire il coperchio anteriore premendo il pulsante di apertura del coperchio anteriore ed estrarre la cartuccia del toner laser dalla guida.

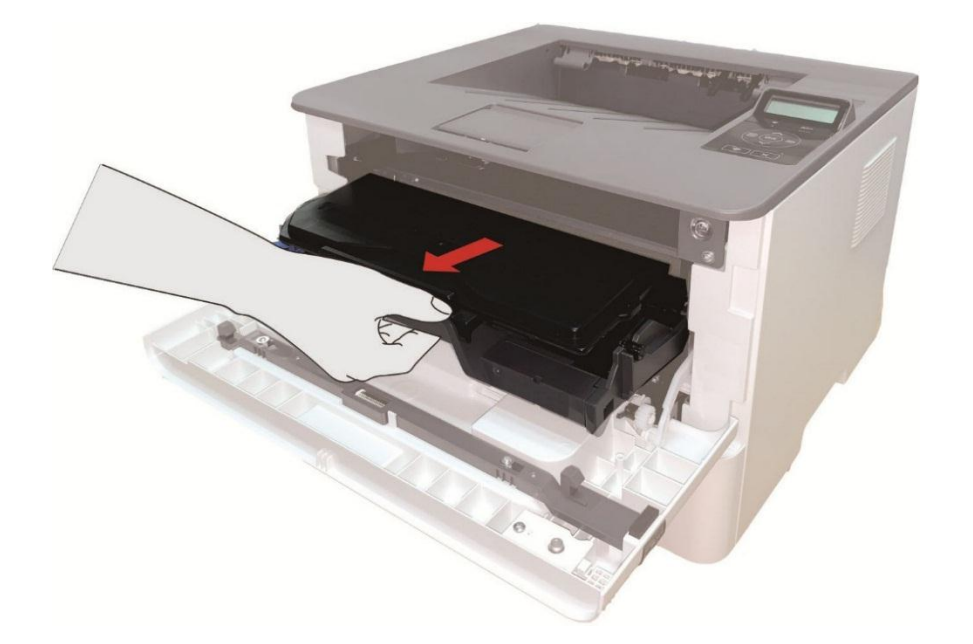

3. Premere il pulsante blu per la componente tamburo sinistro con la mano sinistra, allo stesso tempo sollevare la maniglia della cartuccia con la mano destra ed estrarre la cartuccia.

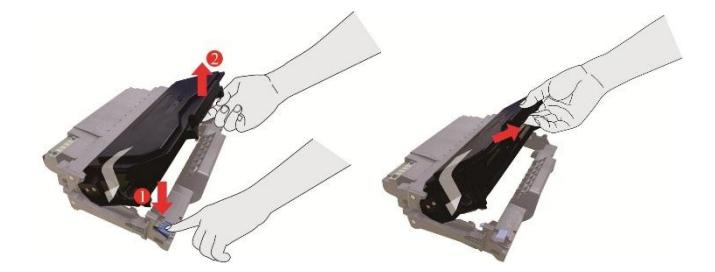

4. Aprire la nuova confezione del componente tamburo, rimuovere il componente tamburo del dispositivo di protezione, e mettere il componente di tamburo su una superficie livellata.

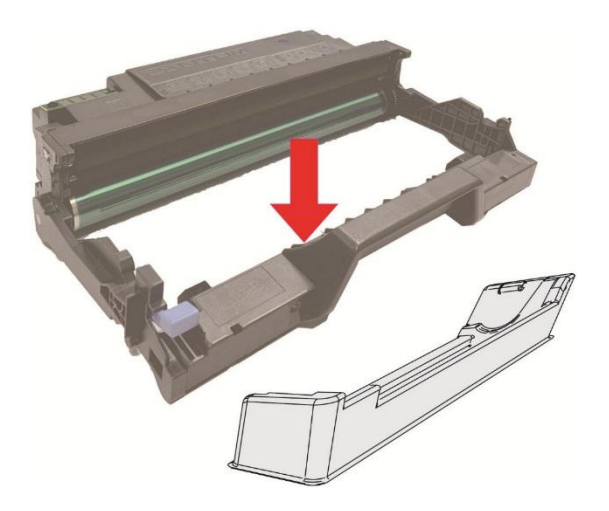

5. Inserire la cartuccia nel componente tamburo lungo il binario, per completare l'installazione della cartuccia.

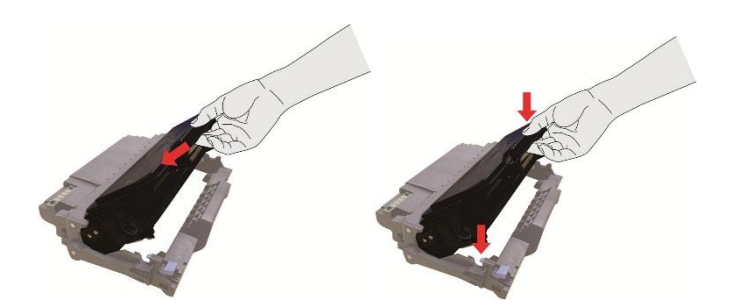

6. Prendere componente tamburo nella cartuccia installata, installare componenti tamburo con la cartuccia installata lungo il cursore stampante per completare l'installazione.

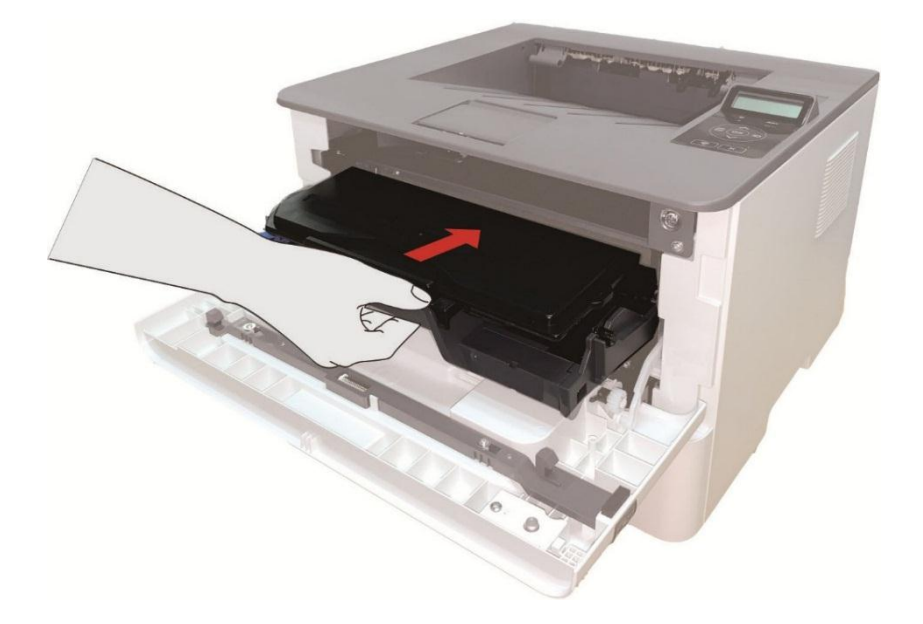

7. Chiudere il coperchio anteriore.

# **10.3. Installazione e rimozione del vassoio opzionale**

#### **10.3.1. Installazione del vassoio opzionale**

Questa stampante supporta l'uso di vassoi opzionali e può contenere fino a 2 vassoi opzionali.Per acquistare i vassoi opzionali, contattare il rivenditore locale dove è stata acquistata la stampante.

1. Spegnere la stampante.

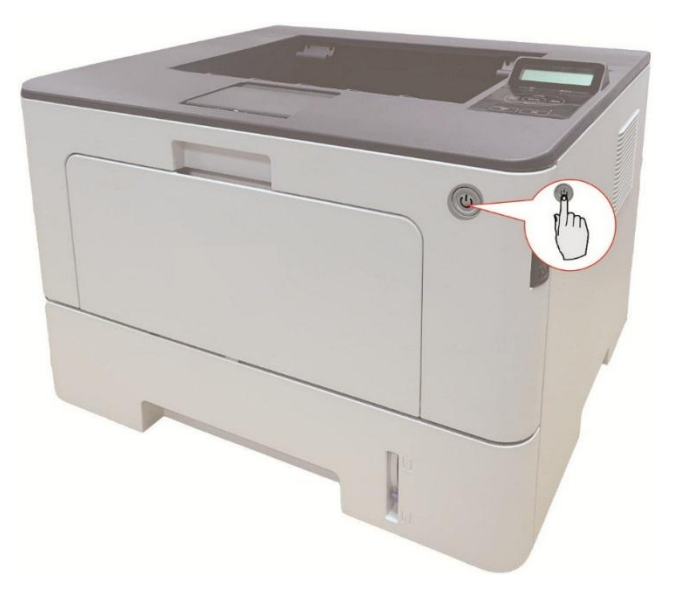

2. Scollegare il cavo di alimentazione dalla presa elettrica, quindi scollegare il cavo di alimentazione dalla stampante.

3. Disimballare il vassoio opzionale, rimuovendo tutti i componenti dell'imballaggio.

4. Assicurarsi che il corpo della stampante e i vassoi opzionali siano posizionati correttamente, come mostrato nella figura sottostante.

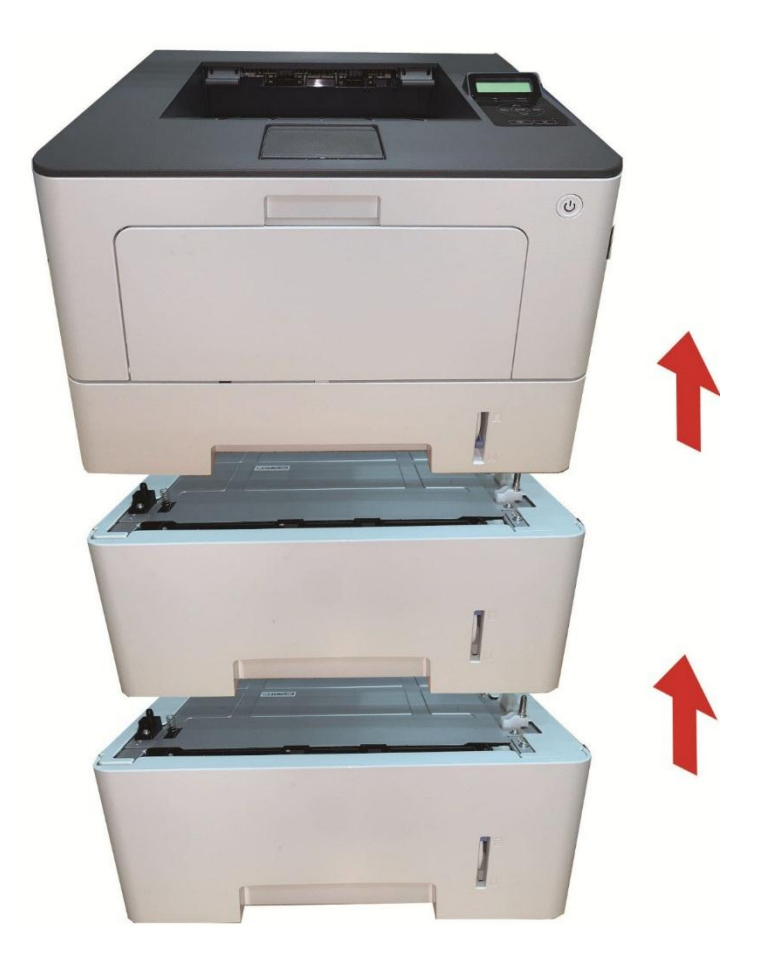

5. Inserire il cavo di alimentazione nella stampante e accendere la stampante.

Dopo aver installato il vassoio opzionale, è necessario aggiornare nuovamente lo stato della stampante (per informazioni su come aggiornare lo stato della stampante, consultare la sezion[e](#page-116-0) ["Aggiornamento dello stato del vassoio opzionale"\)](#page-116-0).

Nota: • Per informazioni sul caricamento della carta, consultare la sezione "Carta e supporti di [stampa".](#page-20-0)

• Per informazioni sul tipo di supporto di stampa del vassoio opzionale, consultare la sezione ["Specifiche della carta".](#page-20-1)

• Per l'installazione dei vassoi opzionali, fare riferimento alla Guida all'installazione fornita con i vassoi opzionali.

### **10.3.2. Rimozione del vassoio opzionale**

1. Spegnere la stampante.

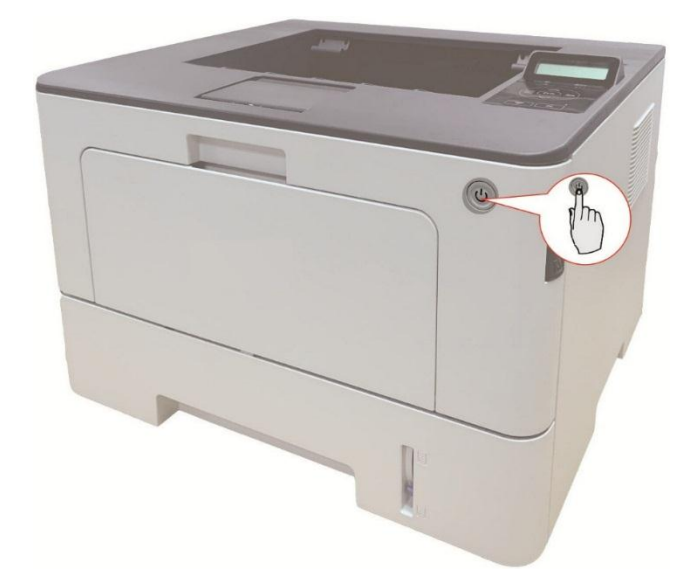

2. Scollegare il cavo di alimentazione dalla presa elettrica, quindi scollegare il cavo di alimentazione dalla stampante.Unplug the power cord from the electrical outlet,and then unplug the power cord from the printer

3. Sollevare il corpo della stampante con entrambe le mani e rimuovere i vassoi opzionali.

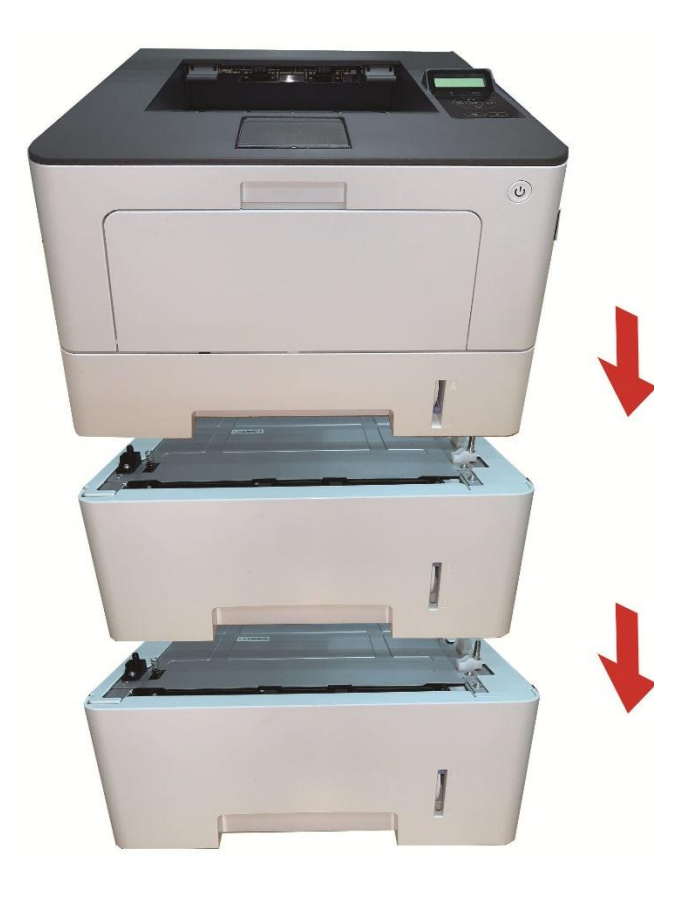

Dopo aver rimosso il vassoio opzionale, è necessario aggiornare nuovamente lo stato della stampante (per informazioni su come aggiornare lo stato della stampante, consultare la sezione ["Aggiornamento dello stato del vassoio opzionale"\)](#page-116-0).

#### <span id="page-116-0"></span>**10.3.3. Aggiornamento dello stato del vassoio opzionale**

Ogni volta che si installano/rimuovono i vassoi opzionali, è necessario aggiornare manualmente lo stato del driver di stampa.Per la descrizione di questa operazione viene preso come riferimento il sistema operativo Windows 7.

1. Installare il driver di stampa (consultare la sezione "Come installare il driver Windows per la [stampante"](#page-30-0) ).

2. Accedere al "Menu Start" - "Pannello di controllo" - "Visualizzare dispositivi e stampanti".

3. Cliccare con il tasto destro del mouse sull'icona della stampante e selezionare "Proprietà della stampante" nel menu a tendina.

4. Selezionare l'opzione "Impostazioni aggiuntive" per impostare le corrispondenti opzioni di configurazione.

5. Cliccare "Aggiorna ora - Controlla stampante" - "OK/Applica" per aggiornare lo stato della stampante.

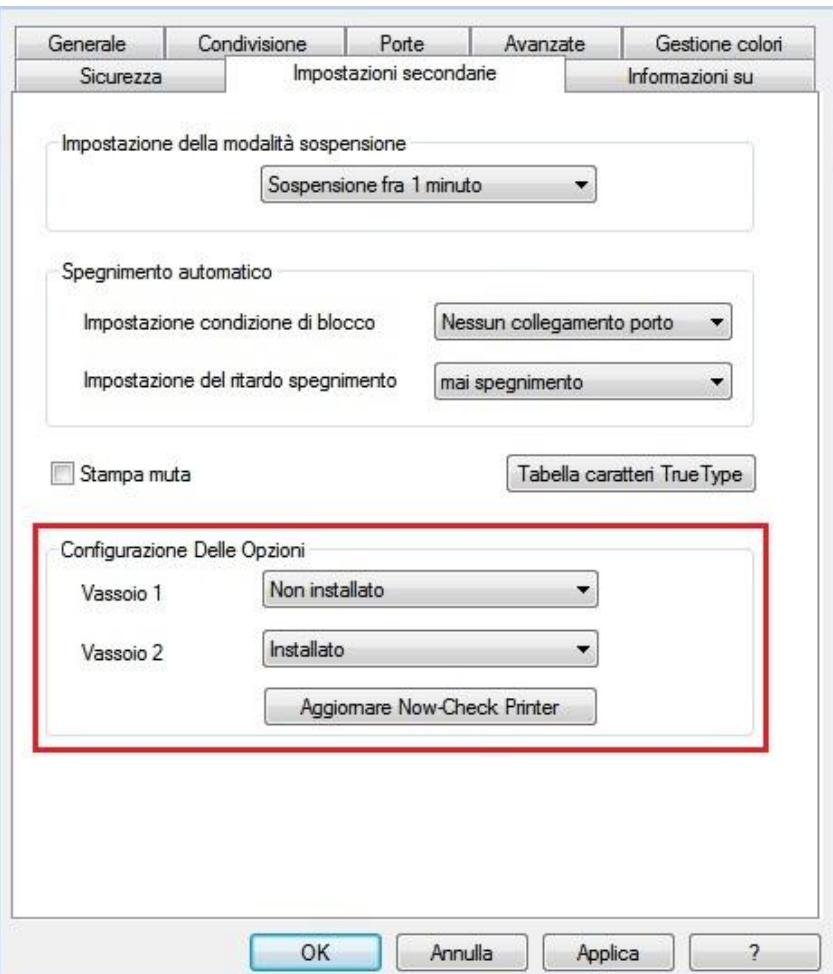

# **11. Risoluzione dei problemi**

Leggere attentamente questa sezione. Potrebbe essere utile per risolvere i problemi comuni riscontrati durante il processo di stampa. Se i problemi persistono, contattare il Centro di assistenza post-vendita Pantum.

Prima di provare a risolvere eventuali problemi comuni, verificare che:

- Il cavo di alimentazione sia collegato correttamente e la stampante sia accesa.
- Tutte le parti protettive siano state rimosse.
- La cartuccia del toner sia installata in modo corretto.
- La carta sia caricata nel vassoio in modo corretto.
- Il cavo di interfaccia tra la stampante e il computer sia collegato in modo corretto.
- Sia stato selezionato il corretto driver della stampante e sia stato installato adeguatamente.

• La porta del computer sia stata configurata adeguatamente e collegata alla corretta porta della stampante.

## **11.1. Rimozione della carta inceppata**

#### **11.1.1. Inceppamento della carta in ingresso automatico della carta**

1.Estrarre il vassoio automatico.

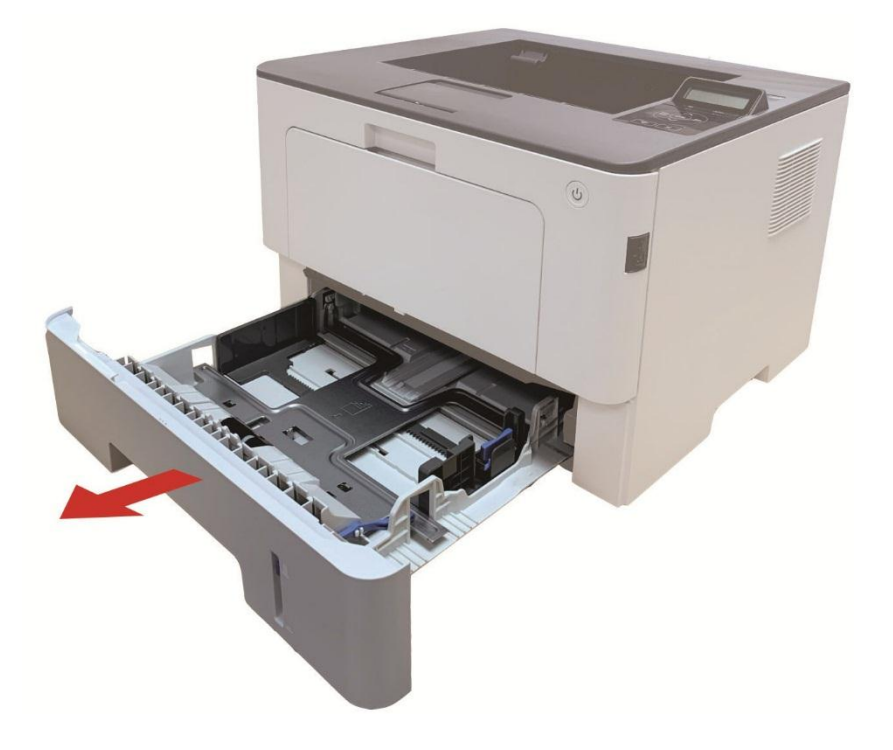

2. Tirare fuori delicatamente la carta inceppata.

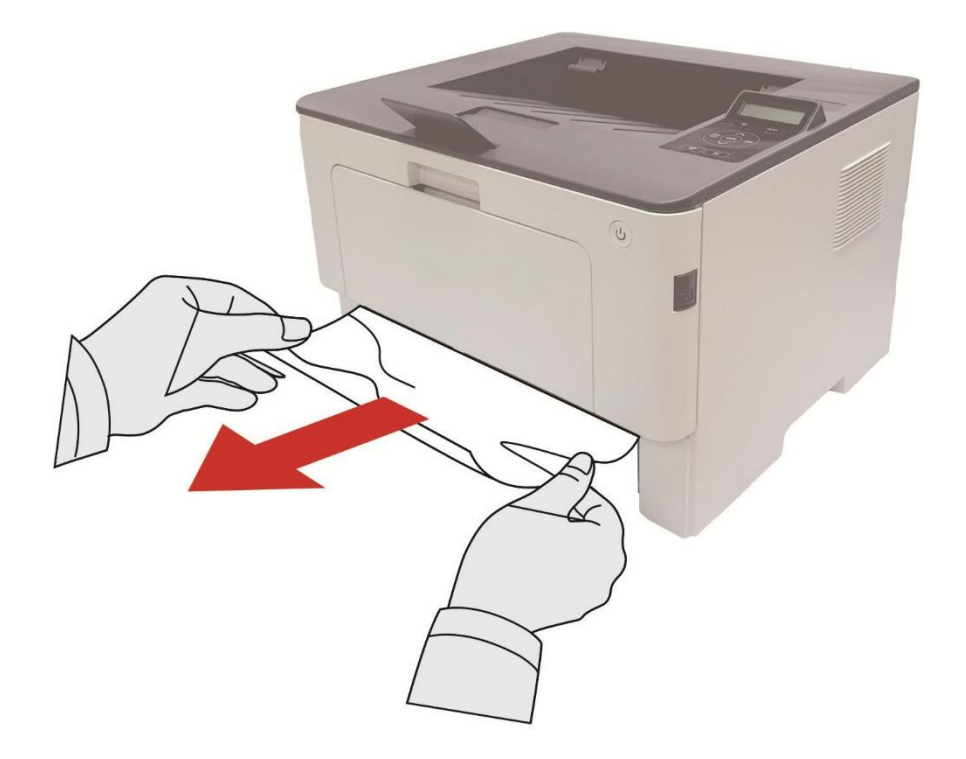

3.Dopo aver rimosso la carta inceppata, reinserire il vassoio automatico nella stampante; premere il pulsante del coperchio anteriore per aprire e chiudere il coperchio anteriore e far riprendere automaticamente il processo di stampa.

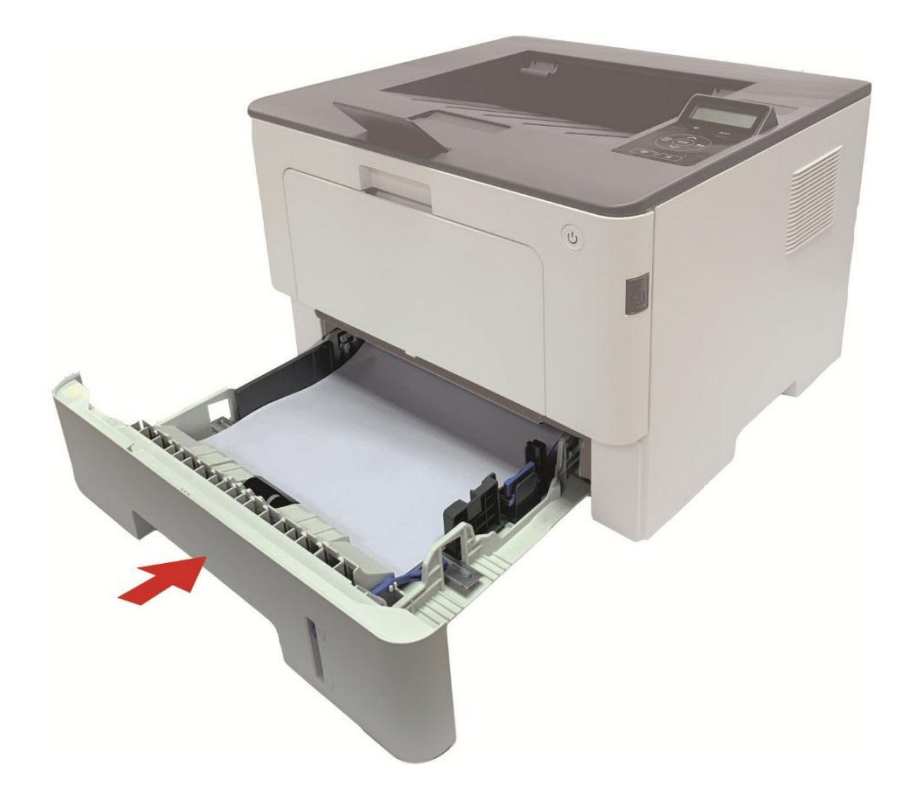

#### **11.1.2. Inceppamento della carta del vassoio di alimentazione**

## **multifunzione**

1. Tirare fuori delicatamente la carta inceppata.

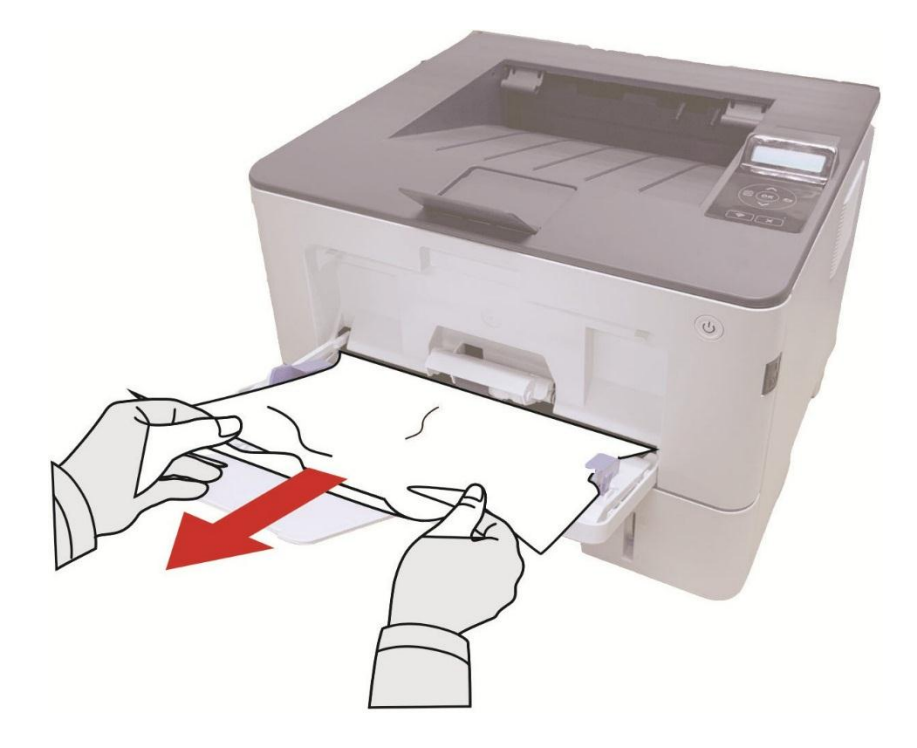

2. Dopo aver rimosso la carta inceppata, ricaricare la carta nel vassoio multiuso; premere il pulsante del coperchio anteriore per aprire e chiudere il coperchio anteriore e far riprendere automaticamente il processo di stampa.

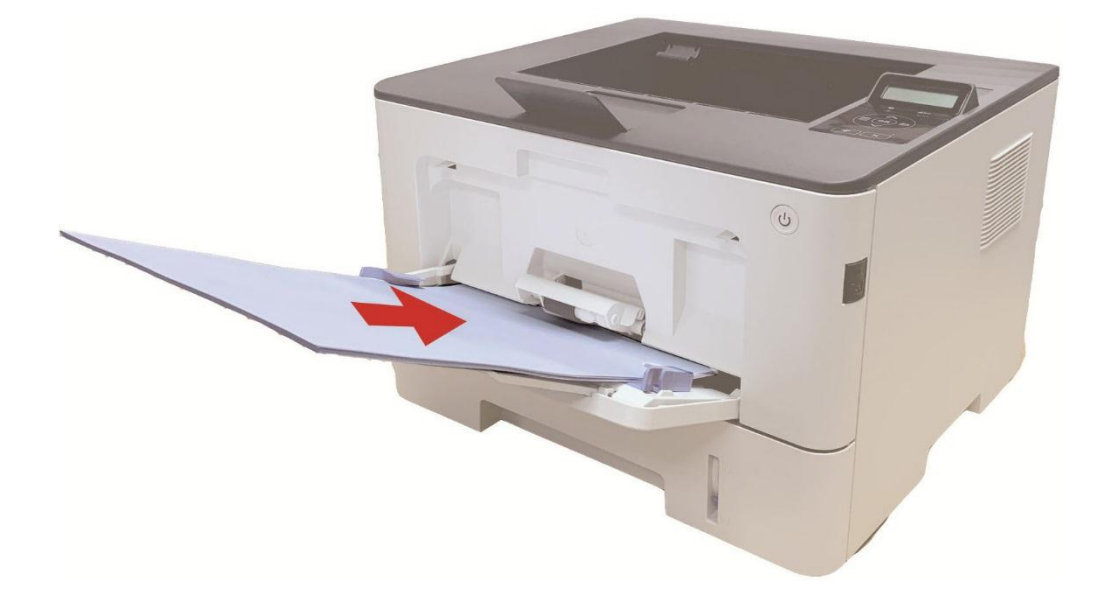

## **11.1.3. Inceppamento interno**

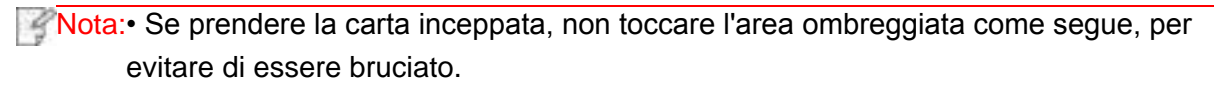

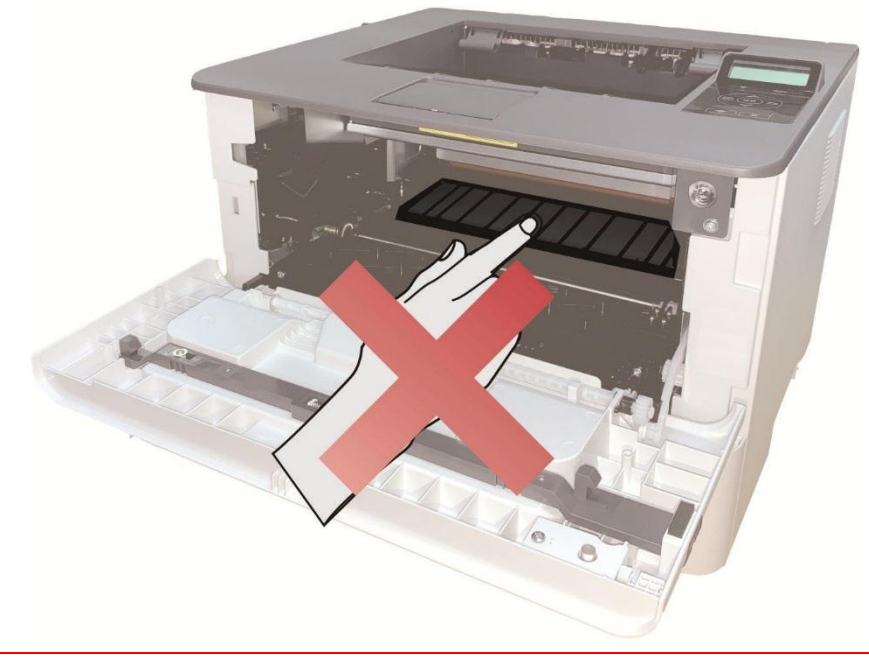

1. Estrarre il vassoio automatico.

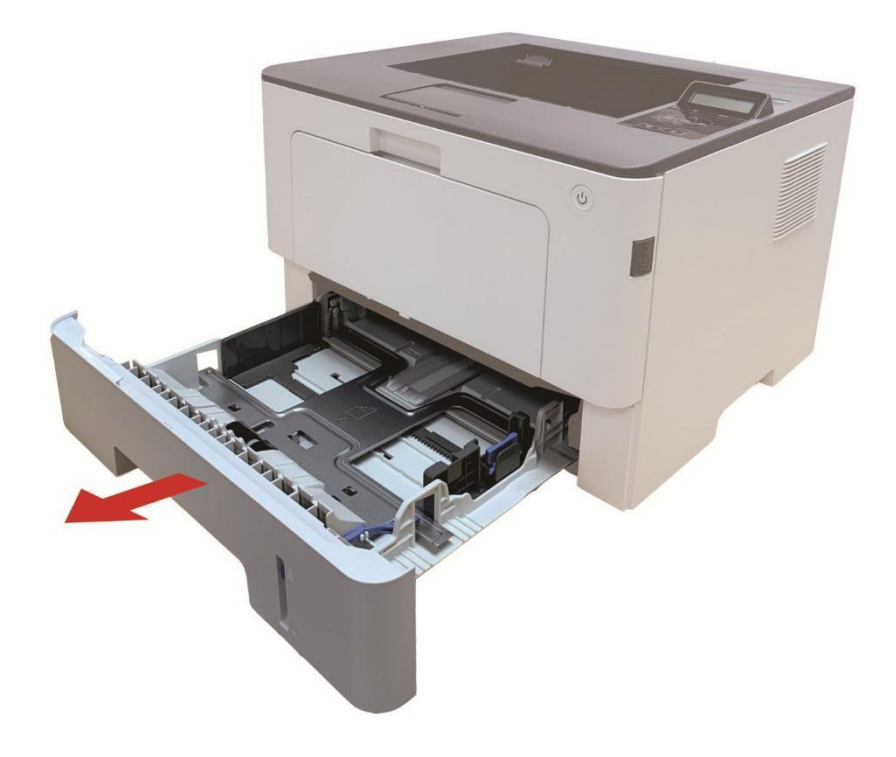

2. Tirare fuori delicatamente la carta inceppata.

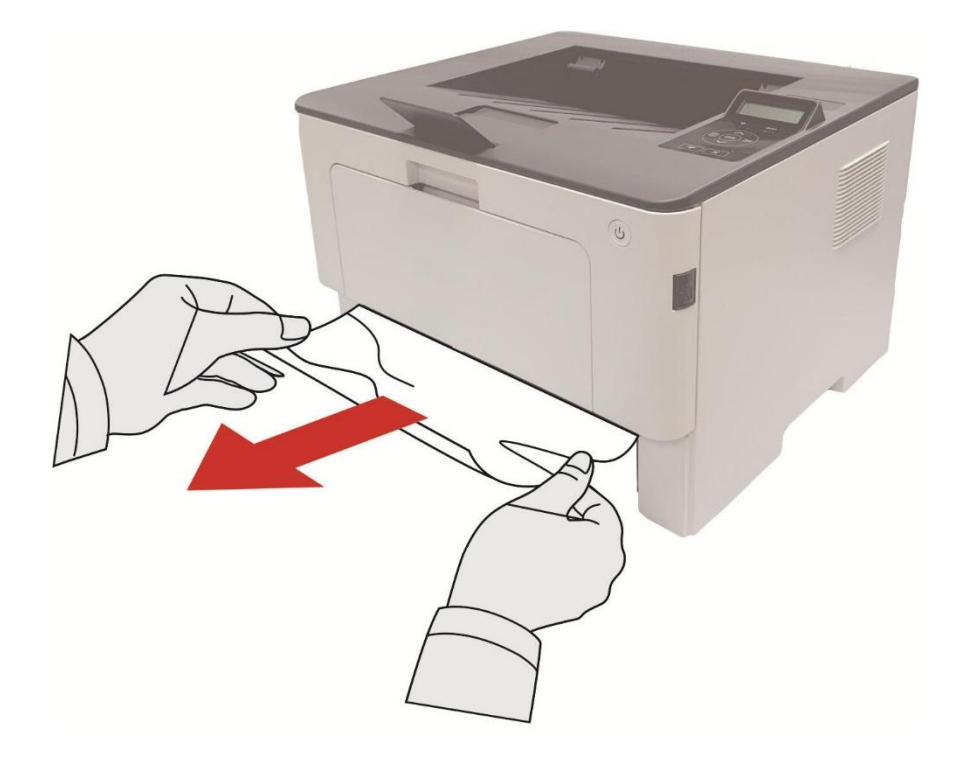

3. Installazione del vassoio automatico.

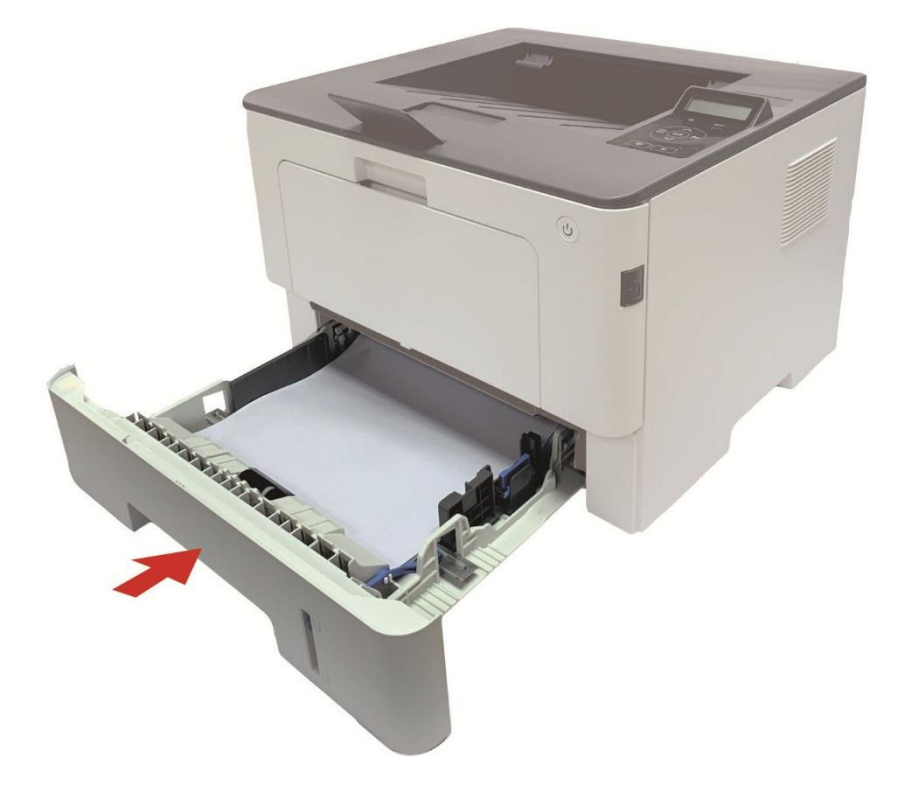

4.Aprire il coperchio anteriore premendo il pulsante del coperchio anteriore sulla stampante.

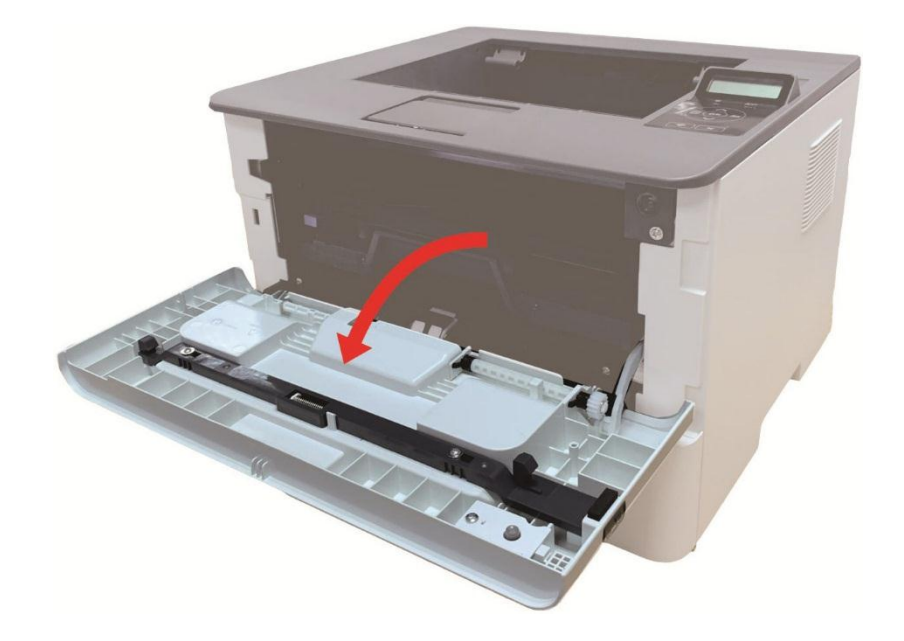

5. Rimuovere la scatola polvere di carbone laser lungo la rotaia. (Per evitare l'esposizione del tamburo OPC influisce sulla qualità di stampa, si prega di utilizzare la casella di carbonio per il laser nella custodia protettiva o avvolgere la casella laser carbonio con carta spessa.)

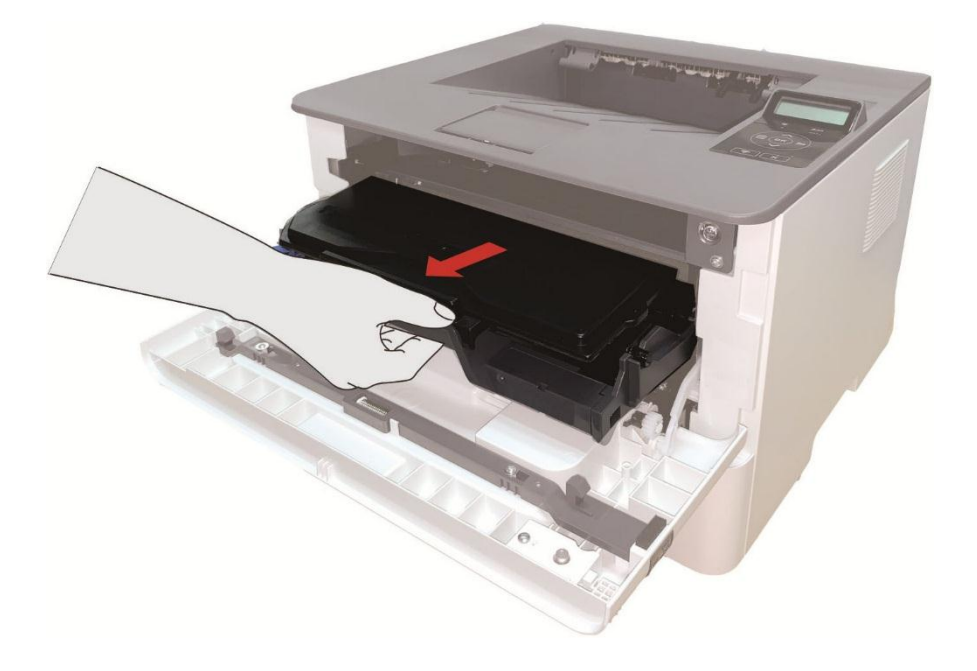

6. Tirare fuori delicatamente la carta inceppata.

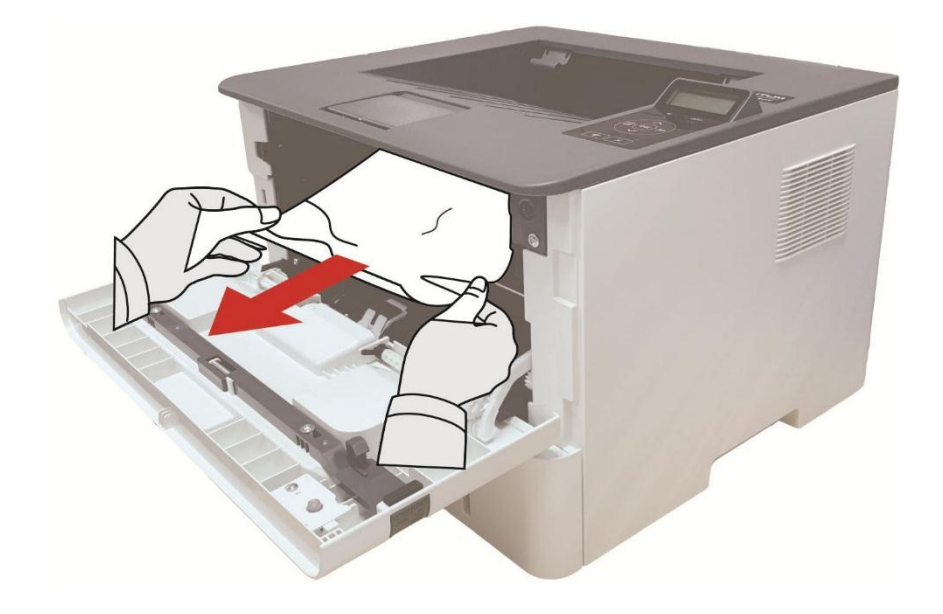

7. Dopo il rilascio di carta inceppata, reinstallare la cartuccia del laser, chiudere il coperchio anteriore e la stampante sarà necessario per la stampa.

#### **11.1.4. Carta inceppata nell'unità fusore**

■Nota:• Si prega di non toccare la parte scura come segue per evitare scottature quando rimuovere l'unità di fissaggio carta fotografica al sacco.

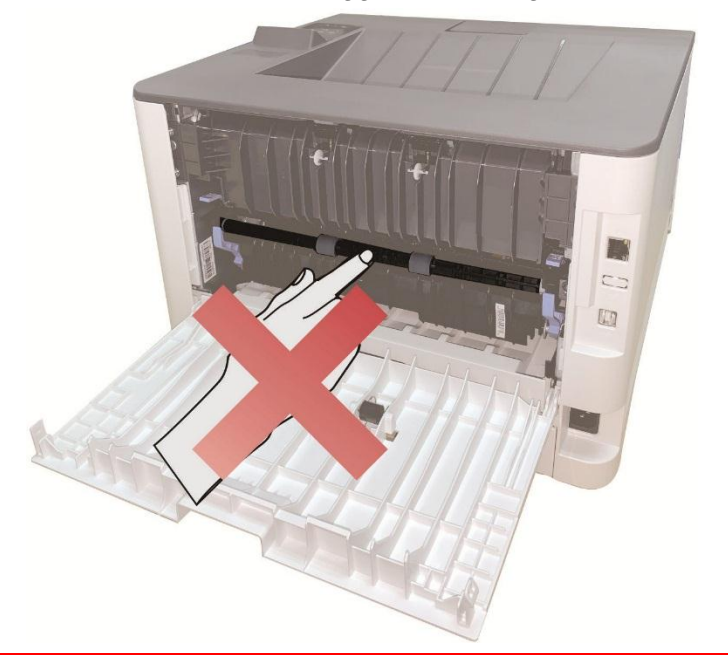

1.Aprire il coperchio posteriore della stampante.

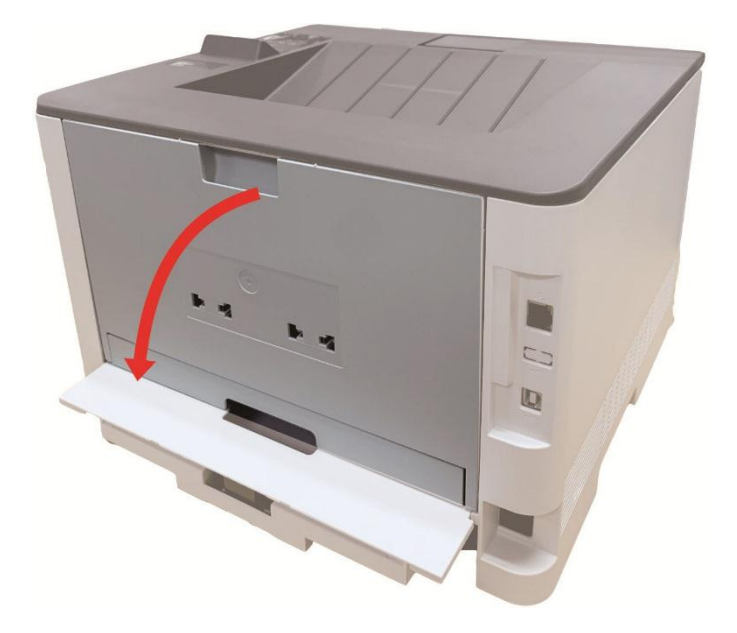

2. Aprire lo sportello del fusore utilizzando le maniglie su entrambi i lati.

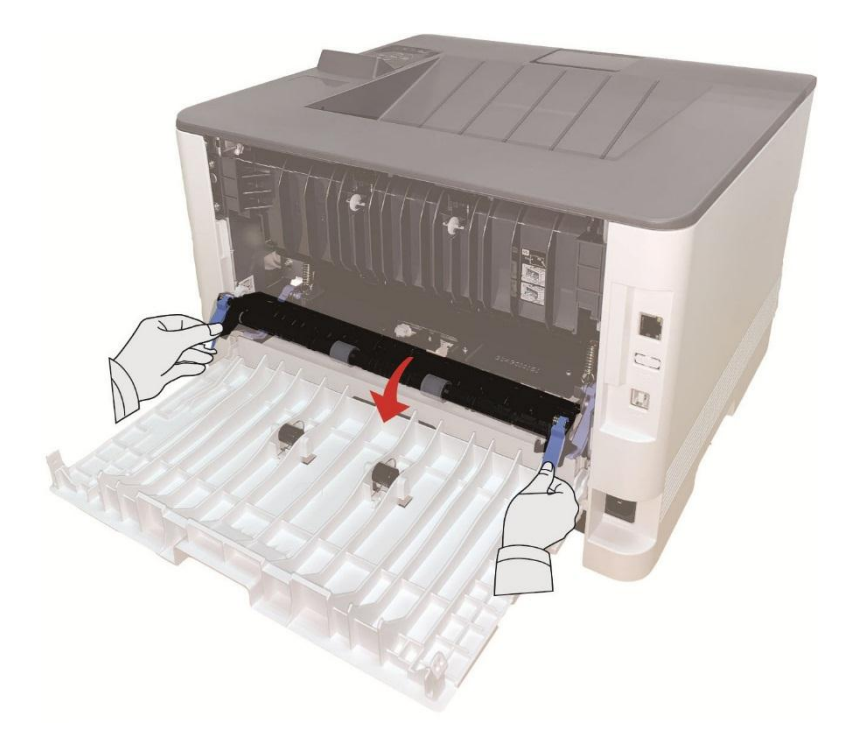

3. Tirare fuori delicatamente la carta inceppata.

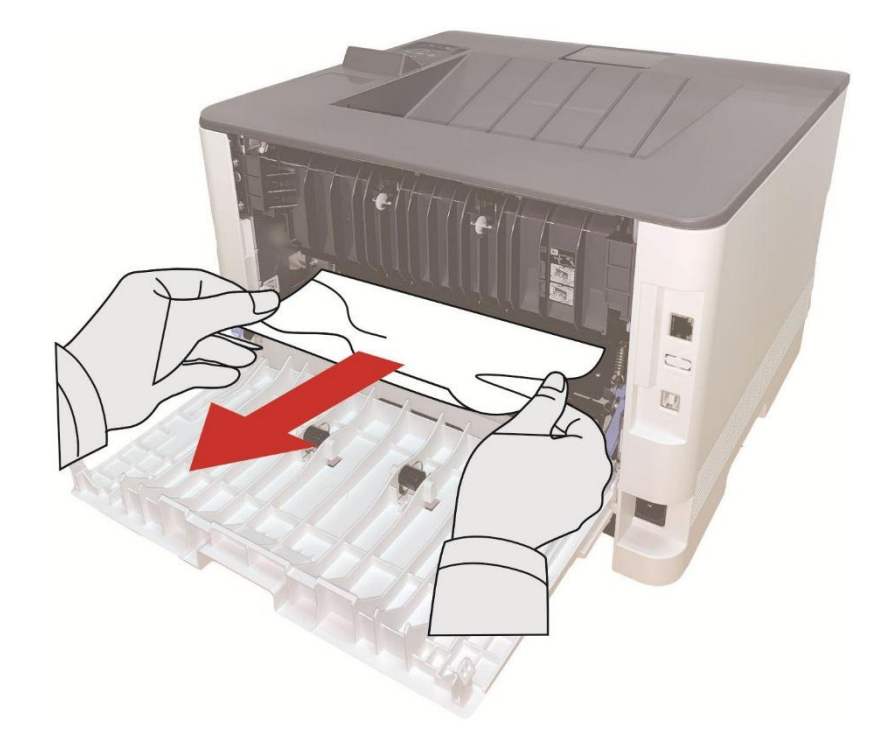

4. Dopo l'uscita di carta inceppata, chiudere il coperchio posteriore, la stampante sarà necessario per la stampa.

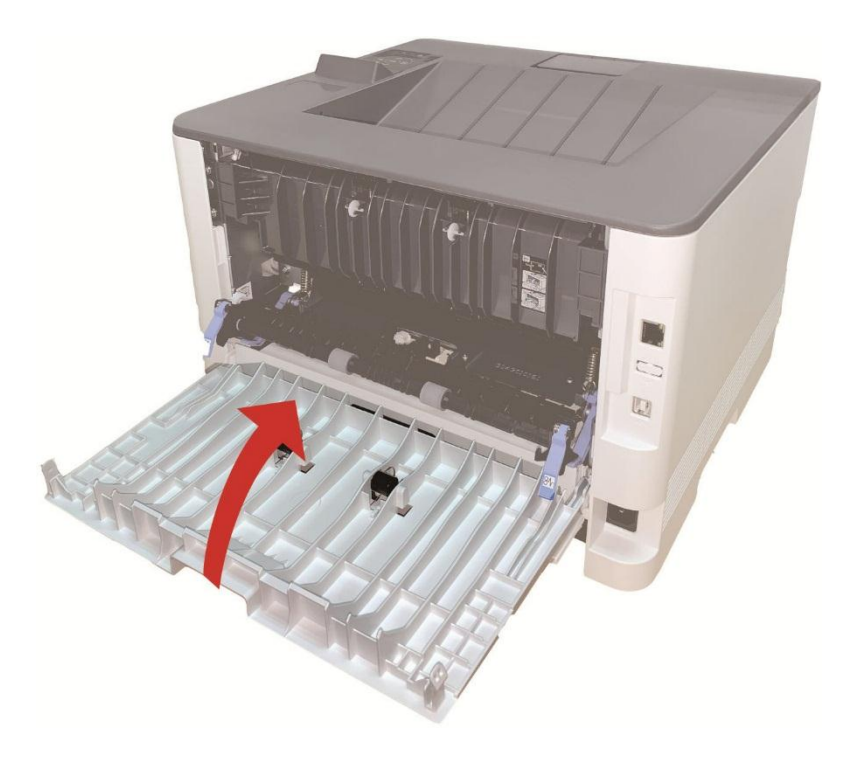

# **11.1.5. Carta inceppata nell'unità fronte/retro**

1. Rimuovere l'unità di stampa fronte/retro dal retro della stampante.

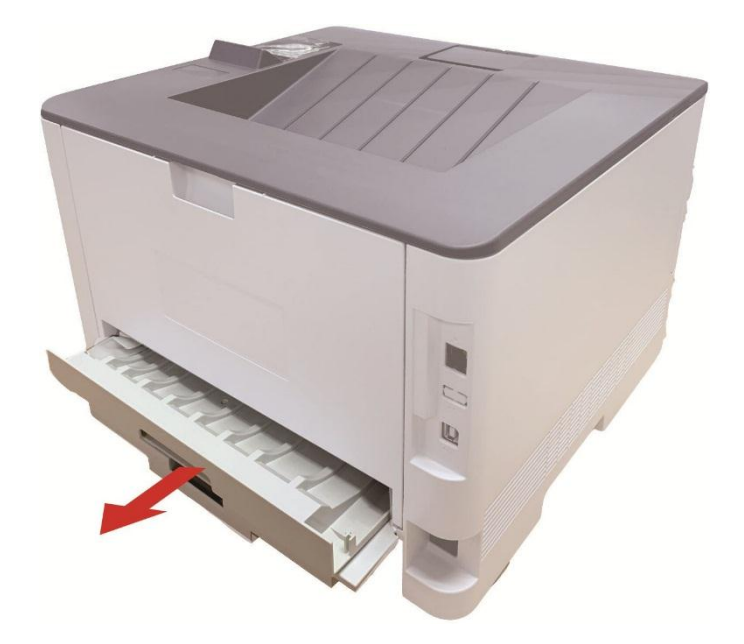

2. Rimuovere la carta inceppata dall'unità fronte/retro.

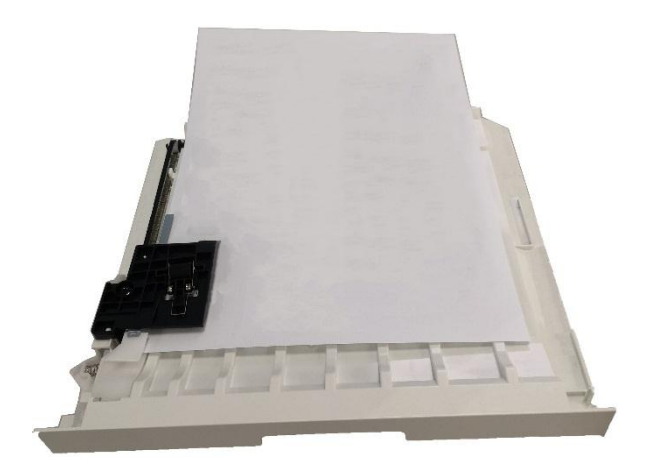

3. Se non è possibile estrarre la carta e l'unità fronte/retro, aprire il vassoio e rimuovere la carta inceppata direttamente dal retro.

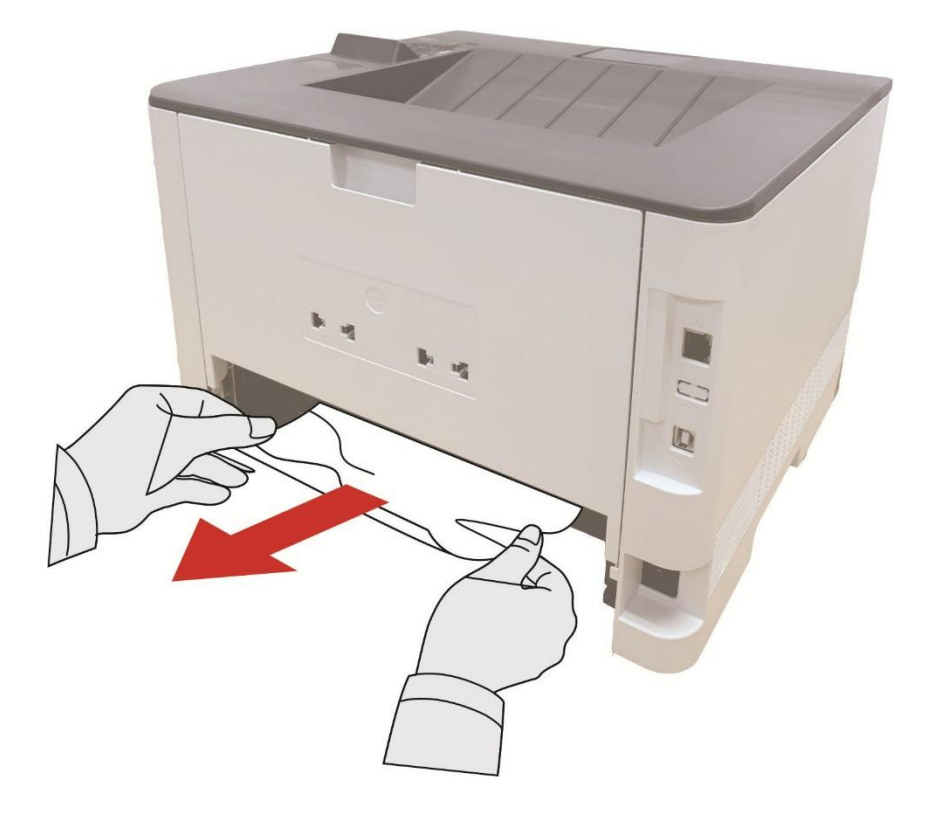

4. Dopo l'uscita di carta inceppata, restituire l'unità stampa fronte-retro, controllare le altre parti del prodotto, assicurarsi che la carta non più inceppata, chiudere il coperchio anteriore, quindi il stampante prendere per la stampa.

Nota:• Dopo l'uscita di carta inceppata in base ai punti di cui sopra, chiudere il coperchio anteriore, disporre le carte nella scatola di carta, la stampante sarà necessario per la stampa.

• Se la stampante continua a non stampare, verificare di aver rimosso tutto la carta inceppata all'interno della stampante.

• Se non è possibile rimuovere la carta inceppata, contattare il centro di assistenza autorizzato Pantum locale o inviare la stampante al centro di assistenza autorizzato Pantum più vicino per la riparazione.

• La figura è solo di riferimento, la stampante può essere differenza a causa della comparsa, lo stile e funzione diversa.

# **11.1.6. Inceppamento carta nel vassoio opzionale**

1. Estrarre il vassoio opzionale.

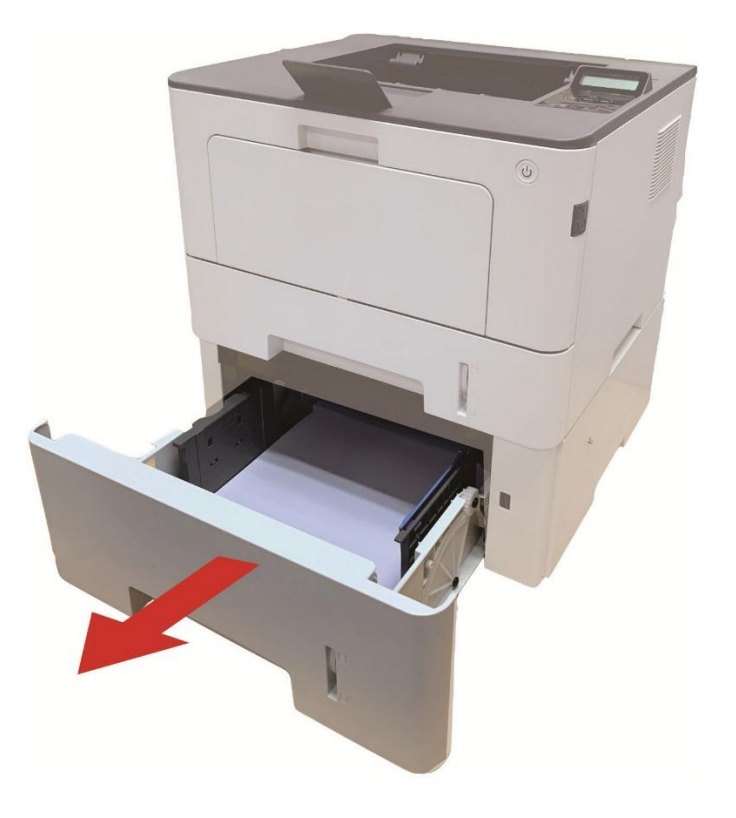

2. Estrarre delicatamente la carta inceppata.

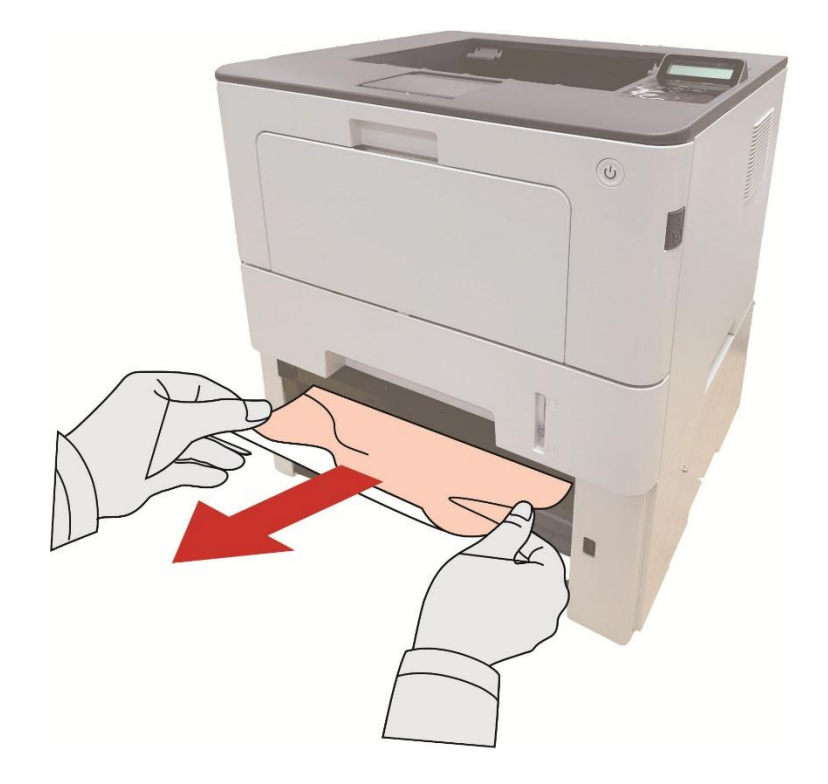

3. Dopo aver rimosso la carta inceppata, reinserire il vassoio opzionale nella stampante per far riprendere automaticamente il processo di stampa.

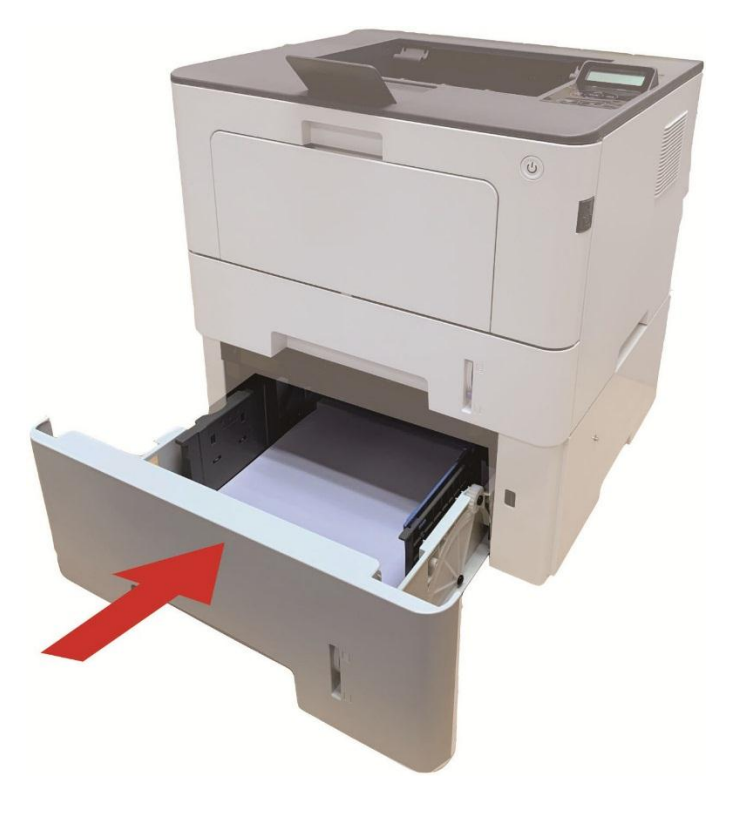

Se la carta non è visibile in quest'area, passare alla fase successiva: 1. Estrarre il vassoio automatico.

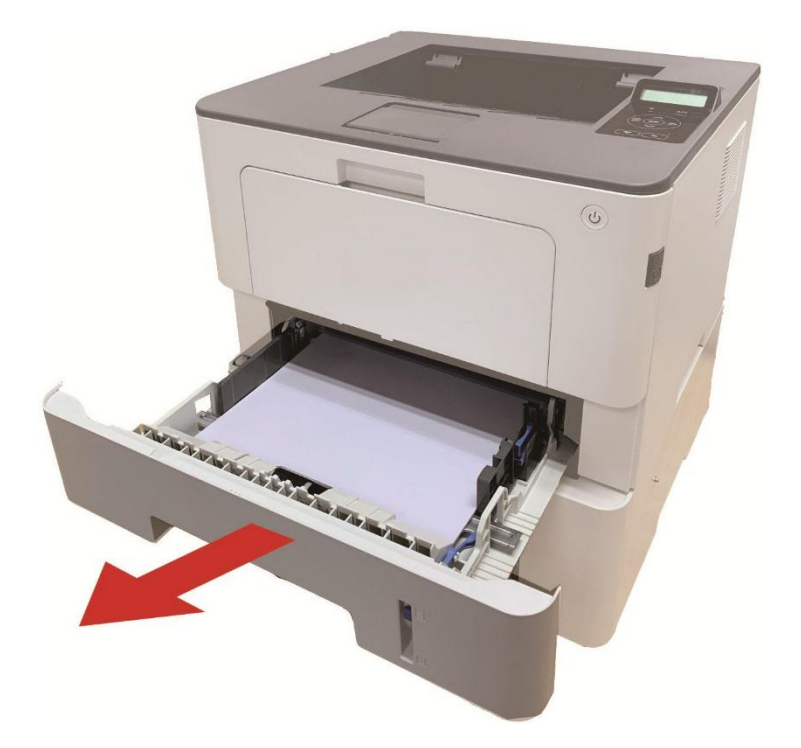

2. Rimuovere la carta inceppata dal vassoio automatico.

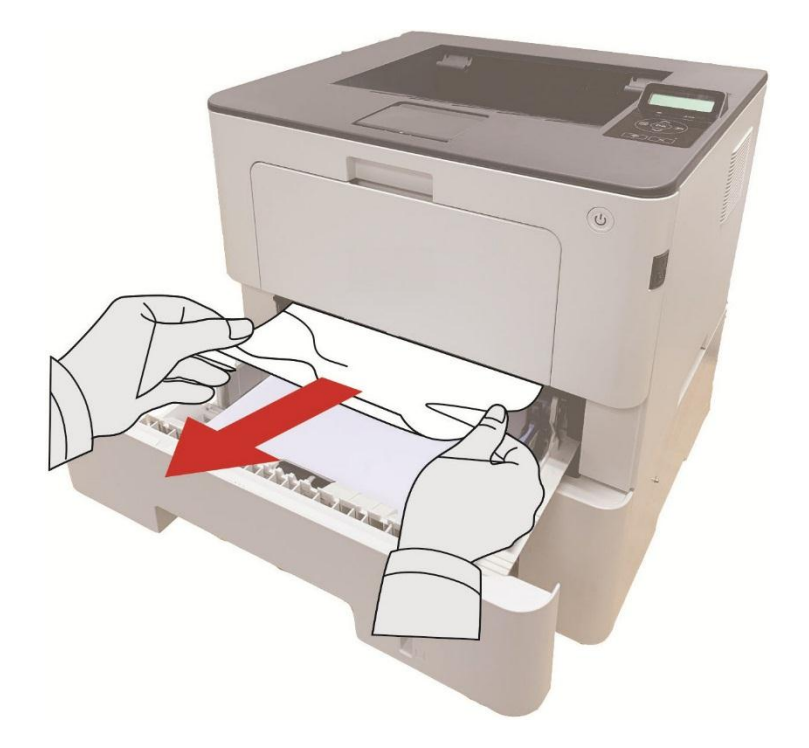

3. Dopo aver rimosso la carta inceppata, reinserire il vassoio automatico nella stampante per far riprendere automaticamente il processo di stampa

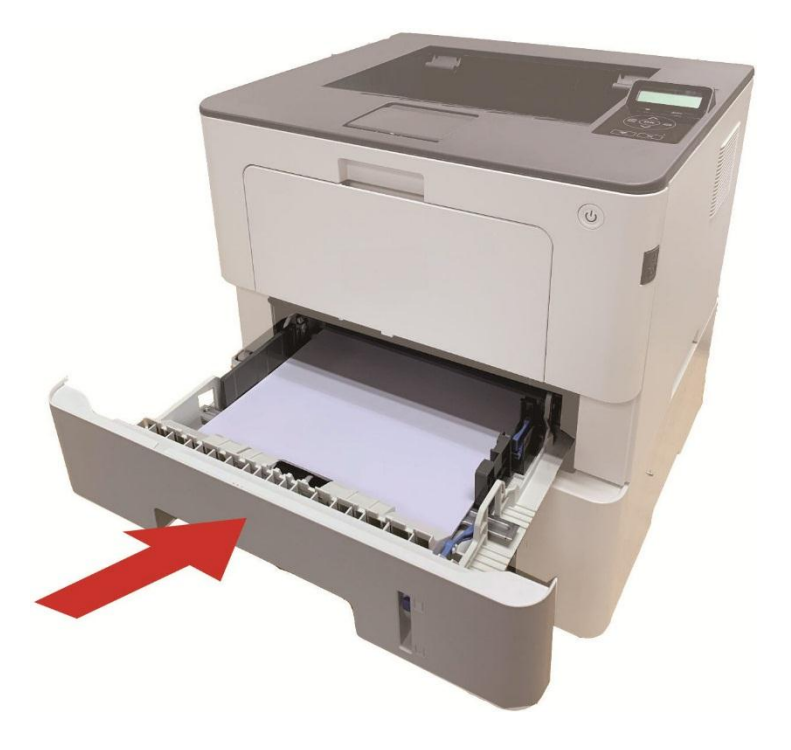

# **11.2. Guasto del software**

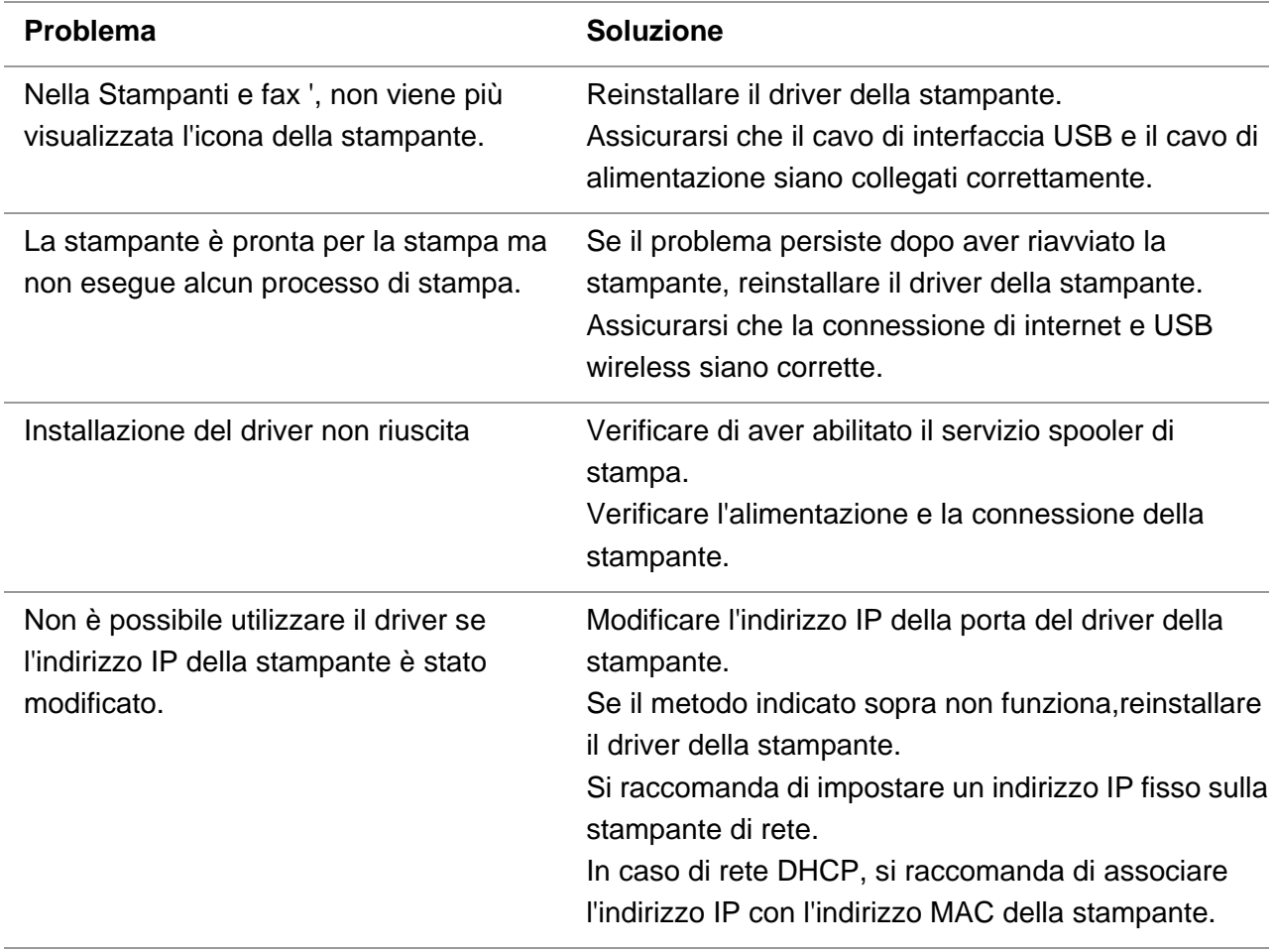

# **11.3. Risoluzione dei problemi comuni**

#### **11.3.1. Problemi comuni**

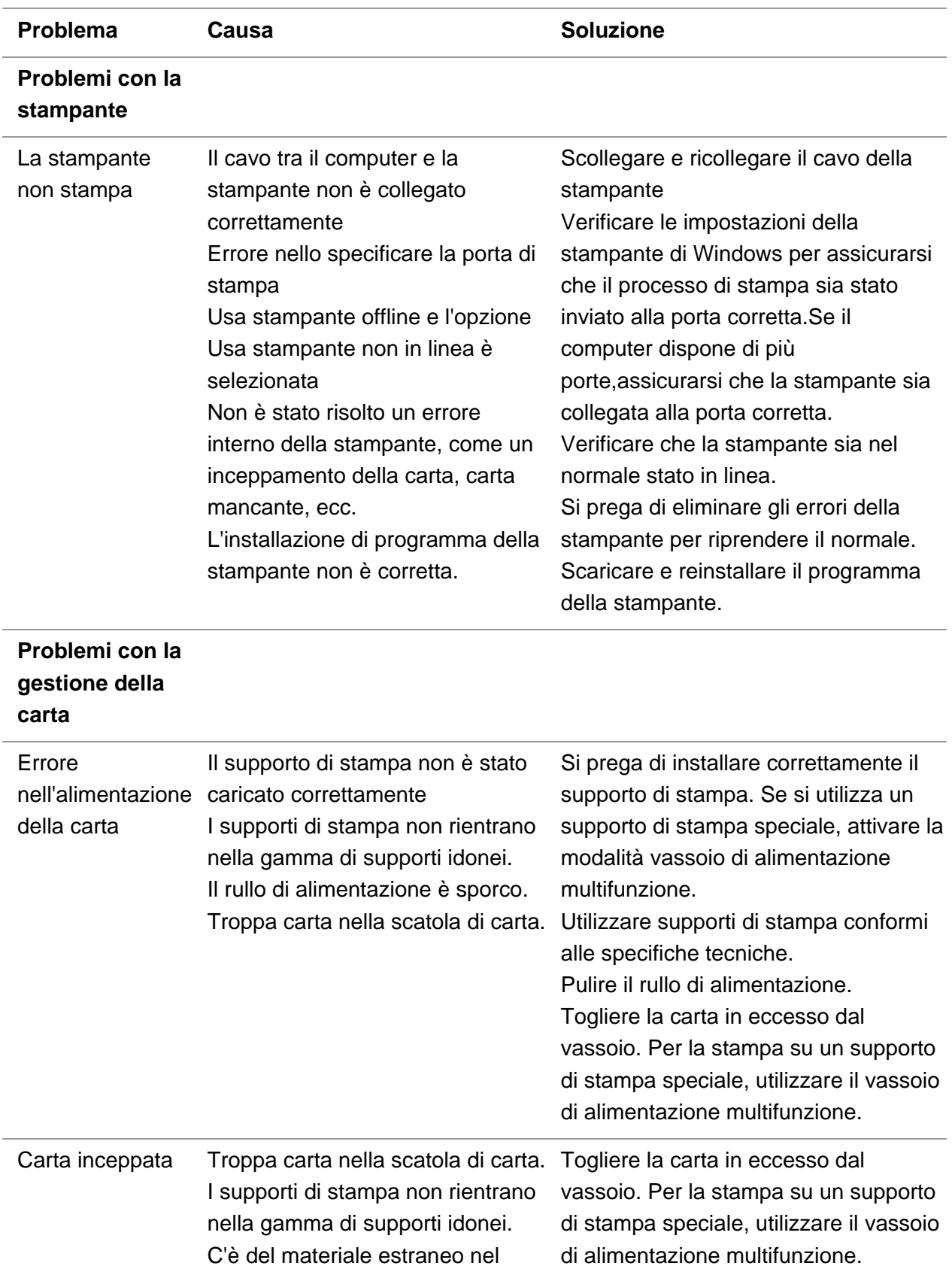

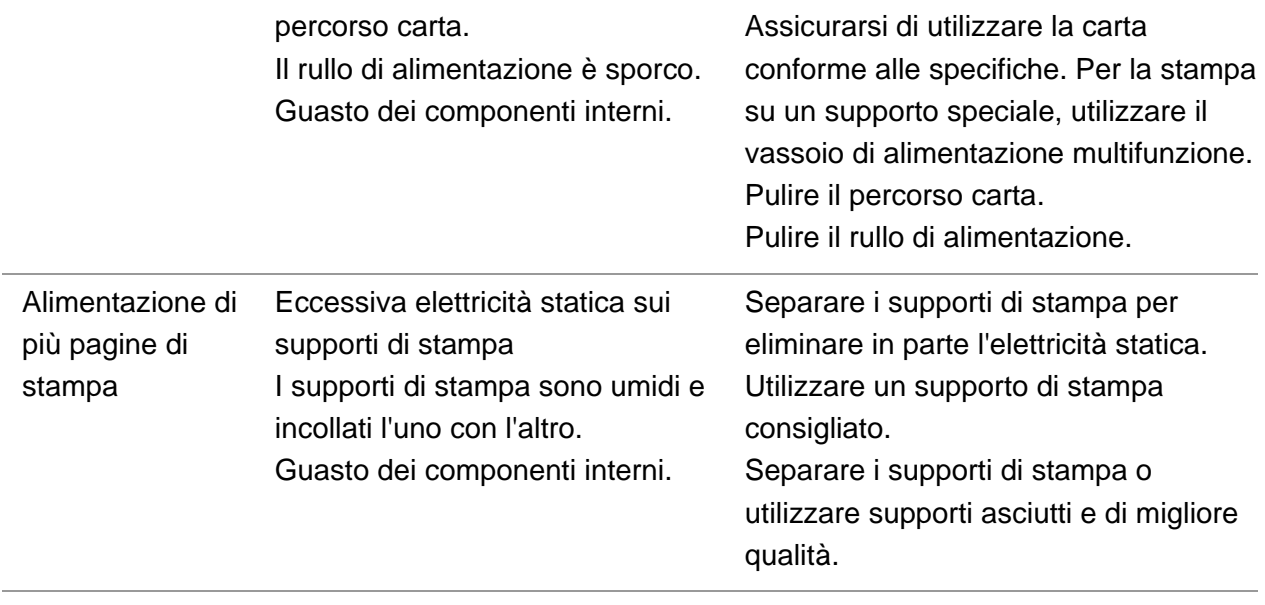

Nota: • Si prega di contattare il centro di assistenza se il problema persiste.

## **11.3.2. Difetti nell'immagine**

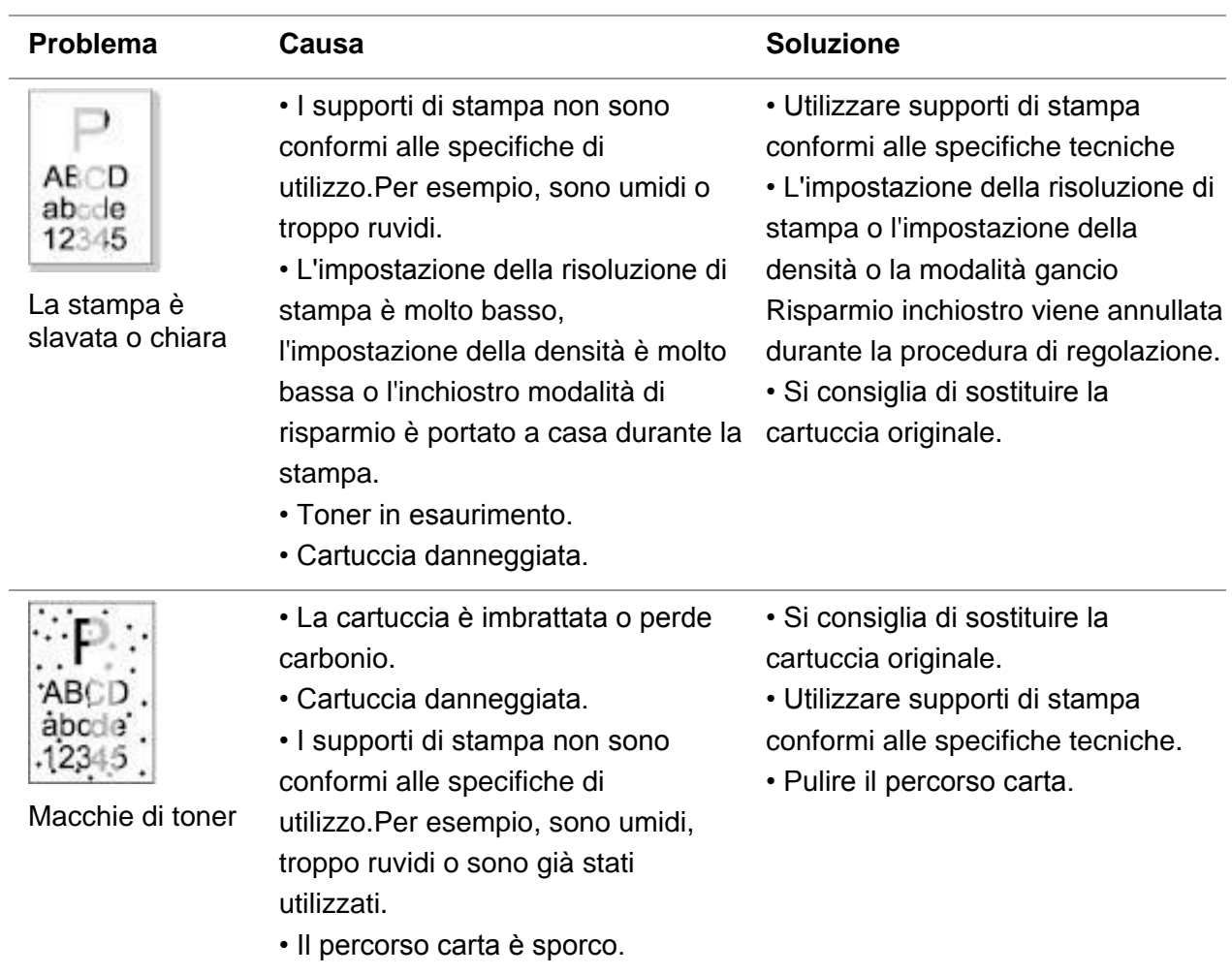

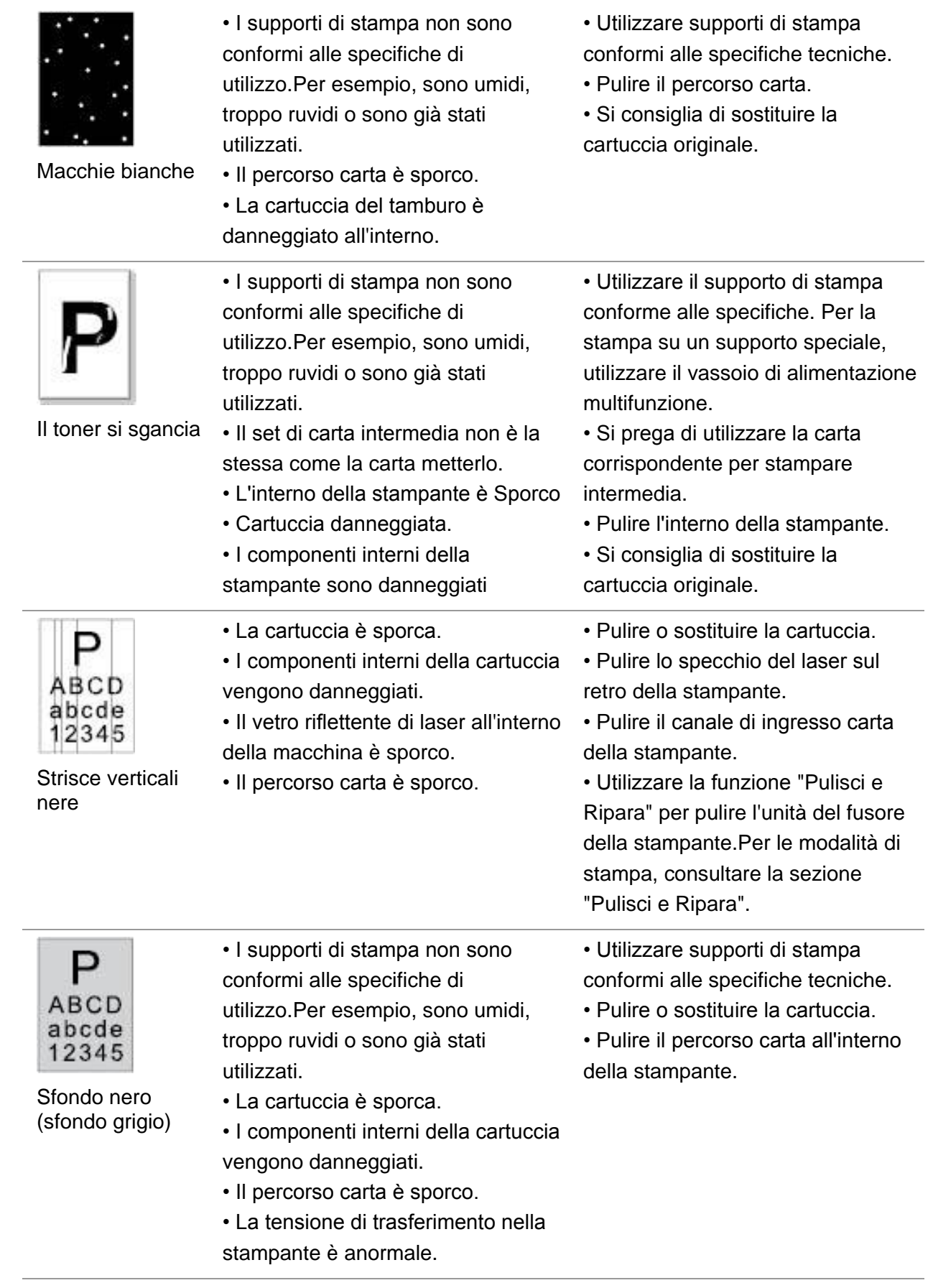

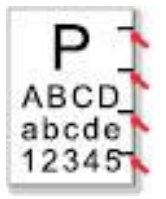

• La cartuccia è sporca.

vengono danneggiati.

• Il componente del fusore è

• I componenti interni della cartuccia

• Pulire o sostituire la cartuccia. • Si prega di contattare il centro di assistenza per la riparazione o modificare i nuovi componenti di

Vengono visualizzate

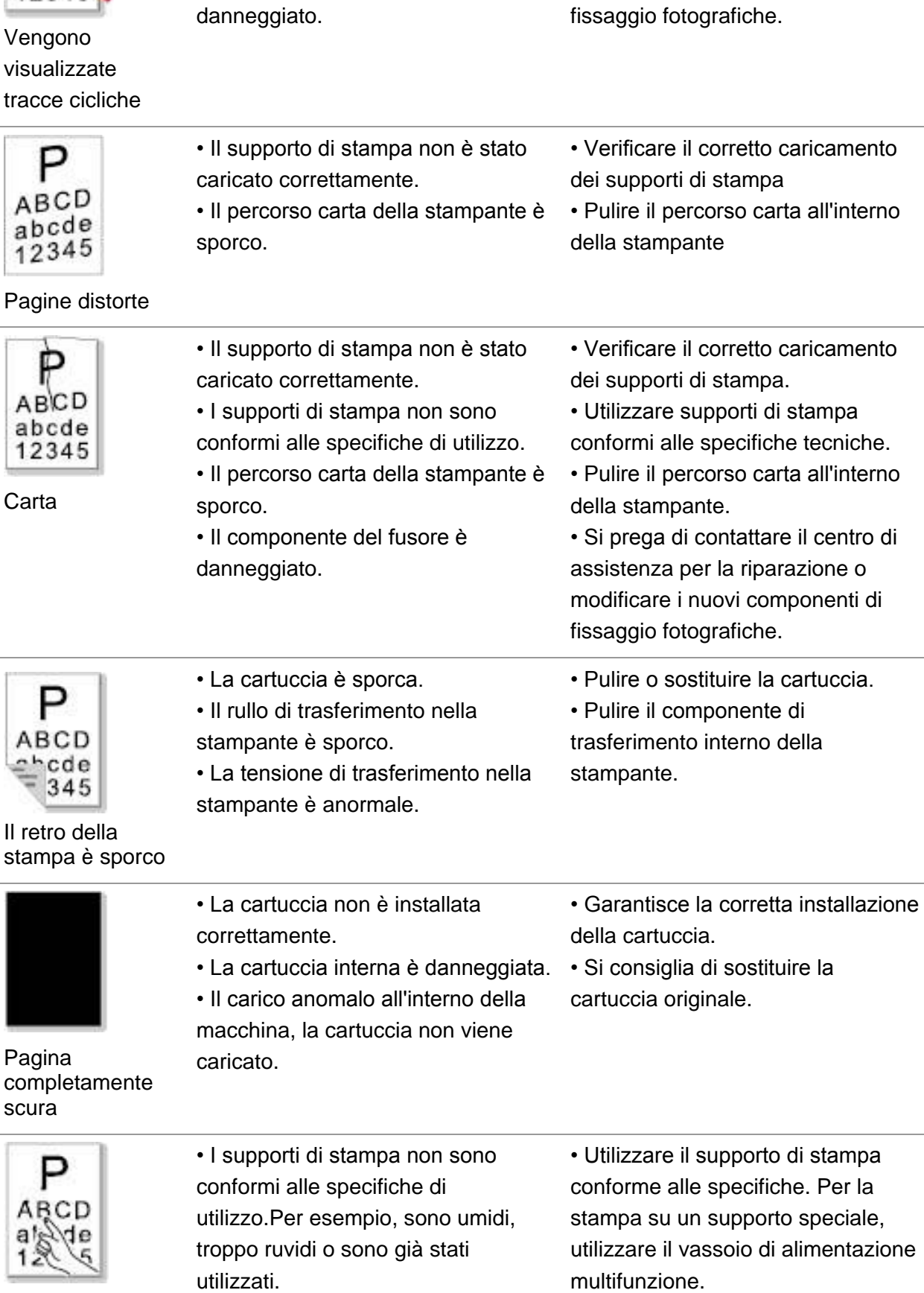

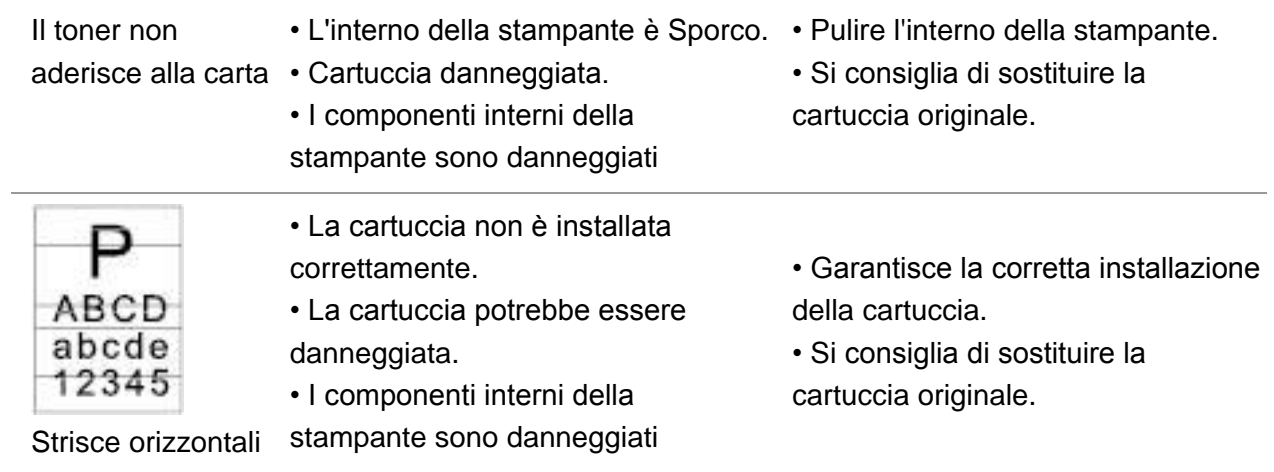

Nota:• I difetti di cui sopra possono essere migliorati attraverso pulire o sostituire la casella di carbonio. Se il problema persiste, contattare il centro assistenza.

# **12. Struttura del menu**

È possibile stampare il menu struttura della stampante attraverso menu sul pannello per aiutarvi a capire le varie funzioni e impostazioni,le seguenti operazioni:

- 1. Premere il tasto "Menu" per accedere all'interfaccia di impostazione del menu.
- 2. Premere i tasti freccia "▲" o "▼" per selezionare l'opzione "Rep.info.stmp.".
- 3. Premere il tasto "OK" e poi i tasti freccia "▲" "▼" l'opzione o selezionare "Pag.str.menu".
- 4. Premere il tasto "OK" per stampare.

# **13. Specifiche del prodotto**

■Nota:• I valori delle specifiche possono differire lievemente tra stampanti di diverso modello e con diverse funzioni e le specifiche di prodotto cambiano a seconda di Paesi e aree geografiche.

• Tali valori sono basati sui dati iniziali. Per ulteriori informazioni in merito alle specifiche più recenti, consultare il sito web: [http://www.pantum.c](http://www.pantum.com)om.

## **13.1. Panoramica delle specifiche**

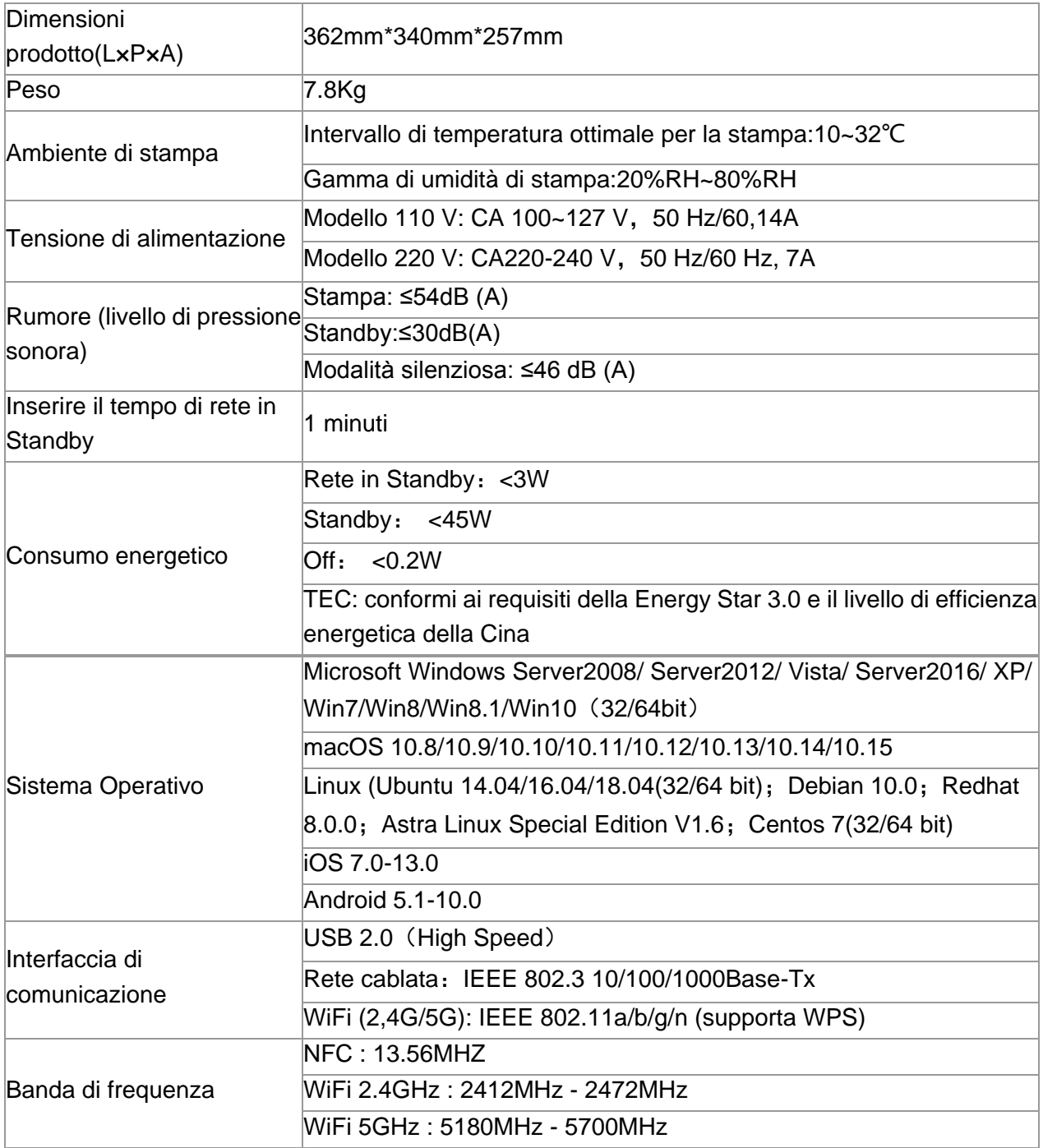

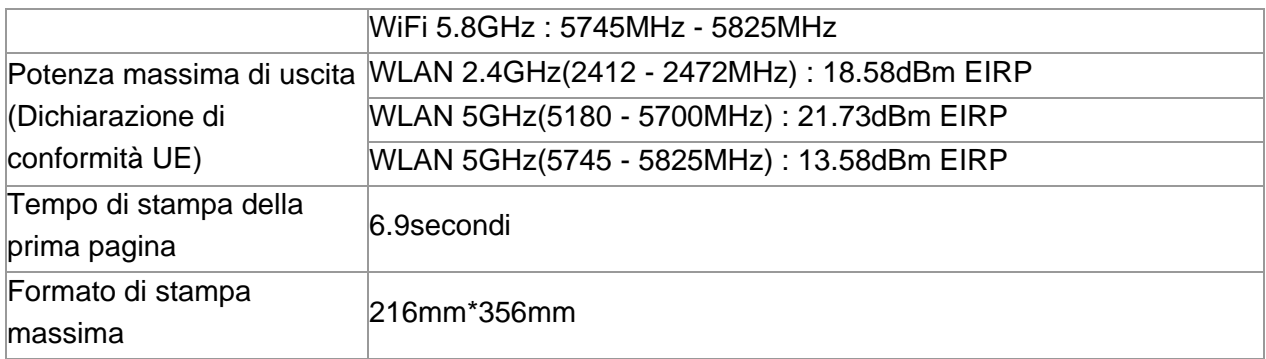

# PANTUM